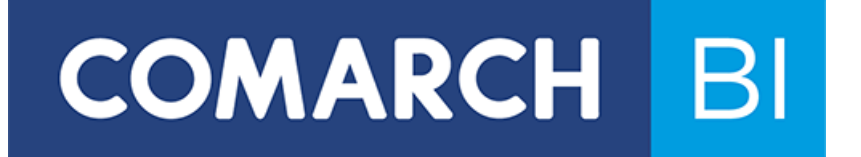

# **Dokumentacja Użytkownika**

**Comarch BI Point**

*Wersja: 8.5*

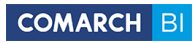

Copyright © 2017 COMARCH

Wszelkie prawa zastrzeżone

Nieautoryzowane rozpowszechnianie całości lub fragmentu niniejszej publikacji w jakiejkolwiek postaci jest zabronione. Wykonywanie kopii metodą kserograficzną, fotograficzną, a także kopiowanie na nośniku filmowym, magnetycznym lub innym, powoduje naruszenie praw autorskich niniejszej publikacji.

# Spis treści

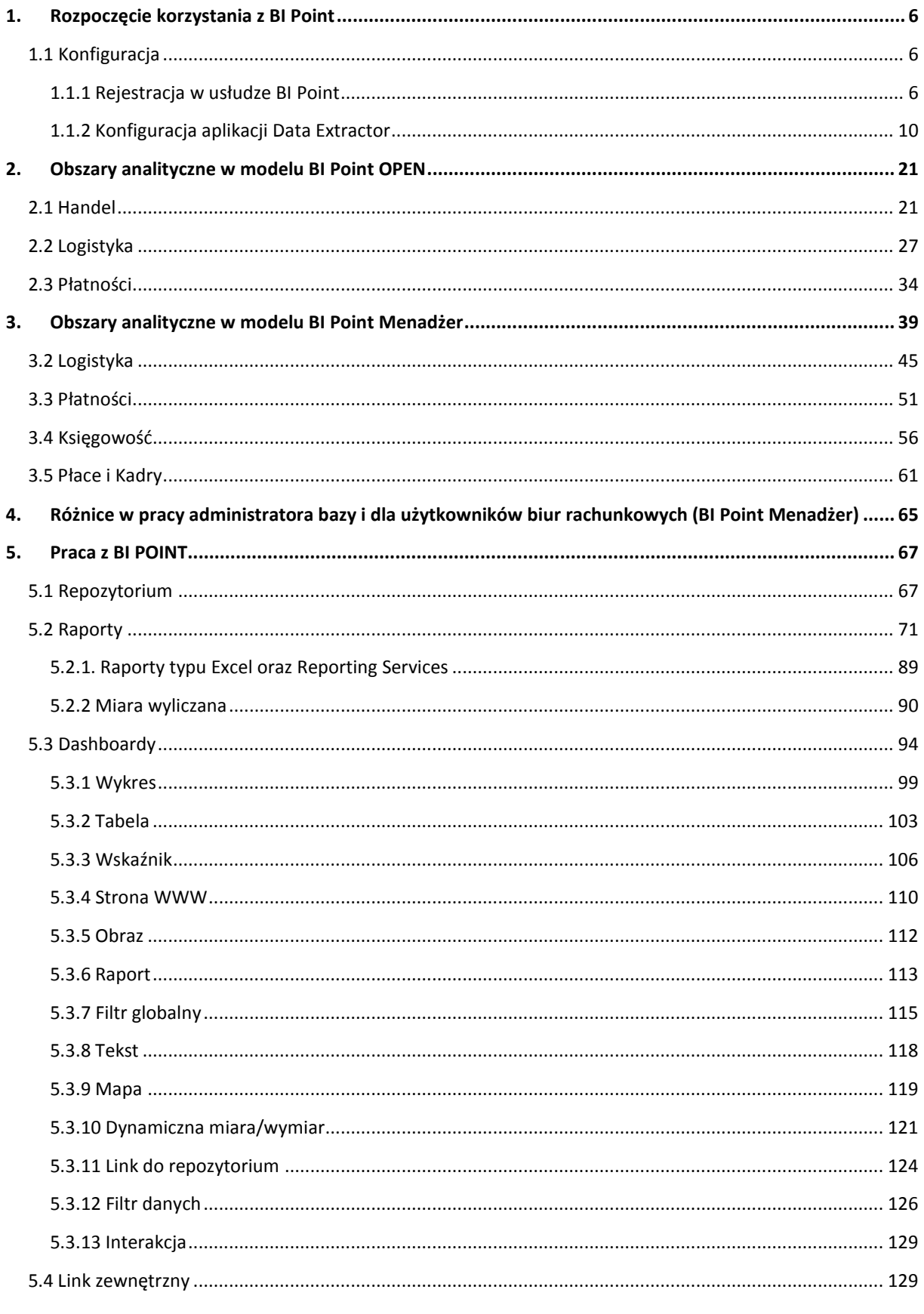

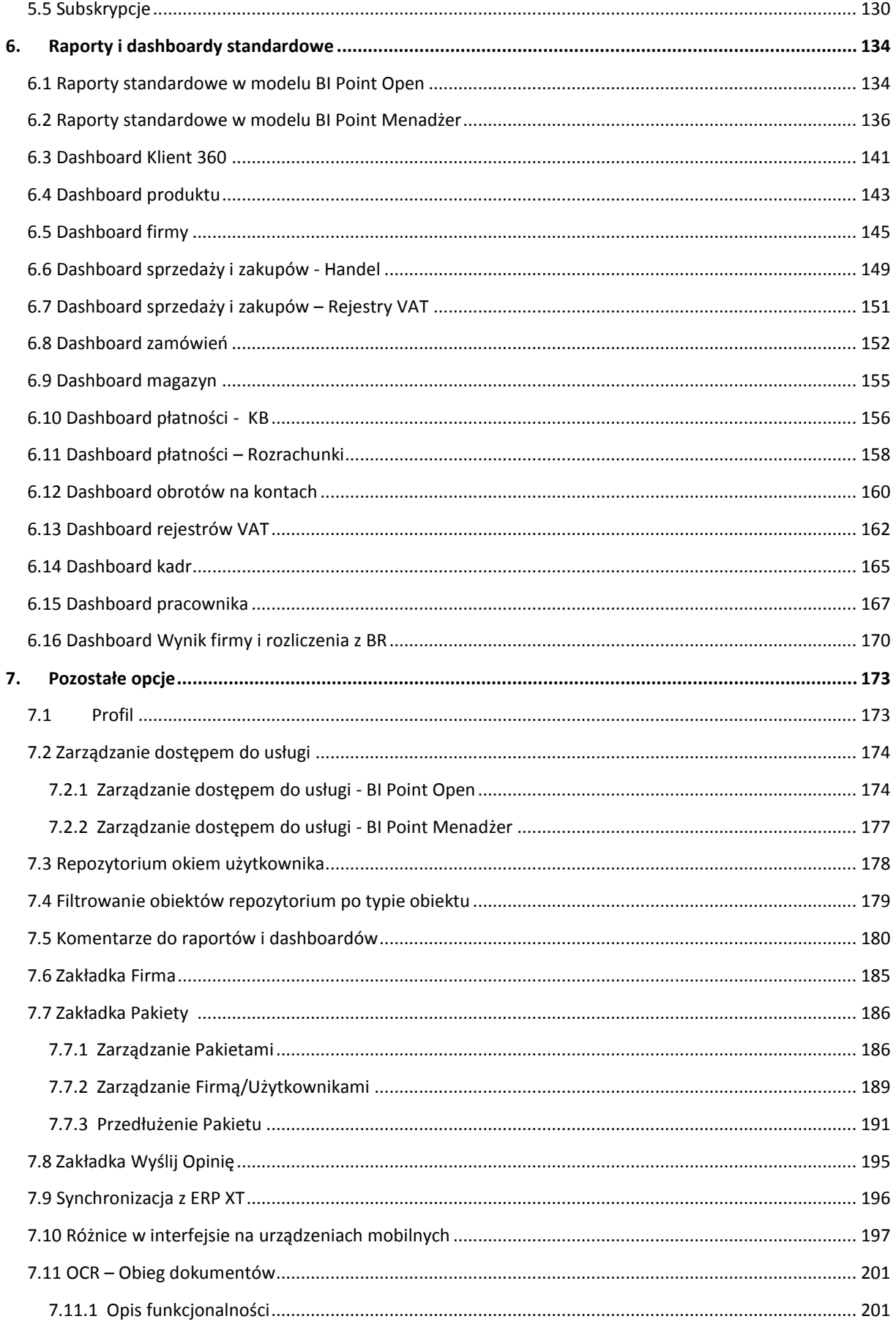

# COMARCH BI

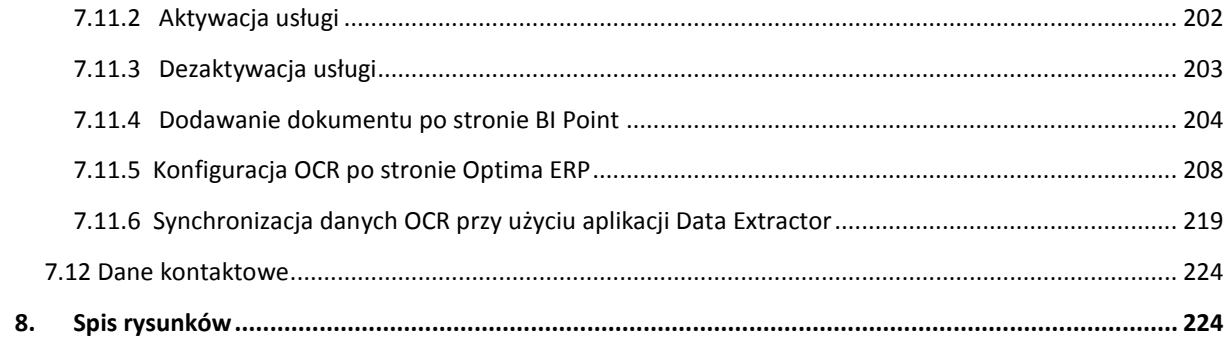

# <span id="page-5-0"></span>**1. Rozpoczęcie korzystania z BI Point**

## <span id="page-5-1"></span>**1.1 Konfiguracja**

Comarch BI Point działa całkowicie w przeglądarce internetowej, dlatego do pełnego korzystania wymagane jest jedynie urządzenie z przeglądarką i dostępem do Internetu. W celu rozpoczęcia pracy z Comarch BI Point należy zarejestrować się na stronie [https://bipoint.comarch.pl/,](https://bipoint.comarch.pl/) po zalogowaniu należy pobrać aplikację Data Extractor, służącą do synchronizacji danych między własnym systemem źródłowym, a usługą Comarch BI Point. Aby analizować swoje dane należy odpowiednio skonfigurować aplikację i zsynchronizować dane. Wcześniej można zapoznać się z usługą Comarch Bi Point korzystając z danych testowych.

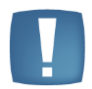

**Uwaga**: Dane testowe dostępne tylko dla użytkowników modelu OPEN. Usługa BI Point dostępna jest na okres próbny, który trwa 30 dni. W tym czasie aplikacja posiada pełną funkcjonalność. Po jego zakończeniu należy wykupić abonament.

#### <span id="page-5-2"></span>**1.1.1 Rejestracja w usłudze BI Point**

Aby zarejestrować się w usłudze Comarch BI Point należy z menu znajdującego w prawym górnym rogu strony <https://bipoint.comarch.pl/> wybrać przycisk *Rejestracja*:

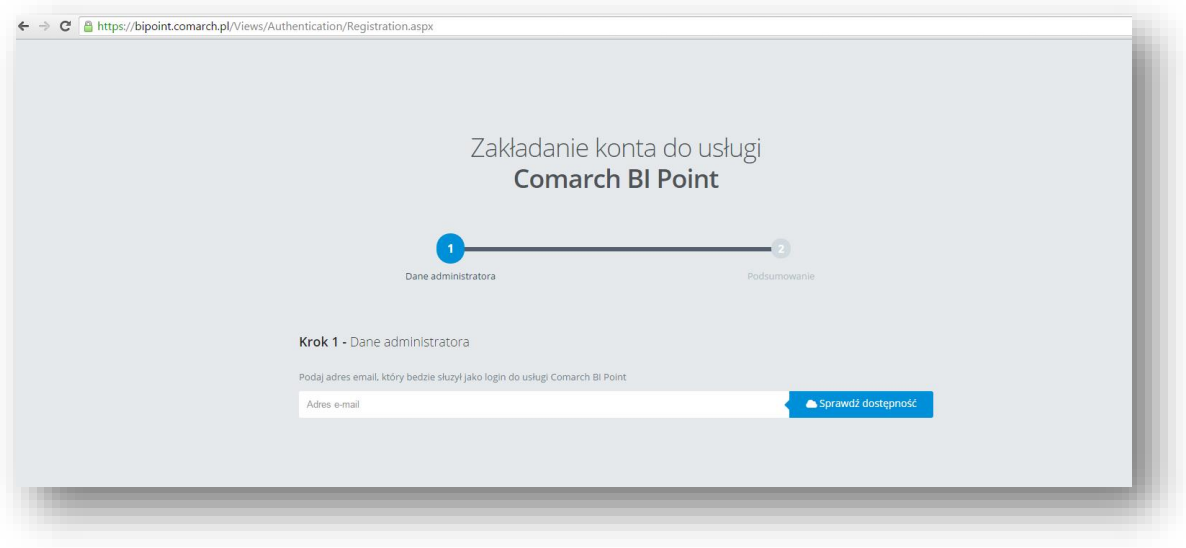

Rysunek 1 Przejście do widoku rejestracji

Pierwszym krokiem rejestracji jest wprowadzenie danych administratora. W polu formularza należy wpisać adres e-mail, który będzie służył jako login do usługi Comarch BI Point. Kolejnym krokiem jest wpisanie imienia i nazwiska oraz wybranie modelu: Comarch BI Point Open lub Comarch BI Point Menadżer:

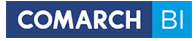

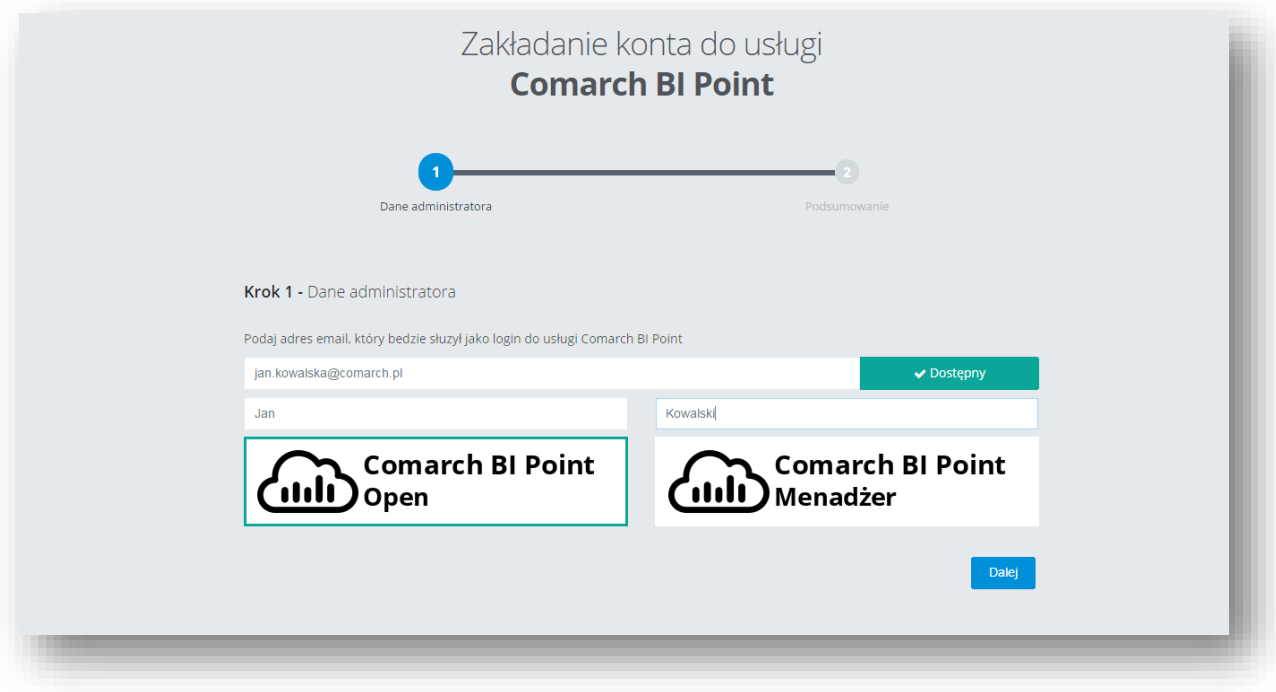

Rysunek 2 Rejestracja w usłudze

Imie

# **Comarch BI Point** Open

Pakiet przeznaczony dla klientów systemów zewnętrznych chcących analizować swoje dane w usłudze Comarch BI Point. Usługa umożliwia analizę z obszarów handlu, logistyki i płatności. Zawiera predefiniowane zapytania dla systemów Insert Subiekt GT, Asseco Wapro, Sage Symfonia i Sage Symfonia ERP. Istnieje możliwość stworzenia własnych zapytań dla dowolnego systemu.

Nazwisko

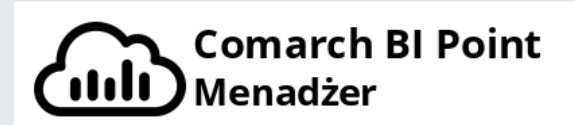

Pakiet przeznaczony dla klientów systemu Comarch ERP Optima, przede wszystkim biur rachunkowych. Umożliwia analizę danych z zakresu handlu, logistyki, płatności, księgowości kadr i płac. Dane mogą być udostępniane klientom biur rachunkowych. Pakiet podstawowy umożliwia korzystanie z aplikacji jednemu administratorowi i pięciu klientom.

Rysunek 3 Opis pakietów BI Point

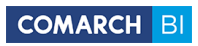

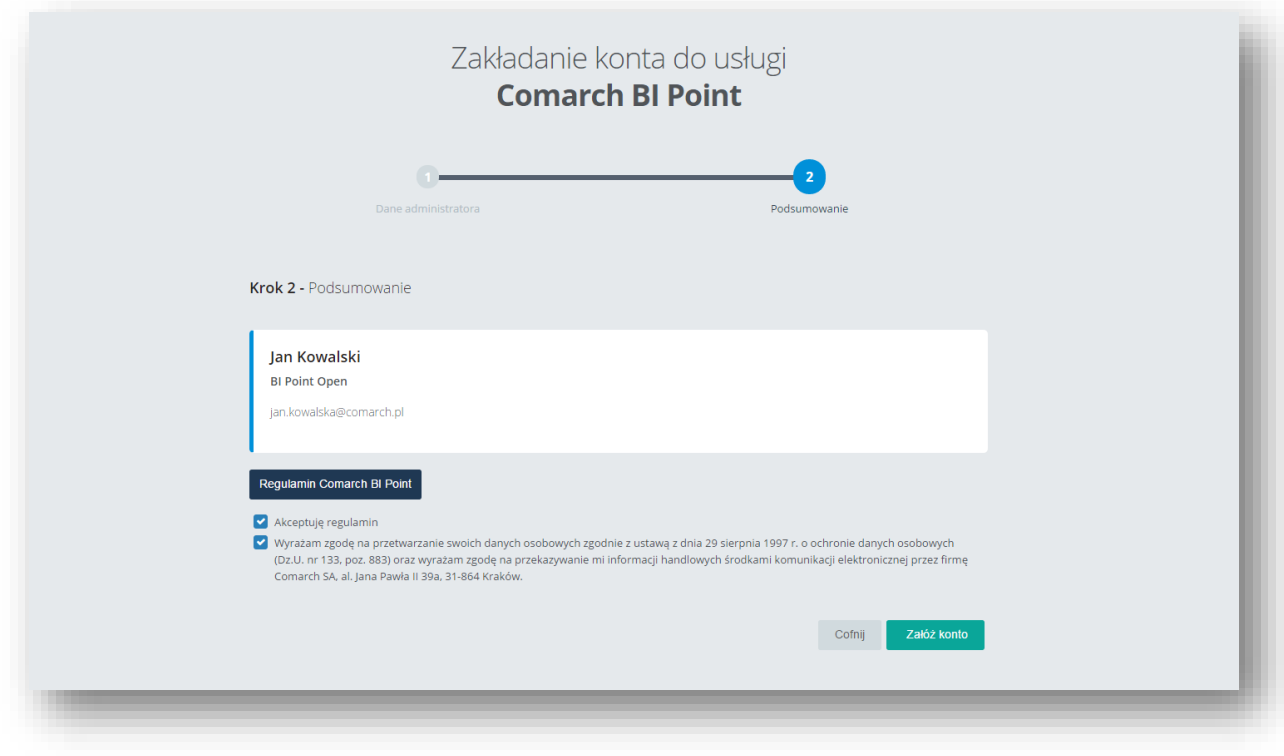

Rysunek 4 Podsumowanie rejestracji

Rejestracja kończy się po wybraniu przycisku *Załóż konto*.

Następnie pokazuje się podsumowanie rejestracji.

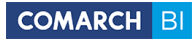

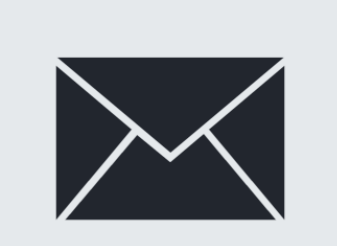

# Utworzono konto

Konto w usłudze Comarch BI Point zostało utworzone poprawnie. Na adres email podany podczas rejestracji wysłany został mail aktywacyjny.

Wróć do strony głównej

Rysunek 5 Link do strony głównej

Na podany podczas rejestracji adres e-mail zostanie przesyłana wiadomość zawierająca link aktywacyjny. Po kliknięciu w niego, otwarta zostaje strona logowania do usługi Comarch BI Point:

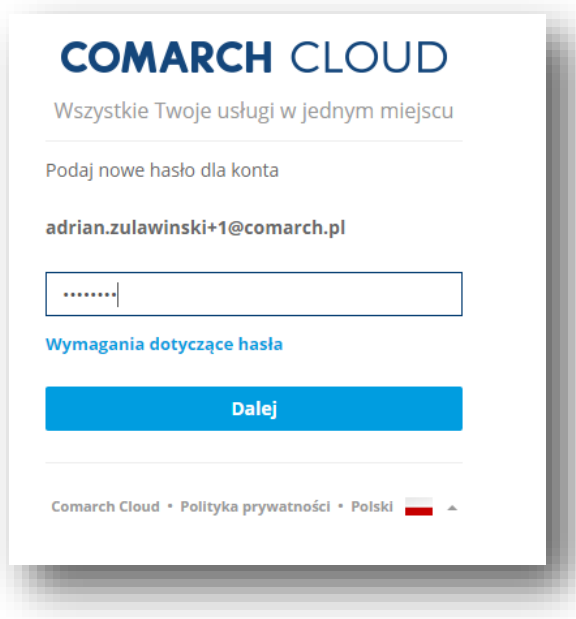

Rysunek 6 Ekran logowania

W formularzu należy wpisać hasło, które będzie służyło do logowania się, a następnie wybrać przycisk

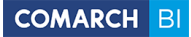

Po zalogowaniu użytkownik jest automatycznie przenoszony do ekranu domowego – widocznego w górnej belce jako *Home*. Domyślnie prezentowany jest tam predefiniowany dashboard demonstracyjny (dashboard demonstracyjny prezentowany jest w modelu Open, natomiast w modelu Menadżer jest początkowo pusty). Podczas pracy z aplikacją użytkownik może zdefiniować własny ekran domowy. Górna belka aplikacji zawiera skróty, które przenoszą do wybranych części usługi:

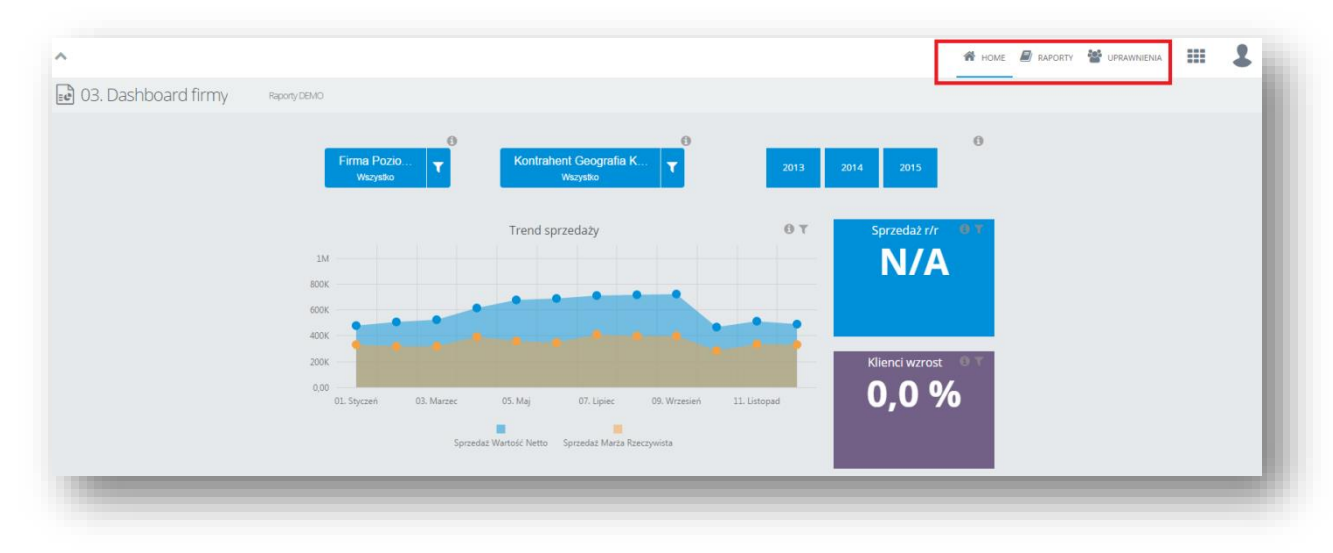

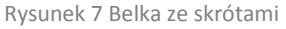

#### <span id="page-9-0"></span>**1.1.2 Konfiguracja aplikacji Data Extractor**

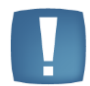

**Uwaga**: Klienci korzystający z Optimy ERP w modelu usługowym nie synchronizują danych przy użyciu aplikacji Data Extractor. Synchronizacja danych przebiega automatycznie.

#### **Wymagania środowiskowe**

Poniższa tabelka przedstawia wymagania środowiskowe dla pracy z aplikacją Data Extractor:

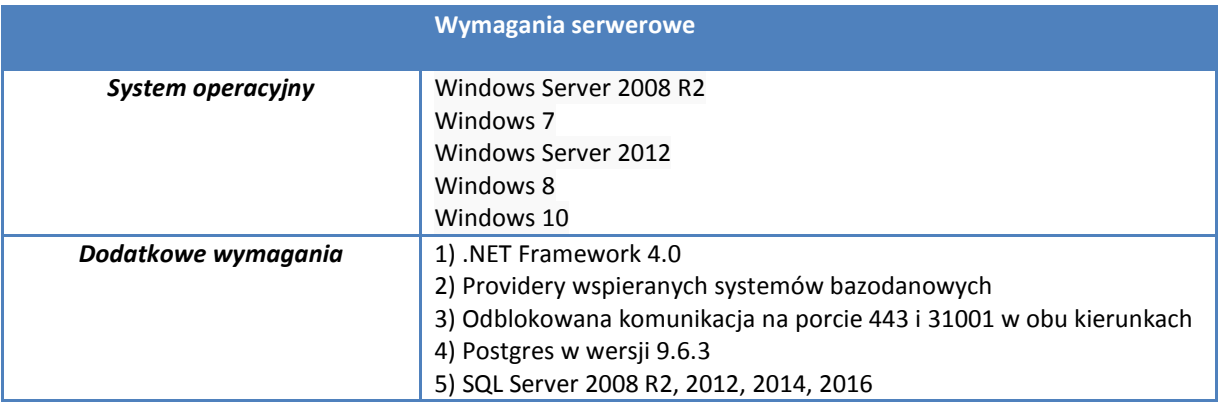

Ponadto od wersji 5.3 został zaimplementowany system monetDB optymalizujący zapytania na większych bazach danych.

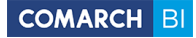

#### **Instalacja aplikacji**

Aby pobrać aplikację Data Extractor, z menu znajdującego się na górnej belce należy wybrać menu w kształcie kostki i wybrać *Synchronizacja danych*, a następnie kliknąć na przycisk *Pobierz Comarch Data Extractor*:

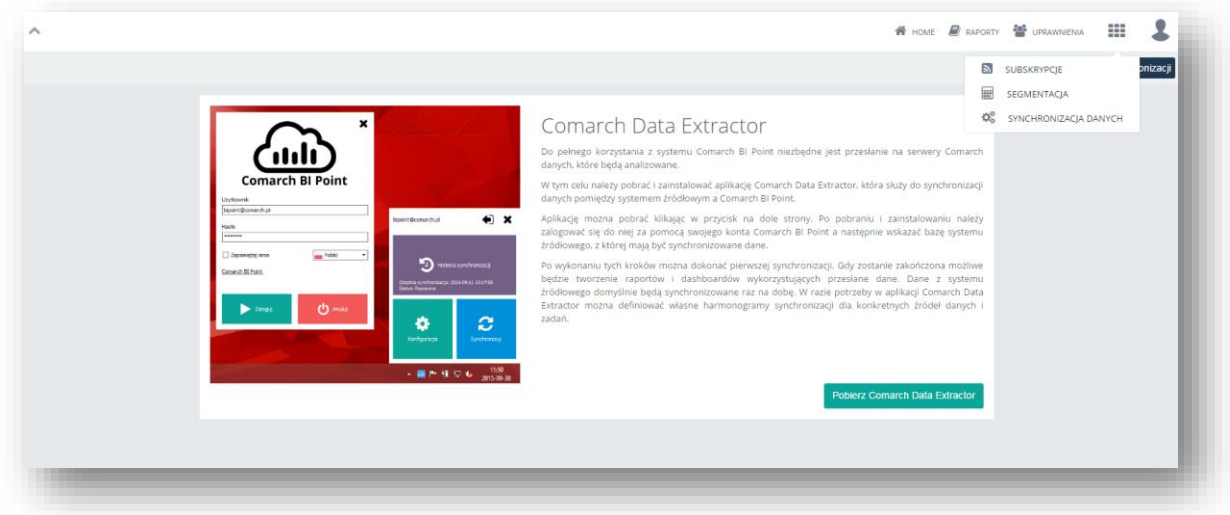

Rysunek 8 Pobranie aplikacji Comarch Data Extractor

Po wybraniu przycisku *Pobierz Comarch Data Extractor* aplikacja zostanie zapisana na dysku użytkownika. Po uruchomieniu pliku wykonywalnego aplikacji, pojawia się ekran powitalny, zawierający informacje o produkcie i listę kolejnych kroków instalacji. W celu kontynuowania należy kliknąć na przycisk *Dalej*.

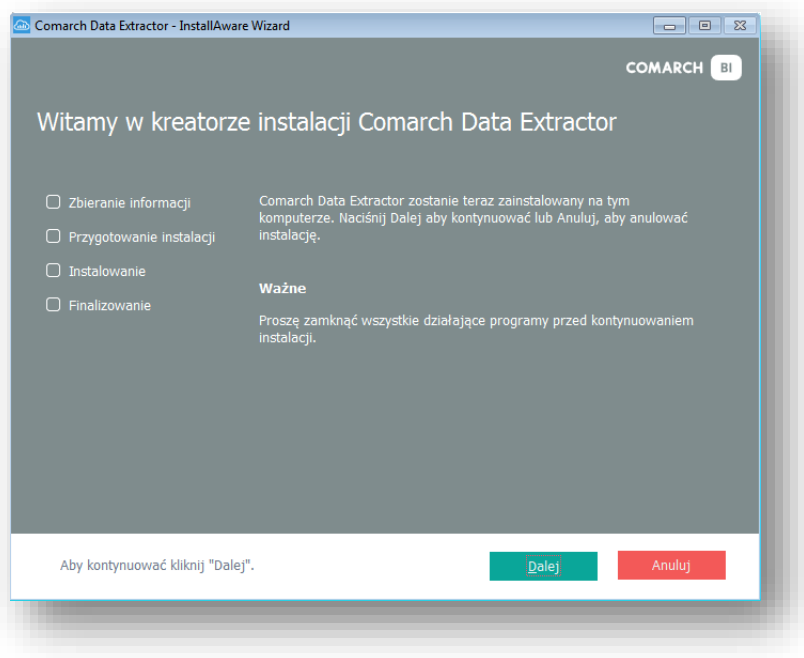

Rysunek 9 Ekran powitalny kreatora instalacji

Następnie pojawia się ekran zawierający treść umowy licencyjnej, z którą należy się zapoznać. Aby przejść do kolejnego kroku należy zaakceptować warunki umowy poprzez zaznaczenie pola *Akceptuję umowę licencyjną* i wybrać przycisk *Dalej*:

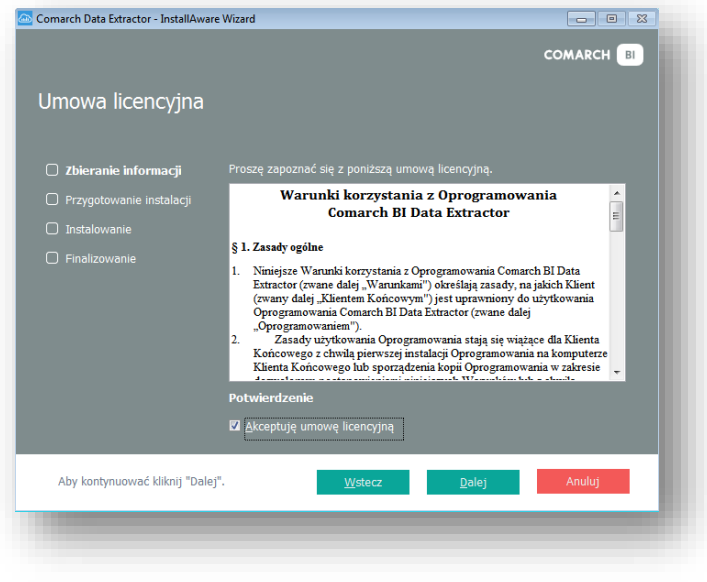

Rysunek 10 Umowa licencyjna

W kolejnym kroku należy wybrać docelowy folder instalacji i kliknąć *Dalej*:

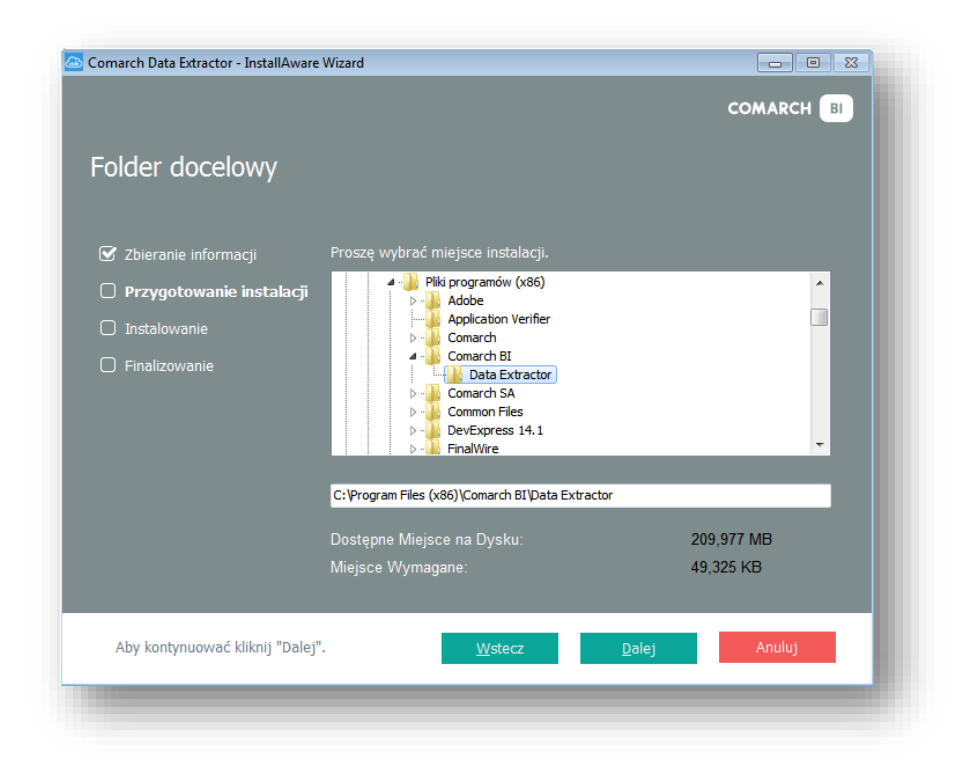

Rysunek 11 Wybranie folderu instalacji

Po kliknięciu *Dalej* pojawia się ekran z podsumowaniem. Aby rozpocząć instalację aplikacji należy wybrać przycisk *Instaluj*:

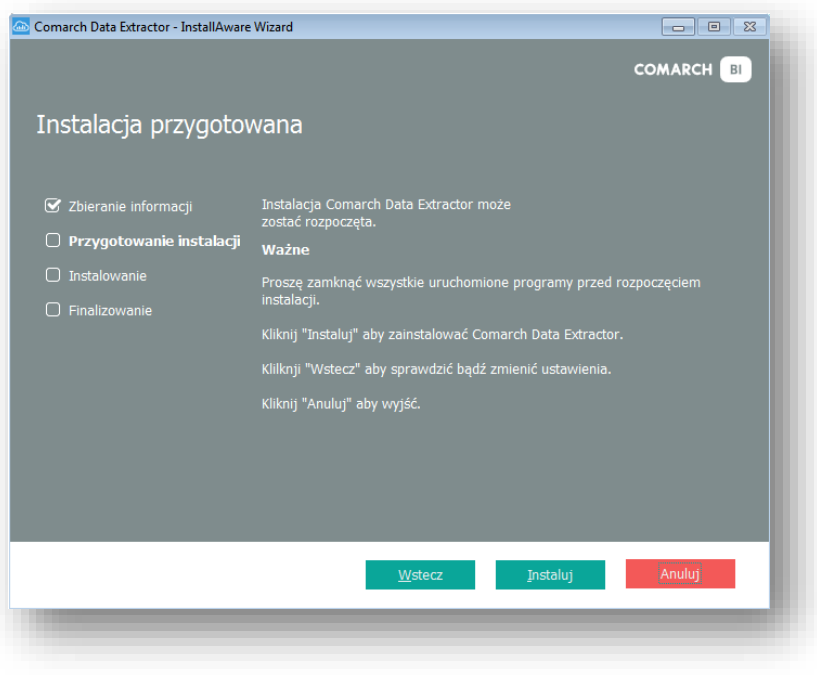

Rysunek 12 Podsumowanie przygotowania instalacji

Po zakończeniu instalacji pojawia się ekran z informacją o pomyślnym wykonaniu. Aby z niego wyjść należy wybrać przycisk *Koniec*.

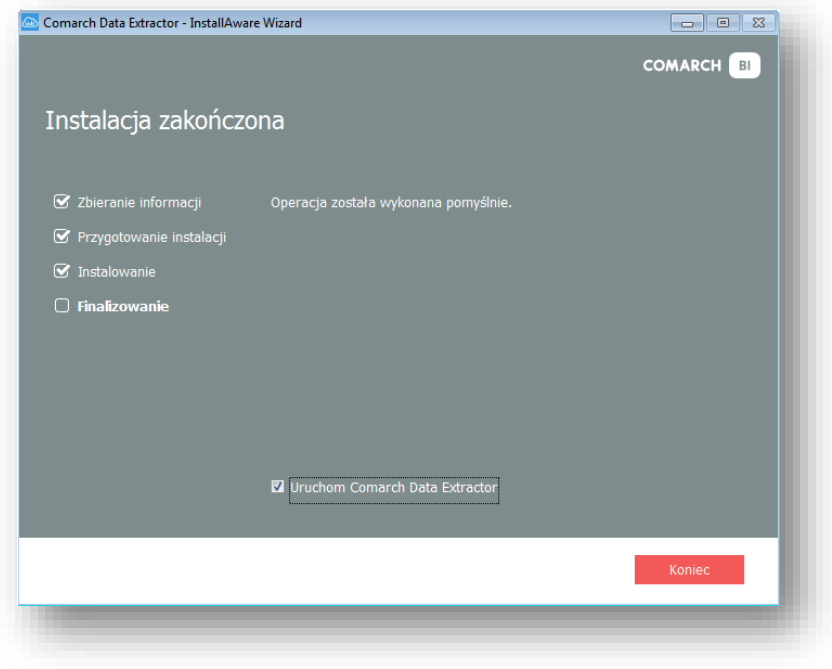

Rysunek 13 Zakończenie instalacji

Po zakończeniu instalacji automatycznie uruchomi się aplikacja Data Extractor.

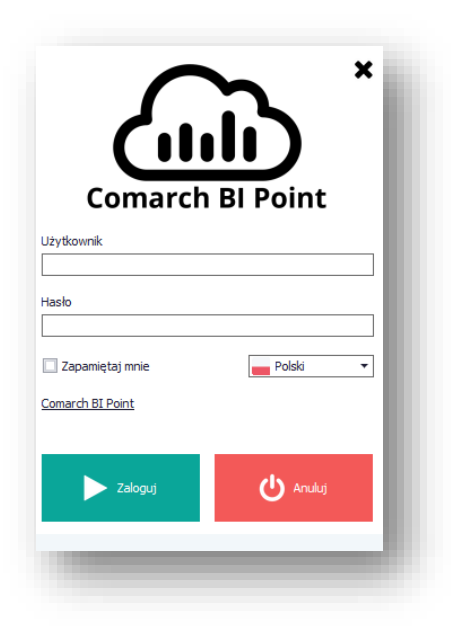

Rysunek 14 Logowanie do aplikacji Data Extractor

W polu *Użytkownik* i *Hasło* należy podać dane użyte do rejestracji w usłudze Comarch BI Point. Możliwe jest też zapamiętanie danych do logowania i zmiana języka. Po kliknięciu *Zaloguj* aplikacja zostanie uruchomiona.

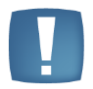

**Uwaga**: Konfiguracja Comarch ERP Optima oraz aplikacji Data Extractor w modelu BI Point Menadżer została umieszczona w osobnej dokumentacji dostępnej pod [linkiem.](https://bipoint.comarch.pl/assets/public/Konfiguracja_Comarch_BI_Point_Menadzer.pdf)

Przy pierwszym uruchomieniu wymagane jest skonfigurowanie aplikacji. Należy wybrać pierwsze źródło danych, z którego będą synchronizowane dane. W zależności od wybranego systemu źródłowego dostępne będą różne typy źródeł danych, np. MS SQL, MySQL, MS Excel. Różne będą także czynności jakie należy wykonać w kolejnych krokach. Opisane one zostały w oddzielnych punktach. W przypadku standardowo wspieranego systemu źródłowego (na rysunku Subiekt GT) w kroku tym należy wybrać bazę firmową.

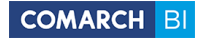

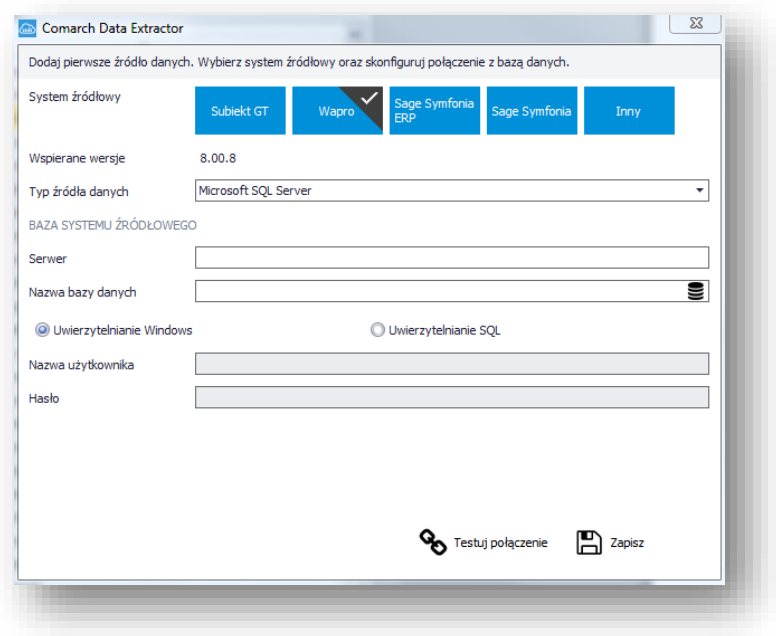

Rysunek 15 Konfiguracja aplikacji Data Extractor

Po skonfigurowaniu aplikacji wyświetla się okno z pytaniem o wykonanie synchronizacji. W przypadku wybrania standardowego systemu źródłowego, klikając *Tak* wykona się pełna synchronizacja. W przypadku innego systemu źródłowego wykona się pusta synchronizacja (bez danych), ponieważ niezbędne jest jeszcze zdefiniowanie zadań dla tego systemu. W historii synchronizacji można sprawdzić informację na temat poprawności przesyłania plików na serwer. Z tego poziomu można uzyskać także informacje o statusie załadowania danych do hurtowni. DE posiada również możliwość synchronizowania plików PDF zapisanych w bazie źródłowej. Definiowanie zadań zostało opisane w kolejnych krokach.

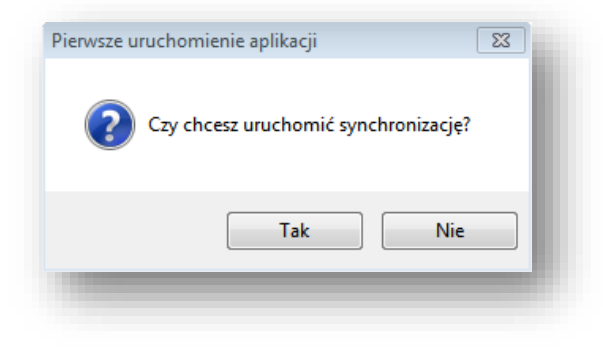

Rysunek 16 Uruchamianie synchronizacji

#### **Synchronizacja danych ze standardowo wspieranego systemu**

W przypadku synchronizowania danych ze standardowo wspieranego systemu źródłowego, konfiguracja źródła danych jest jedynym krokiem, jaki trzeba wykonać. Po nim można już synchronizować dane ręcznie. Są one również synchronizowane automatycznie w zależności od ustawienia częstotliwości (raz na dobę dla dziennej, raz w tygodniu dla tygodniowej itd.) jeśli aplikacja lub usługa Data Extractora zostanie włączona. Należy pamiętać ,że jeżeli konto straciło ważność to proces ETL nie będzie ładować paczek wysyłanych przez taką osobę.

#### **Synchronizacja z innych źródeł danych**

W przypadku synchronizacji z innych źródeł danych niezbędne jest przygotowanie zapytań do bazy systemu źródłowego, które zasilą model generyczny danymi. Zapytania dodawane są w formie zadań.

W celu dodania nowego zadania należy:

1. Kliknąć na element *Konfiguracja:*

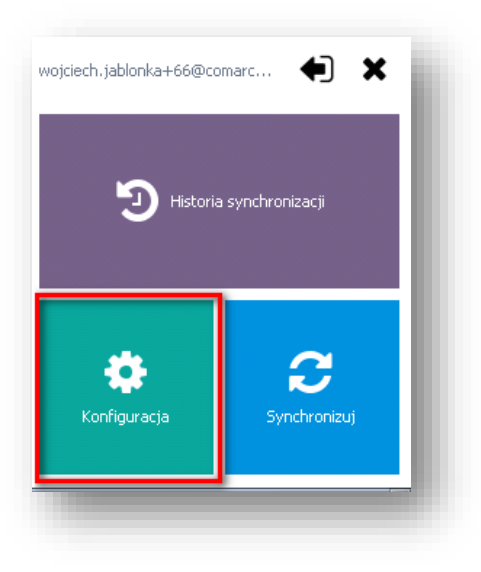

Rysunek 17 Przechodzenie do konfiguracji

2. Przejść do zakładki *Zadania*:

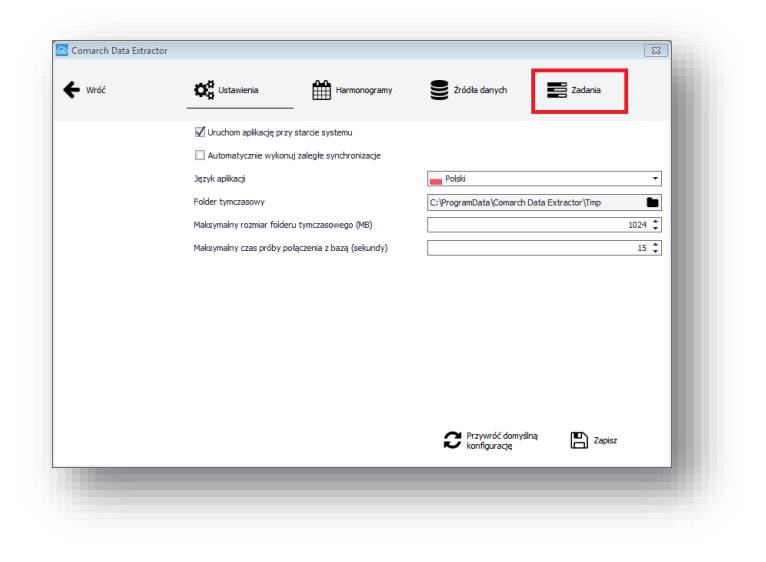

Rysunek 18 Wybór zakładki Zadania

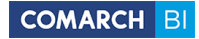

#### 3. Kliknąć na przycisk *Dodaj*:

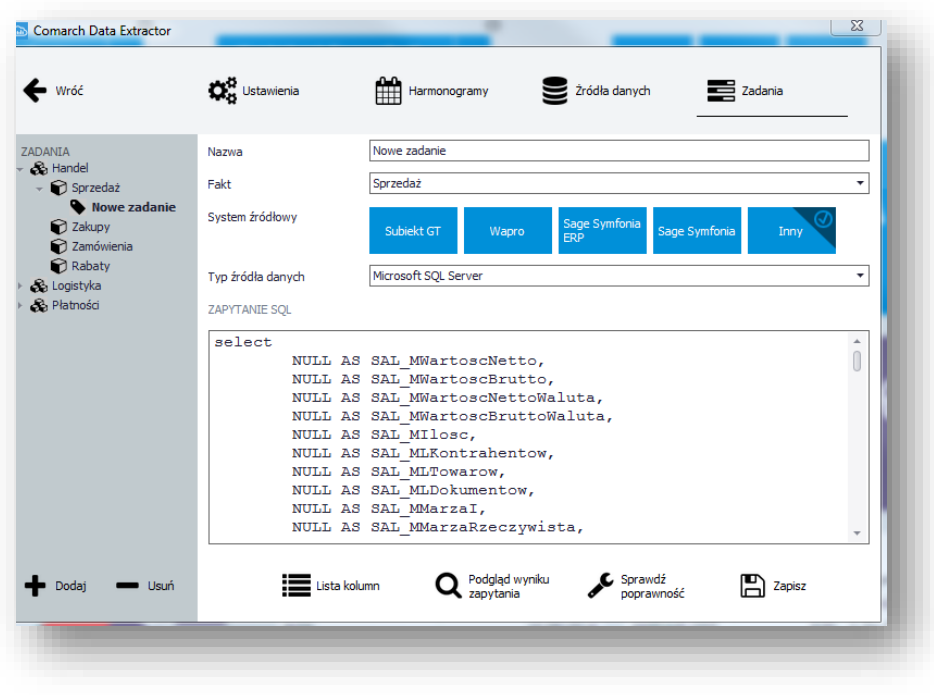

Rysunek 19 Dodawanie nowego zadania

Aby zdefiniować nowe zadanie w polu *Nazwa* należy wpisać nazwę zadania, w polu *Fakt* wybrać odpowiedni obszar w modelu generycznym, następnie określić *System Źródłowy* oraz *Typ źródła danych*, dla których to zadanie jest tworzone. **Zadanie będzie wykonywane tylko na źródłach, które mają zgodny system źródłowy i typ źródła danych.**

W polu *ZAPYTANIE SQL*, należy wpisać zapytanie, przygotowane w odpowiedni sposób. Musi ono zwracać informacje adekwatne do faktu, do którego jest przypisane w ściśle określonej formie. Zapytanie musi zwracać wszystkie kolumny przypisane do faktu, aczkolwiek nie w każdej muszą znajdować się wartości. W kolumnach niewymaganych można wstawić NULLe.

Podczas tworzenia nowego zadania generowany jest szablon zawierający wszystkie kolumny, który ma ułatwiać tworzenie zapytań. Dodatkowo dostępne są opcje:

- *Lista kolumn* wyświetla listę wszystkich wymaganych kolumn; informuje również, które z nich muszą zwrócić wartość i jakiego typu.
- *Podgląd wyniku zapytania* pozwala zobaczyć próbkę danych będących wynikiem zapytania.
- *Sprawdź poprawność* weryfikuje na konkretnym źródle, czy zapytanie jest poprawne i czy zwraca wszystkie niezbędne kolumny. Nie sprawdza, czy zwracane dane są poprawnego typu i formatu.

Żeby w pełni zasilić model generyczny należy przygotować zapytania dla wszystkich faktów. Dla sprzedaży i zamówień wystarczy przygotować jedno zapytanie. Jego wyniki zostaną zapisane do obu modeli.

Program BI Point został uodporniony na większość błędów związanych z formatami dat – domyślnie czyści on wprowadzane dane z niepotrzebnych białych znaków (spacje, tabulacje itd.), usuwa znaki inne niż liczby oraz analizuje ciąg pod względem odmiennych kolejności. Aby mieć jednak pewność poprawnie uwzględnionych danych najlepiej używać jednego z następujących formatów:XXX\_DataAtrybut - string z datą w formacie RRRR-MM-DD np. CONVERT(VARCHAR(10), TrN\_DataOpe, 20)

XXX\_MiesiacAtrybut - liczba od 1 do 12 np. MONTH(TrN\_DataOpe)

XXX\_KwartalAtrybut - liczba od 1 do 4 np. DATEPART(QUARTER, TrN\_DataOpe)

XXX\_Data - liczba od 1 do 31 np. DAY(TrN\_DataOpe)

XXX Miesiac - liczba od 1 do 12 np. MONTH(TrN DataOpe)

XXX\_Kwartal - liczba od 1 do 4 np. DATEPART(QUARTER, TrN\_DataOpe)

XXX\_Rok - liczba np. YEAR(TrN\_DataOpe)

XXX\_Tydzien = liczba od 1 do 53 np. (DATEPART(DY, DATEDIFF(D, 0, TrN\_DataOpe)/7\*7+3)+6)/7

Po przygotowaniu zadań należy je przypisać do wybranego harmonogramu (opisane w kolejnych punktach). Po wykonaniu tego kroku można synchronizować dane ręczne i z harmonogramu.

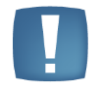

**Uwaga**: Możliwość dodawania dwóch zadań na tym samym źródle została zablokowana. Dla każdej kombinacji może istnieć tylko jedno zadanie.

W przypadku próby dodania dwóch zadań, pojawi się następujący komunikat:

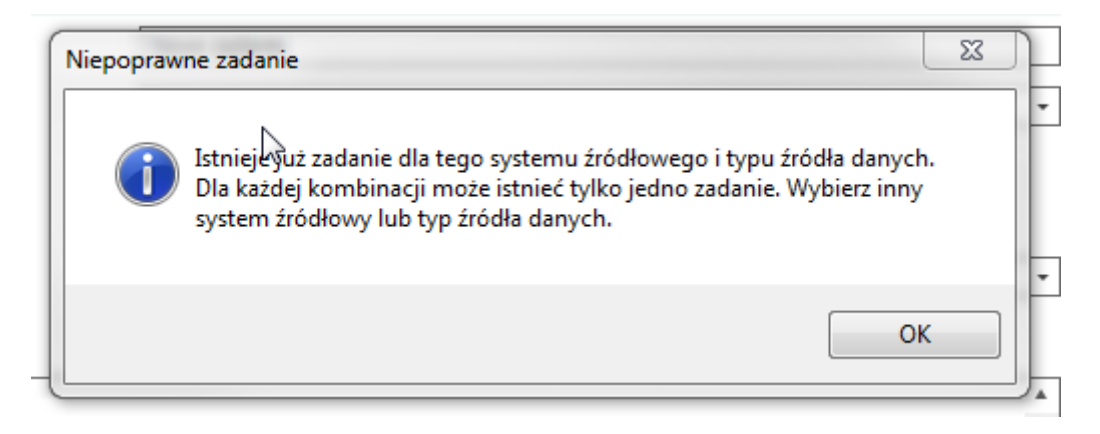

#### **Dodawanie kolejnych źródeł danych**

Aplikacja Data Extractor umożliwia synchronizację z wielu źródeł danych jednocześnie. Pierwsze źródło dodawane jest przy pierwszym uruchomieniu. Kolejne można dodać w oknie konfiguracji w zakładce *Źródła danych* poprzez wybranie przycisku *Dodaj*:

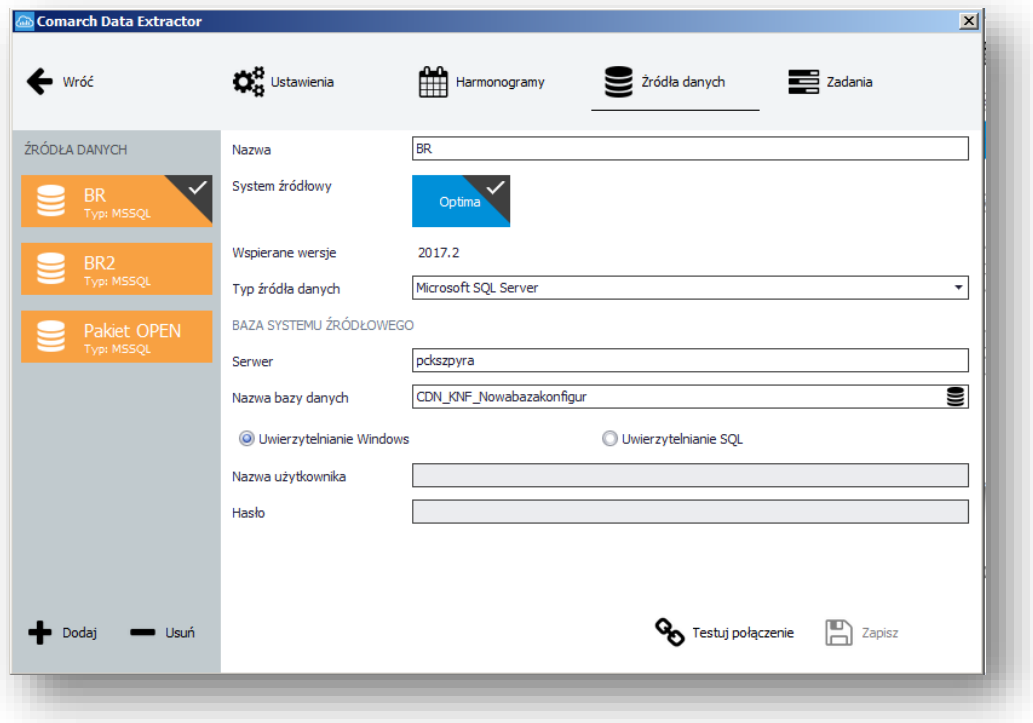

Rysunek 20 Dodawanie źródeł danych

W polu *Nazwa* należy podać nazwę źródła danych, wybrać odpowiedni *System źródłowy* i *Typ źródła danych*. Ponadto istnieje możliwość nadania dowolnych nazw źródeł, podpiętych pod ten sam system źródłowy.

W zależności od wybranego typu źródła danych należy odpowiednio skonfigurować połączenie do niego. Poprawność konfiguracji można zweryfikować przyciskiem *Testuj połączenie*.

#### **Tworzenie harmonogramów**

Na zakładce *Harmonogramy* można konfigurować dowolną liczbę harmonogramów, które będą wykonywane, **jeśli aplikacja będzie uruchomiona w trakcie zaplanowanej synchronizacji**.

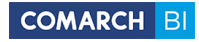

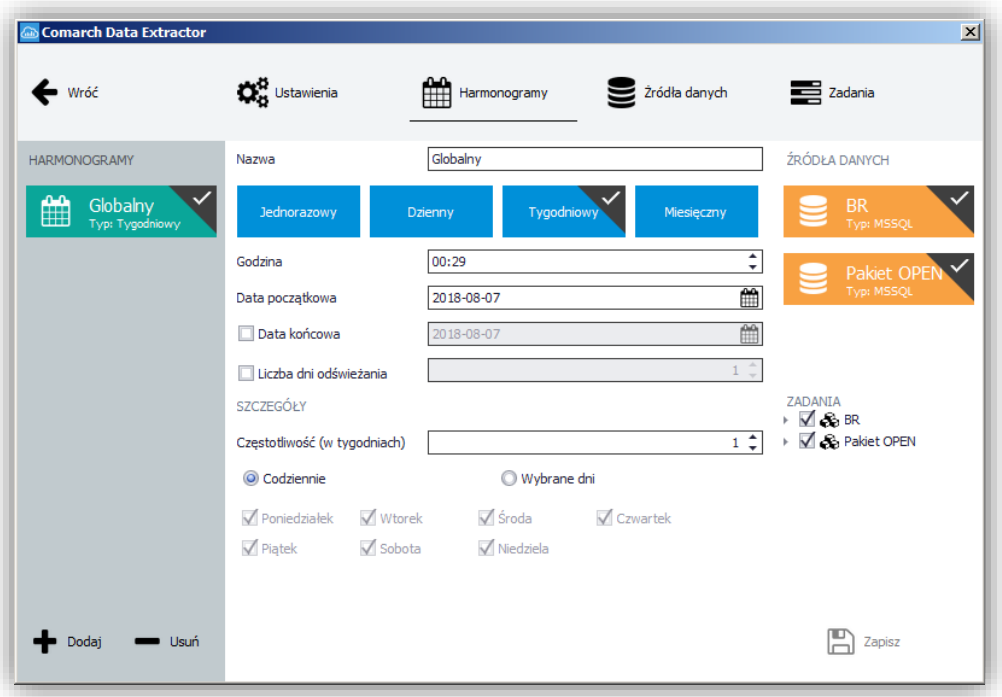

Rysunek 21 Konfigurowanie harmonogramów

Do wyboru są cztery rodzaje harmonogramów: jednorazowy, dzienny, tygodniowy, miesięczny.

W harmonogramie należy ustalić, kiedy powinna się wykonywać synchronizacja danych, na jakich bazach źródłowych, dla jakich zadań i za jaki okres dane mają być odświeżone. Zadania zostaną połączone ze źródłami danych zgodnie z przypisanym systemem źródłowym i typem źródła danych. Wykonają się tylko te, które mają taki sam system źródłowy i typ źródła danych.

Parametr *Liczba dni odświeżania* pozwala na przyrostowe ładowanie danych. Jeśli nie jest zaznaczony, ładowana jest cała zawartość bazy źródłowej. Jeśli jest zaznaczony, odświeżane są dane za:

okres = Dziś - Liczba dni odświeżania

Aby parametr odświeżania danych zadziałał dla własnych zapytań powinny one zawierać parametr o nazwie: #REFRESHDAYSCOUNT#.

Data Extractor, wykonując zapytanie z zadania, podmienia ten parametr na wartość podaną w opcji *Liczba dni odświeżania.* Jeśli opcja ta nie jest zaznaczona, czyli planowane jest odświeżanie całości, wpisywane jest 0. Wymaga to odpowiedniego obsłużenia w zapytaniu. Dla zapytań do standardowo wspieranego systemu wygląda to następująco:

IF #REFRESHDAYSCOUNT#  $\langle \rangle$  0 SET @select = @select + ' AND TrN DataOpe >= (GETDATE() -#REFRESHDAYSCOUNT#)'

W zmiennej select jest całe właściwe zapytanie. Jeśli opcja nie jest zaznaczona i do zapytania podstawiana jest wartość 0, warunek nie jest doklejany. Jeśli wartość jest inna niż 0, to brane są tylko te dokumenty, które mają datę wyższą niż: dziś - parametr. Istotne jest, żeby porównywać daty, które są wstawiane do elementu DAT\_DataAtrybut, gdyż po tym elemencie usuwane są dane załadowane wcześniejszymi synchronizacjami.

## <span id="page-20-0"></span>**2. Obszary analityczne w modelu BI Point OPEN**

Jedną z najważniejszych potrzeb kadry kierowniczej są analizy biznesowe działań w firmie. Aby na ich podstawie formułować właściwe wnioski oraz podejmować celne i szybkie decyzje, wykonywane raporty powinny zawierać dane:

- jak najbardziej aktualne, dostarczane na bieżąco,
- prezentowane w wielu układach i przekrojach (wielowymiarowość),
- obejmujące wszystkie dziedziny działalności firmy (wielodziedzinowość),
- szybko dostępne i łatwe w interpretacji.

Controlling tradycyjnie kojarzony jest z analizą finansową. Jednak jak pokazuje praktyka, coraz częściej pojawia się konieczność szerszej analizy danych, również tych niezwiązanych bezpośrednio z finansami. Każda dziedzina reprezentowana jest przez model analityczny. Dane w każdym modelu mogą być analizowane wg dowolnych układów miar i wymiarów analitycznych. W najnowszej wersji została udostępniona możliwość dodawania wymiarów i miar do ulubionych co pozwala na ich łatwiejsze odnajdywanie. Wymiary i miary analityczne zostały podzielone na 3 modele:

- Handel
- Logistyka
- Płatności

Poniżej zostały przedstawione wymiary i miary analityczne, które są prezentowane w poszczególnych modelach:

### <span id="page-20-1"></span>**2.1 Handel**

#### **Miary**

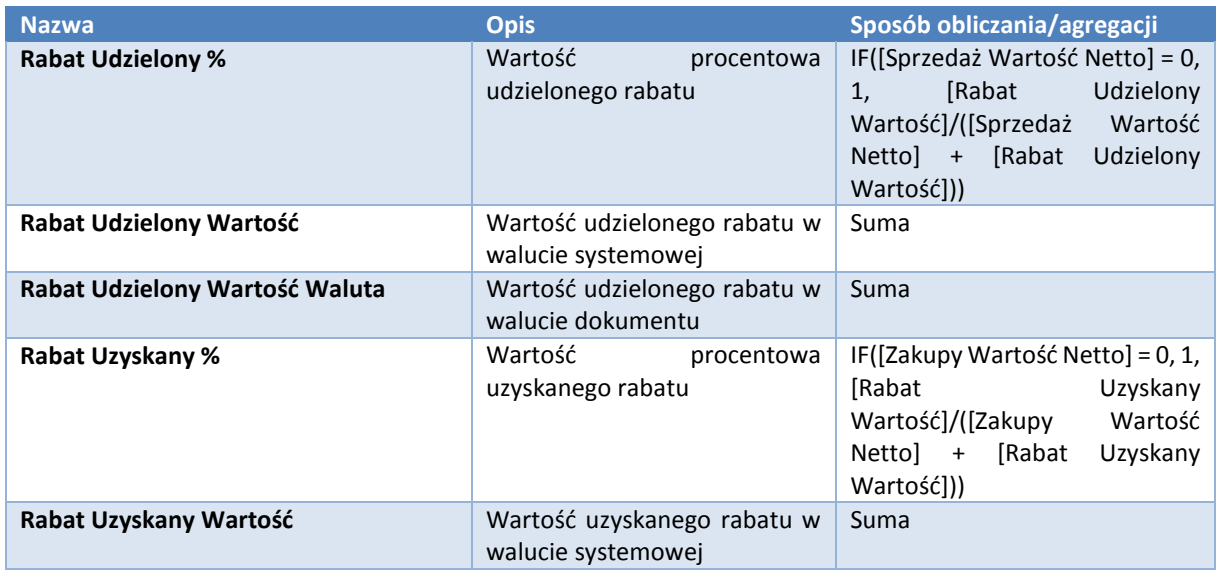

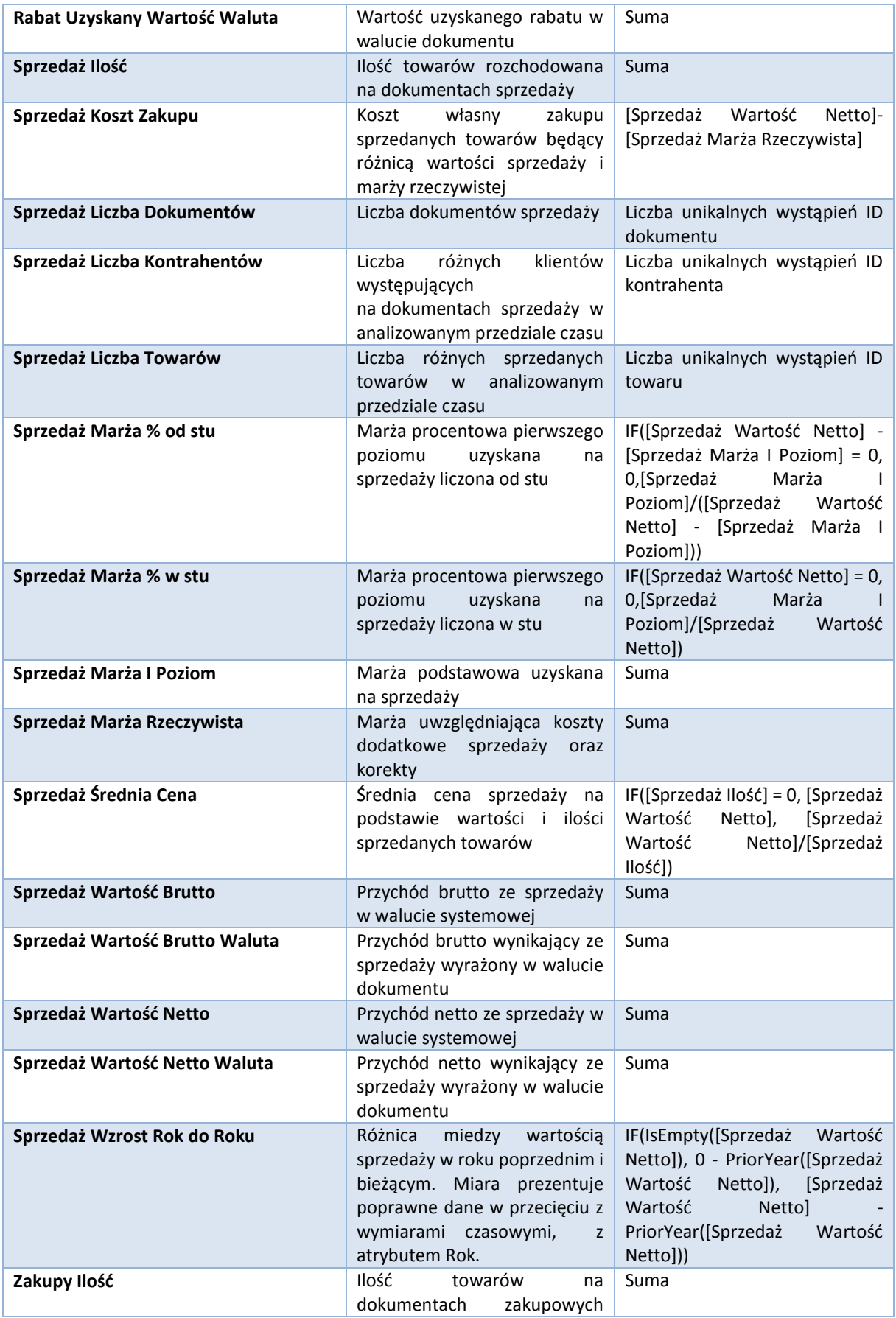

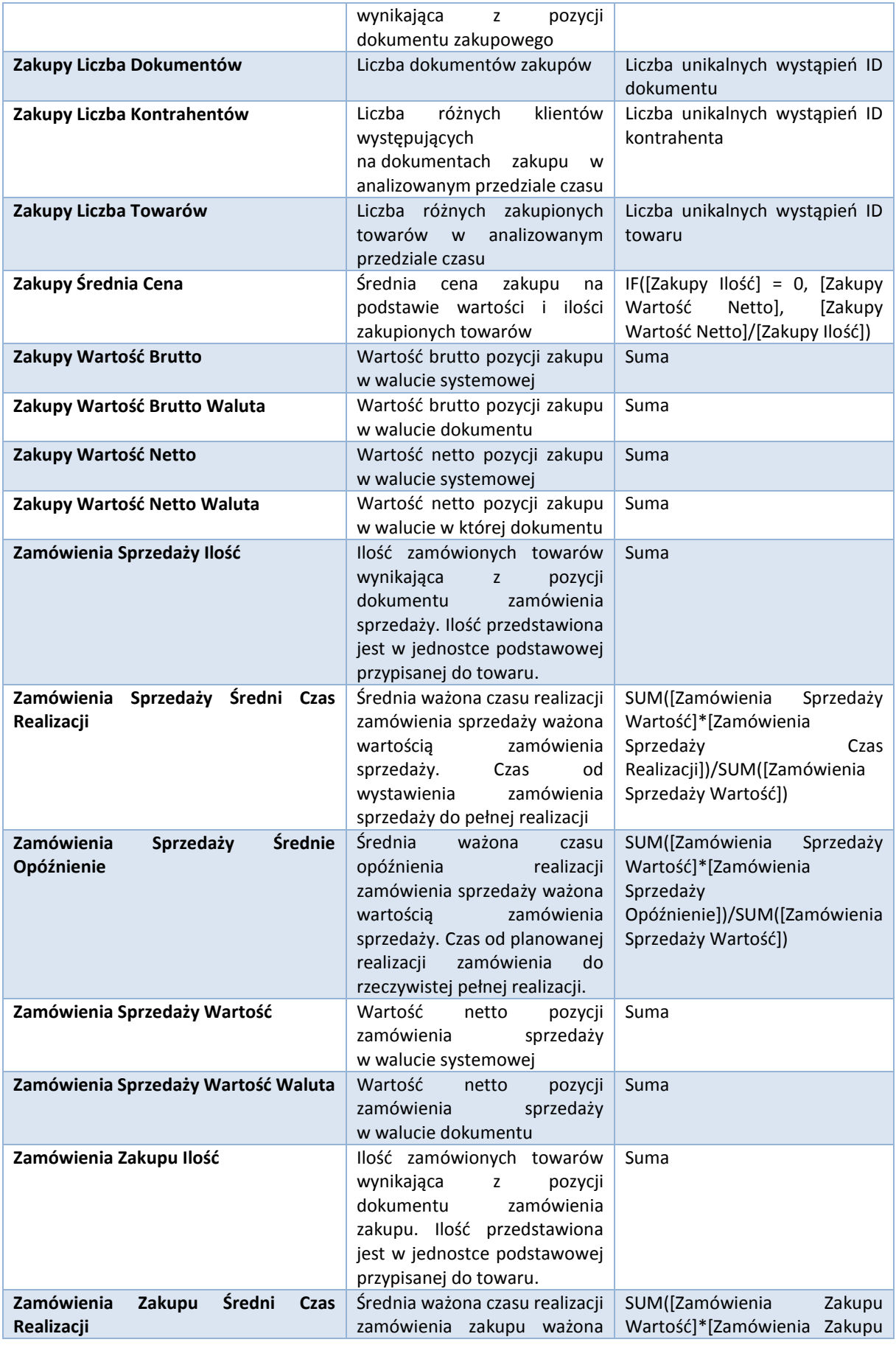

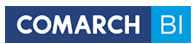

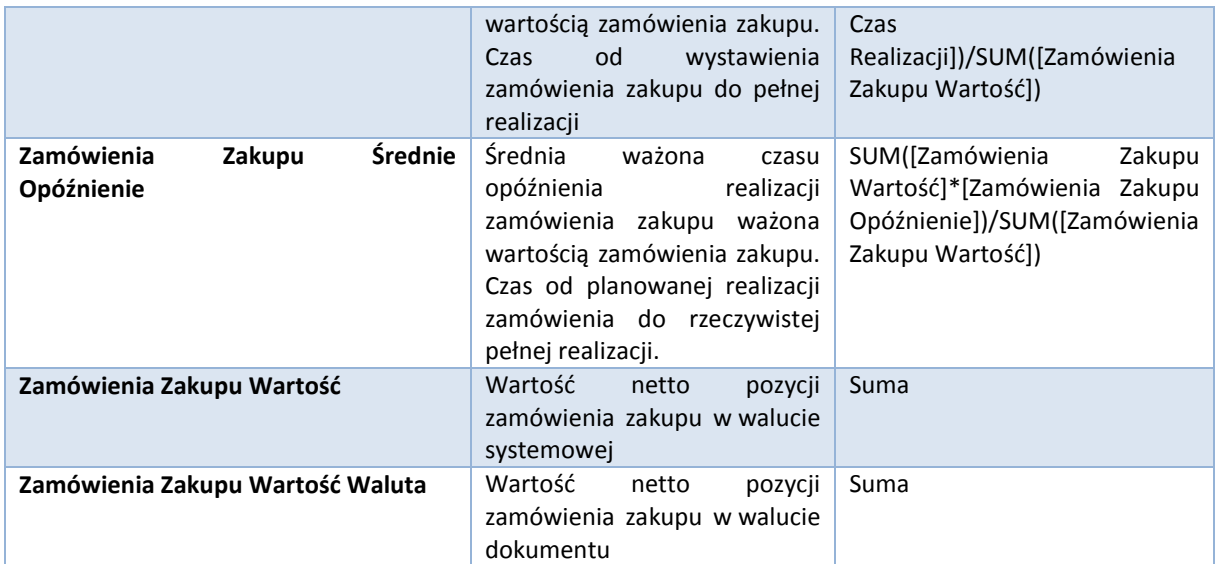

### **Wymiary**

**Nazwa Atrybuty Opis**

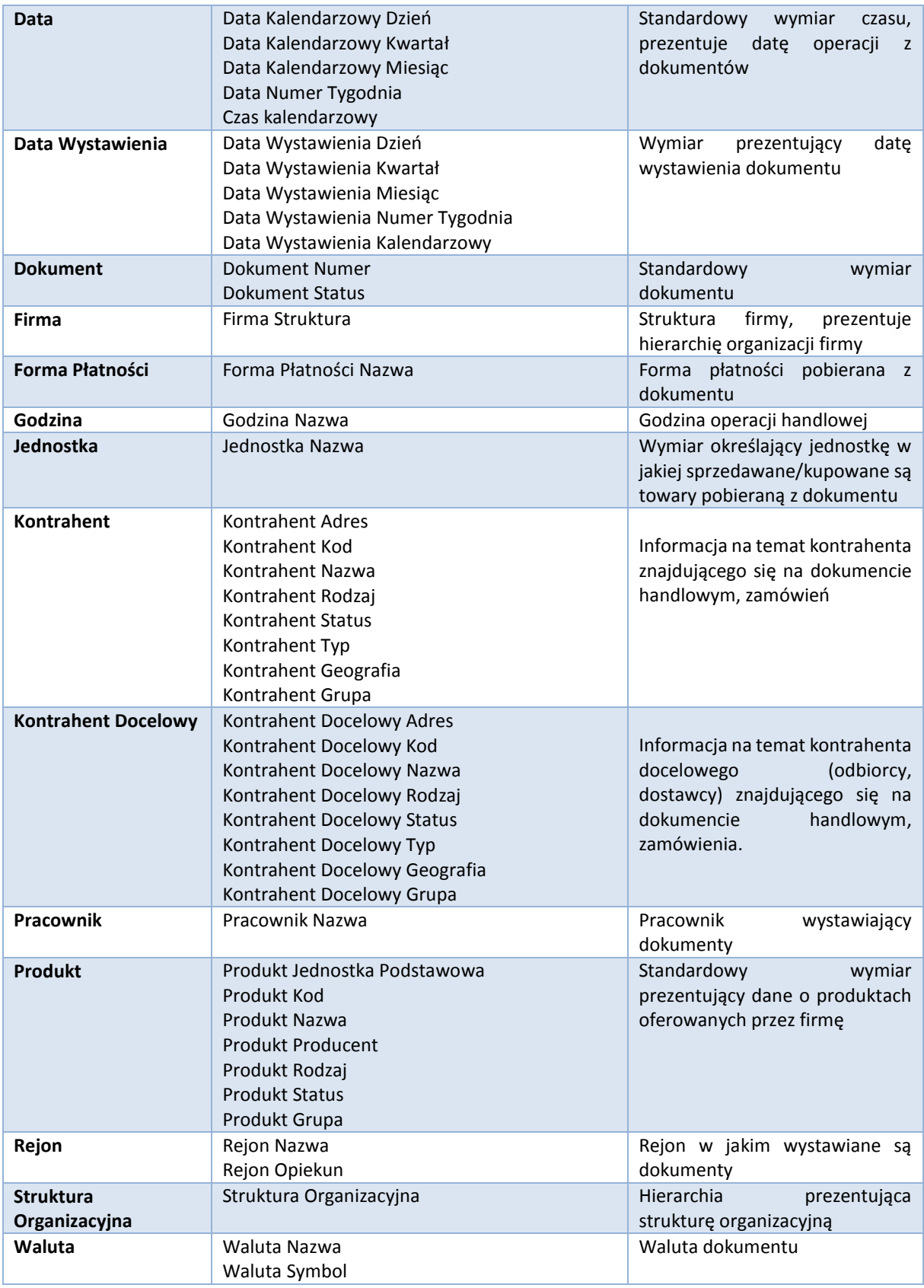

### **Tabela przecięć**

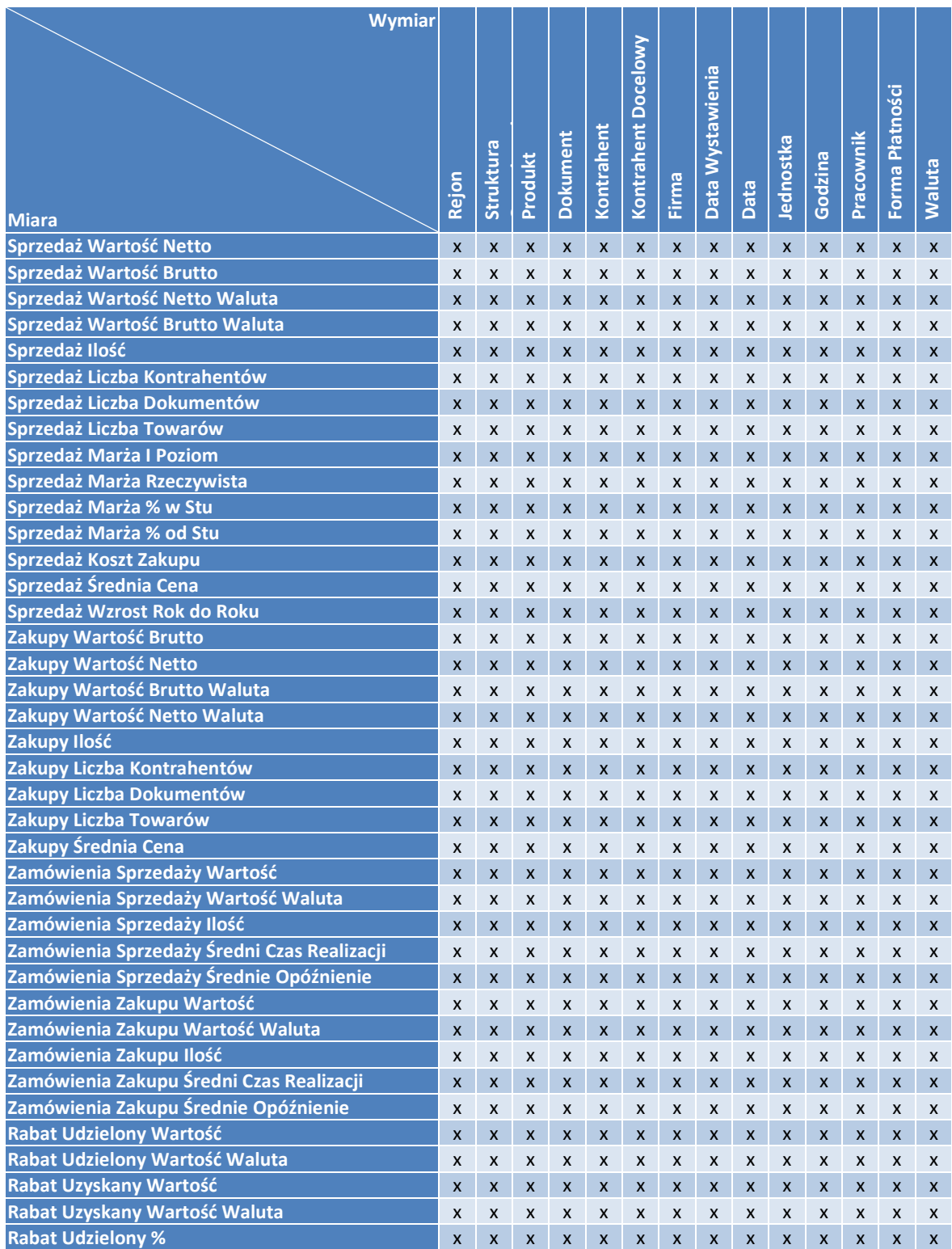

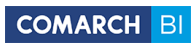

# <span id="page-26-0"></span>**2.2 Logistyka**

### **Miary**

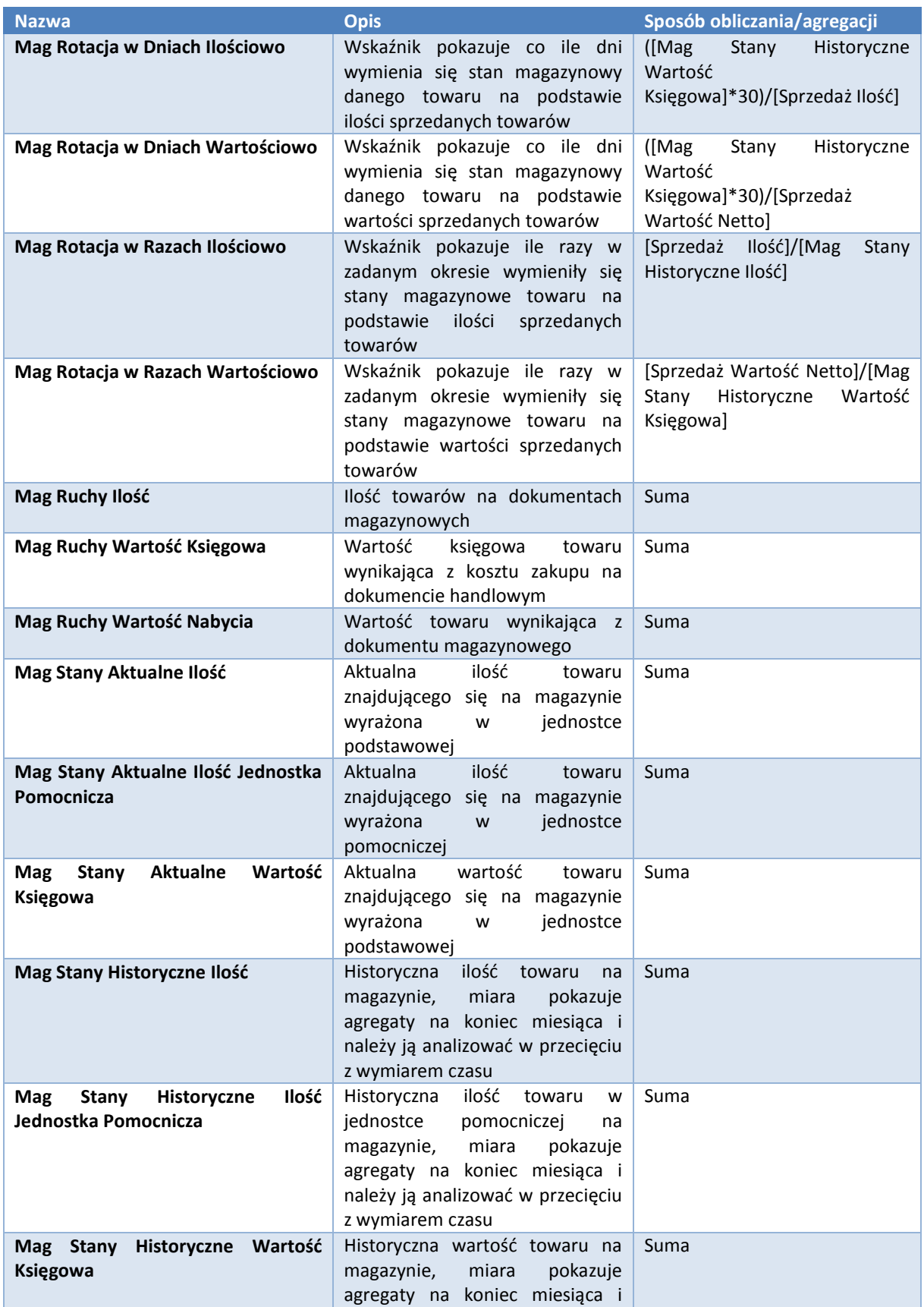

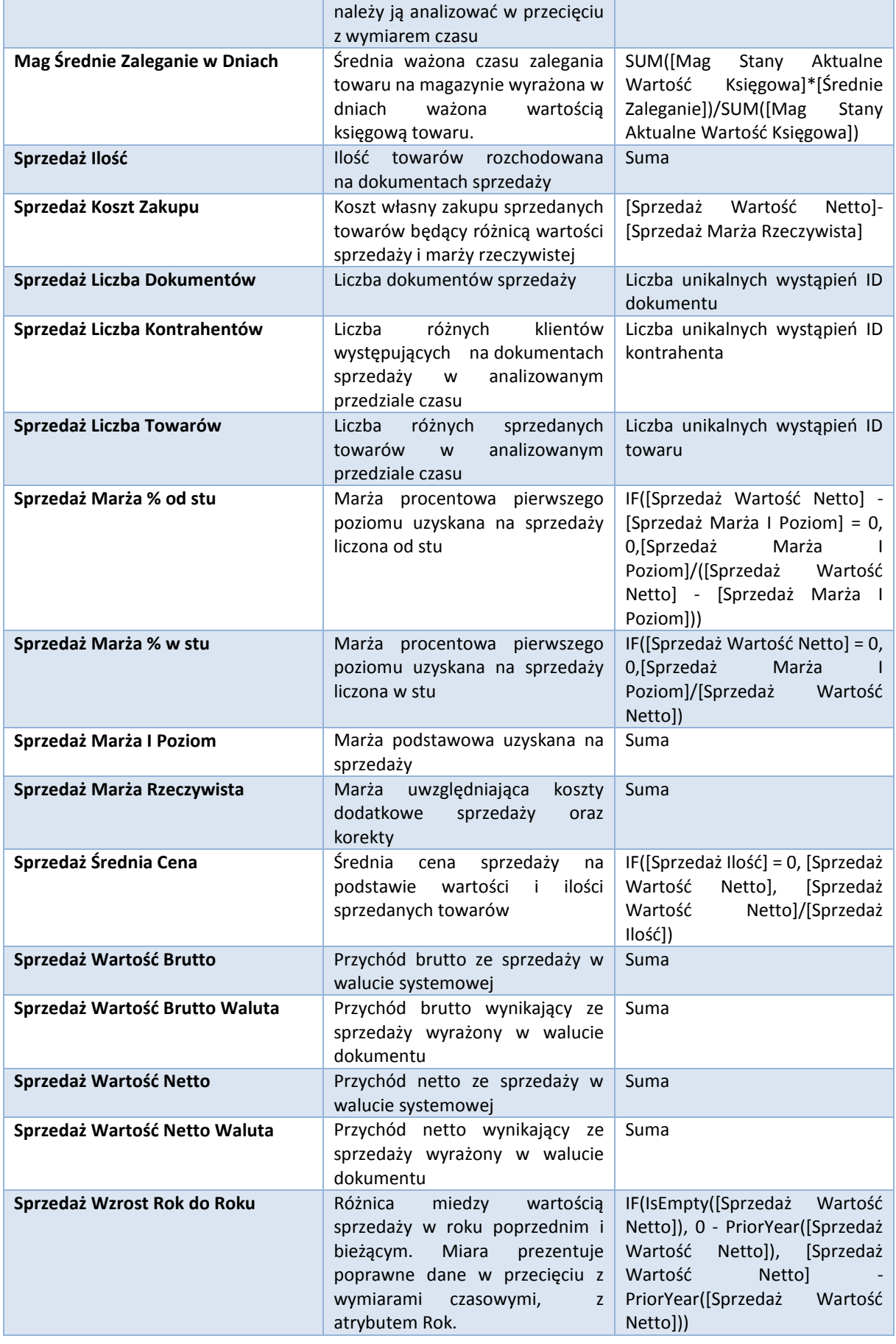

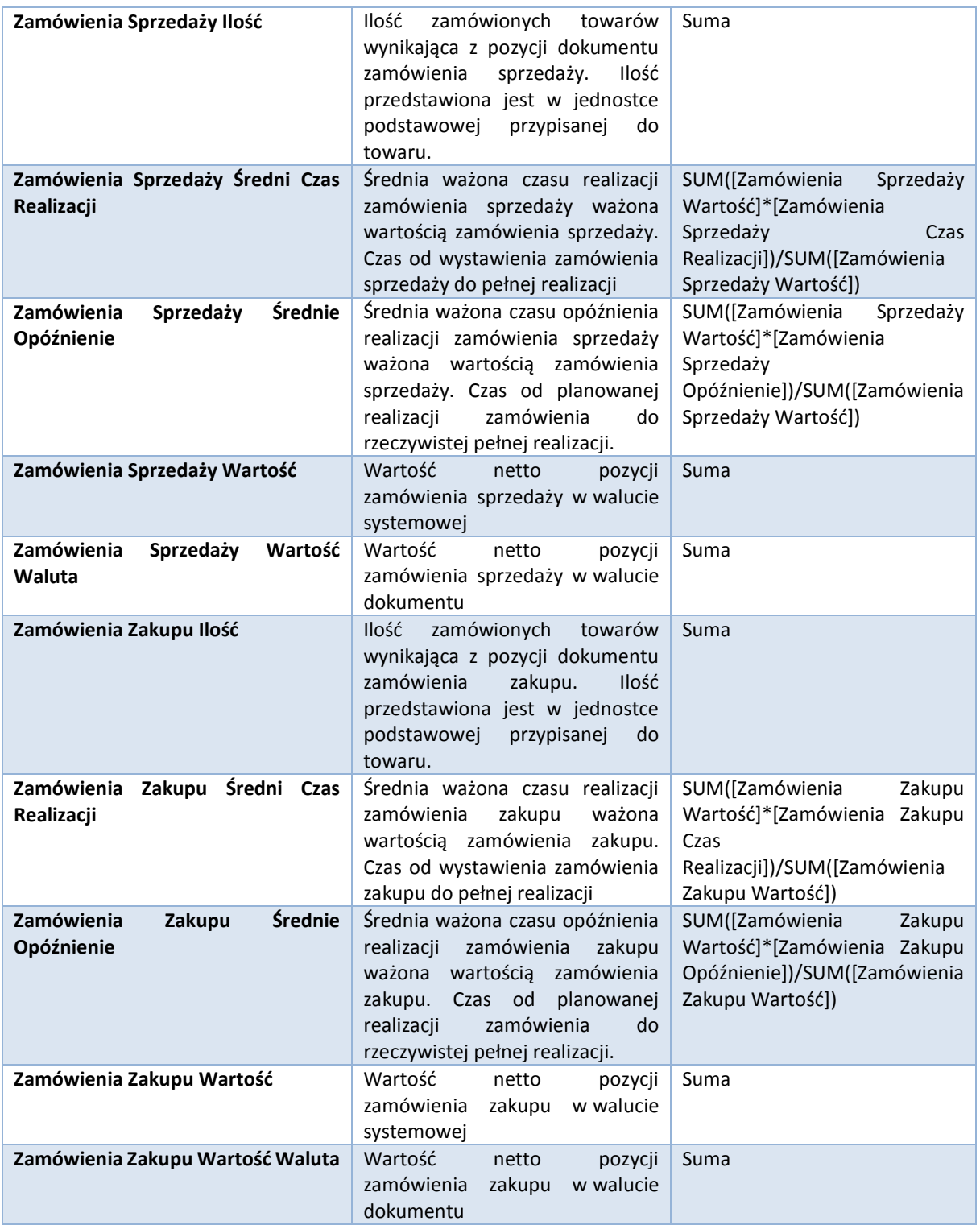

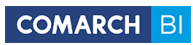

### **Wymiary**

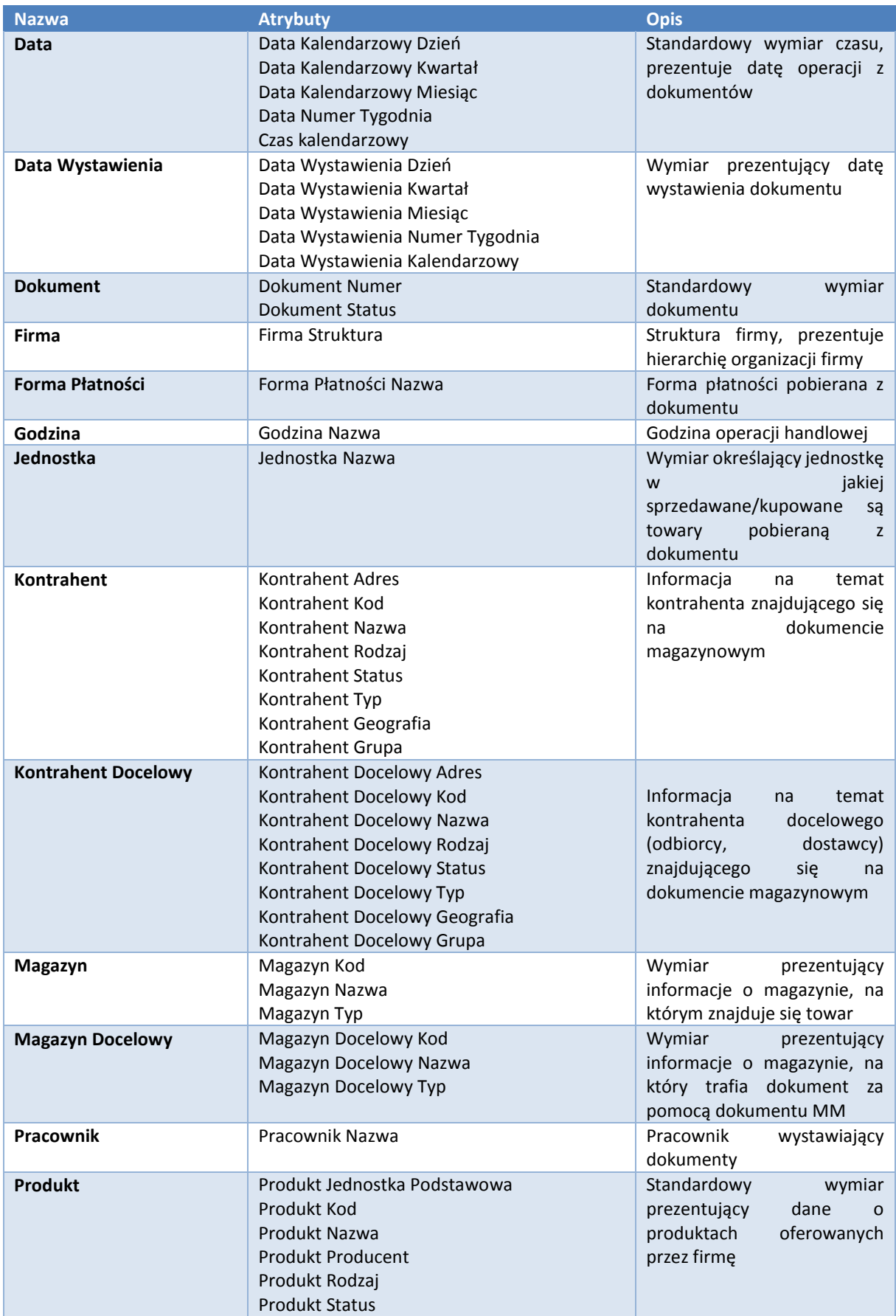

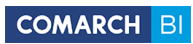

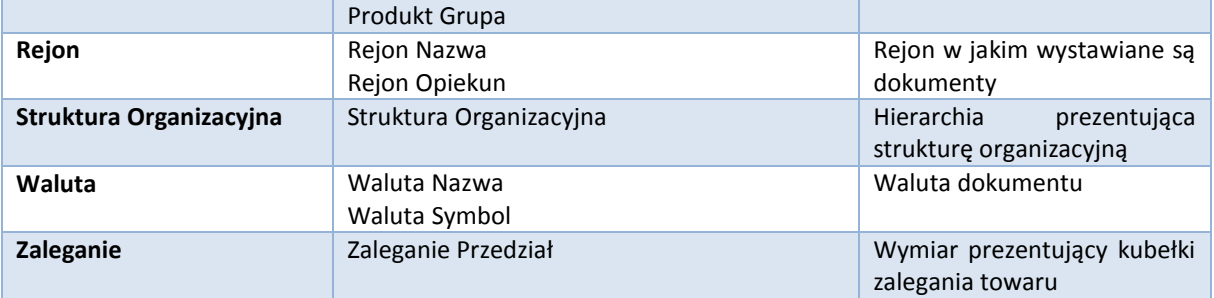

### **Tabela przecięć**

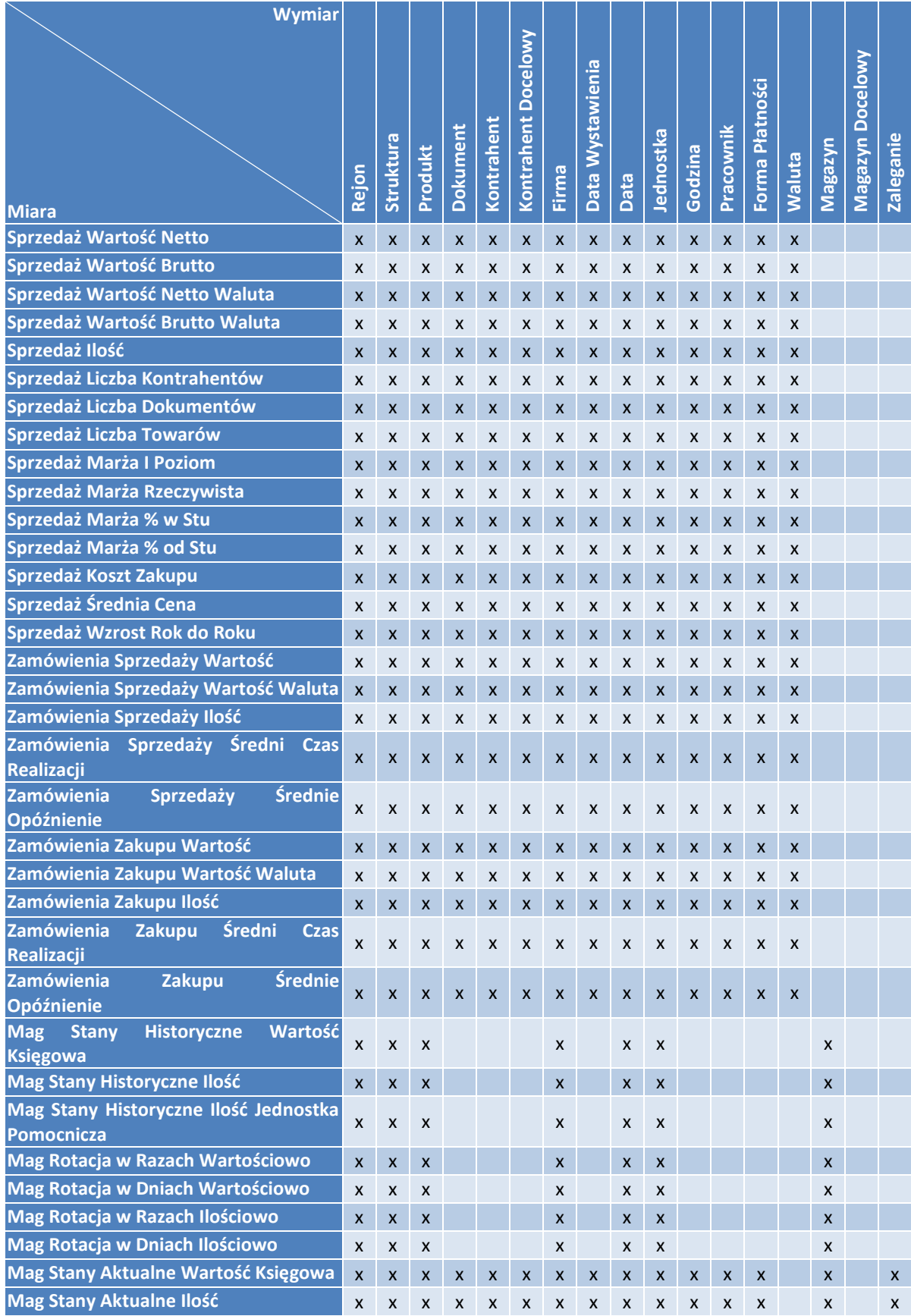

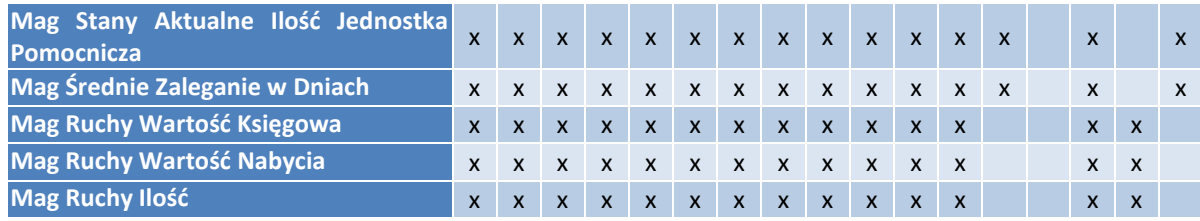

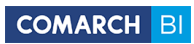

# <span id="page-33-0"></span>**2.3 Płatności**

### **Miary**

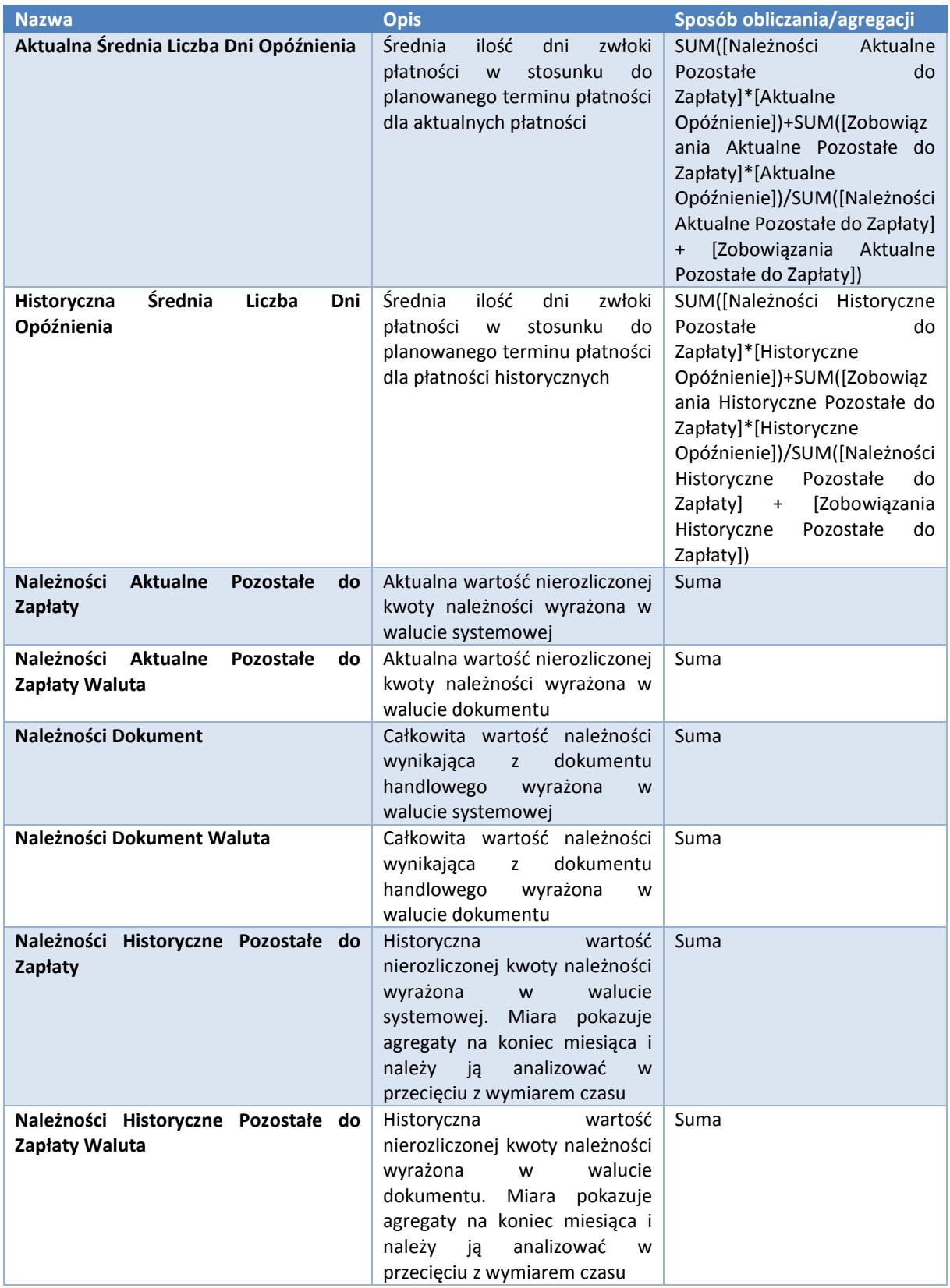

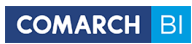

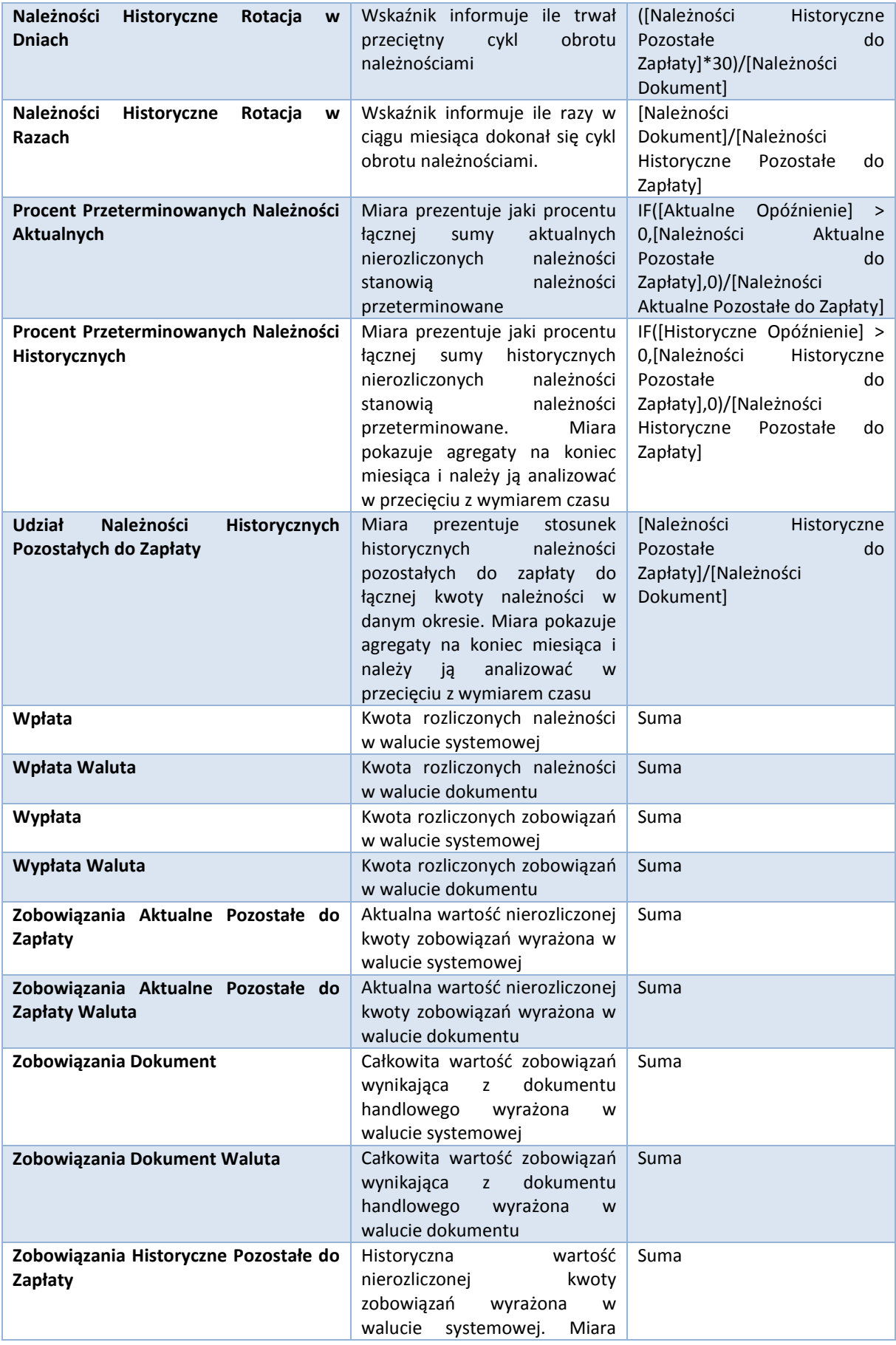

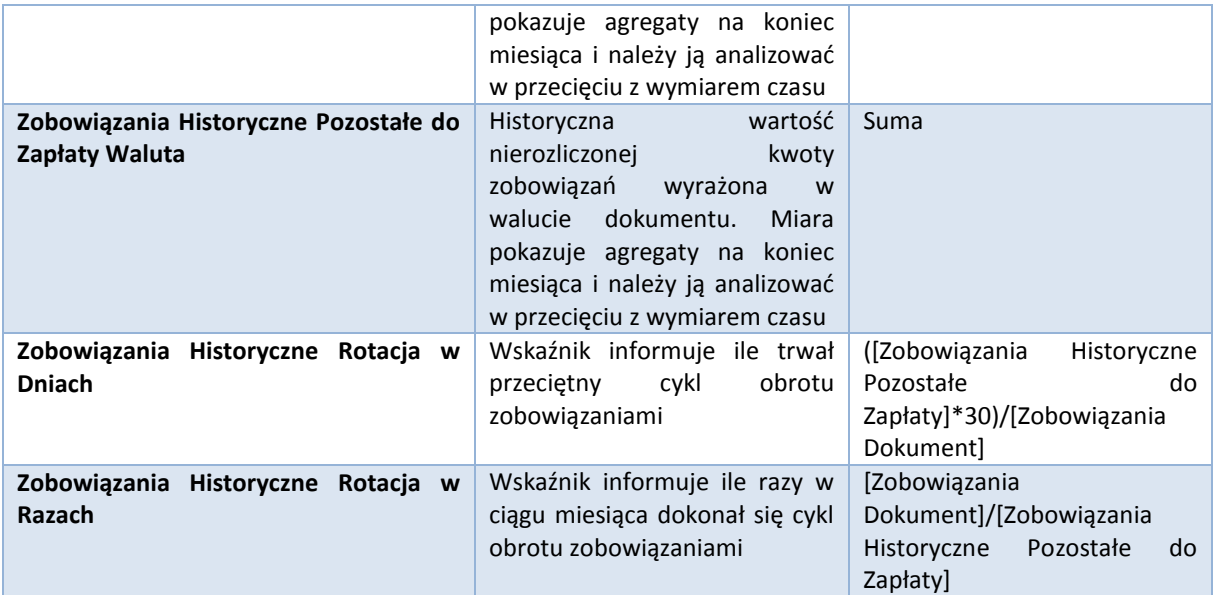
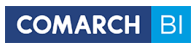

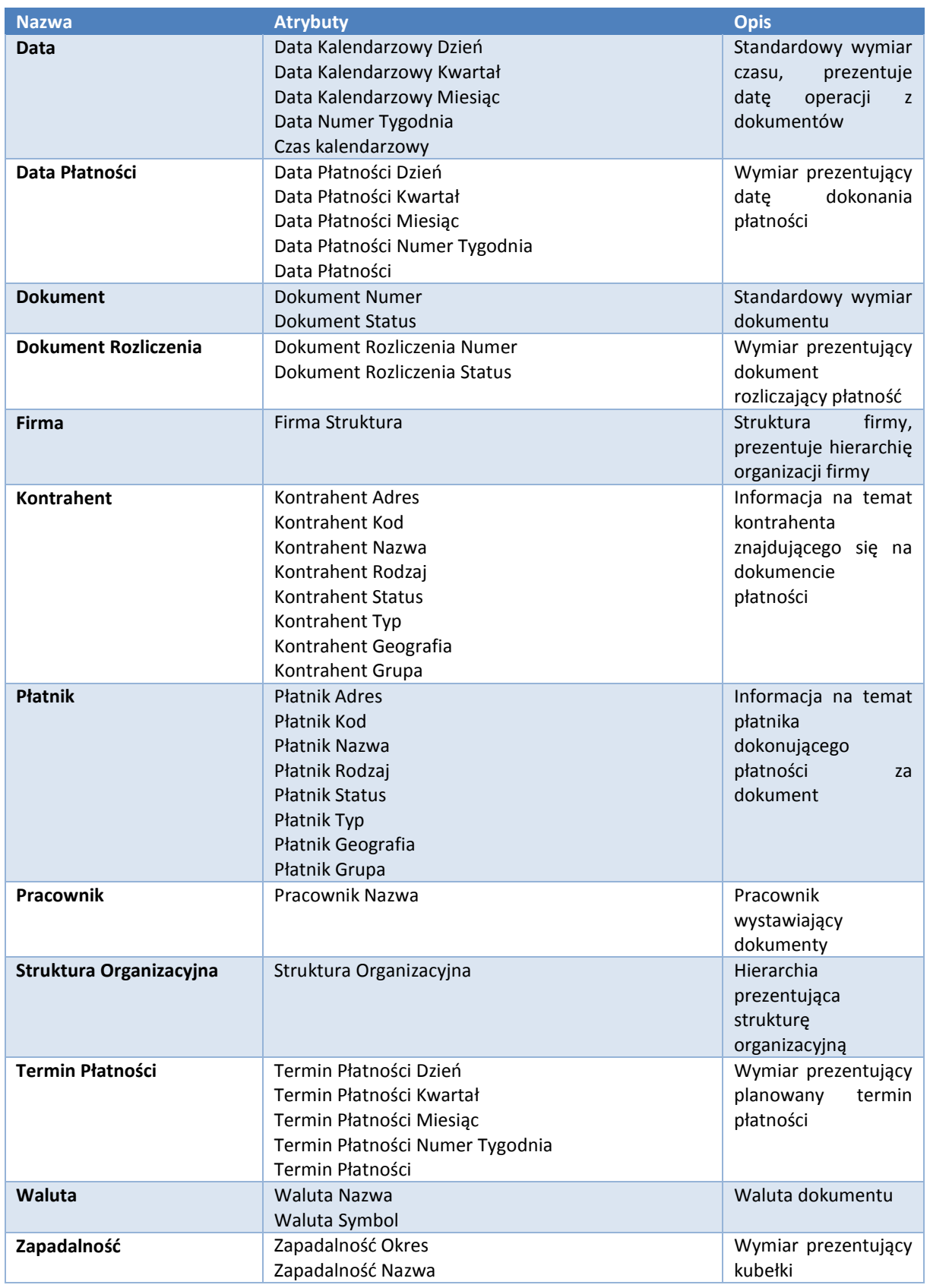

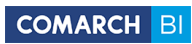

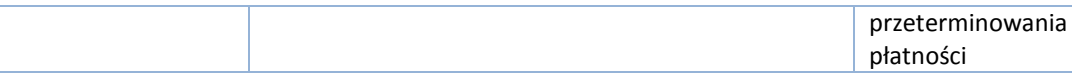

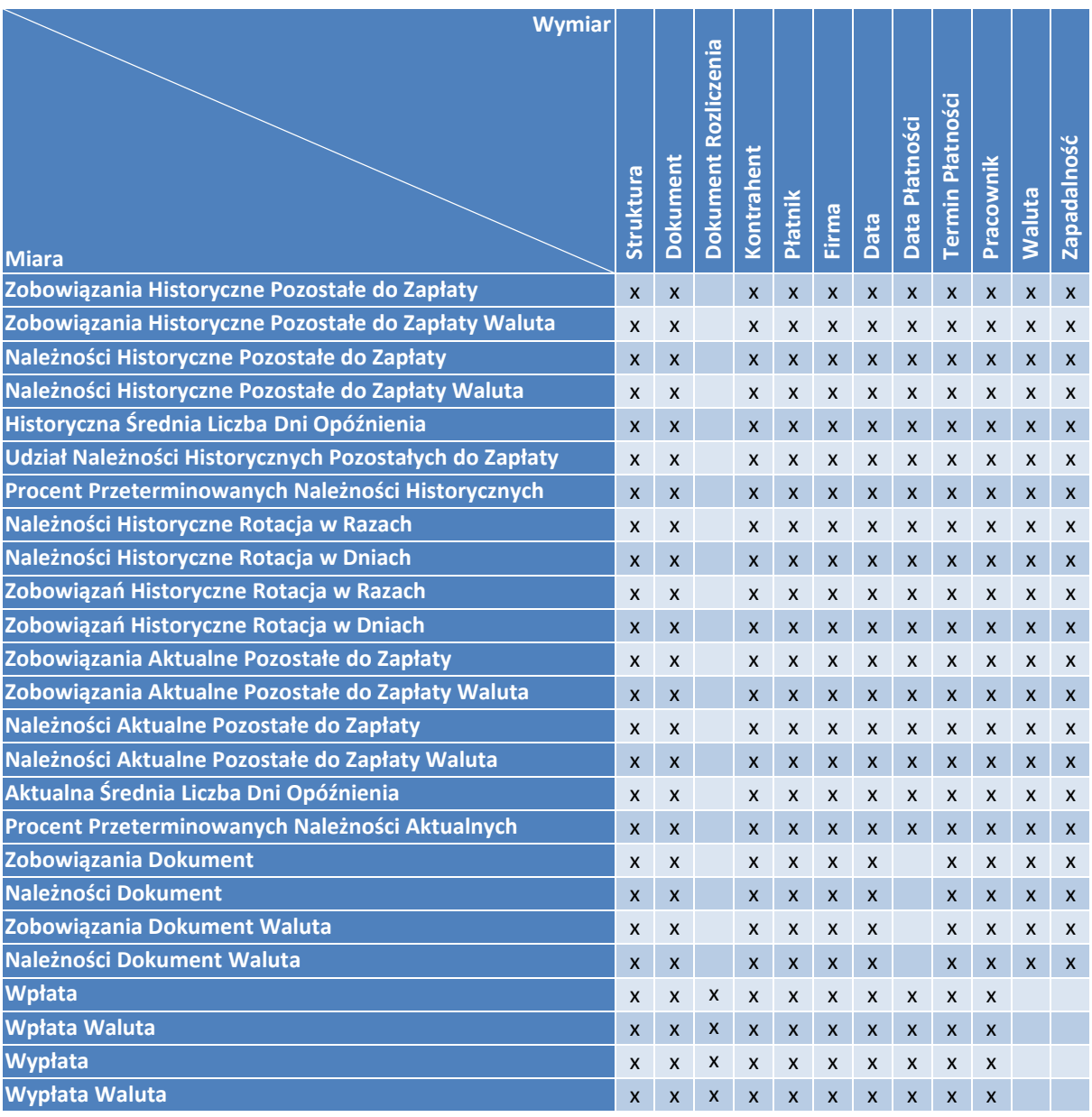

## **3. Obszary analityczne w modelu BI Point Menadżer**

Biura rachunkowe posiadają 5 podstawowych modeli analitycznych:

- Handel który obejmuje m.in. Sprzedaż i Zakupy,
- Logistykę obejmującą magazyny,
- Płatności,
- Księgowość
- Płace i Kadry.

**Obszar tych modeli w większości pokrywa się z obszarem Analiz BI w aplikacji Comarch ERP Optima. Miary**

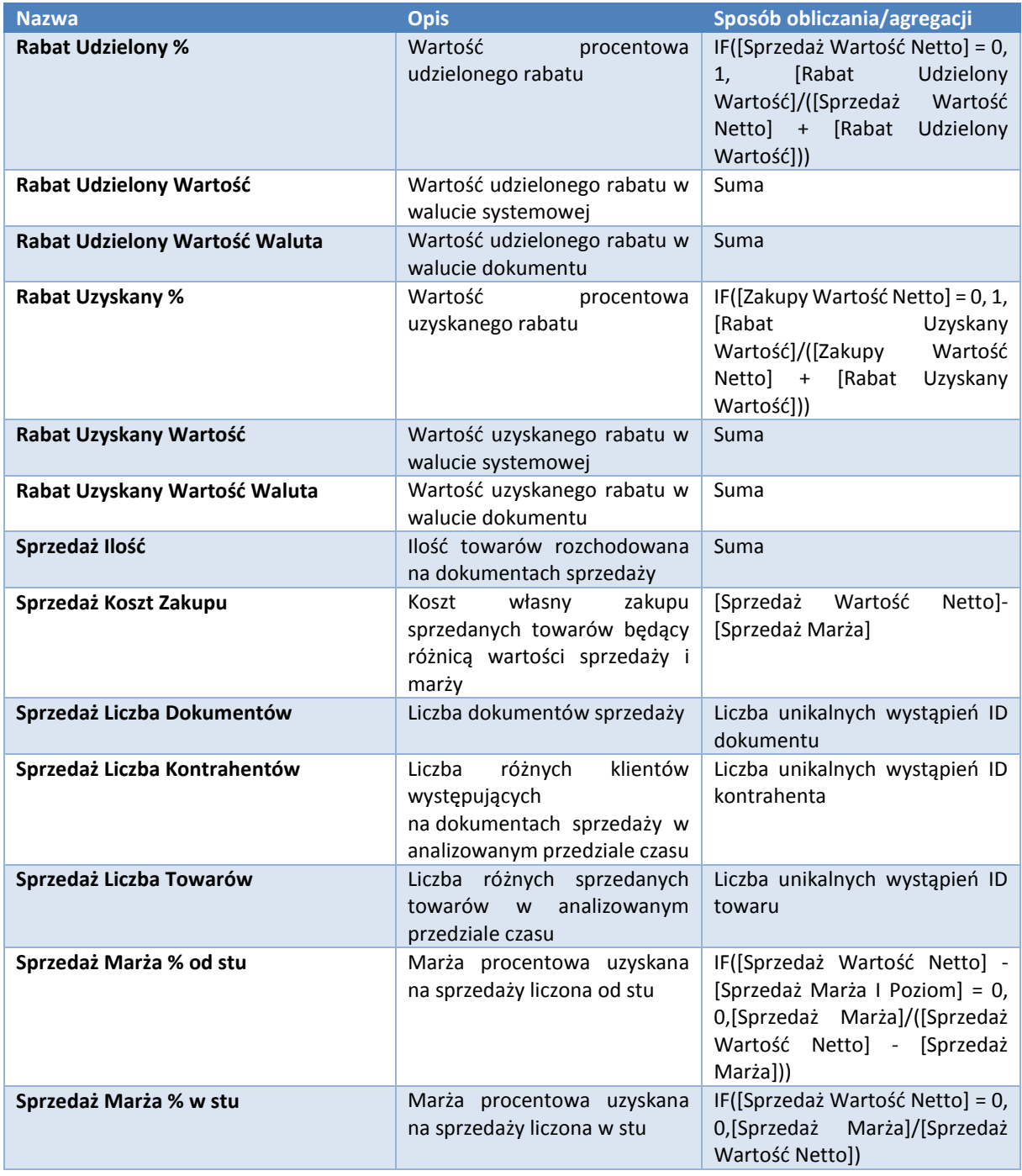

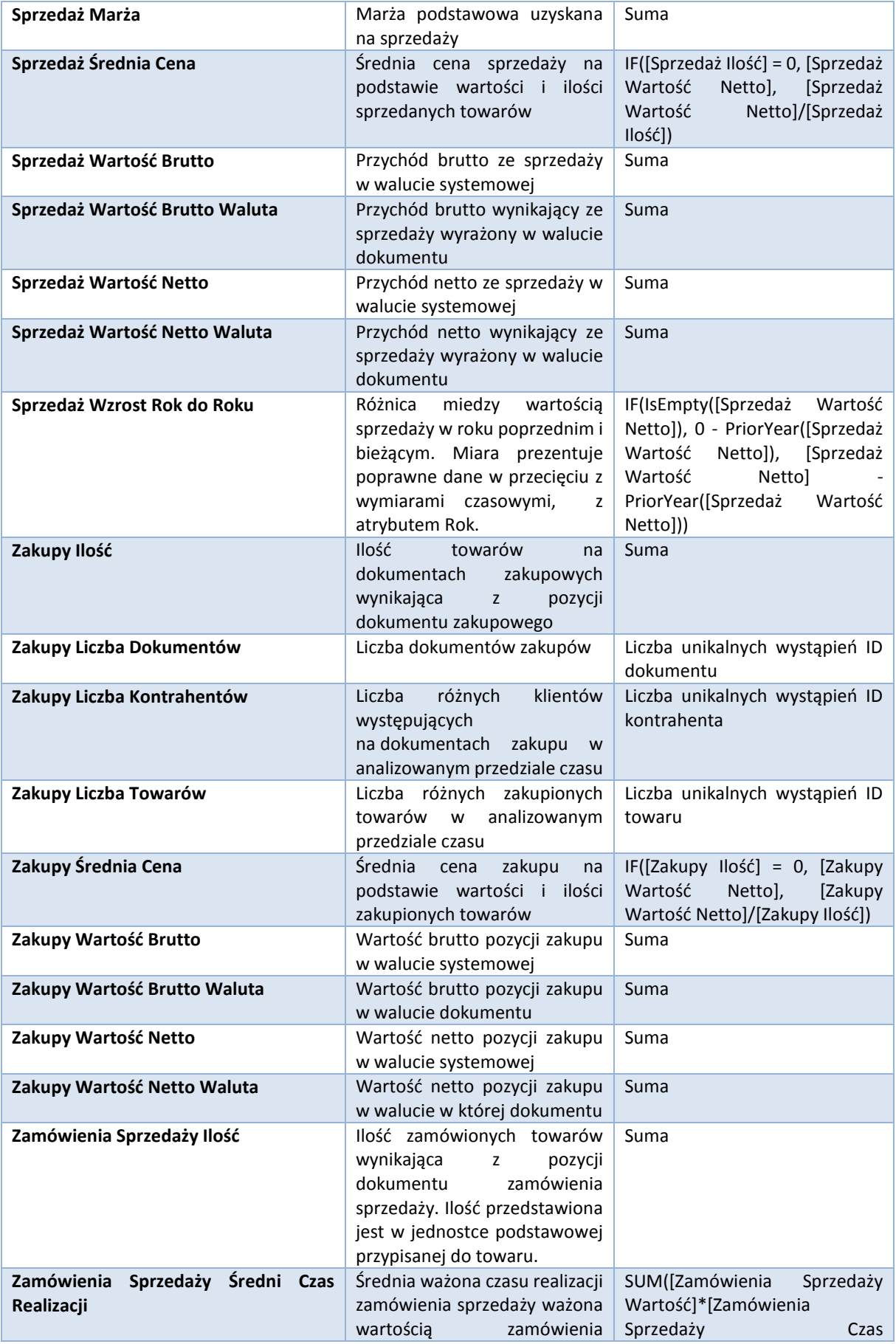

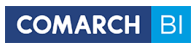

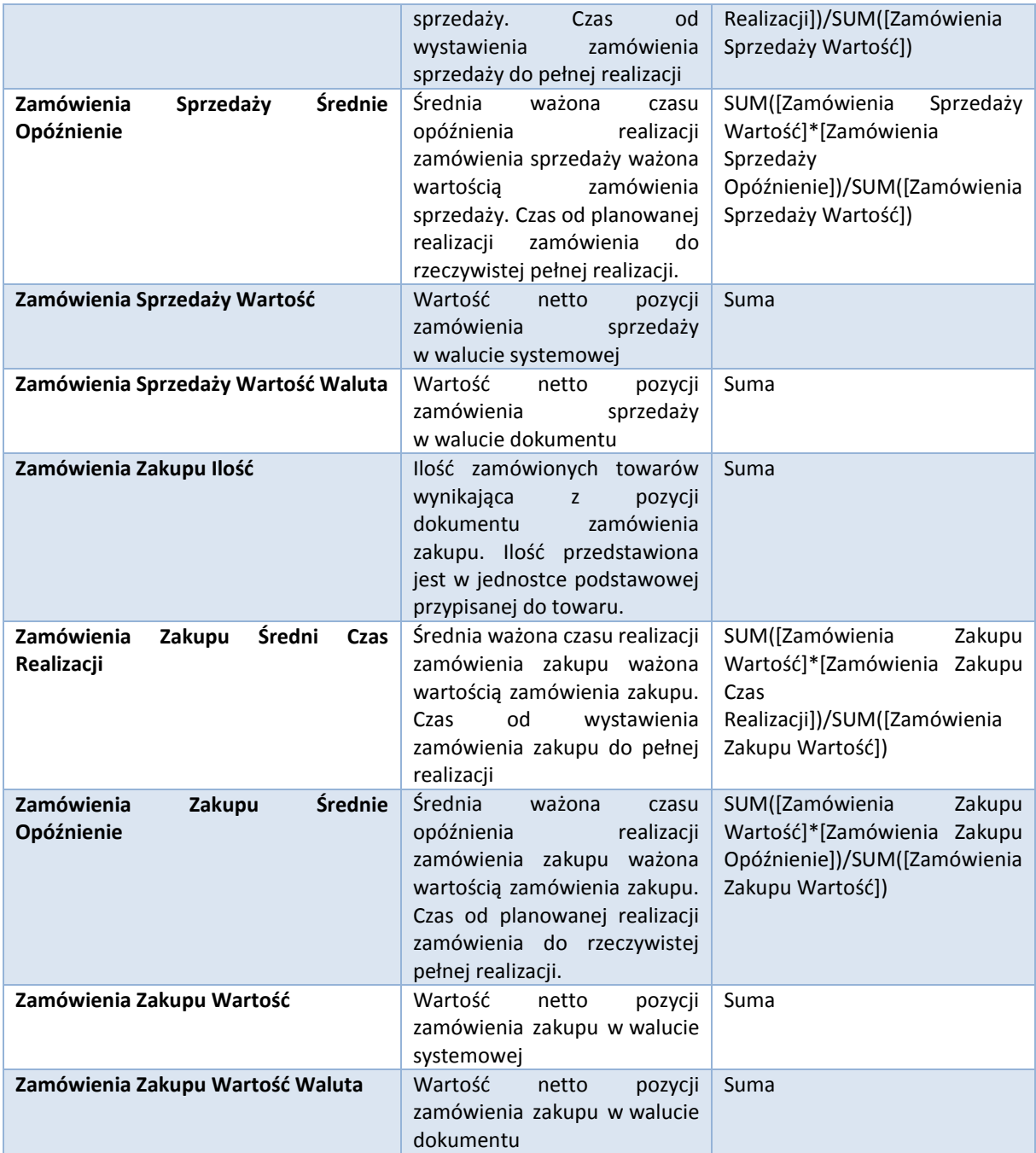

Comarch BI Point 41 Wersja 8.5

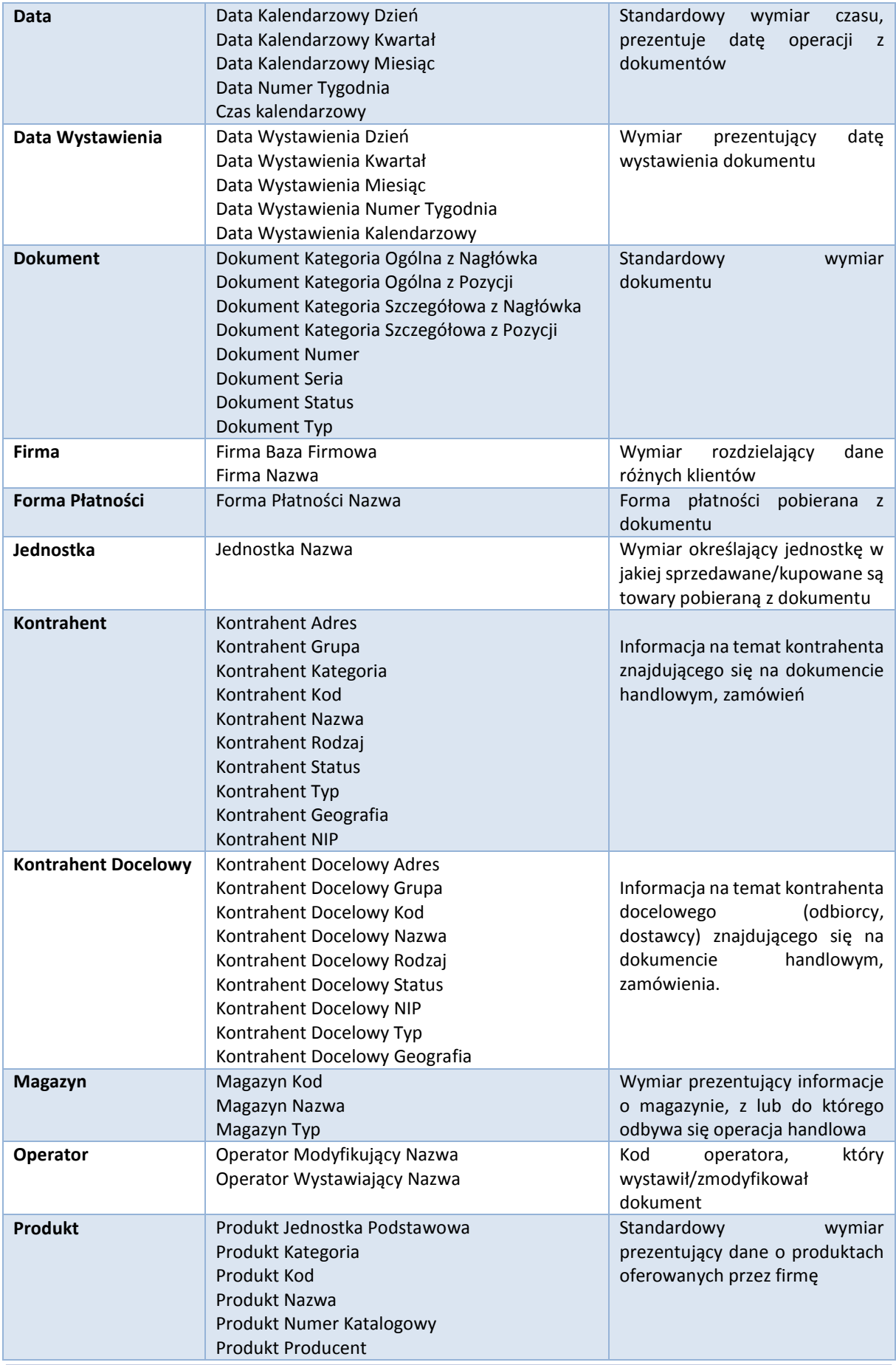

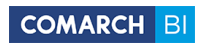

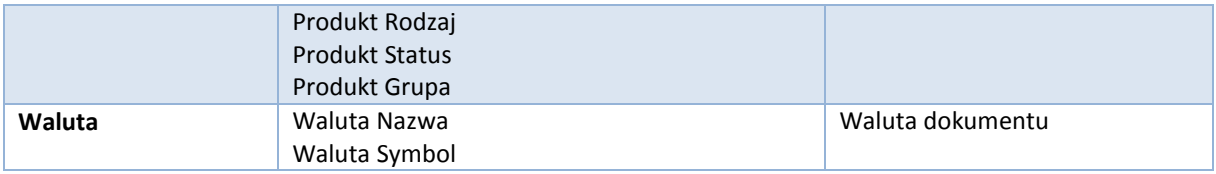

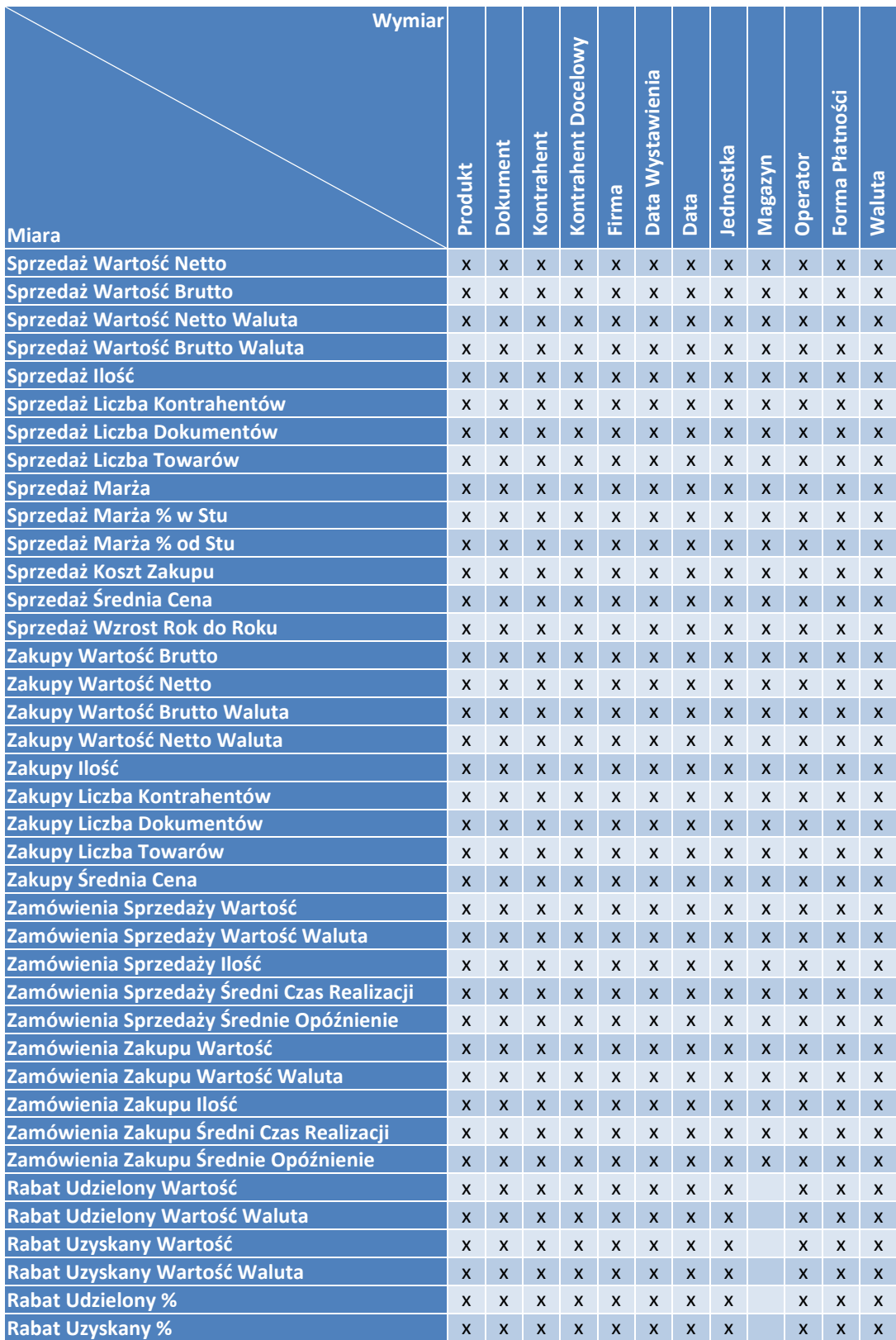

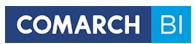

## **3.2 Logistyka**

### **Miary**

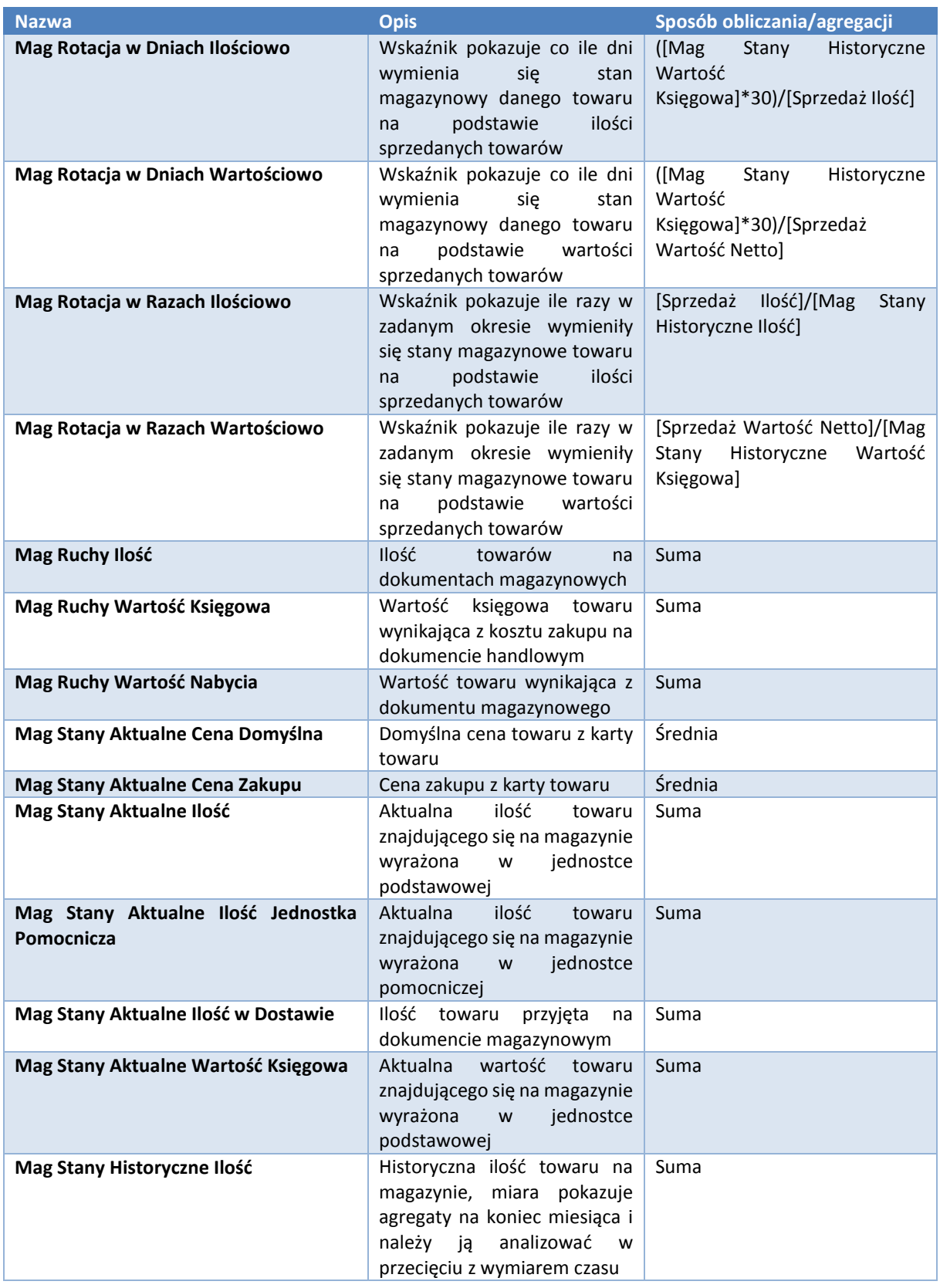

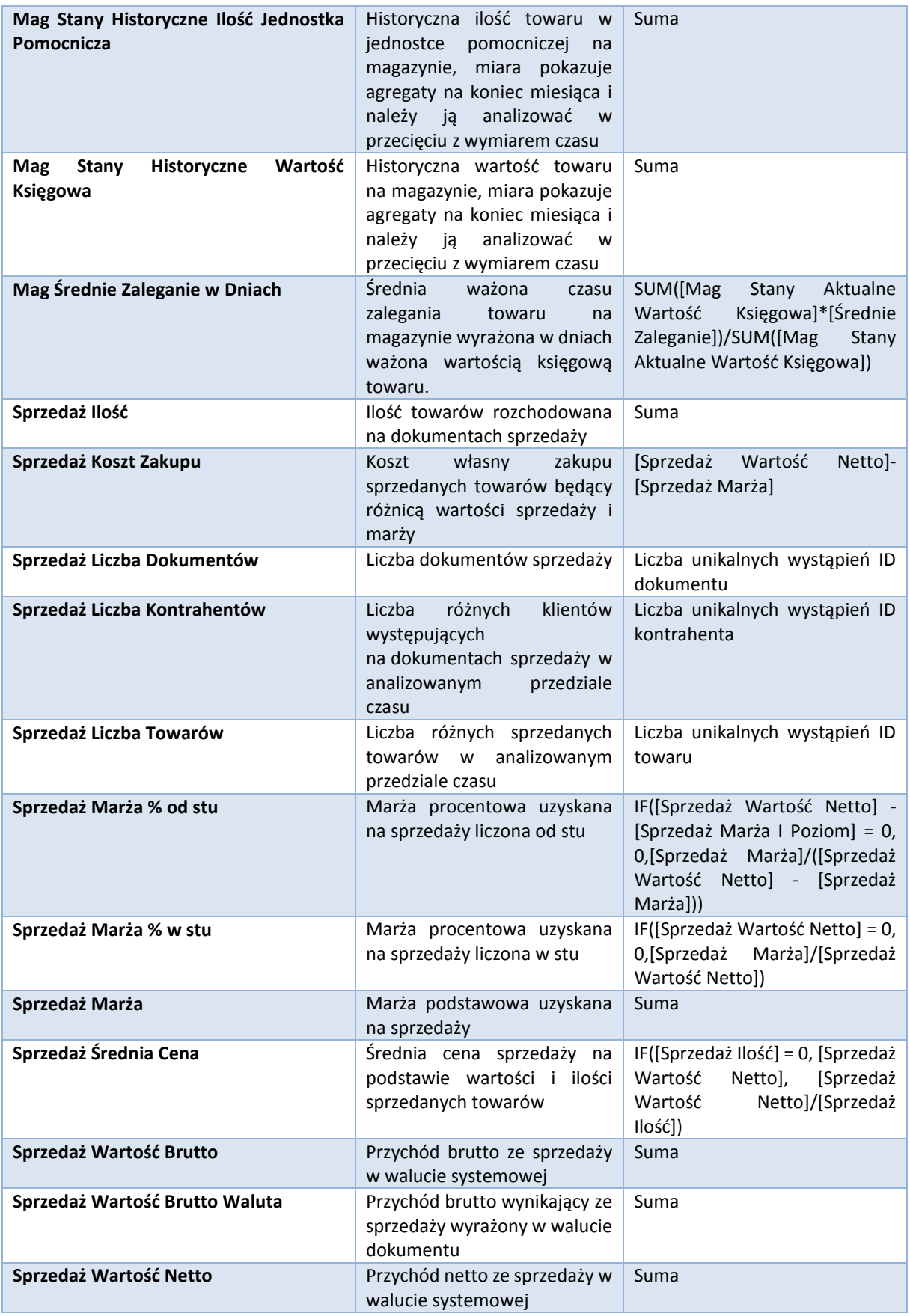

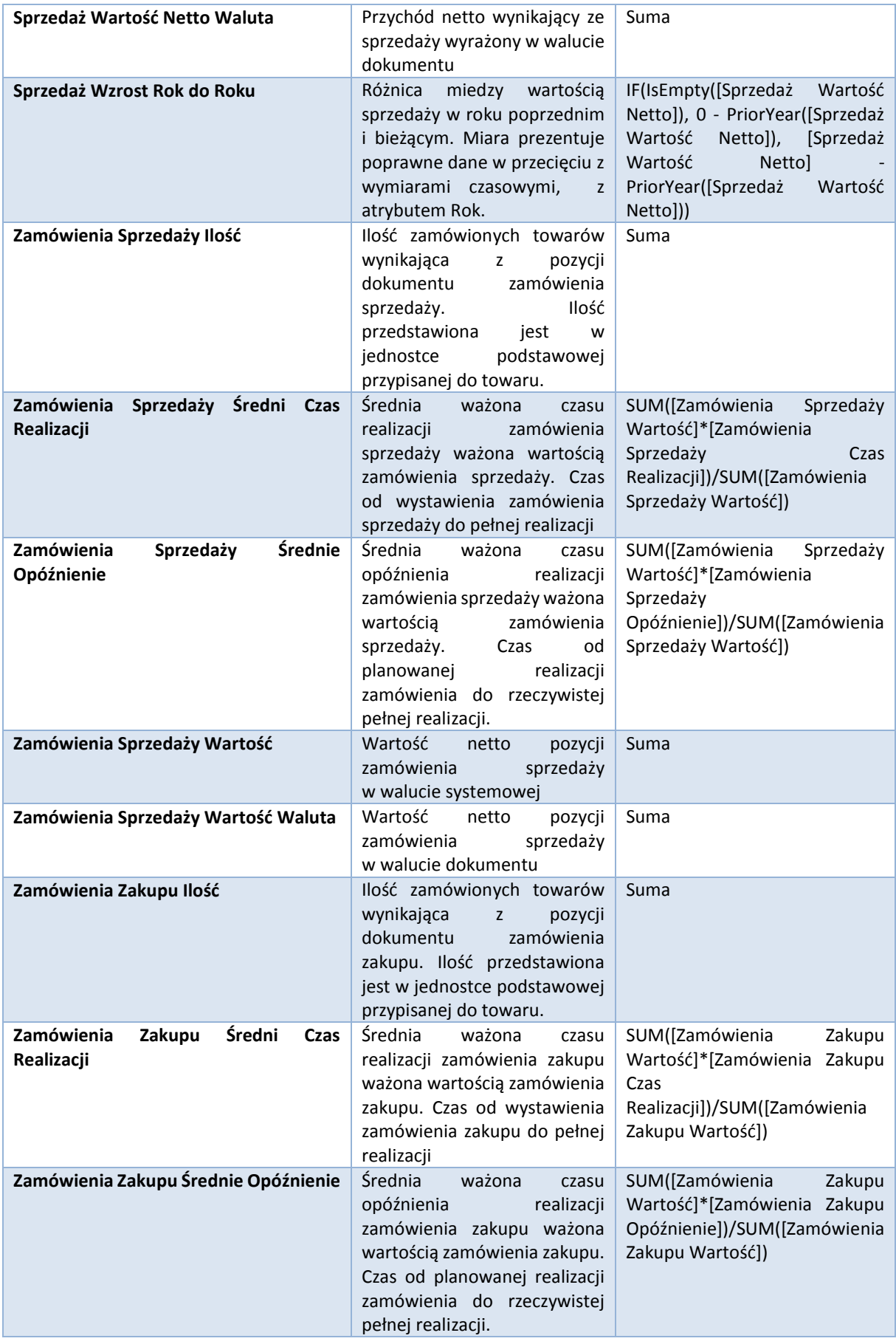

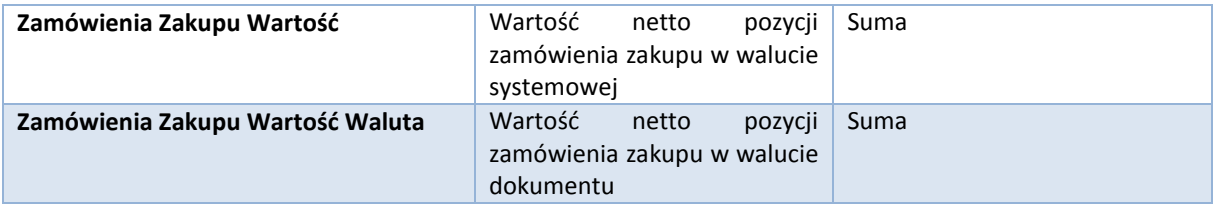

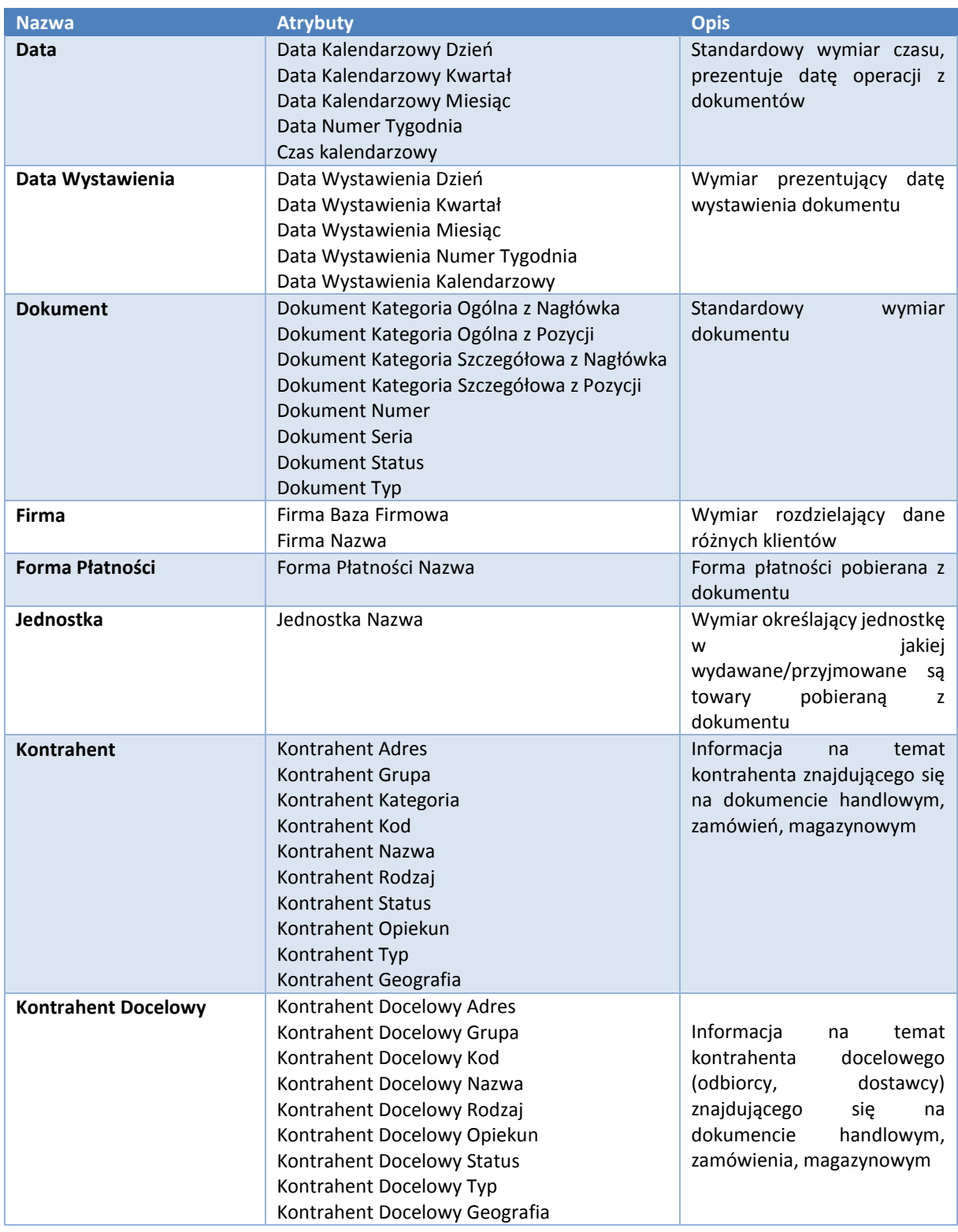

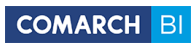

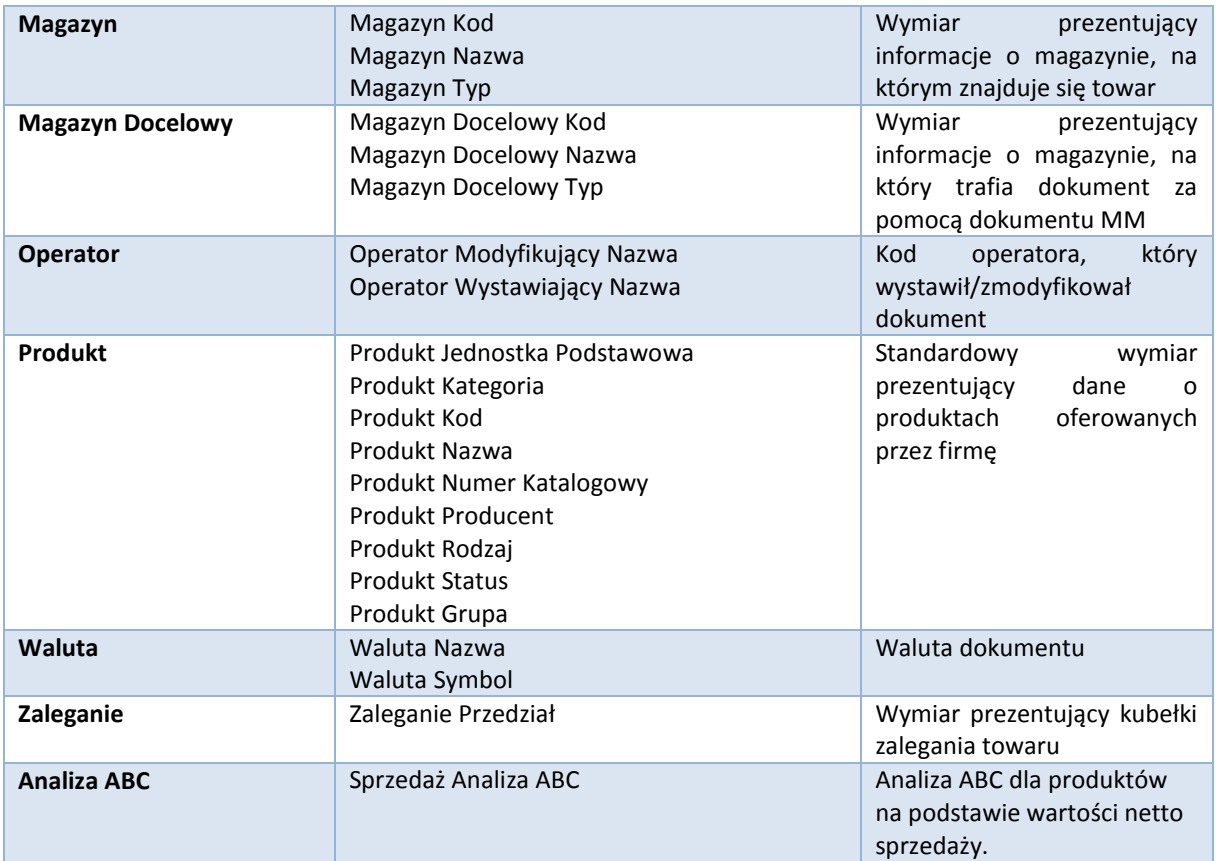

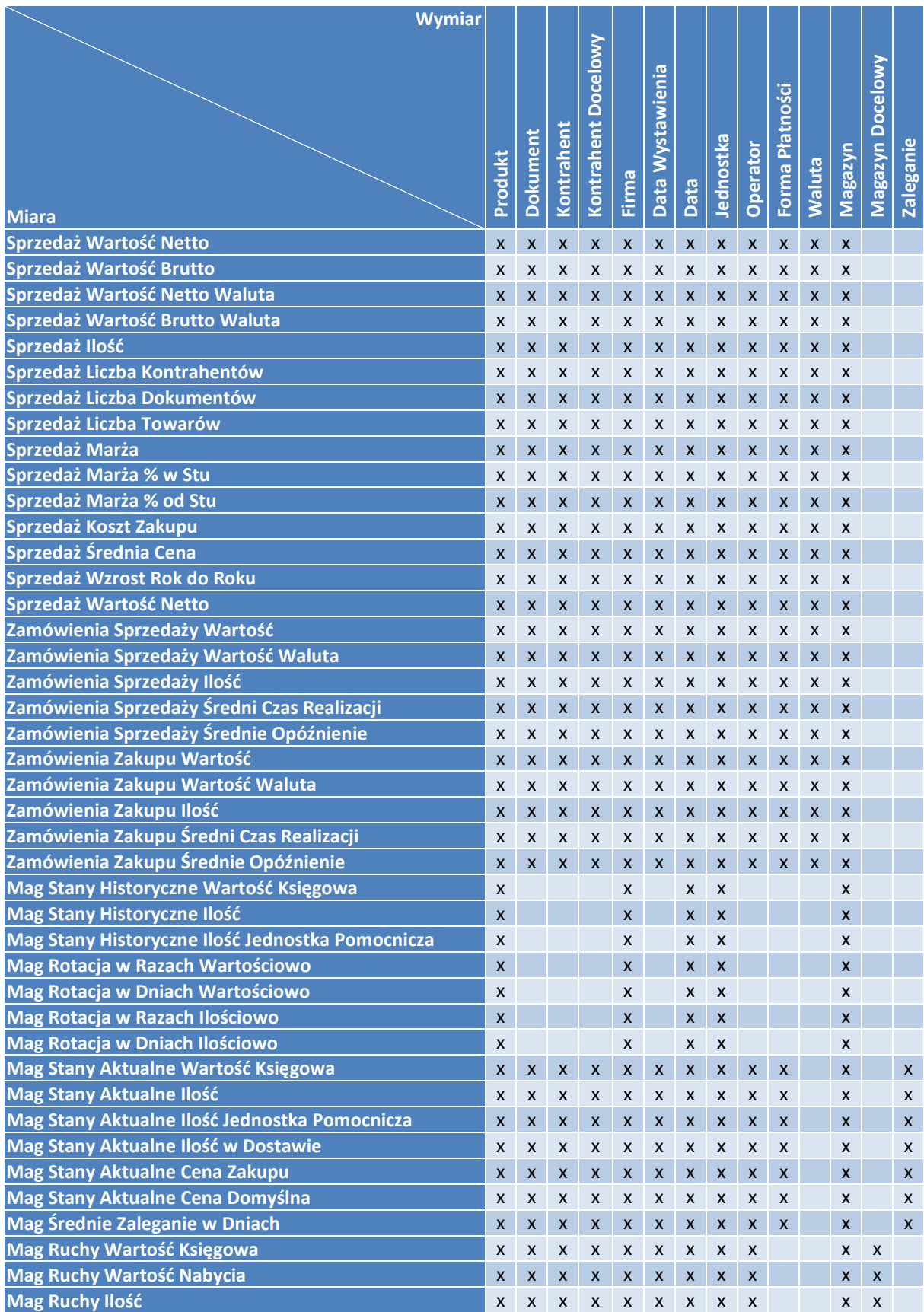

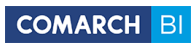

## **3.3 Płatności**

#### **Miary**

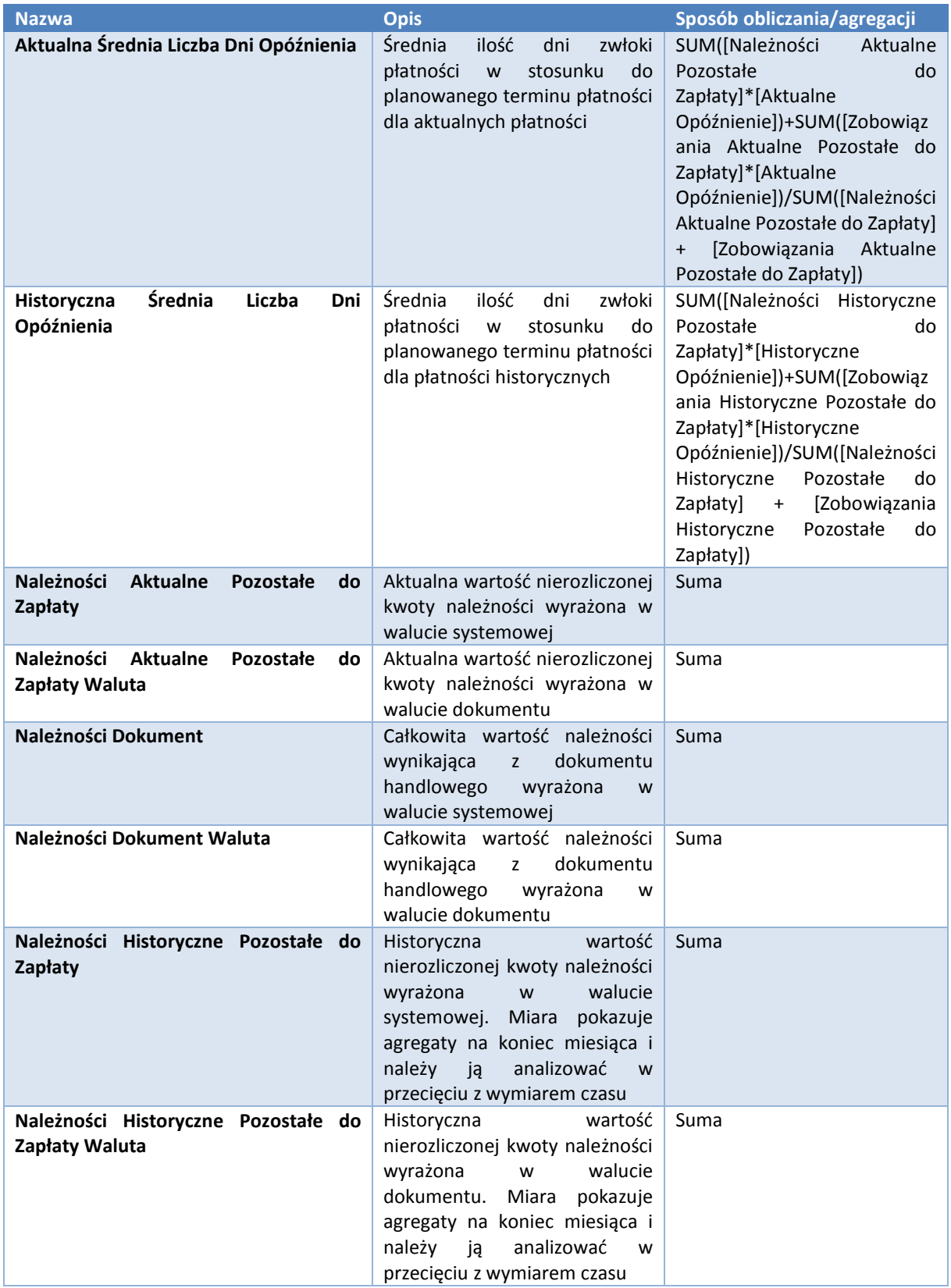

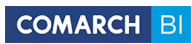

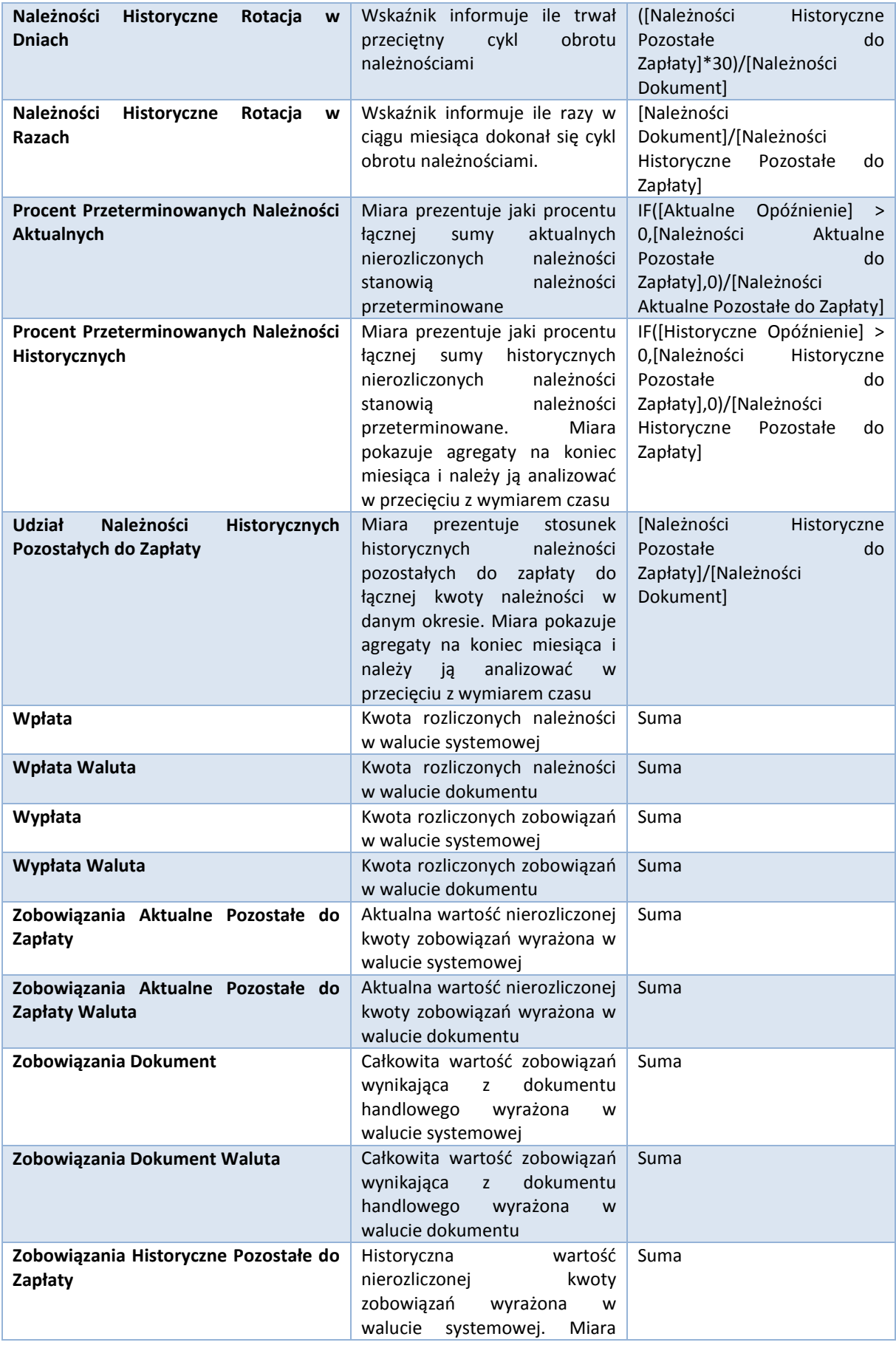

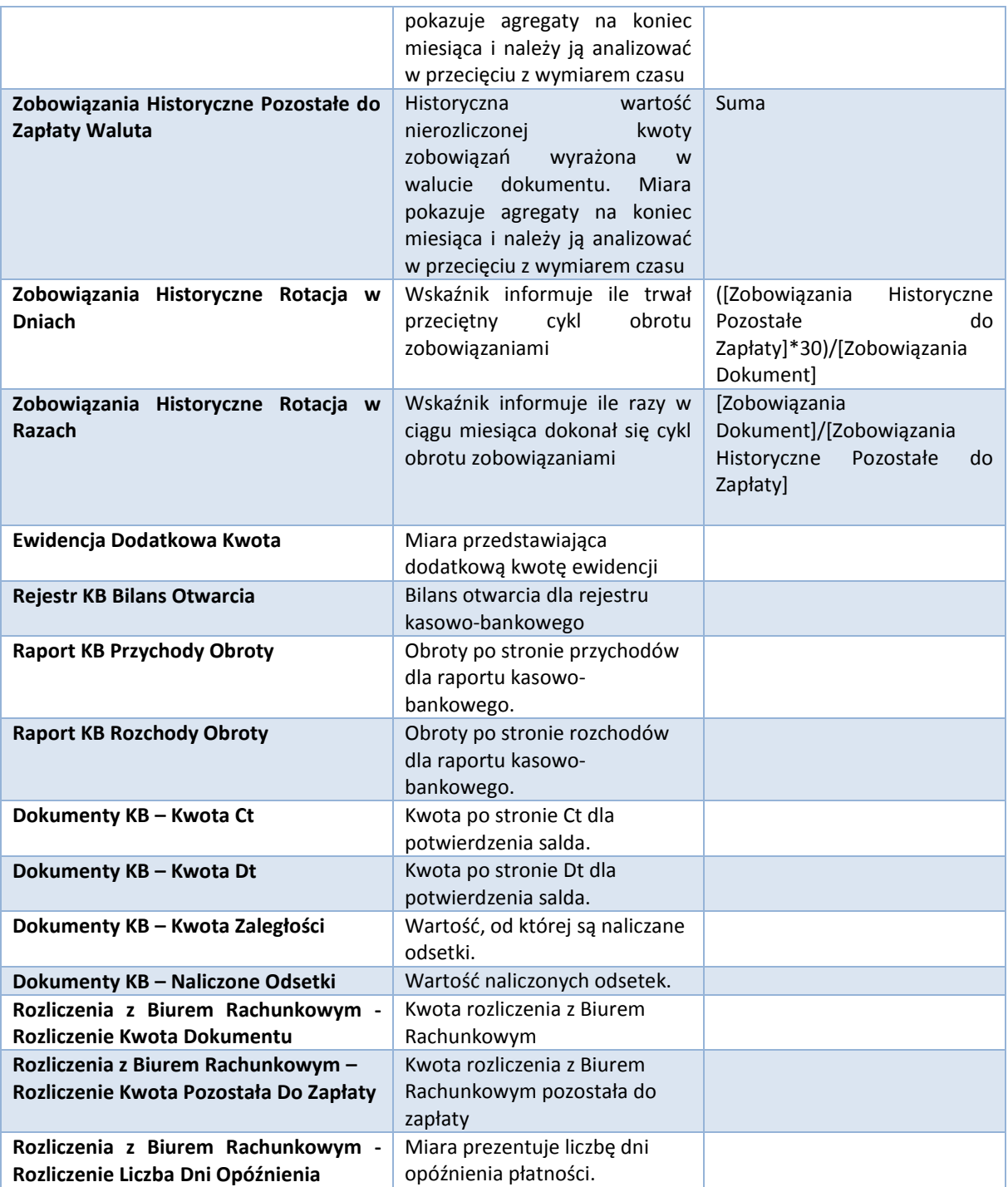

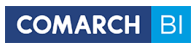

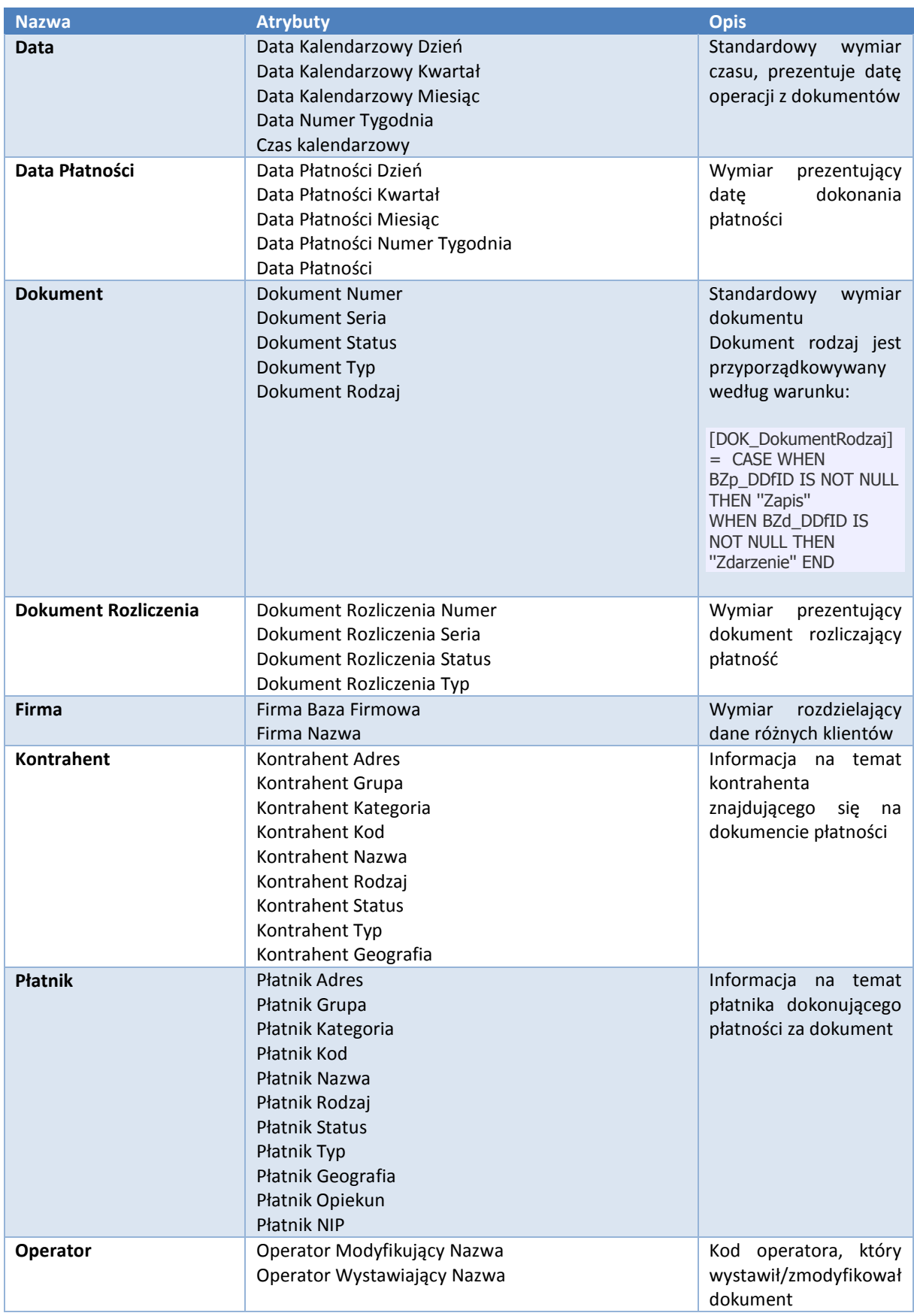

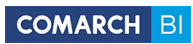

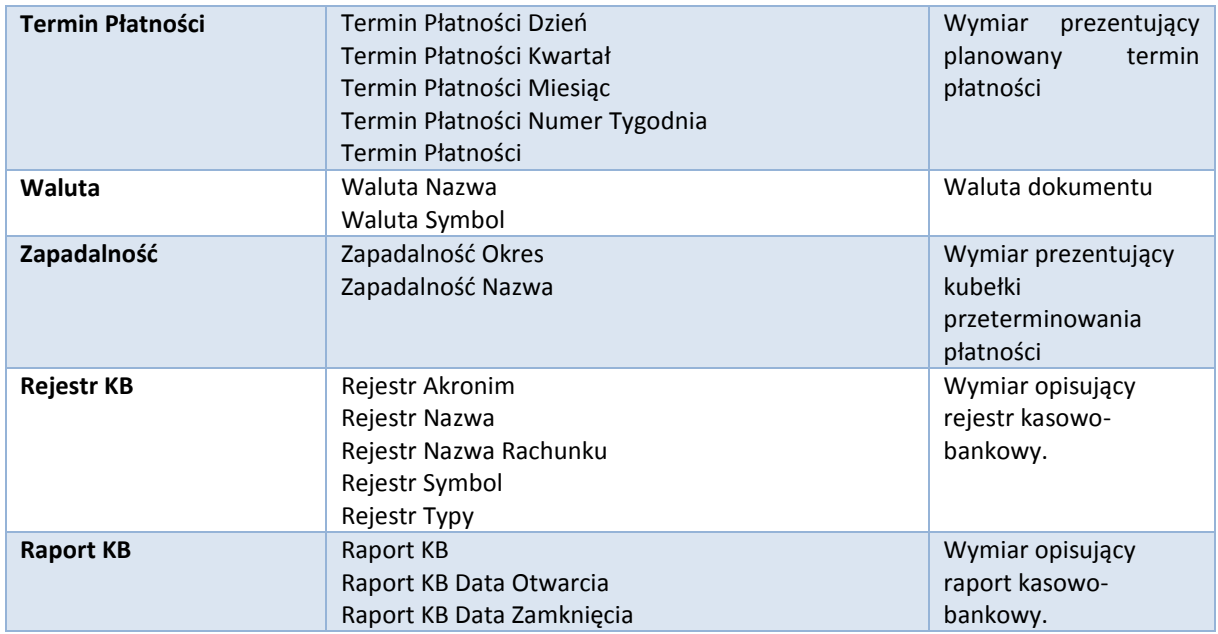

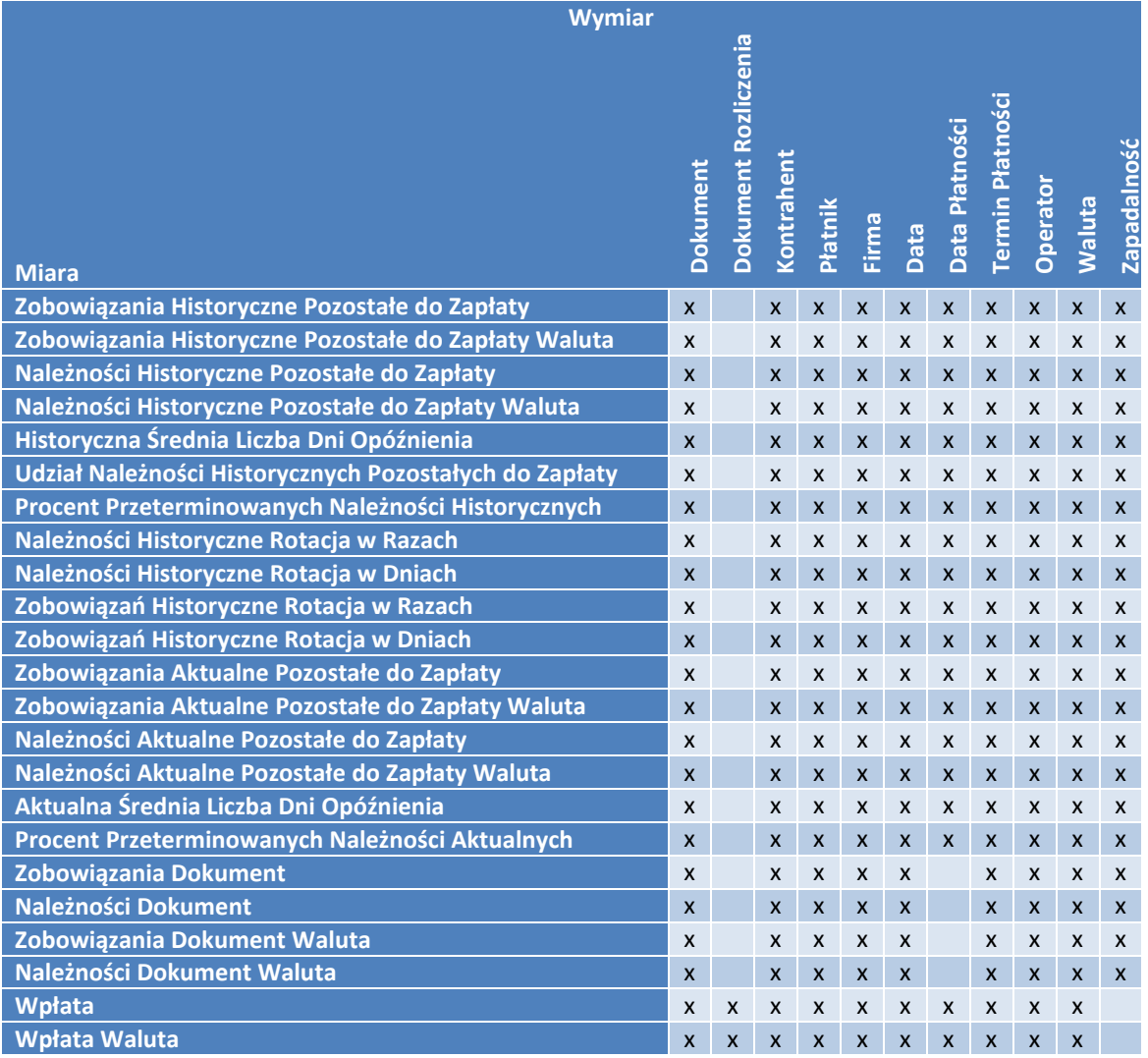

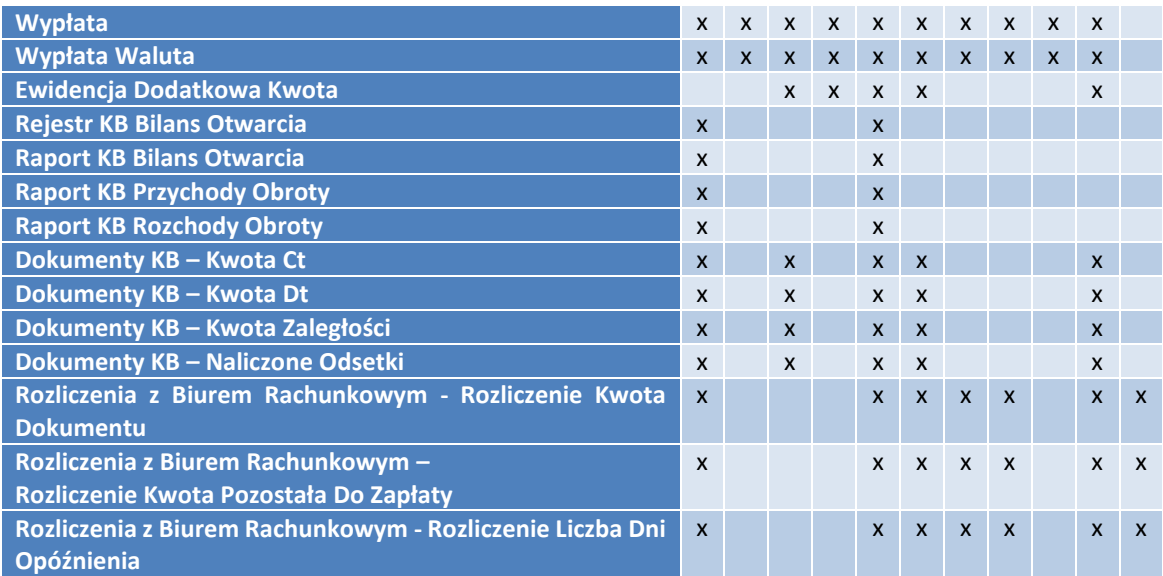

# **3.4 Księgowość**

#### **Miary**

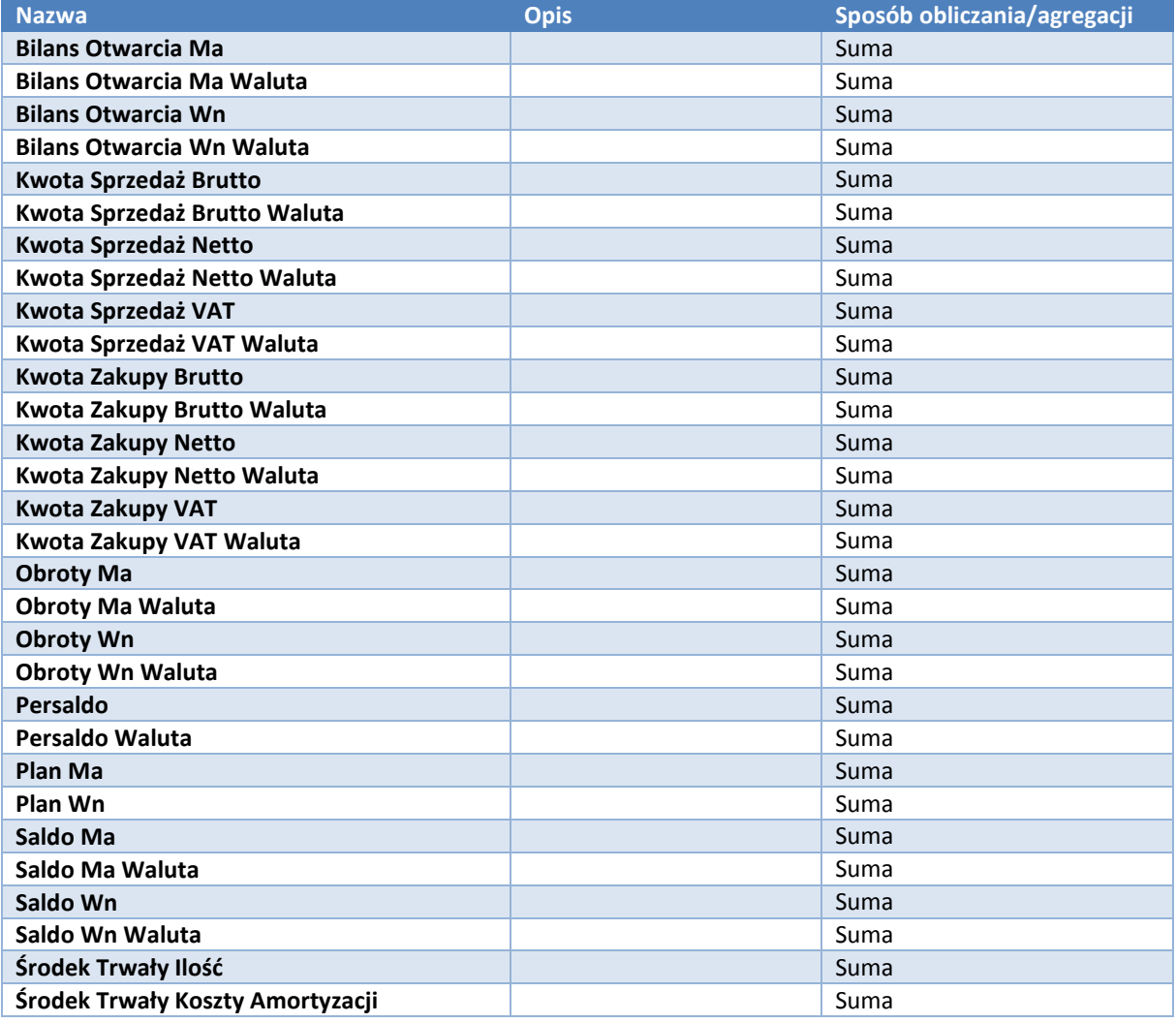

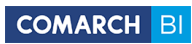

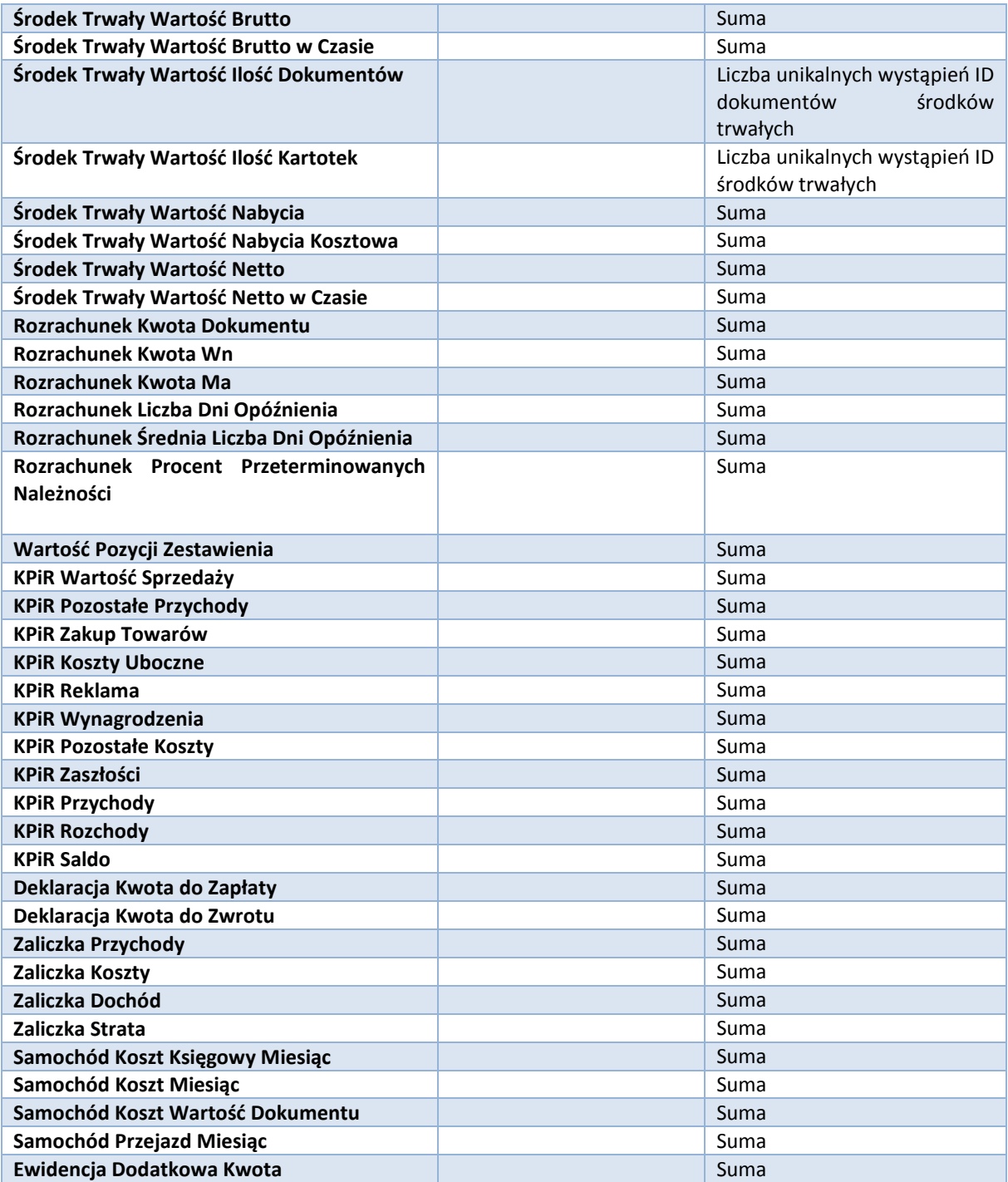

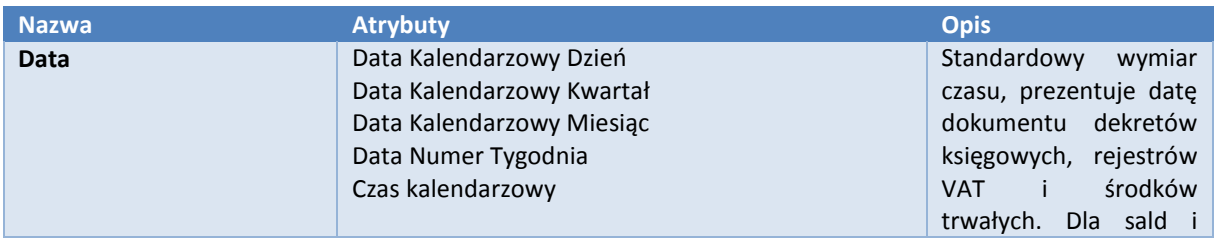

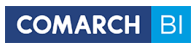

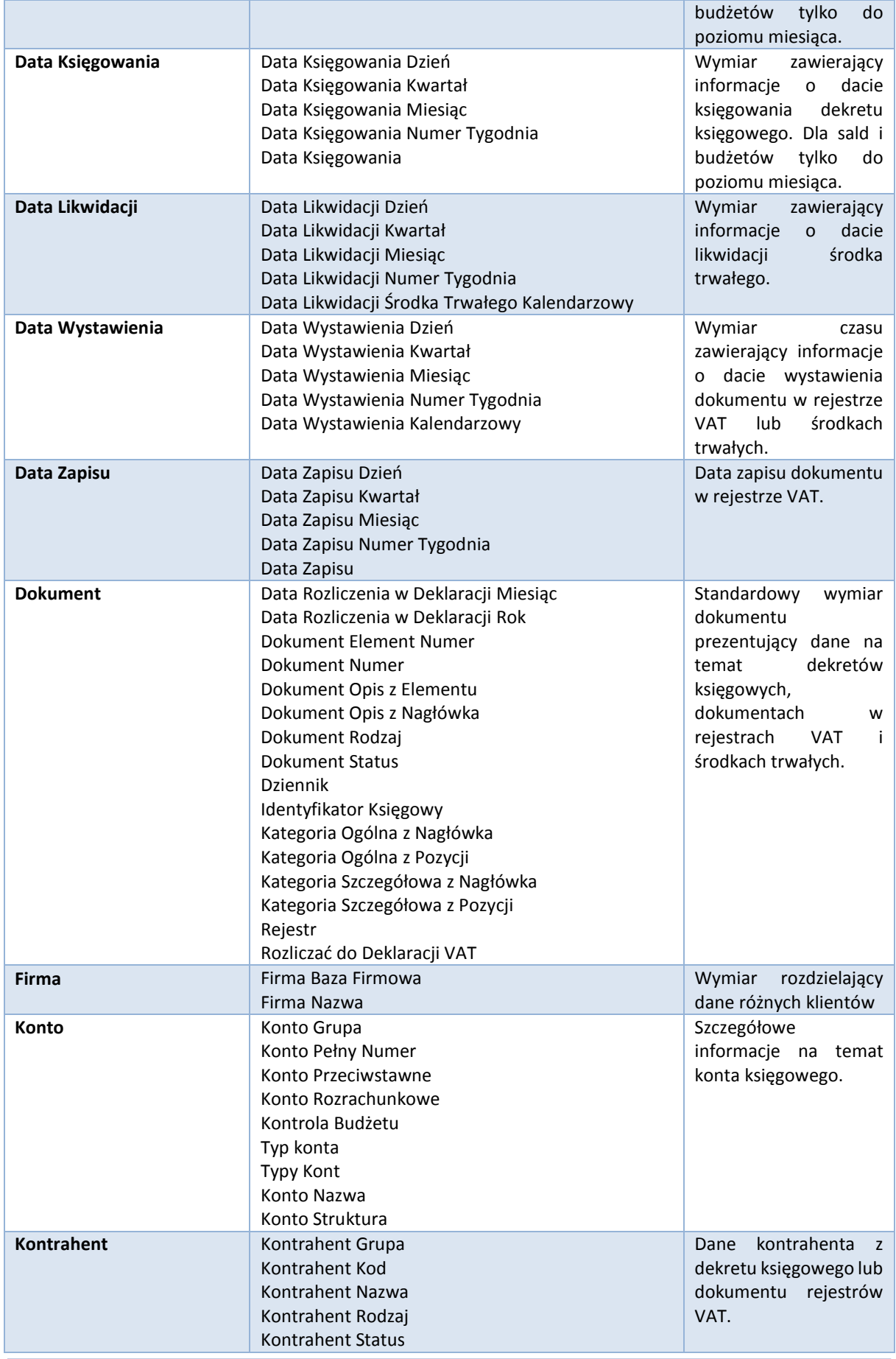

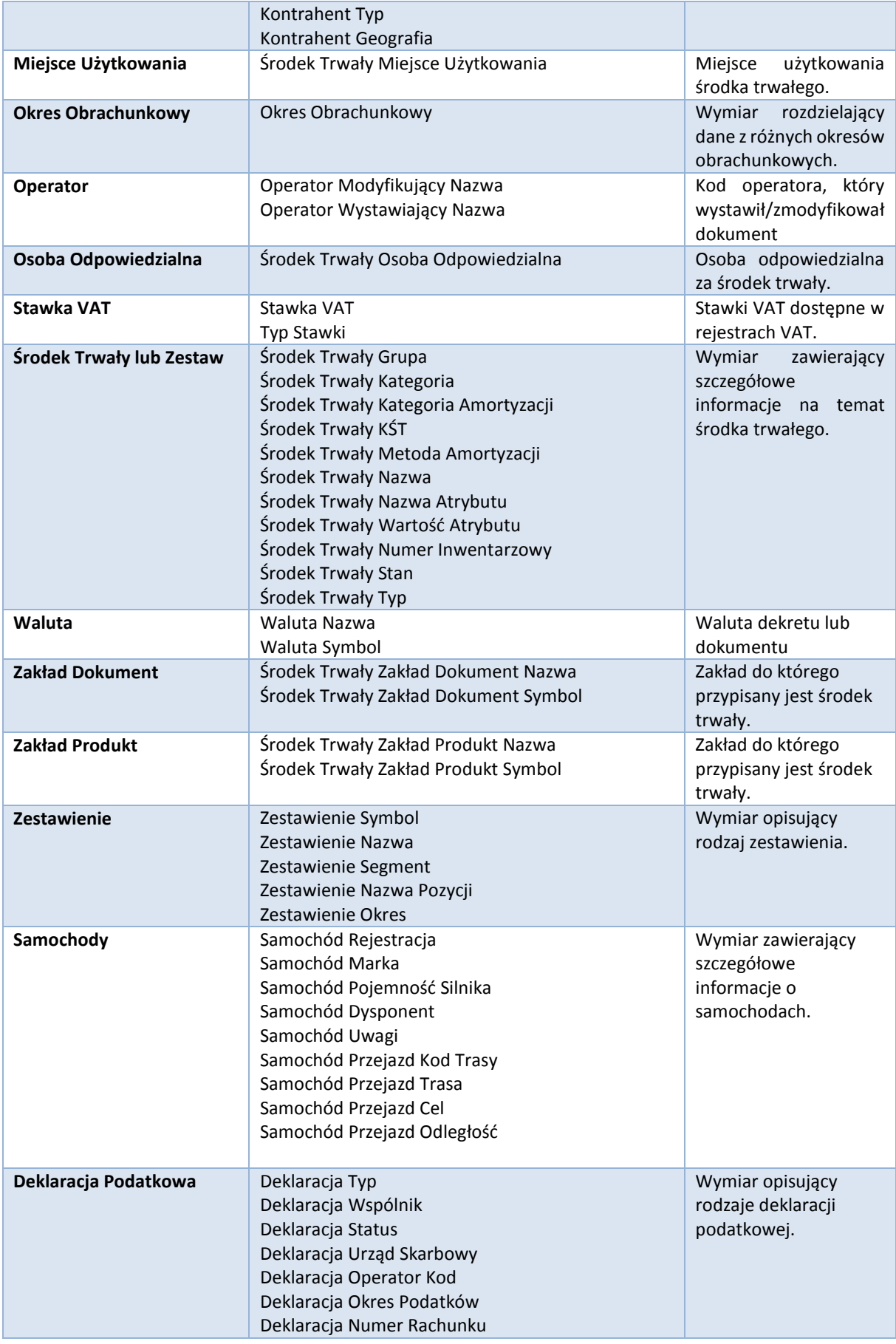

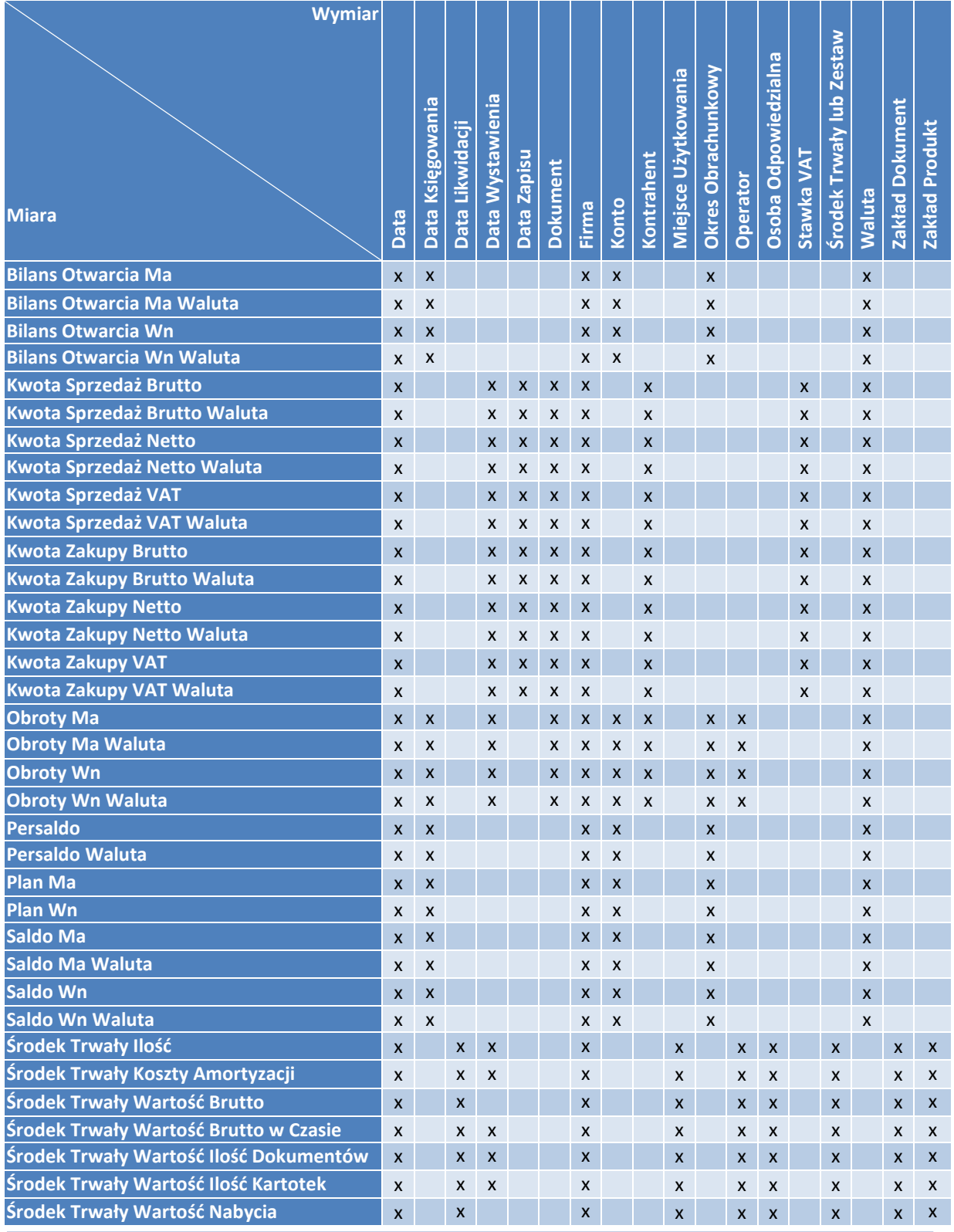

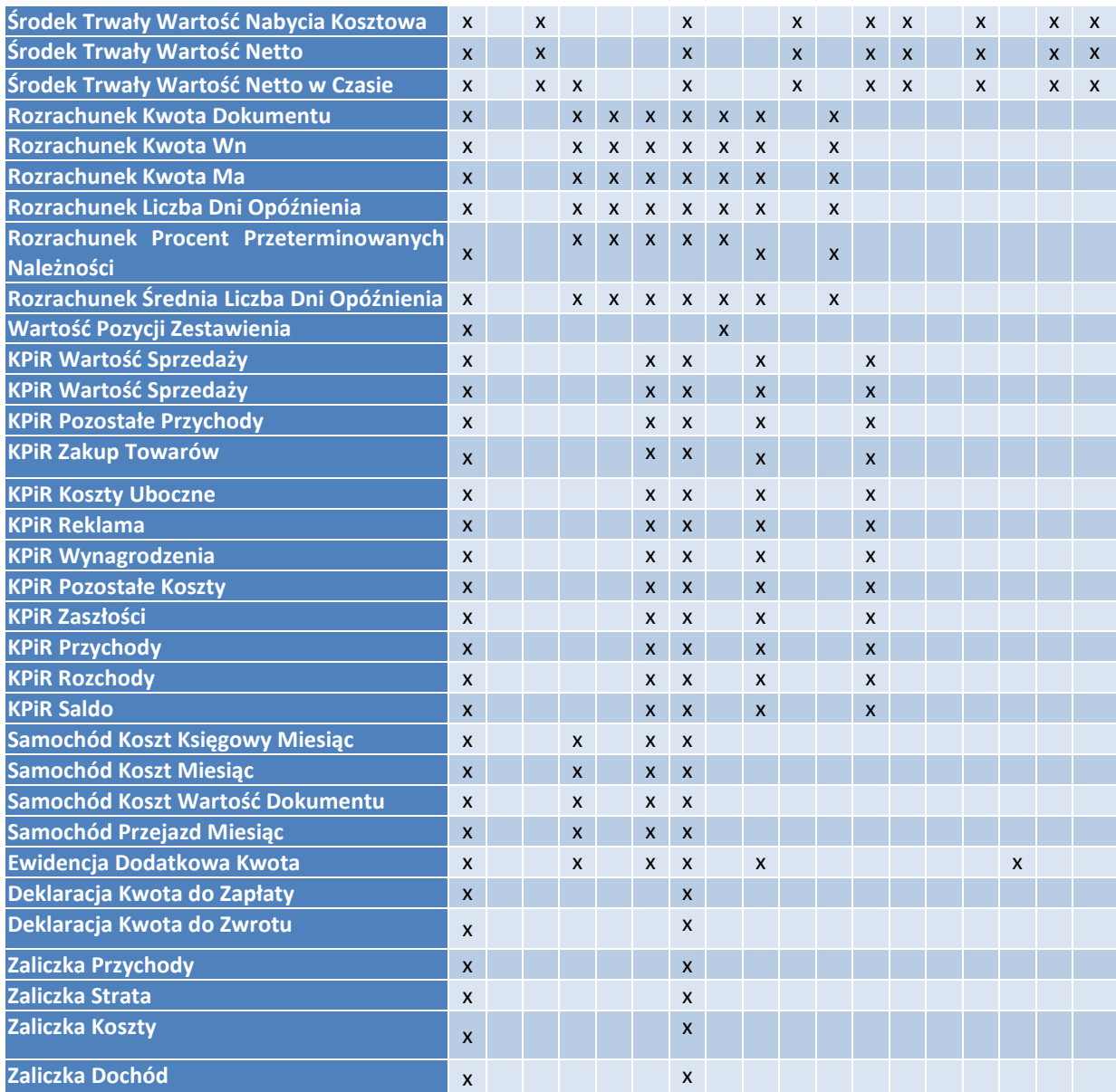

## **3.5 Płace i Kadry**

## **Miary**

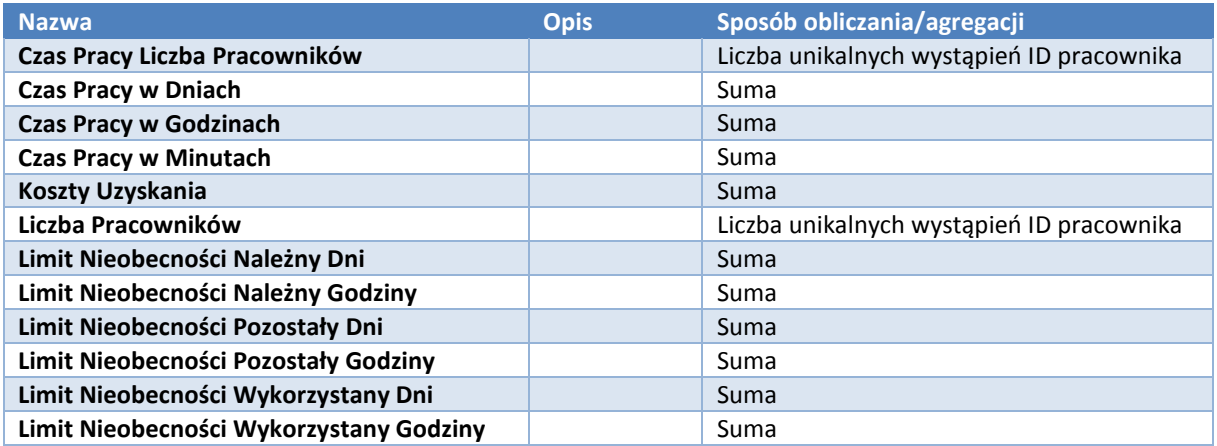

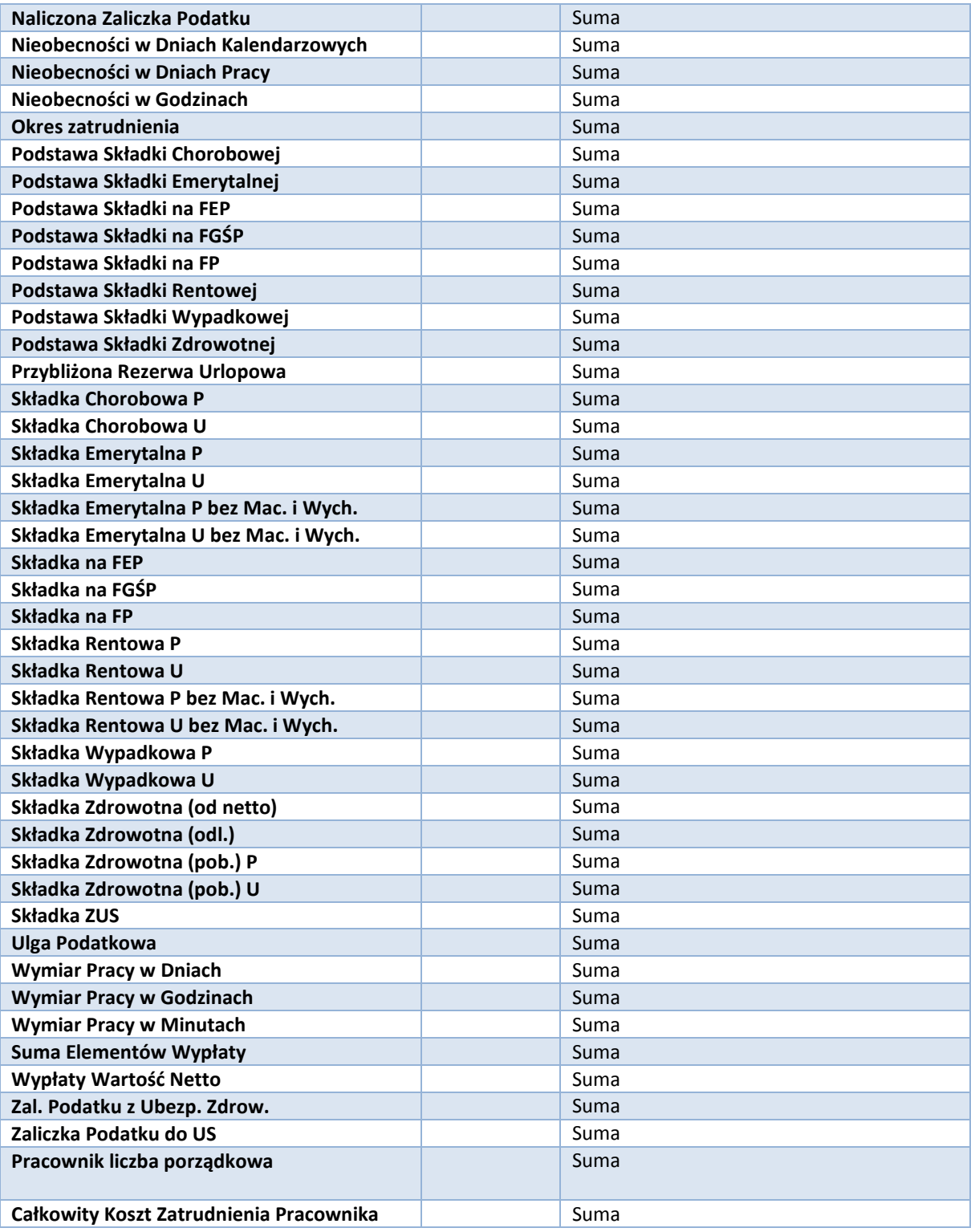

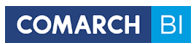

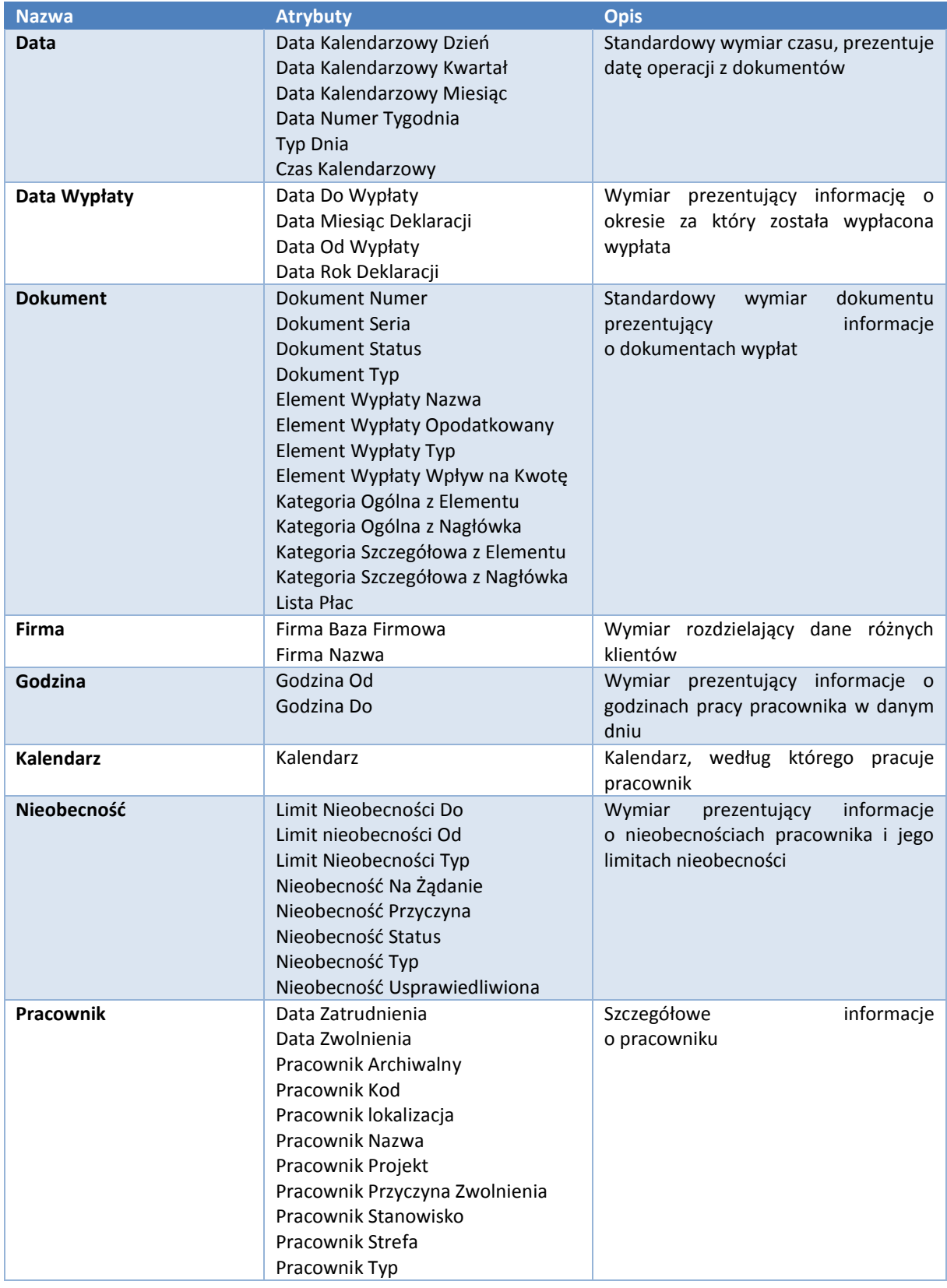

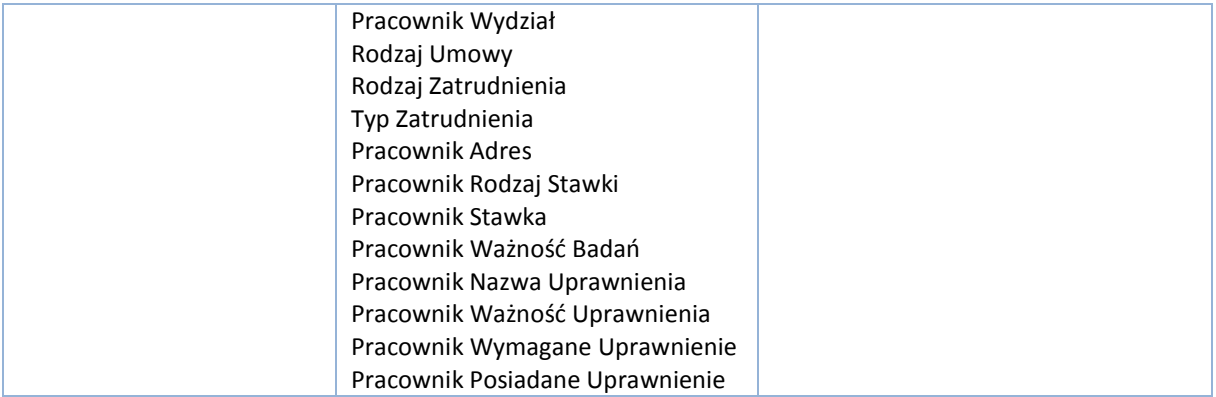

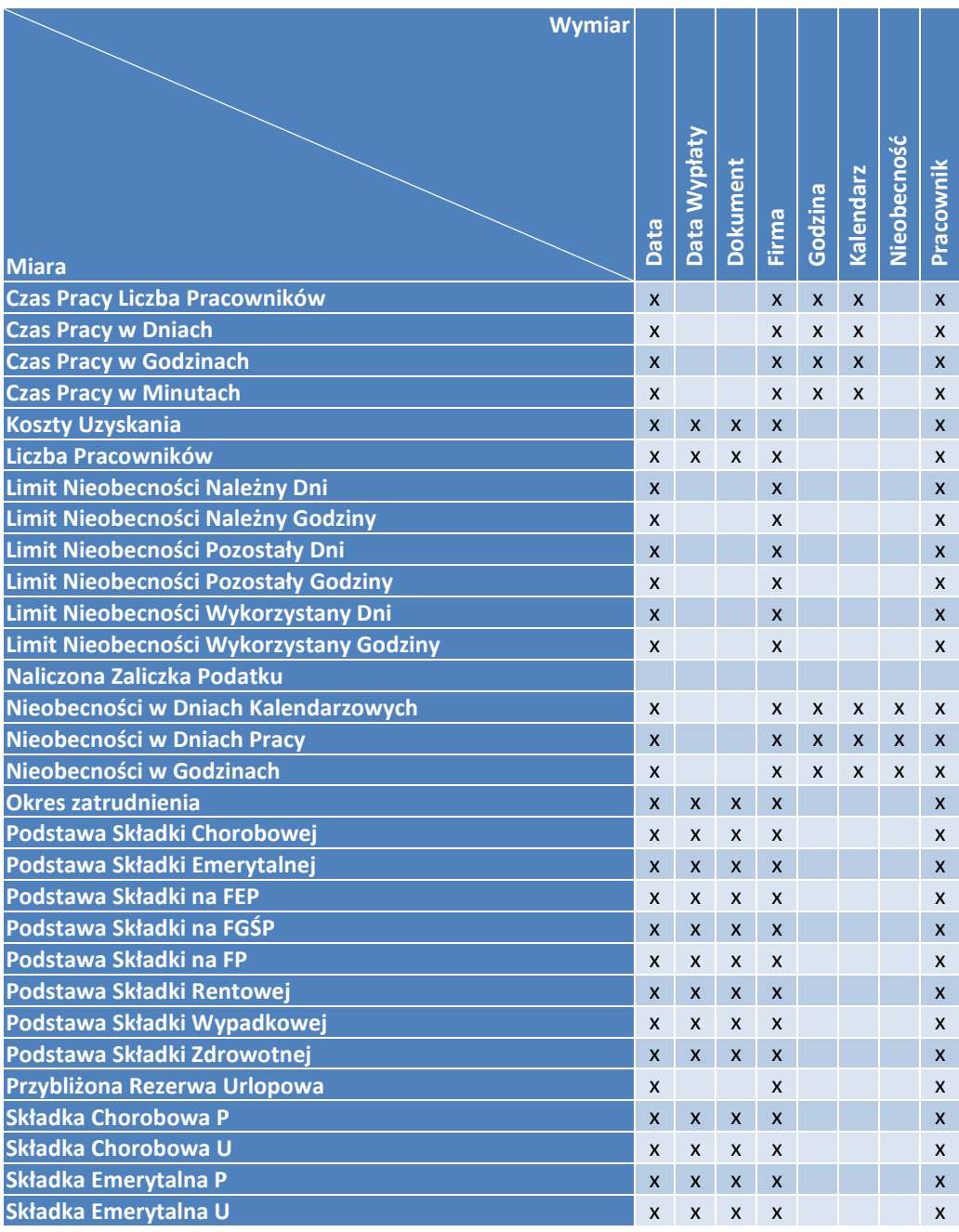

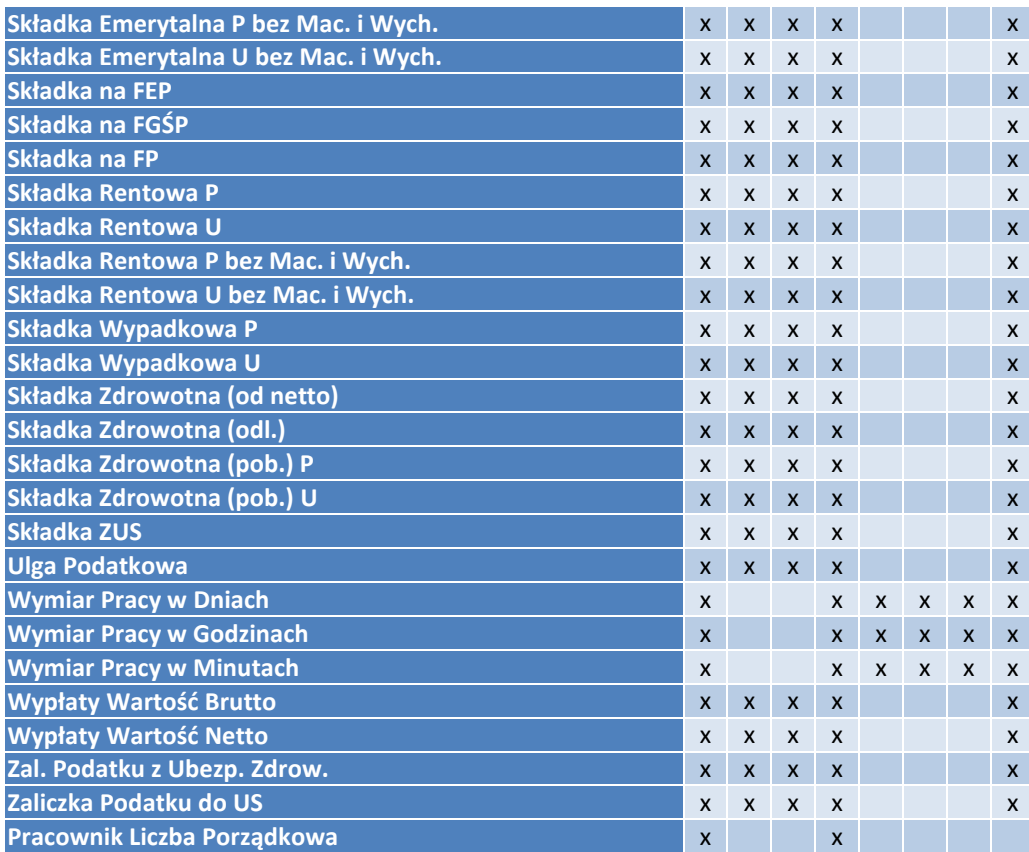

# **4. Różnice w pracy administratora bazy i dla użytkowników biur rachunkowych (BI Point Menadżer)**

Biura Rachunkowe korzystające z modelu BI Point Menadżer mają dostęp do wszystkich funkcji, pokrywają się one z funkcjonalnościami opisanymi w niniejszej dokumentacji w punkcie 2. Klienci Biur Rachunkowych mają dostęp tylko do tych raportów i dashboardów, które zostaną im udostępnione przez biuro rachunkowe. Ponadto mogą je edytować i zapisywać do pliku, bez zmieniania ich definicji. Pozostałe uprawnienia takie jak tworzenie i wysyłanie subskrypcji czy tworzenie nowych raportów są dostępne jedynie dla administratora biura rachunkowego.

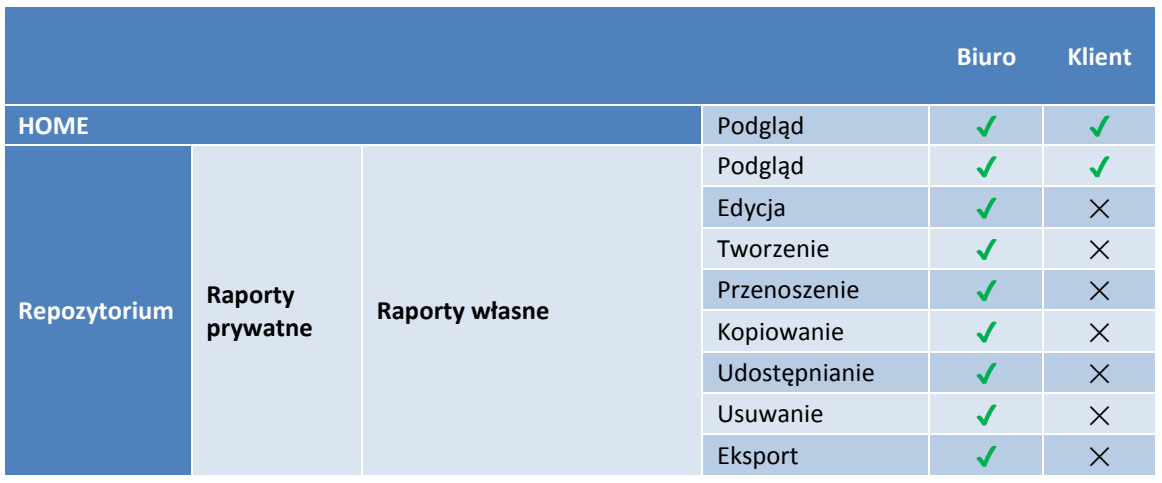

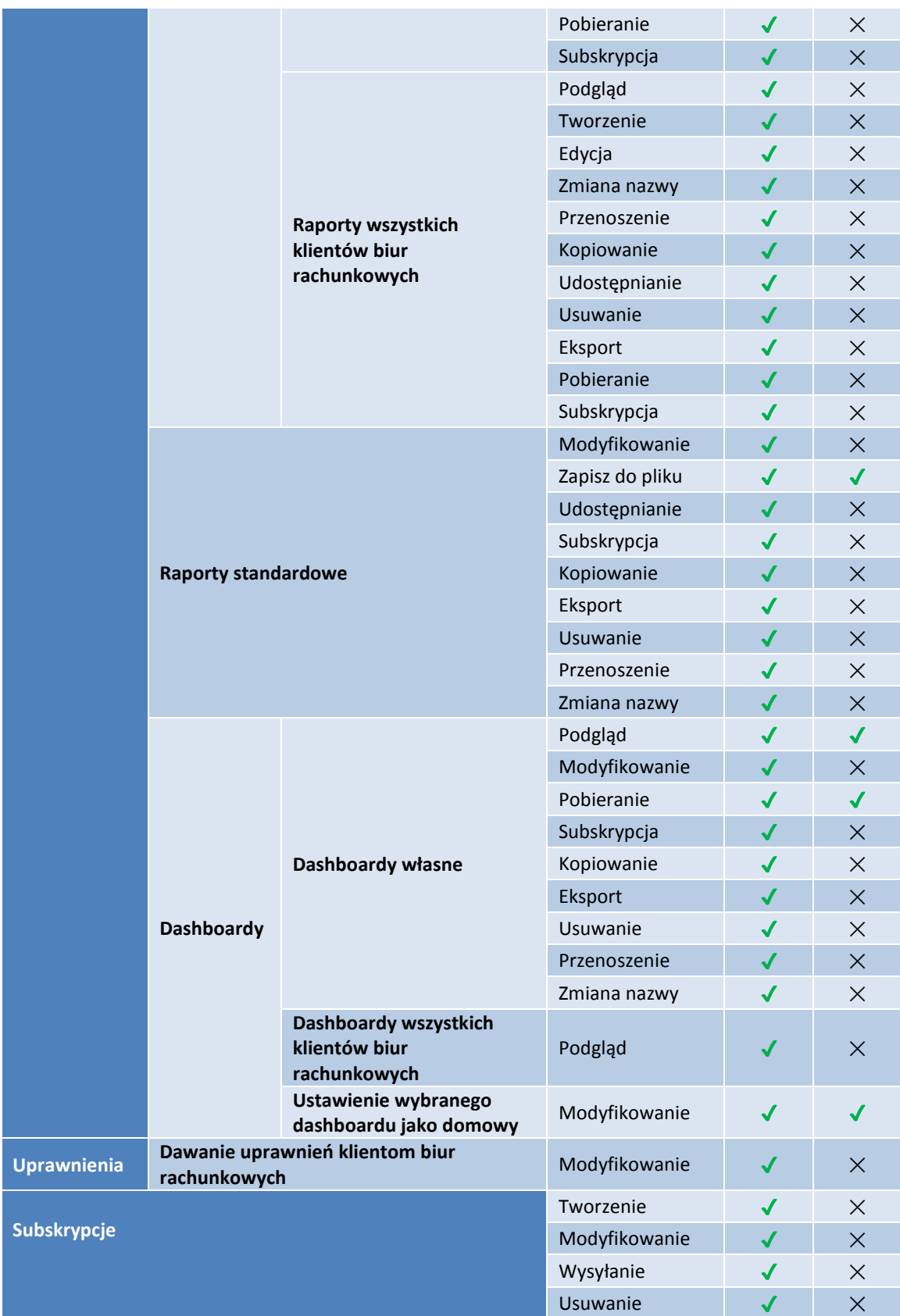

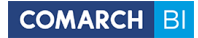

## **5. Praca z BI POINT**

## **5.1 Repozytorium**

W celu tworzenia prezentacji danych dzięki usłudze Comarch BI Point, po zalogowaniu z menu znajdującego się na górnym pasku, należy wybrać przycisk Raporty. Następuje wówczas przekierowanie do repozytorium raportów, w którym można przeglądać strukturę folderów, raportów i dashboardów oraz tworzyć własne. Po zarejestrowaniu, dostępny jest folder z raportami demo (tylko w modelu BI Point Open), raportami standardowymi (widoczny tylko dla Administratora) i folder *Raporty prywatne*, gdzie automatycznie generowany jest folder dla każdego zarejestrowanego użytkownika. W folderze *Raporty DEMO (*model BI Point Open*)* znajdują się przykładowe raporty i dashboardy, z których można korzystać bez konieczności synchronizacji danych, natomiast w folderze *Raporty Standardowe* znajdują się te same raporty i dashboardy co w folderze z raportami demo ale z danymi, które zostały zsynchronizowane.

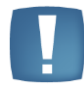

**Uwaga**: Struktura folderów i raportów dla BI Point Menadżera znajduje się w punkcie [6](#page-133-0)

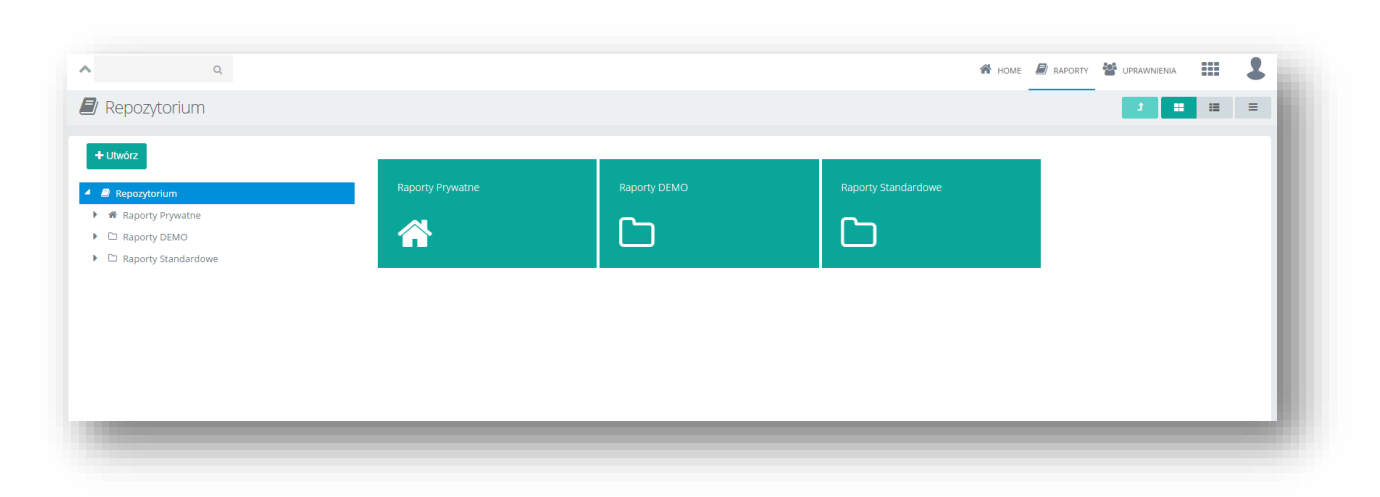

#### Rysunek 22 Widok repozytorium raportów

Po lewej stronie znajduje się drzewo folderów, a po prawej ich zawartość, wyświetlona domyślnie w formie kafelków. Przycisk pozwala przejść o poziom wyżej w strukturze drzewa repozytorium. Przyciski 這 pozwalają na zmianę widoku na listę lub na kafelki. m

Po wybraniu przycisku  $\equiv$  znajdującego się po prawej stronie paska, rozwija się lista zawierająca różne opcje zależnie od elementu repozytorium, który jest aktualnie zaznaczony.

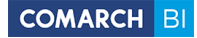

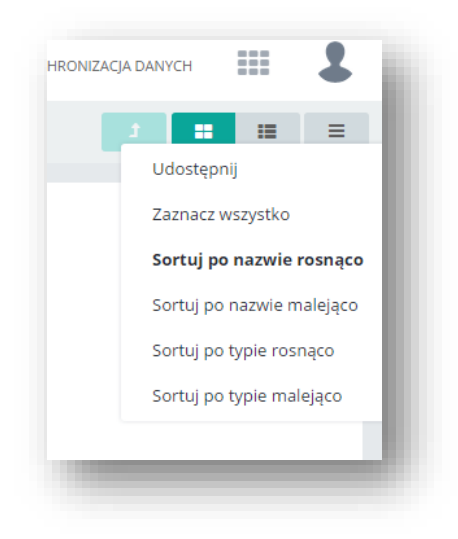

Rysunek 23 Lista z opcjami w repozytorium

Lista zawiera opcje sortowania elementów w repozytorium zarówno po nazwie jak i po typie malejąco i rosnąco. Dzięki zastosowaniu sortowania w samym silniku jest ono znacznie wydajniejsze niż w poprzednich wersjach. Sortowanie rosnąco po typie wyświetla w pierwszej kolejności foldery, później dashboardy, a na końcu raporty. Opcja *Udostępnij* pozwala na udostępnienie wybranego elementu innym użytkownikom. Można ją wykonywać zarówno dla całego repozytorium, poszczególnych folderów, raportów i dashboardów. Po jej wybraniu pojawia się okno konfiguratora:

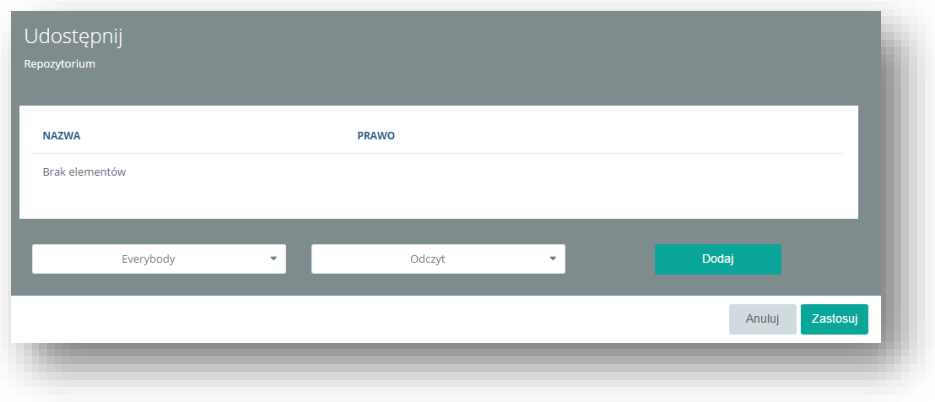

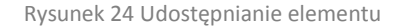

Z listy rozwijanej w lewej dolnej części można wybrać poszczególnych użytkowników lub ich grupy, a z listy z prawej można przypisać wybrany poziom dostępu. Dostępne prawa to: *Brak*, *Odczyt* i *Zapis*. Przycisk *Dodaj* powoduje dodanie do listy znajdującej się powyżej zdefiniowanych użytkowników i nadanych im praw. Wybranie przycisku *Zastosuj* spowoduje udostępnienie elementu według zdefiniowanych właściwości.

*Zaznacz wszystko* powoduje zaznaczenie wszystkich elementów znajdujących się w danej lokalizacji. Po zaznaczeniu na liście pojawiają się następujące opcje:

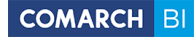

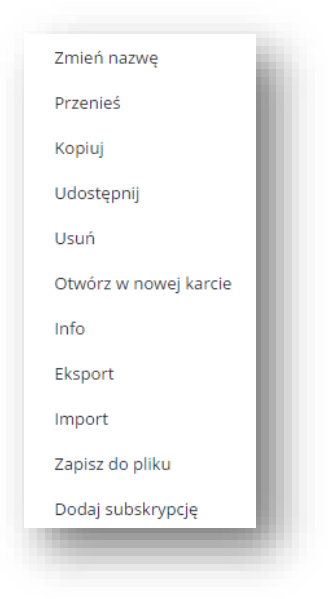

Rysunek 25 Opcje po zaznaczeniu elementów

Opcja *Przenieś* pozwala na przeniesienie elementów do wskazanej lokalizacji. *Kopiuj* powoduje powielenie wybranego elementu i umieszczenie go w podanym folderze. Element można usunąć po wyborze opcji *Usuń*. Wybranie *Info* powoduje wyświetlenie na prawym panelu informacji o elemencie zawierających: jego typ, daty modyfikacji i utworzenia, właściciela oraz uprawnienia innych użytkowników do niego. Kliknięcie w *Odznacz wszystko* odznacza wszystkie zaznaczone wcześniej elementy. Wybór opcji *Export* powoduje wyeksportowanie elementu do pliku xml i zapisanie go na dysku użytkownika.

Wybranie przycisku **+ Utwórz** powoduje rozwinięcie listy, z której można wybrać folder, raport lub dashboard. Nowe foldery, raporty i dashboardy tworzone są we wskazanym aktualnie miejscu w repozytorium. Jeśli nie zostanie wskazany żaden folder w repozytorium, nowy element zostanie utworzony w prywatnym folderze użytkownika.

Na górnej belce znajduje się wyszukiwarka, która wyszukuje po wpisanej frazie dostępne obiekty wyświetlając najpierw foldery, następnie raporty i dashboardy. Wyszukuje ona w trybie ad-hoc - wyszukując dynamicznie obiekty po każdym wpisanym znaku.

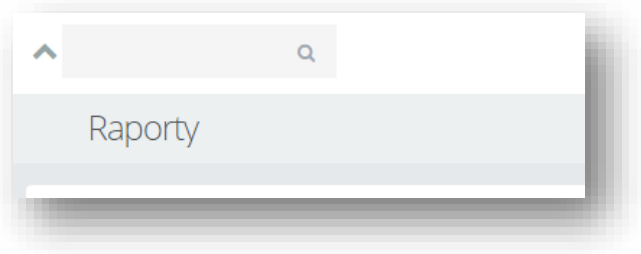

Rysunek 26 Wyszukiwarka obiektów

Kafelki folderów, raportów i dashboardów posiadają menu kontekstowe znajdujące się na pasku, wyświetlającym się po najechaniu kursorem na kafelek:

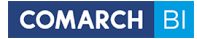

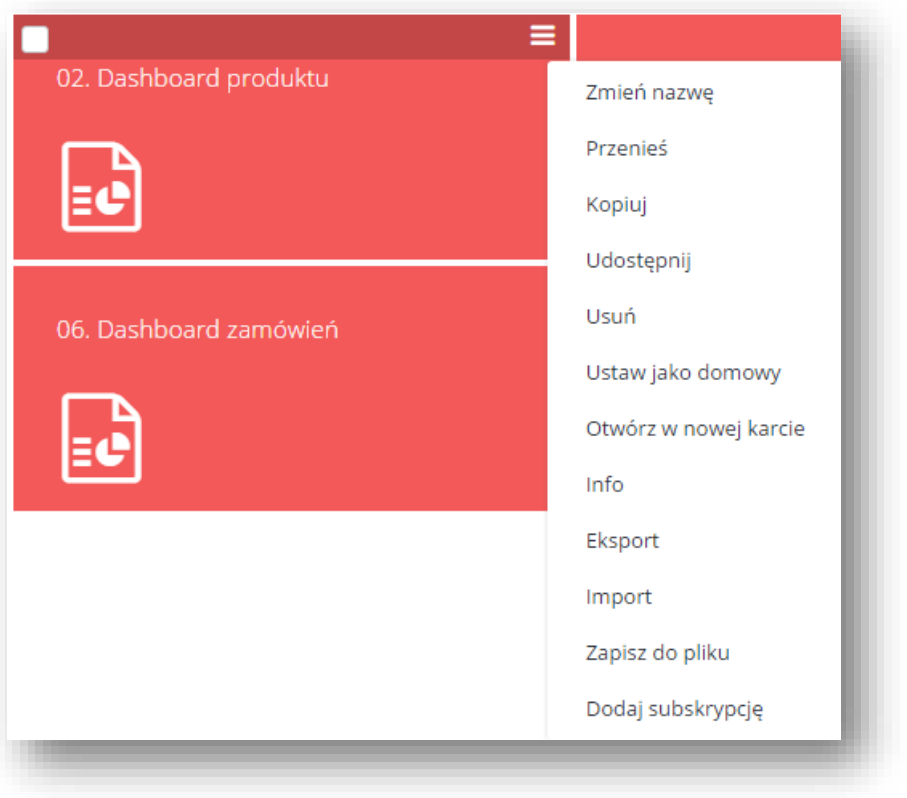

#### Rysunek 27 Opcje na kafelku

Dla folderów dostępne opcje to: *Zmień nazwę*, *Przenieś*, *Kopiuj*, *Udostępnij*, *Usuń*, *Info*, *Export*, *Import*. Wybór opcji *Zmień nazwę* powoduje przeniesienie do konfiguratora w którym można podać własną nazwę dla folderu i zatwierdzić przyciskiem *Zastosuj*. Opcja *Import* pozwala na zaimportowanie z dysku plików w formacie xml. Pozostałe opcje działają tak samo jak opisano wcześniej.

Dla raportów opcje to: *Zmień nazwę*, *Przenieś*, *Kopiuj*, *Udostępnij*, *Usuń*, *Otwórz w nowej karcie*, *Info*, *Export*, *Import, Zapisz do pliku, Dodaj Subskrypcję*. Wybranie opcji *Otwórz w nowej karcie* spowoduje otwarcie raportu w nowej karcie przeglądarki. Reszta opcji działa jw.

Opcja dla dashboardów: *Zmień nazwę*, *Przenieś*, *Kopiuj*, *Udostępnij*, *Usuń*, *Ustaw jako domowy*, *Otwórz w nowej karcie Info*, *Export*, *Import, Zapisz do pliku, Dodaj Subskrypcję*. Opcja *Ustaw jako domowy* umożliwia ustawienie dashboardu w głównym widoku usługi, dostępnym zawsze po zalogowaniu. Pozostałe opcje działają tak samo jak w przypadku pozostałych elementów opisanych wcześniej.

Aplikacja BI Point została przetłumaczona na kolejny język – język hiszpański. Obecnie więc dostępna jest w pięciu wersjach językowej: polskiej, niemieckiej, angielskiej, francuskiej i hiszpańskiej.

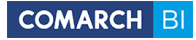

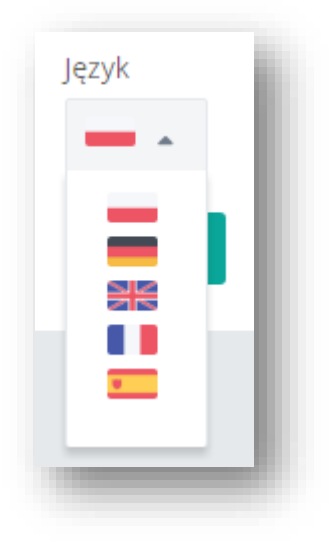

Rysunek 28 Język hiszpański BI Point

## **5.2 Raporty**

Aby utworzyć nowy raport należy po kliknięciu w przycisk *Utwórz* znajdujący się w repozytorium wybrać z listy element *Raport*:

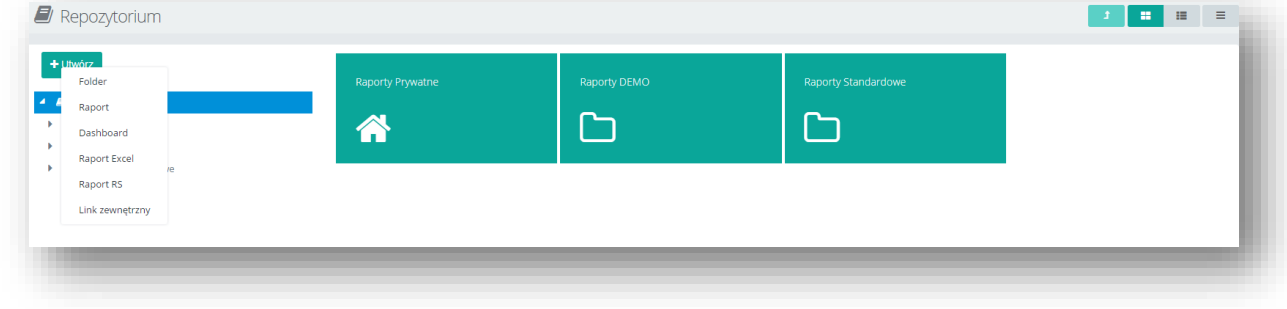

Rysunek 29 Tworzenie nowego raportu

W następnym kroku należy wybrać źródło danych. Usługa w modelu BI Point Open udostępnia trzy standardowe obszary: *Handel*, *Logistyka* i *Płatności* oraz obszary z danymi prezentacyjnymi: *Demo Handel*, *Demo Logistyka* i *Demo Płatności*. W modelu BI Point Menadżer jest dostępnych pięć obszarów analitycznych: Handel, Logistyka*,* Płatności, Księgowość oraz Kadry i Płace. Dane do obszarów przekazywane są podczas synchronizacji. Wybór należy zatwierdzić przyciskiem *OK*:

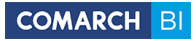

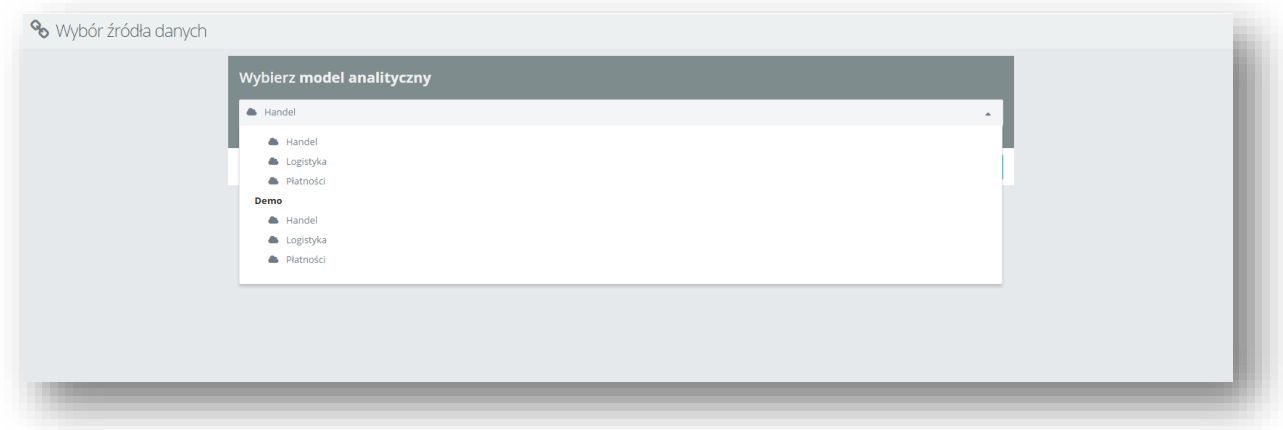

Rysunek 30 Wybieranie modelu analitycznego

Raport domyślnie otwiera się jako tabela przestawna, na którą można przeciągać miary i wymiary z lewego panelu oraz edytować jej elementy za pomocą opcji znajdujących się na prawym panelu:

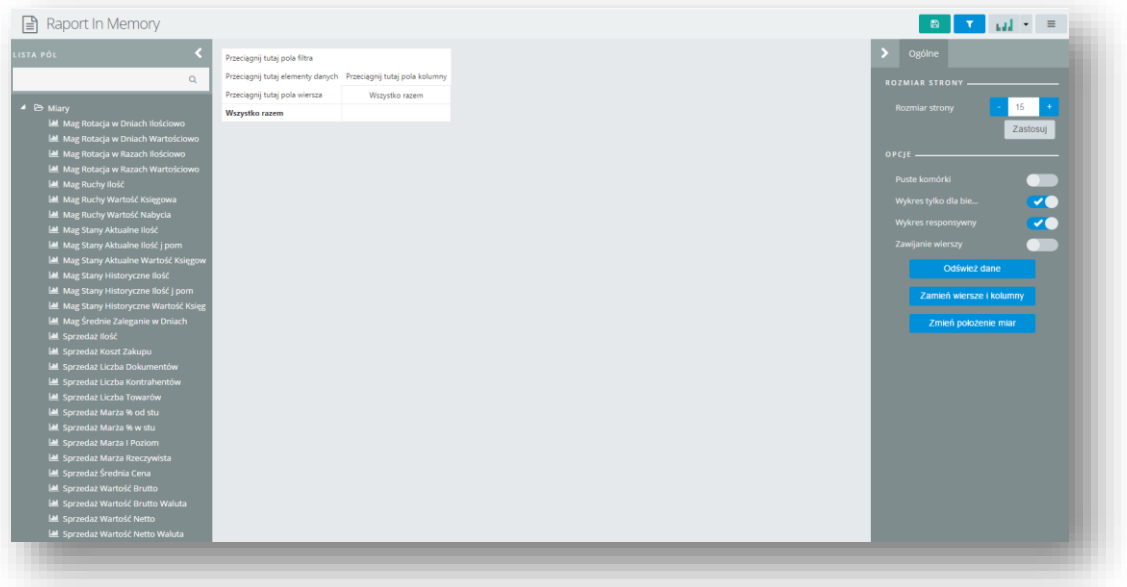

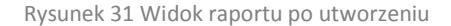

Panele można chować i wysuwać po kliknięciu w ikonkę strzałki: **K** Po zminimalizowaniu bądź wysunięciu paneli, obszar roboczy dostosowuje się do nowych rozmiarów.

Miary oraz wymiary znajdują się na liście pól na lewym panelu, ułożone w formie drzewa. Można je przeglądać i wyszukiwać poprzez rozwijanie gałęzi lub poprzez wpisanie odpowiedniej frazy w wyszukiwarce znajdującej się nad listą. Miary niosą ze sobą wartości liczbowe, opisujące dostępne wymiary. Wybraną miarę należy zawsze umieścić na obszarze danych – na tabeli dostępne są etykiety opisujące gdzie należy przeciągać elementy danych, a gdzie pozostałe elementy. Wymiary użytkownik może umieszczać na wierszach, kolumnach lub w polu filtra tabeli. W celu umieszczenia pożądanego elementu należy posłużyć się metodą upuszczania (drag & drop). Podczas tego procesu użytkownik otrzymuje podpowiedzi w postaci strzałek na odpowiednich obszarach, wskazujących miejsca, na które można przeciągnąć dany element. W celu usunięcia elementu z raportu należy
przeciągnąć go poza obszar roboczy. Elementy miar i wymiarów można również przenieść na tabelę poprzez przeciągnięcie i upuszczenie na odpowiednie pola konfiguratora. Aby do niego przejść należy wybrać przycisk znajdujący się na belce:

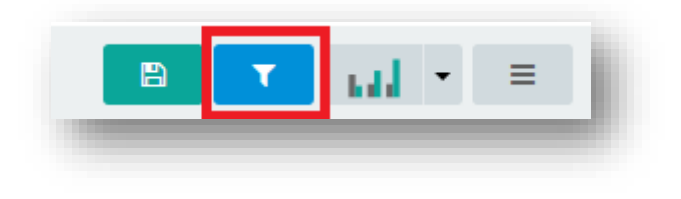

Rysunek 32 Przechodzenie do konfiguratora

W oknie konfiguratora (podobnie jak we wszystkich oknach dodawania elementów) możliwe jest także ręczne wpisywanie elementów raportu. Wpisanie wybranej frazy umożliwia szybszy wybór poszukiwanego elementu:

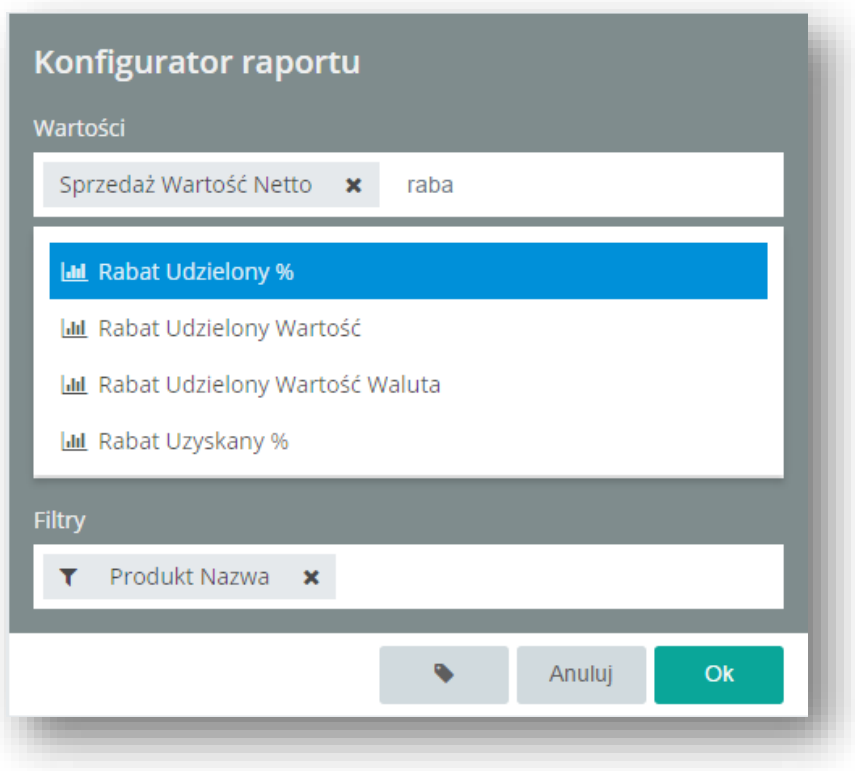

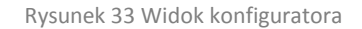

W celu usprawnienia procesu tworzenia raportu została dodana możliwość dodawania własnych opisów dla miar i wymiarów na raporcie.

| Sprzedaż Ilość               | ۳<br>Data Kalendarzowy Rok ▲<br>Data Kalendarzowy Kwartał ▲<br>◢<br>Þ. |                |             |          |           |                                                                                        |            |           |          |                |
|------------------------------|------------------------------------------------------------------------|----------------|-------------|----------|-----------|----------------------------------------------------------------------------------------|------------|-----------|----------|----------------|
| Forma Płatności Nazwa A<br>T | 42011                                                                  |                |             |          |           |                                                                                        |            |           |          |                |
|                              | 1                                                                      | $\overline{2}$ | 3           | 4        | 2011      | $\blacktriangleright$ 2012                                                             | 2013       | 2014      | 2015     | Wszystko razem |
| przelew                      | 264,00                                                                 | 1 030.00       | 702,00      | 534.00   | 2 530.00  | 2 623.00                                                                               | 12 466.00  | 8 502,00  | 245.00   | 26 366,00      |
| przelew 14 dni               |                                                                        |                |             |          |           | 84.00                                                                                  | 960,00     | 161.00    | 20,00    | 1 225,00       |
| przelew 30 dni               | 1 094,00                                                               | 4 164,00       | 227,00      | 1,00     | 5 486,00  | 920,00                                                                                 | 1 721,00   | 687,00    | 64.00    | 8 878,00       |
| przelew 45 dni               | 5 050.00                                                               | 5429.00        | 4 1 1 5 ,00 | 2 257,00 | 16 851,00 | 11 639.00                                                                              | 8 5 6 1,00 | 521,00    | 12,00    | 37 584,00      |
| przelew 50 dni               |                                                                        |                |             |          |           |                                                                                        | 1 062,00   | 27 668,00 | 9 559,00 | 38 289,00      |
| przelew 60 dni               |                                                                        |                |             |          |           | 24.00                                                                                  | 306,00     | 137.00    | 172.00   | 639.00         |
| przelew 75 dni               | 100,00                                                                 | 26,00          | 0.00        |          | 126,00    |                                                                                        |            |           |          | 126,00         |
| przelew EUR                  |                                                                        |                |             |          |           |                                                                                        |            |           | 843,00   | 843,00         |
| Wszystko razem               |                                                                        |                |             |          |           | 6 508,00 10 649,00 5 044,00 2 792,00 24 993,00 15 290,00 25 076,00 37 676,00 10 915,00 |            |           |          | 113 950,00     |

Rysunek 34 Przykładowy raport po skonfigurowaniu

W konfiguratorze raportu i kontrolek na dashboardach istnieje możliwość przełączania widoku nazw miar i wymiarów poprzez przycisk "Wyświetlaj nazwy szczegółowe".

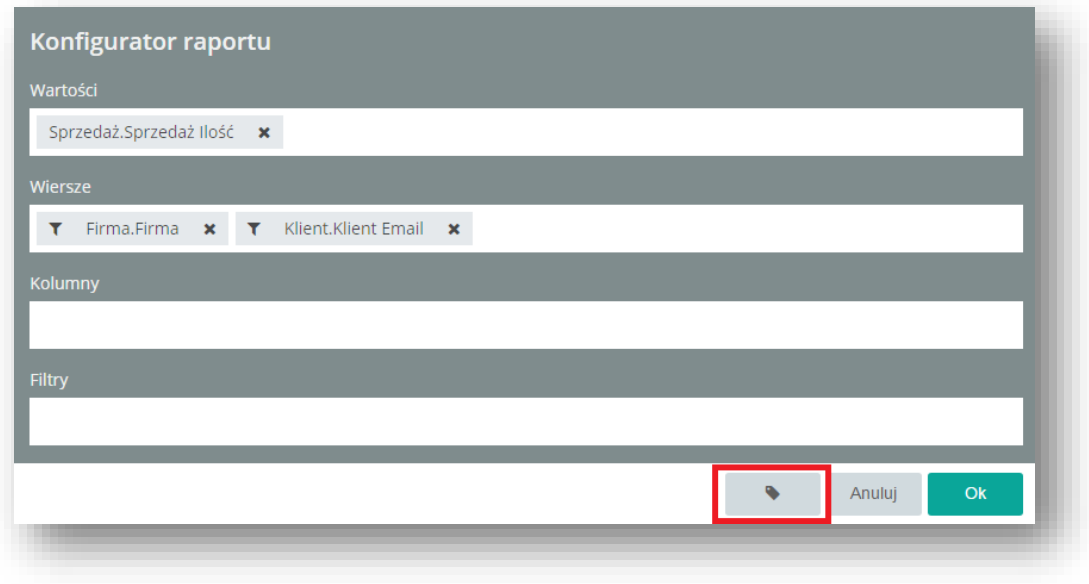

Rysunek 35 Wyświetlaj nazwy szczegółowe

Dostępne są 3 typy wyświetlania nazw: Nazwa krótka, Nazwa szczegółowa, Nazwa techniczna.

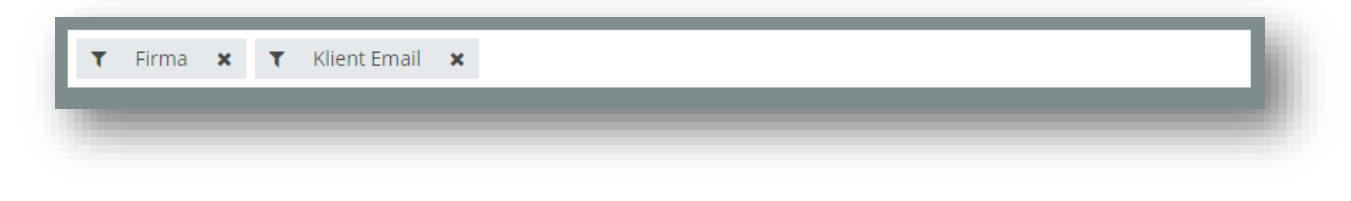

Rysunek 36 Nazwa krótka wymiarów

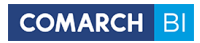

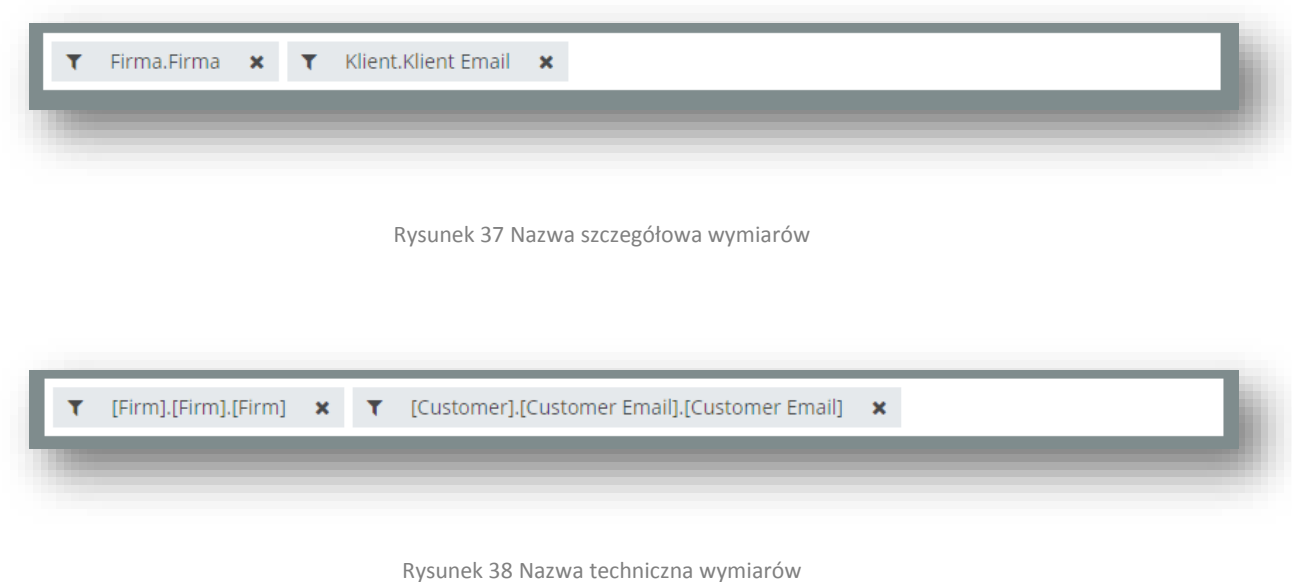

Na prawym panelu znajdują się narzędzia edycji obszaru roboczego, elementów tabeli i wykresów. Na zakładce *Ogólne* znajduje się sekcja *Rozmiar strony*, w której można zmienić domyślny rozmiar obszaru roboczego oraz sekcja *Opcje*, w której można zdecydować jakie elementy mają znaleźć się w treści raportu.

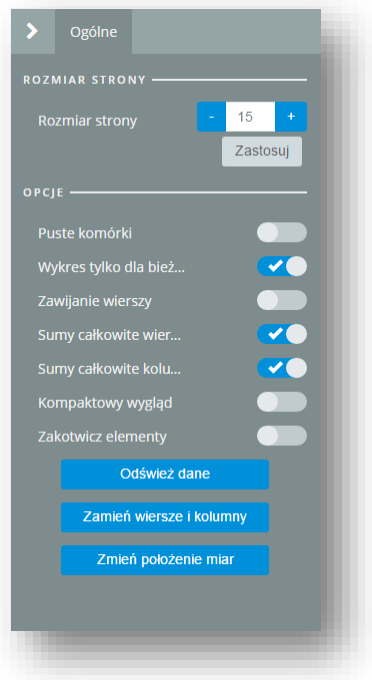

Rysunek 39 Zakładka ogólne

Dzięki opcji Kompaktowy wygląd mamy możliwość ukrycia legendy co może być specjalnie przydatne dla rozbudowanych raportów o dużej ilości wymiarów i miar.

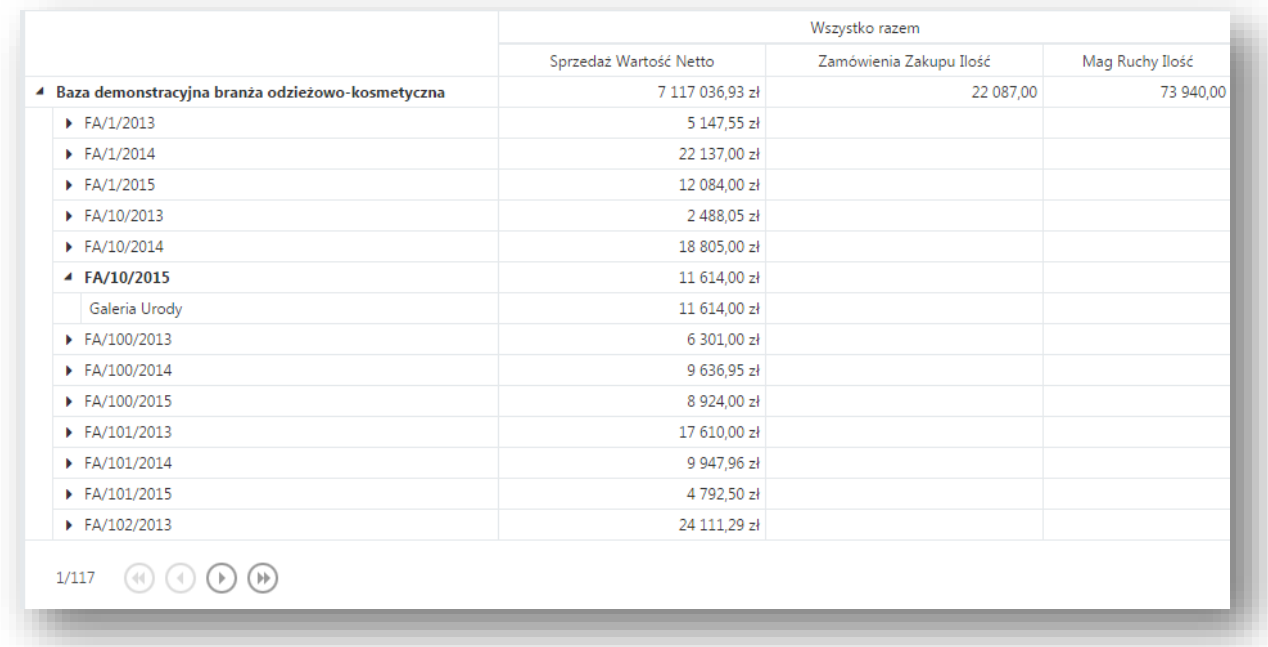

# Rysunek 40 Raport w widoku kompaktowym

Panel narzędziowy zmienia swoją zawartość w zależności od wskazania na obszarze roboczym konkretnego elementu. Dla wskazanego elementu możliwe jest ustawianie parametrów w oderwaniu od ich domyślnych wartości, a także dodatkowych, specyficznych dla elementu opcji.

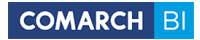

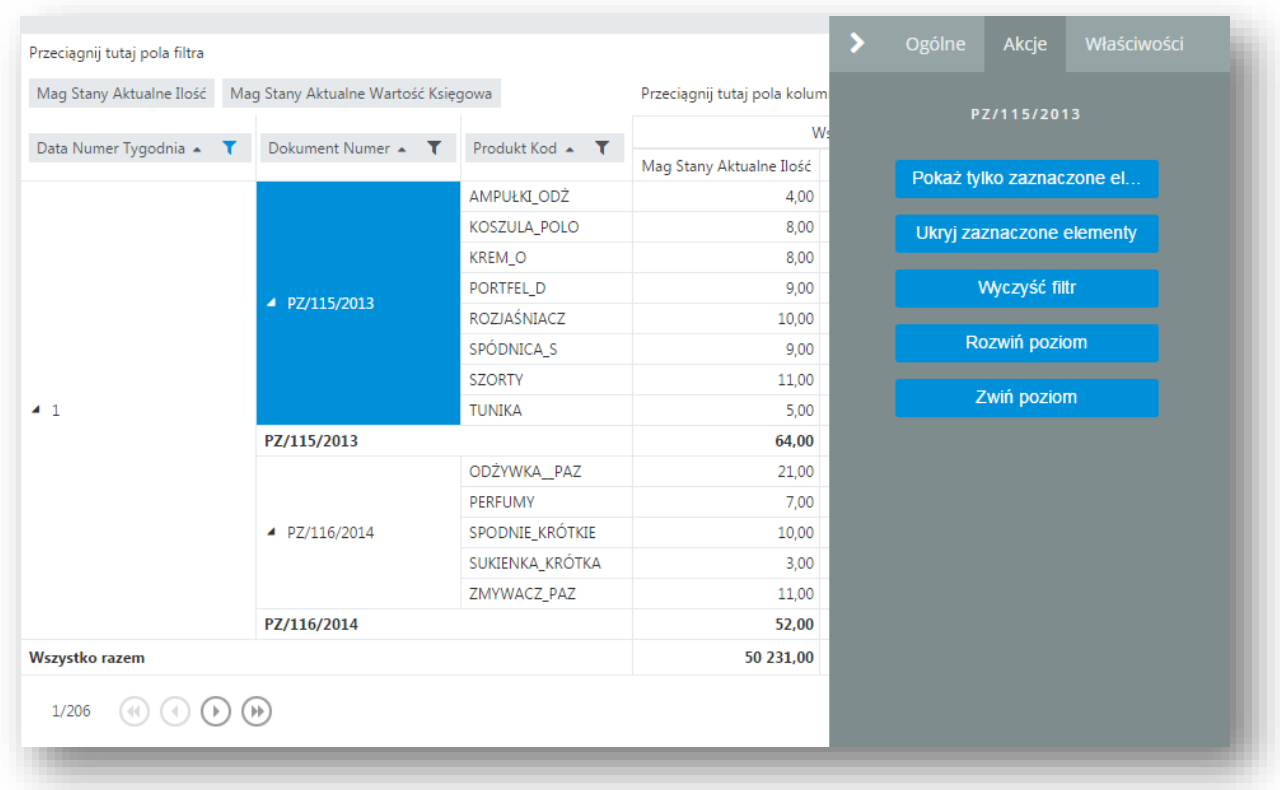

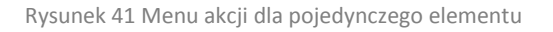

Dzięki takim opcjom jak Pokaż tylko zaznaczone elementy lub Ukryj zaznaczone elementy mamy możliwość szybkiego filtrowania danych na raporcie. Opcja Wyczyść filtr pokaże wszystkie ukryte elementy. Opcje Rozwiń poziom i Zwiń poziom pozwalają na szybsze pokazanie całej hierarchii na raporcie.

W odróżnieniu od opcji na zakładce *Właściwości*, akcje wykonują się od razu, bez konieczności wyboru przycisku *Zastosuj*.

Wybór niższego poziomu hierarchii uzupełnia panel narzędziowy o opcje dostępne dla wybranego poziomu. Możliwe jest pokazywanie/ukrywanie jedynie wybranych elementów w poziomie. Opcje *Rozwiń/Zwiń* wszystko rozwijają raport do najniższego dostępnego poziomu we wszystkich obszarach.

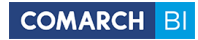

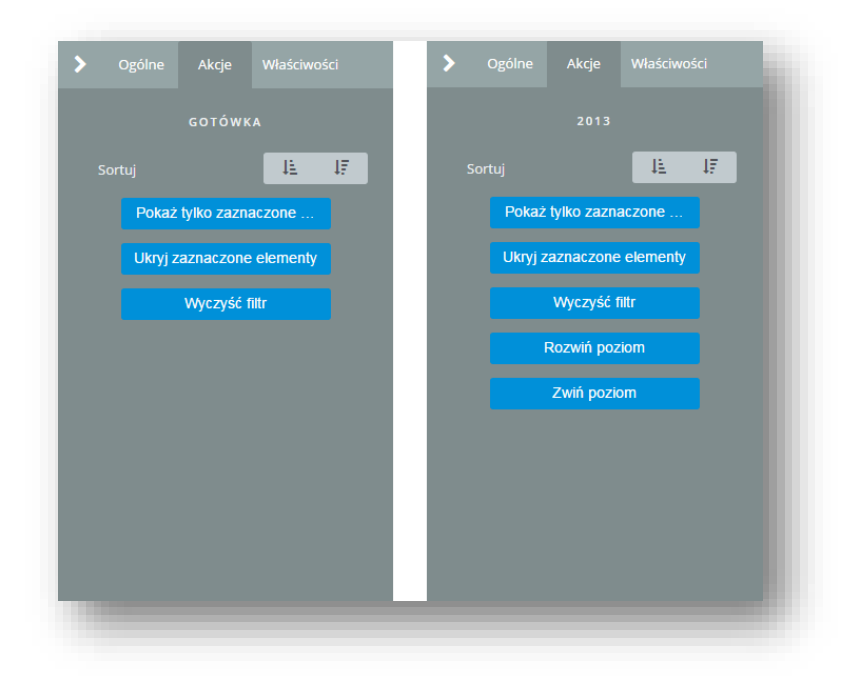

Rysunek 42 Zakładka akcje dla różnych wymiarów

Opcje sortowania oraz ukrywania/pokazywania elementów dostępne są również w formie przycisków na belce:

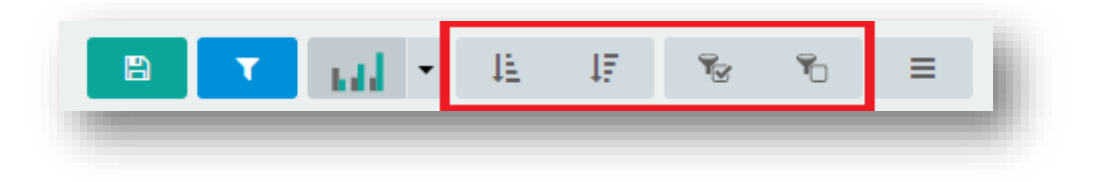

Rysunek 43 Przyciski sortowania i pokazywania/ukrywania

Zakładka *Właściwości* dostępna jest dla wszystkich elementów tabeli, ale w zależności od typu elementu zawiera różne opcje. Umożliwia m.in. zmianę czcionek, nazw, precyzji liczb, szerokości kolumn, formatowanie warunkowe, włączenie filtra *TOP N* – wskazującego górne/dolne wartości z zakresu oraz sterowanie widocznością sum częściowych.

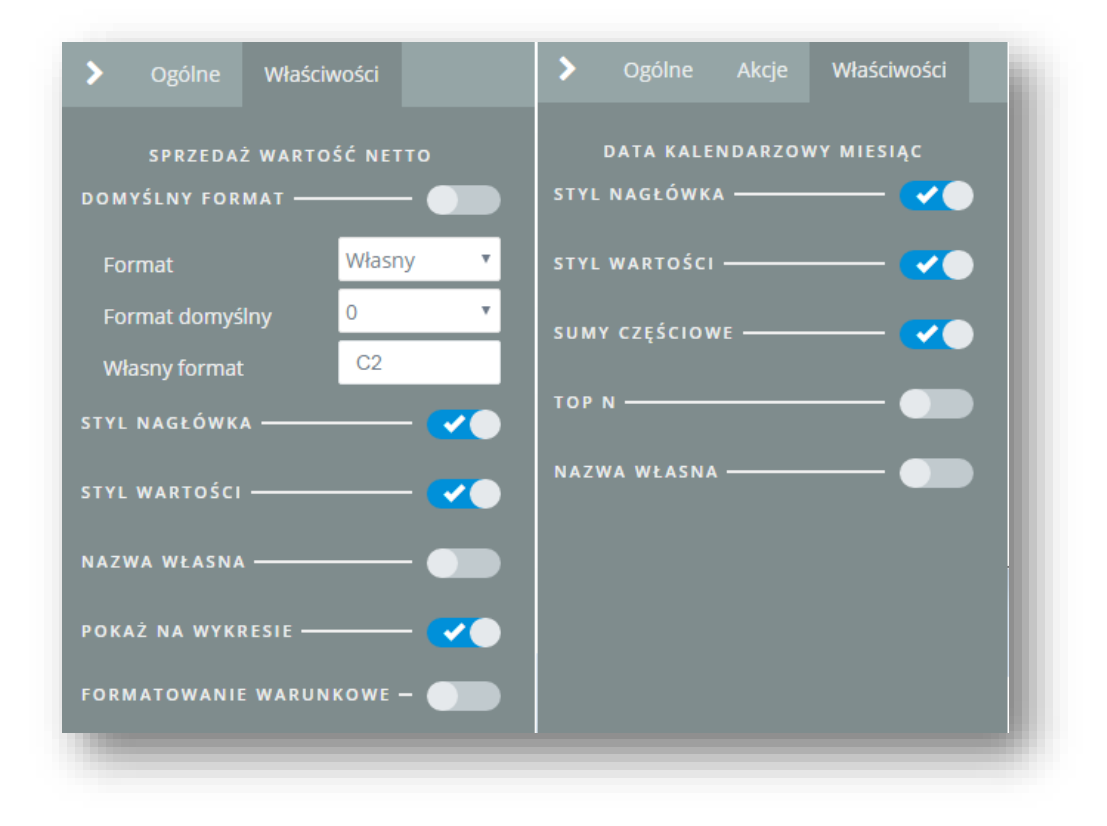

Rysunek 44 Zakładka właściwości dla różnych elementów

Opcja formatowania warunkowego pozwala na formatowanie wyglądu raportu w zależności od wartości miar. Możliwa jest zmiana typu, stylu i koloru czcionki oraz tła. Można też wyrównać zawartość komórki w poziomie i w pionie. Po wskazaniu użytej miary na raporcie, na prawym panelu pojawi się opcja "Formatowanie warunkowe".

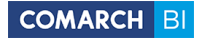

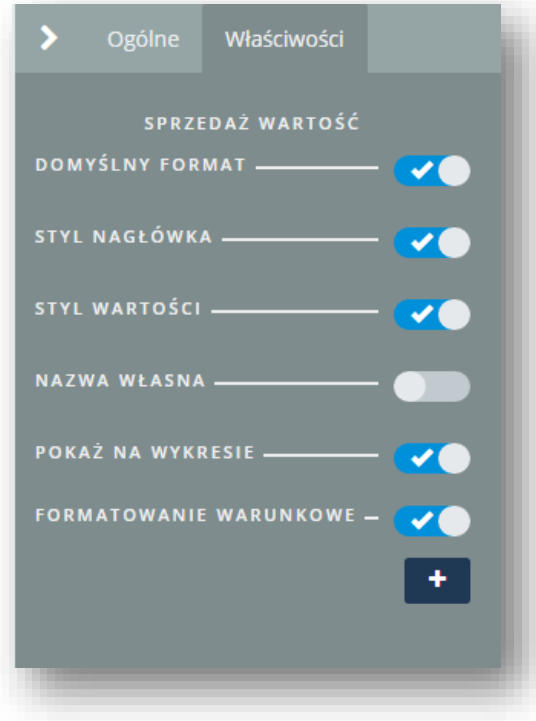

Rysunek 45 Formatowanie warunkowe

Po kliknięciu na przycisk "dodaj" przechodzi się do konfiguracji formatowania warunkowego.

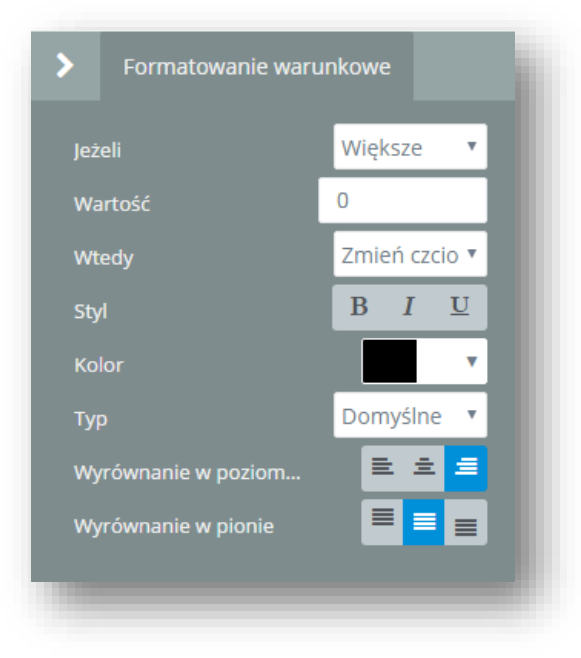

Rysunek 46 Konfiguracja formatowania warunkowego

Pierwszą opcją jest warunek "Jeżeli". Do wyboru są tu opcje: Równe, Mniejsze, Większe, Mniejsze lub równe, Większe bądź równe, W zakresie, Poza zakresem.

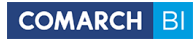

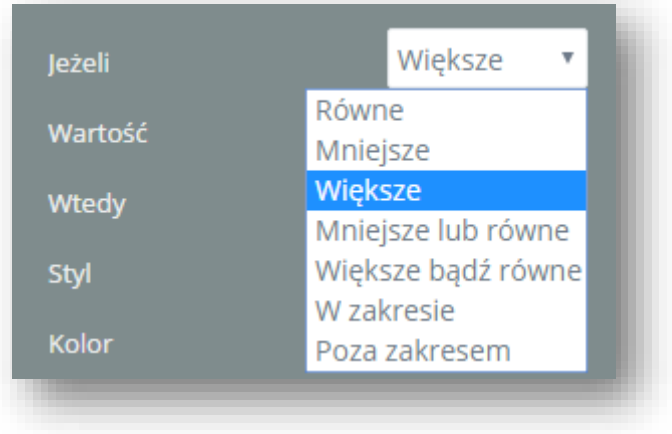

Rysunek 47 Warunek Jeżeli

W kolejnym kroku należy wpisać wartość, która będzie granicą dla warunku "Jeżeli".

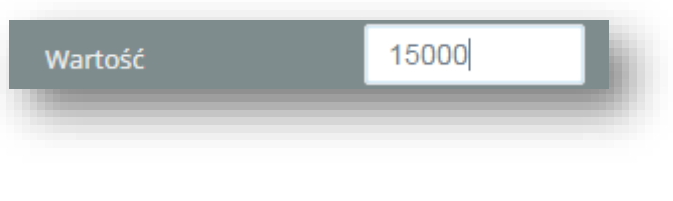

Rysunek 48 Pole wartość

Opcja "Wtedy" pozwala wybrać co ma zostać zmienione – czcionka lub kolor tła.

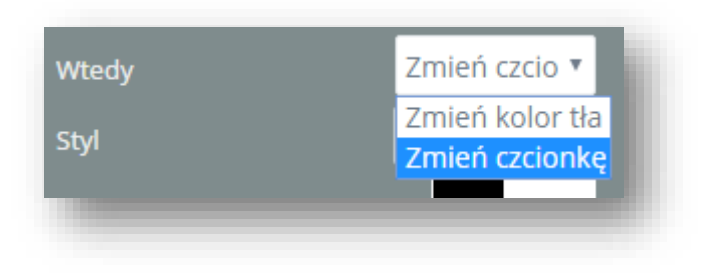

Rysunek 49 Opcja Wtedy

Przy wyborze opcji "zmień kolor tła" ostatnim krokiem jest wybór koloru tła.

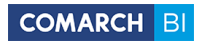

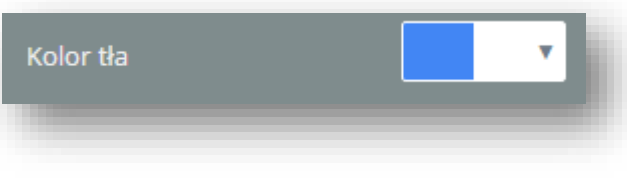

Rysunek 50 Kolor tła

Wybór "Zmień czcionkę" pozwala na zmianę:

- stylu czcionki (pogrubienie, kursywa, podkreślenie),
- ❖ koloru,
- typu (Domyślnie, Arial, Courier New, Times New Roman, Verdana),
- wyrównania w poziomie,
- wyrównania w pionie.

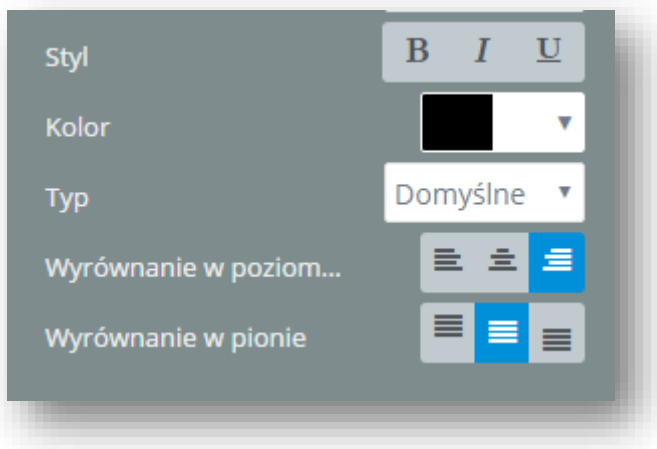

Rysunek 51 Formatowanie czcionki

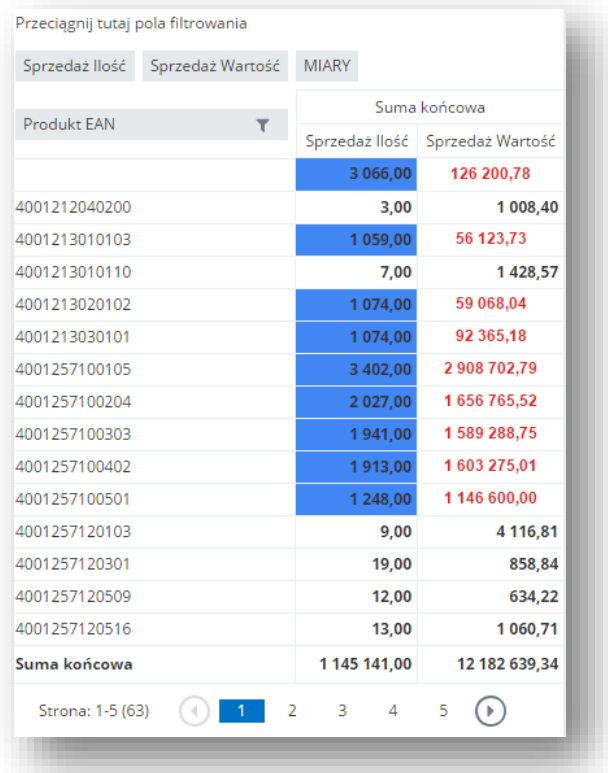

Rysunek 52 Przykładowe użycie formatowania warunkowego

Aplikacja umożliwia użytkownikowi eksportowania raportów z użytym formatowaniem warunkowym.

Filtrowanie elementów wymiaru jest dostępne po wybraniu ikonki widocznej obok nazwy wymiaru użytego na raporcie (przeciągniętego na wiersze/kolumny tabeli przestawnej). Po wyborze ikony użytkownik zostaje przeniesiony do ekranu filtrowania:

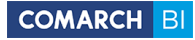

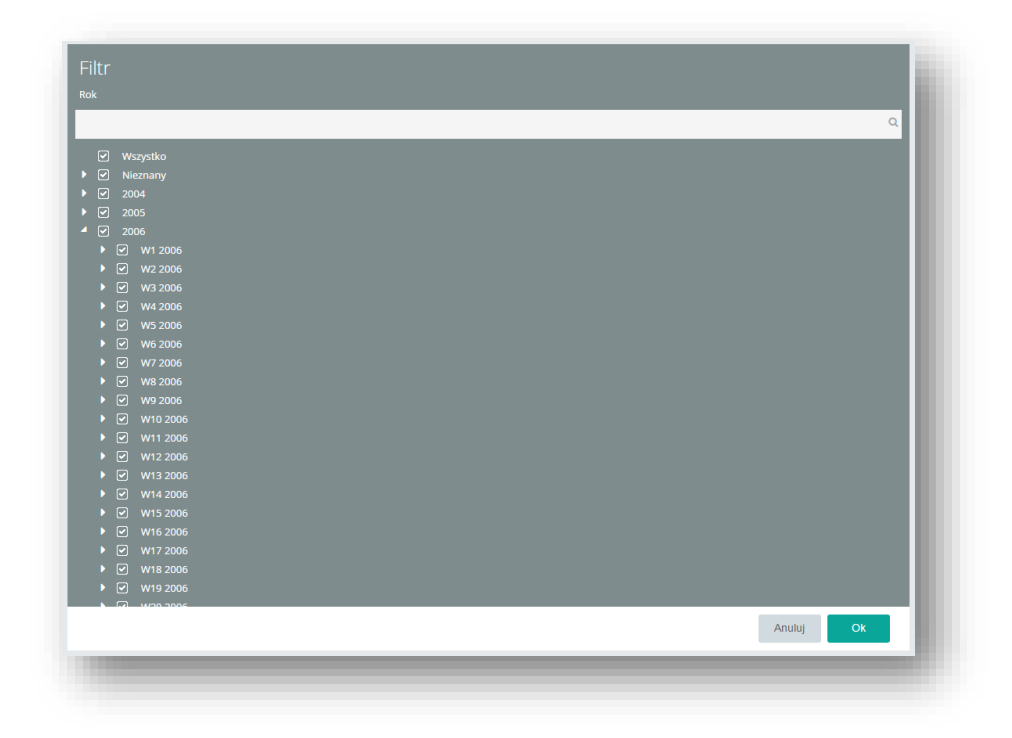

#### Rysunek 53 Ekran filtrowania elementów wymiaru

Dla łatwiejszego wyszukiwania pożądanych elementów, okna filtrowania zostały wzbogacone o pasek wyszukiwarki widoczny na górze ekranu. Wyszukiwarka na komputerach działa w trybie ad hoc filtrując na bieżąco zgodnie z wpisaną frazą. Na urządzeniach mobilnych wyszukiwanie odbywa się po potwierdzeniu przyciskiem Enter. Wyszukiwanie po frazie dopasowuje elementy zawierające wpisany ciąg znaków w dowolnym miejscu, niezależnie od znaków specjalnych.

Utworzoną tabelę przestawną można przedstawić jako wykres korzystając z przycisku znajdującego się na pasku pod główną belką ze skrótami:

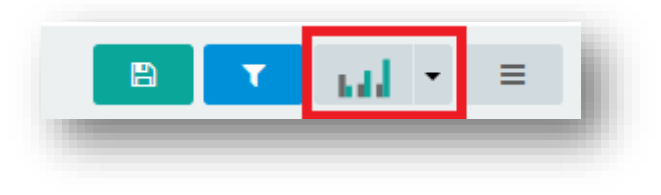

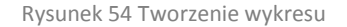

Opcje edycji wykresów dla raportów są takie same jak dla wykresów na dashboardach i opisano je w części poświęconej dashboardom.

Po wybraniu opcji Tabela i Wykres:

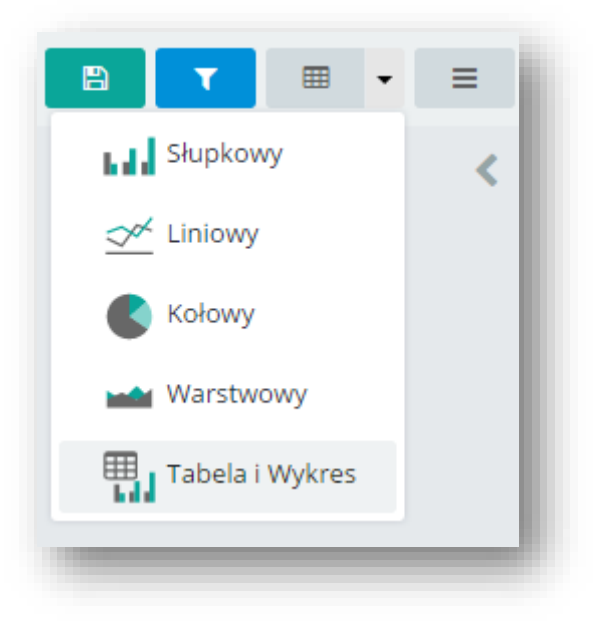

Rysunek 55 Tabela i Wykres w menu

# Zostaną przedstawione dane zarówno w formie liczbowej jak i graficznej.

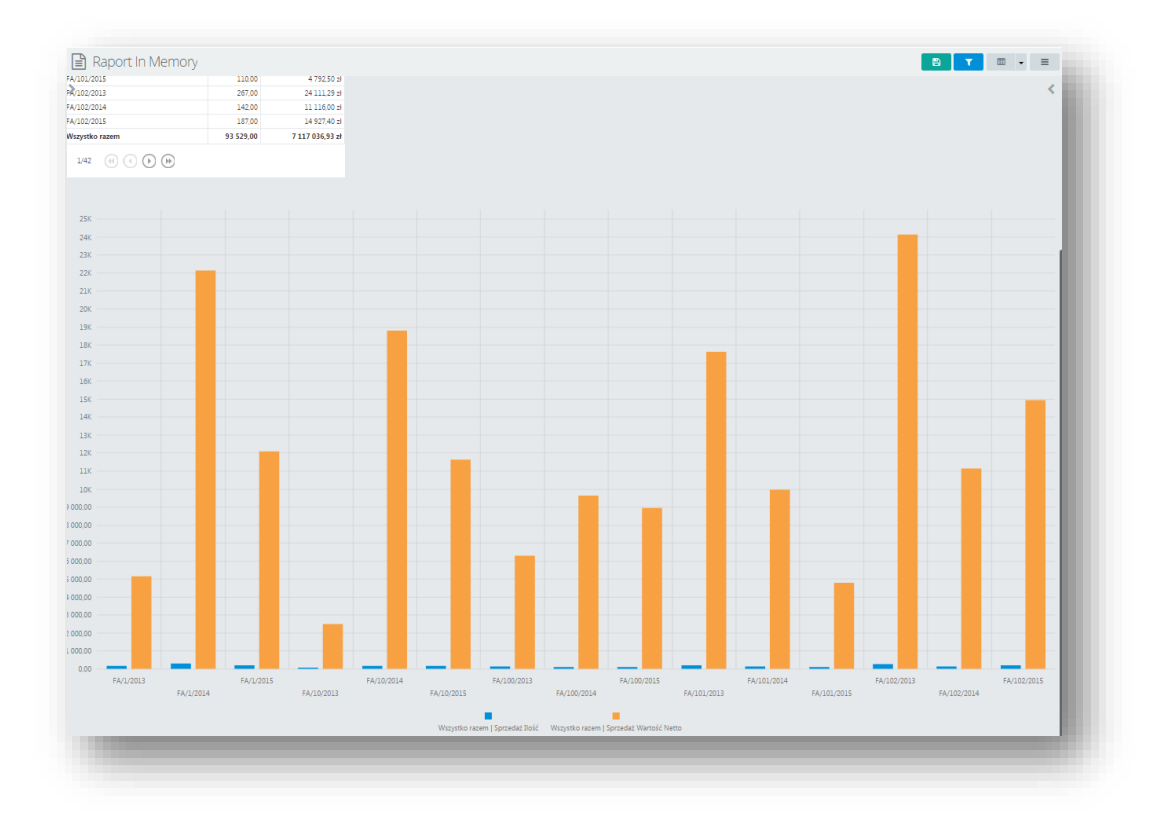

Rysunek 56 Raport typu Tabela i Wykres

Utworzony raport można zapisać w domyślnej lokalizacji po kliknięciu na przycisk znajdujący się na belce. Następnie należy wprowadzić własną nazwę bądź użyć nazwy domyślnej i zatwierdzić kliknięciem przycisku *OK*:

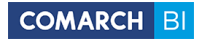

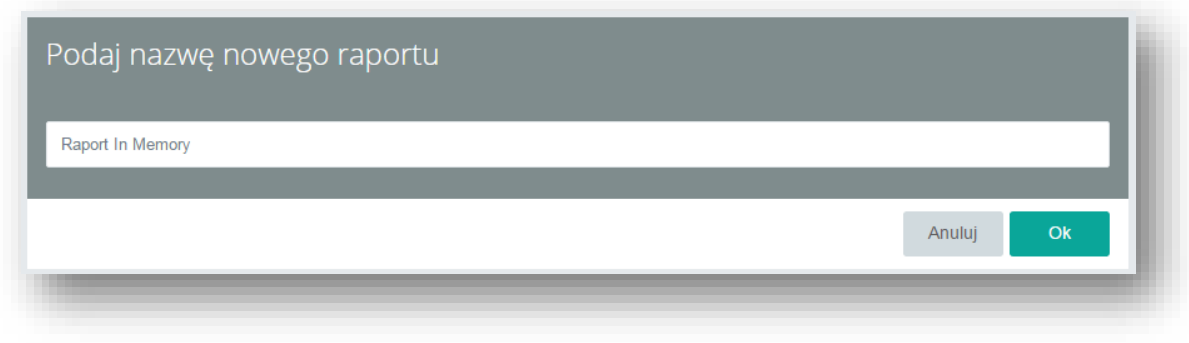

Rysunek 57 Zapis raportu

W celu skopiowania nazwy innego raportu należy posłużyć się ścieżką z nagłówka:

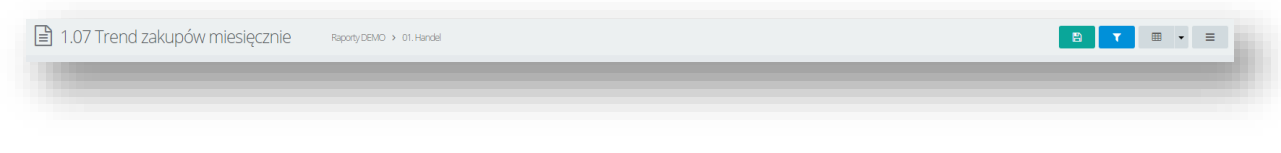

Rysunek 58 Ścieżka z nagłówka

Po wybraniu przycisku z ikoną listy na belce, rozwinięta zostaje lista z opcjami: *Zapisz do pliku*, *Zapisz jako*, *Dodaj subskrypcję* oraz *Miara wyliczana*:

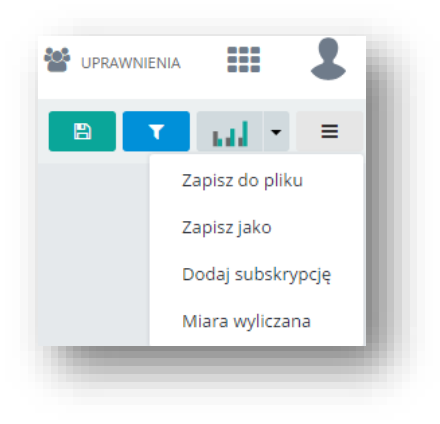

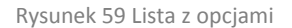

*Zapisz do pliku* pozwala na zapisanie raportu na dysku w wybranym formacie. Z listy należy wybrać pożądany format i zatwierdzić przyciskiem *OK*:

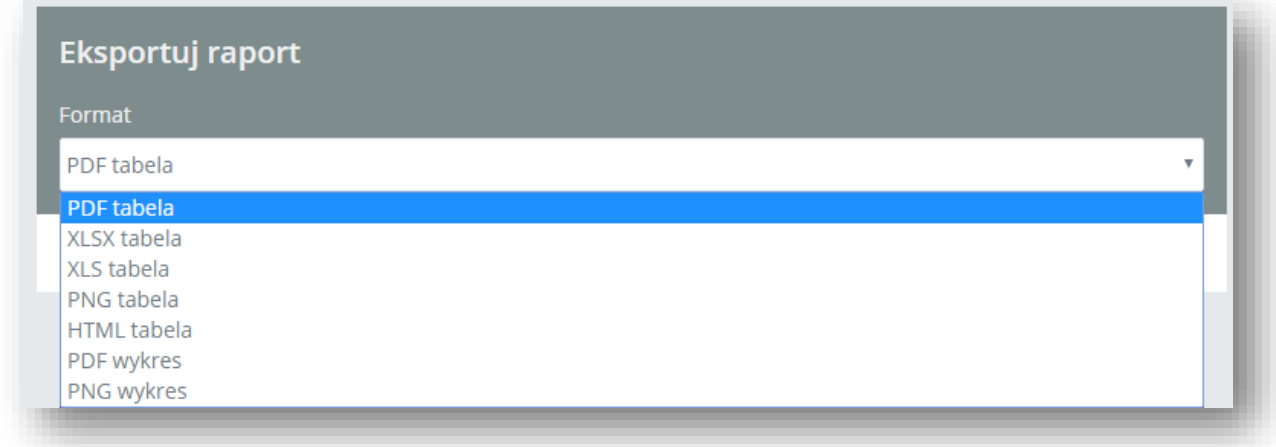

## Rysunek 60 Eksport raportu

Dzięki tej opcji nie trzeba zmieniać definicji raportu, ponieważ po naniesieniu nowych pól na raport można go wyeksportować do pliku, w postaci widocznej obecnie dla użytkownika, bez jego zapisywania.

Dzięki zachowaniu układu kolumn i wierszy w eksporcie do Excela (.xls) możemy łatwo przenieść naszą analizę do tabel. Po zaznaczeniu parametru "Rozwiń raport" wszystkie hierarchiczne wymiary zostaną pokazane, w przypadku niezaznaczenia pozostanie w takim układzie w jakim raport został zapisany. Parametr "Dołącz filtry" pozwala na przeniesienie filtrów, użytych przy tworzeniu raportu, do eksportowanego pliku.

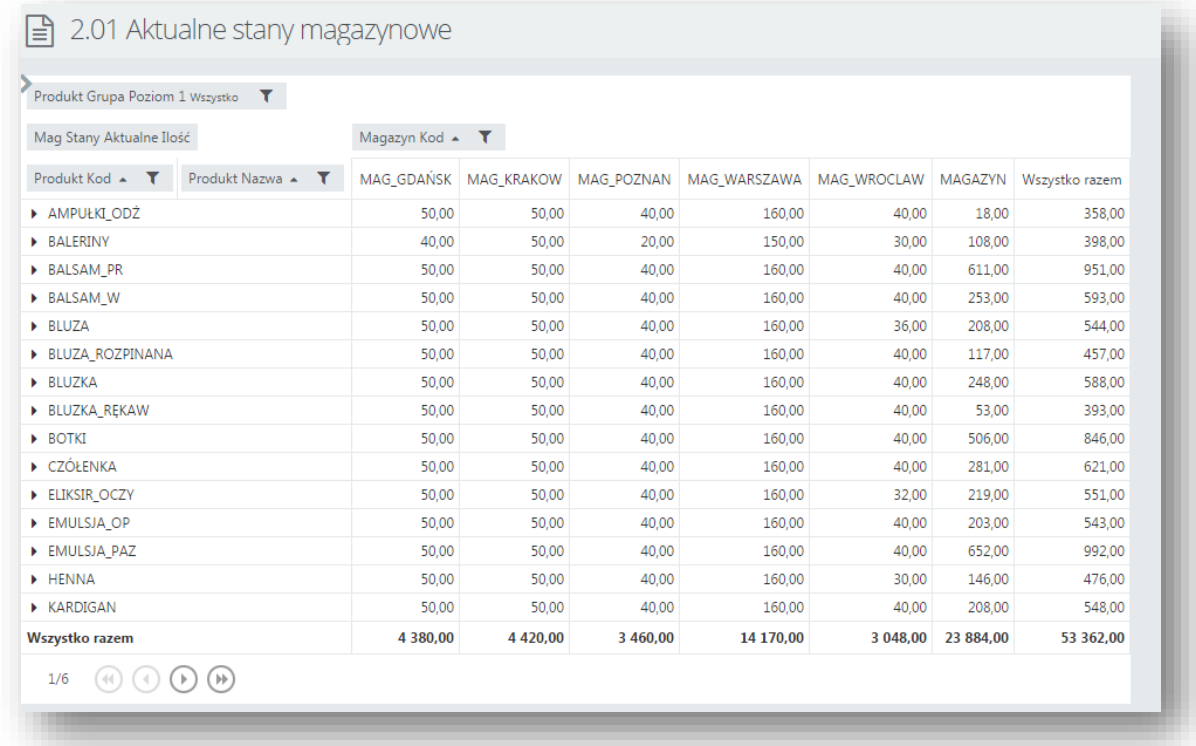

Rysunek 61 Raport przed exportem do excela

Całość jest kompatybilna z wszystkimi funkcjami excelowymi co pozwala dokonać pełnej analizy w kontekście tego programu. Dla opcji "otwórz" zostaje do nazwy dopisana data w celu wykluczenia problemu z powtórzeniem nazwy.

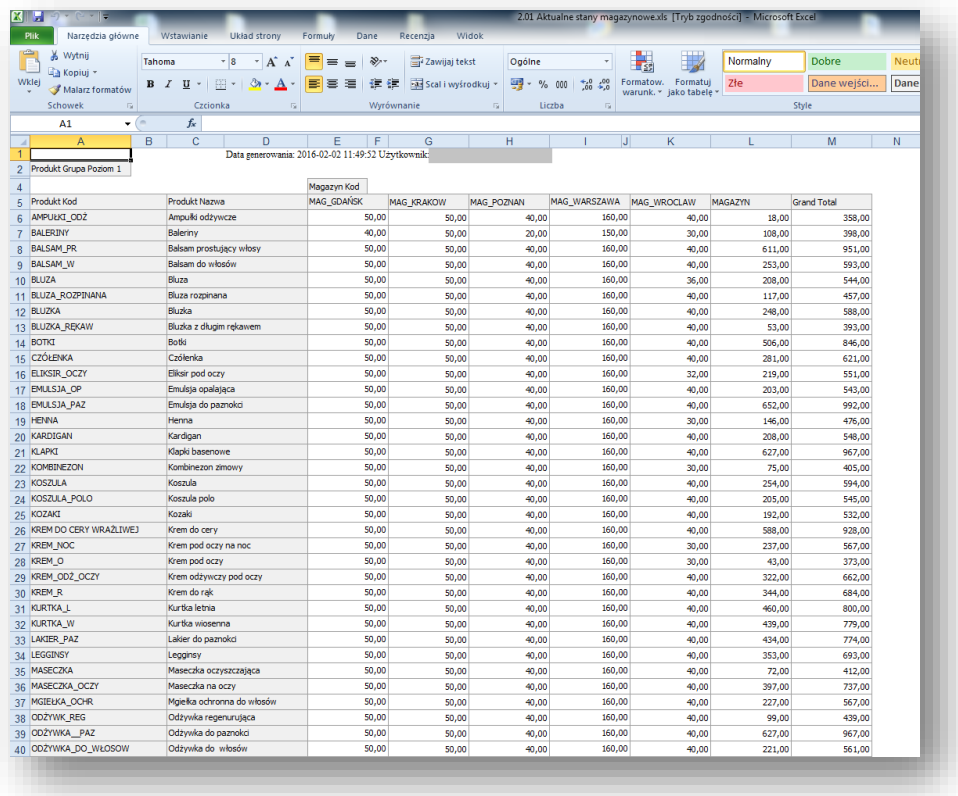

Rysunek 62 Raport po exporcie do excela

# *Zapisz jako* pozwala na zapisanie raportu w wybranej lokalizacji:

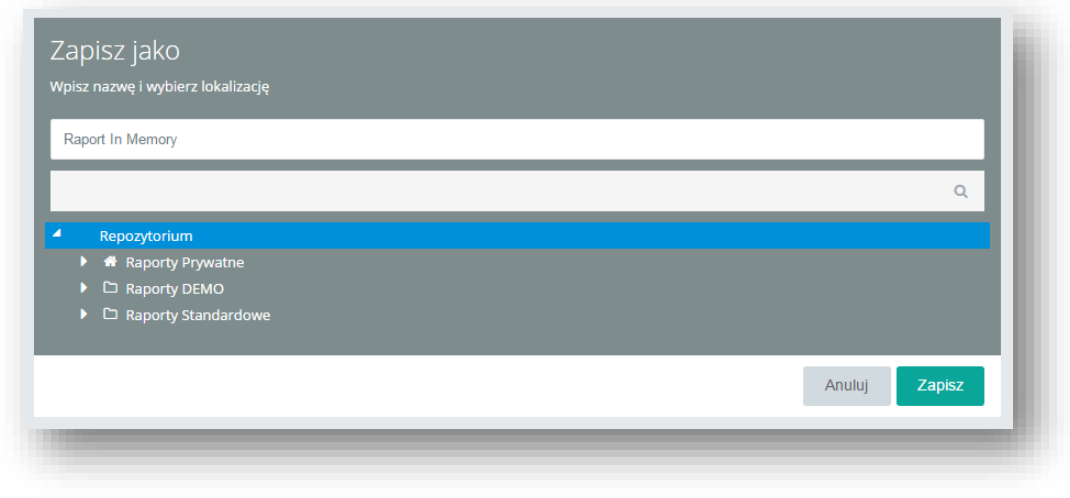

Rysunek 63 Zapisz jako

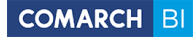

Przy budowie raportów mamy także możliwość używania standardowych skrótów, które ułatwiają pracę w aplikacji:

[enter] - potwierdzenie wysłania aktualnego formularza

[escape] - anulowanie aktualnego formularza / przerwanie progressu (z pytaniem)

[ctr+s] – zapisz

### **5.2.1. Raporty typu Excel oraz Reporting Services**

Raporty typu Excel pozwalają na przechowywanie w bazie definicji arkusza Microsoft Excel (pliki XLS) i udostępnianie ich zawartości pozostałym użytkownikom. Uruchomienie raportu Excel powoduje pobranie go z bazy, zapisanie w pliku tymczasowym i uruchomienie w aplikacji Microsoft Excel.

Raporty typu RS (dostępne tylko w przeglądarce Internet Explorer) pozwalają na przechowywanie w bazie bezpośredniego linku do raportu, który znajduje się na serwerze RS.

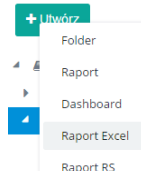

Po wybraniu z menu głównego opcji Raport Excel Raport z zostanie otworzony kreator z możliwością "eksportu" pliku EXCEL.

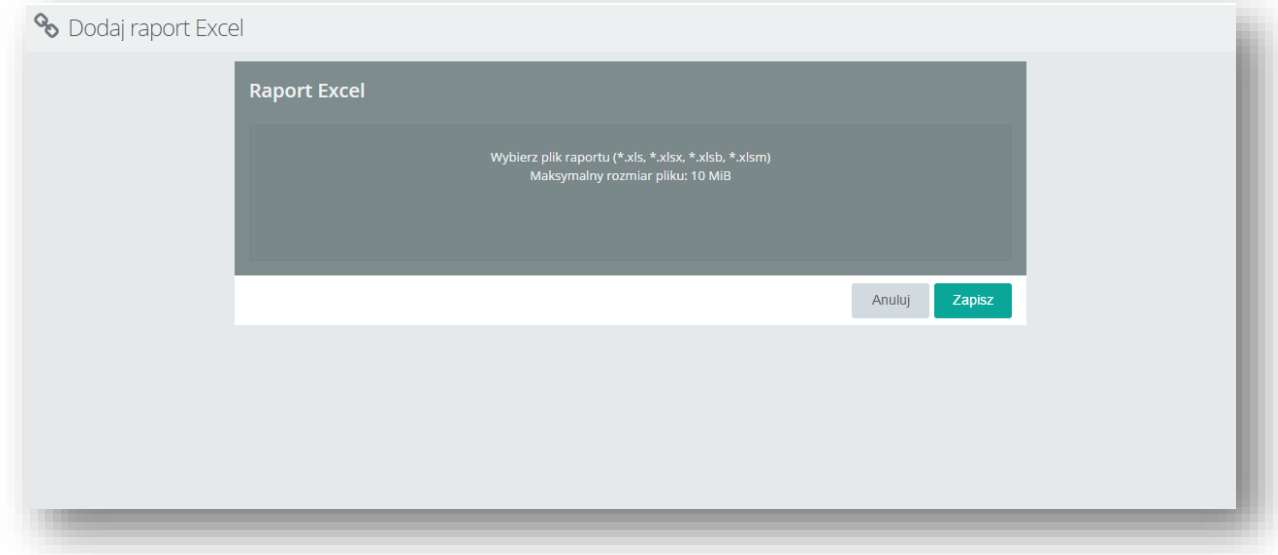

Rysunek 64 Kreator raportów excel

Po zakończeniu plik jest dostępny w repozytorium jak każdy inny raport.

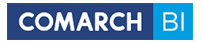

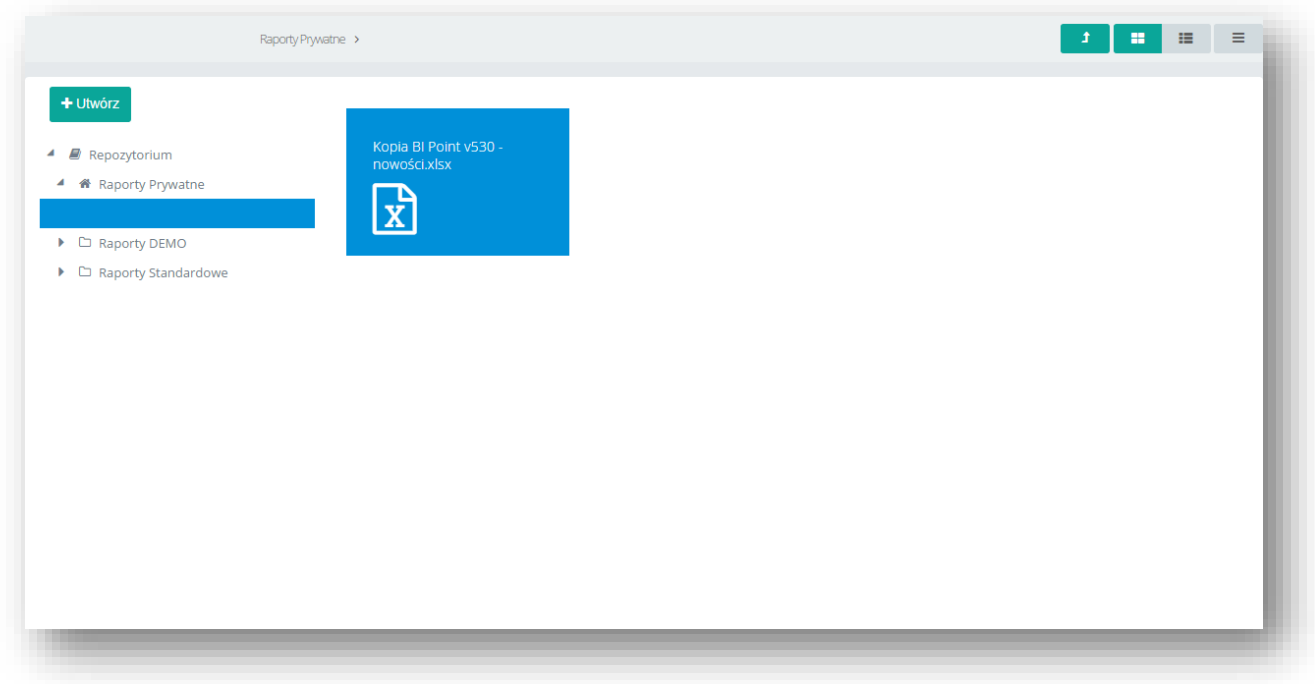

Rysunek 65 Raport Excel w repozytorium

Po naciśnięciu przycisku *Raport RS* pojawia się formularz do wpisania nazwy raportu oraz bezpośredniego linku do raportu z Reporting Services.

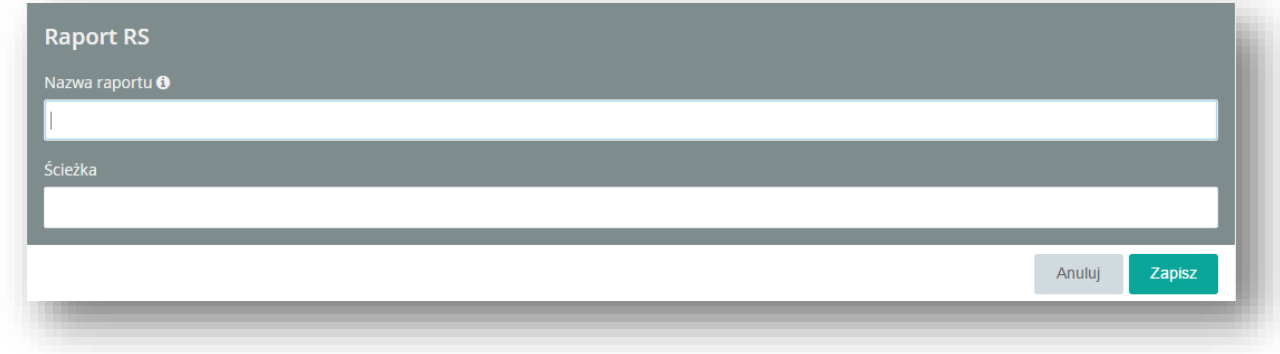

Rysunek 66 Tworzenie raportu typu RS

# **5.2.2 Miara wyliczana**

*Miara wyliczana* jest opcją pozwalającą przeprowadzać własne kalkulacje wartości miar. Po wyborze tej opcji w panelu narzędziowym ukazuje się okno definiowania nowej miary wyliczanej. W definicji miary wyliczanej można używać specjalnie przygotowanego języka. Miara wyliczana wspiera łączenie miar standardowych i podstawowych operatorów arytmetycznych i logicznych. Po zatwierdzeniu zmian przyciskiem *OK* miara automatycznie dodaje się do raportu.

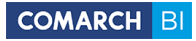

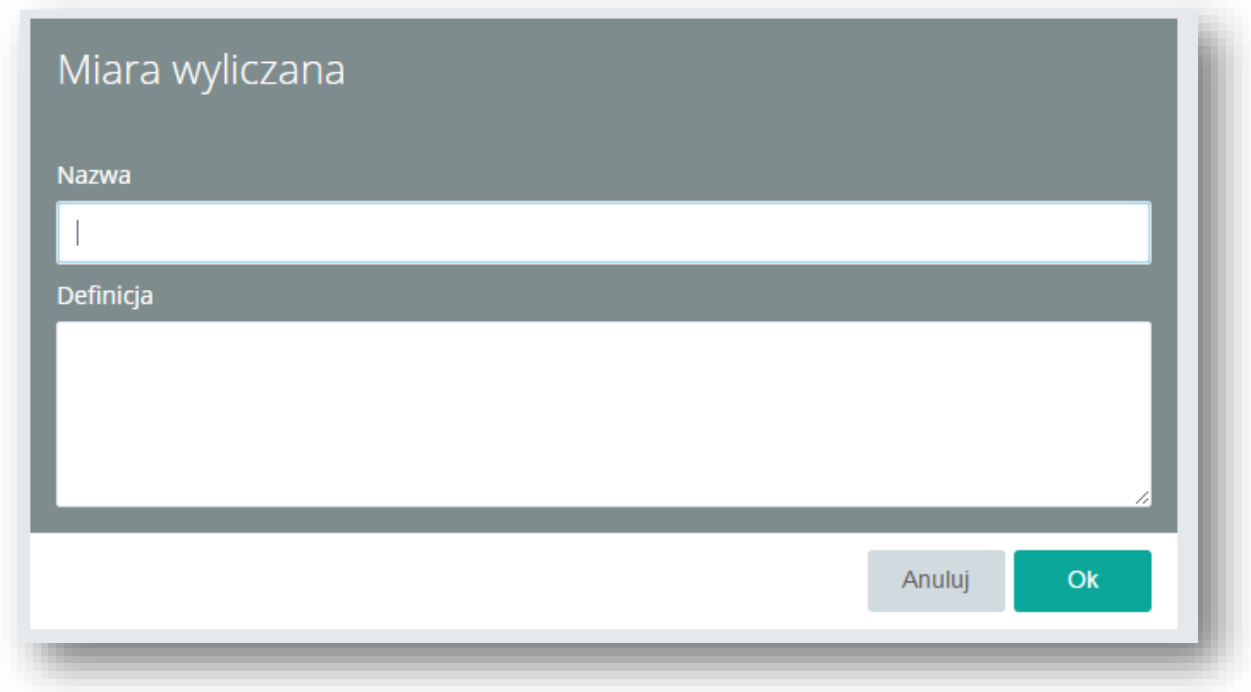

### Rysunek 67 Miara wyliczana

Miary wyliczane budowane są na wzór specjalnie przygotowanego języka, ich definicja może znacznie usprawnić pracę z raportami, lecz wymagana jest minimalna jego znajomość. Poniżej znajduje się opis składni tego języka:

Nazwy miar, wymiarów oraz hierarchii muszą być unikalne. Wyróżniane są miary, atrybuty i hierarchie. W przypadku pojedynczych wymiarów nazwa będzie nazwą tego wymiaru, natomiast w przypadku hierarchii nazwą będą sklejone nazwy poszczególnych poziomów oddzielone znakiem kropki. W przypadku gdy nazwa miary, wymiaru lub poziomu posiada spację należy całą nazwę zawrzeć w nawisach kwadratowych. W innych przypadkach użycie nawiasów kwadratowych jest opcjonalne.

**Składnia:** Miara, [Miara], [Miara ze spacją], Wymiar, [Wymiar], [Wymiar].[Poziom], [Wymiar].[Hierarchia].[Poziom] **Przykłady:**

Koszt, [Sprzedaż Wartość], [Sprzedaż Koszt Zakupu], [Województwo], [Kontrahent Kod], [Czas].[Kalendarzowy].[Rok]

Język ten zakłada obsługę standardowych operatorów + - \* / (). Nawiasy okrągłe ( ) pełnią identyczną rolę jak np. w języku SQL, do separowania i grupowania działań matematycznych. **Składnia:** + - \* / () **Przykłady:** [Sprzedaż Wartość] + [Sprzedaż Koszt Zakupu] [Sprzedaż Rabat] \ ([Sprzedaż Rabat] + [Sprzedaż Wartość])

Korzystanie z wielu podstawowych funkcji, np. typu filtr wymaga użycia konkretnego elementu atrybutu. **Składnia:**

[Atrybut].[Element] [Wymiar].[Hierarchia].[Poziom].[Element]

**Przykład użycia:** [Kontrahent Kod].[ABC], [Czas].[Kalendarzowy].[Rok].[2014]

Zbiór elementów może być wykorzystywany podczas filtrowania po wielu elementach, np. do stworzenia miary prezentującej dane zawężone tylko do faktur i ich korekt. Do robienia zbiorów służy funkcja SET, gdzie poszczególne elementy wprowadzane są po przecinku. **Składnia:** SET([Atrybut].[Element1], [Atrybut].[Element2], … )

**Przykład użycia:** SET( [Dokument Typ].[Faktura Sprzedaży], [Dokument Typ].[Korekta Faktury Sprzedaży] )

Zakres elementów danego atrybutu na podstawie klucza. Obsługiwane są dodatkowe funkcje pobierające zakres od początku lub końca wymiaru.

**Składnia:** RANGE([Atrybut].[Element1],[Atrybut].[Element2]), RangeFrom([Atrybut].[Element]) RangeTo([Atrybut].[Element])

Istnieje możliwość filtrowania zbioru po warunku. Funkcja filtr, analogicznie jak funkcje zbioru i zakresu, zwraca zestaw elementów. W przypadku funkcji filtrowania jest to zestaw elementów spełniających warunek filtrowania. Funkcja filtrowania sprawdza każdy element podanego zbioru w pierwszym argumencie dla warunku logicznego podanego w drugim argumencie. **Składnia:** FILTER([Atrybut], [Warunek])

**Przykład użycia:** FILTER ( [Data Wystawienia], [Sprzedaż Wartość] > 5000 )

Funkcja filterby służy do filtrowania miary. Zwraca wartość miary/wyrażenia po filtrowaniu do danego zbioru. **Składnia:** FILTERBY([Miara], [Zbiór])

**Przykład użycia:** FILTERBY ( [Sprzedaż Wartość], SET([Rok].[2010]) )

Istnieje możliwość zmiany domyślnej funkcji agregacji dla miary za pomocą poniższych funkcji: **Składnia:** Avg([Miara]) Count([Miara]) DistinctCount([Miara]) Max([Miara]) Min([Miara]) Sum([Miara])

**Przykład użycia:**

Avg([Sprzedaż Marża]) DistinctCount([Rabat]) Sum([Zakupy ilość])

Funkcje agregujące zwracają agregację ( np. sumę ) wyrażenia numerycznego ( miara ) obliczonego po określonym zbiorze zadanym w dodatkowych argumentach. Obsługiwane funkcje agregujące: Sum, Max, Avg, Min

**Składnia:** Funkcja ( Miara [, Zbiór1, Zbiór2, …, ZbiórN ]) **Przykład użycia:** SUM( [Sprzedaż Wartość] , SET( [Dokument Typ].[Faktura Sprzedaży], [Dokument Typ].[Korekta Faktury Sprzedaży] ) )

Istnieje możliwość operowania na zbiorach. Chodzi o operacje typu dodawanie oraz odejmowanie. **Składnia:** 

Union([Zbiór1], …, [ZbiórN]) Except([Zbiór1], [Zbiór2]) Intersect([Zbiór1], [Zbiór2] ) **Przykład użycia:** Except([Województwo], set([Województwo].[Mazowieckie]))

Istnieją funkcje agregujące narastająco:

**Składnia:** RunningSum([Miara], [Wymiar]) RunningAvg, RunningMin, RunnningMax, RunningCount **Przykład użycia:** RunningSum([Sprzedaż Wartość], [Województwo]) - agreguje narastająco miarę według podanego wymiaru.

Warunki logiczne mogą być wykorzystywane m.in. w funkcjach IF. Najpopularniejszymi warunkami logicznymi jest przyrównanie miary do stałej, bądź NULLa oraz porównania do wartości testowych.

**Wspierane operatory logiczne: =, >, <, <=, >=, <> Wspierane funkcje logiczne:** NOT, AND , OR

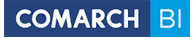

Wszystkie wyżej wymienione operatory działają na wartościach liczbowych. Dodatkowo operatory = i <> mogą być użyte do porównywania elementów po tekście. np. [Produkt Kod] = '22345' Jako tekst można użyć dowolnej nazwy lub wzorca znanego z SQL (% - dowolny ciąg znaków i ? – dokładnie jeden znak ). **Przykład użycia:**

[Sprzedaż Wartość] = 0 [Województwo] = 'M%' AND( [Sprzedaż Ilość] >= 0 , [Sprzedaż Ilość] < 10 ) Kolejnym ważnym warunkiem jest sprawdzenie, czy dana wartość nie jest równa NULL **Składnia:** IsEmpty([Wyrażenie]) **Przykład użycia:** IsEmpty ( [Sprzedaż Wartość] ) Nazwy: IsEmpty() , CzyPusty()

```
Funkcja IF:
Składnia: IF ( Warunek, Prawda, Fałsz )
Przykład użycia: IF ( [Sprzedaż Wartość] = 0, 0 , [Sprzedaż Rabat] / [Sprzedaż Wartość] )
```
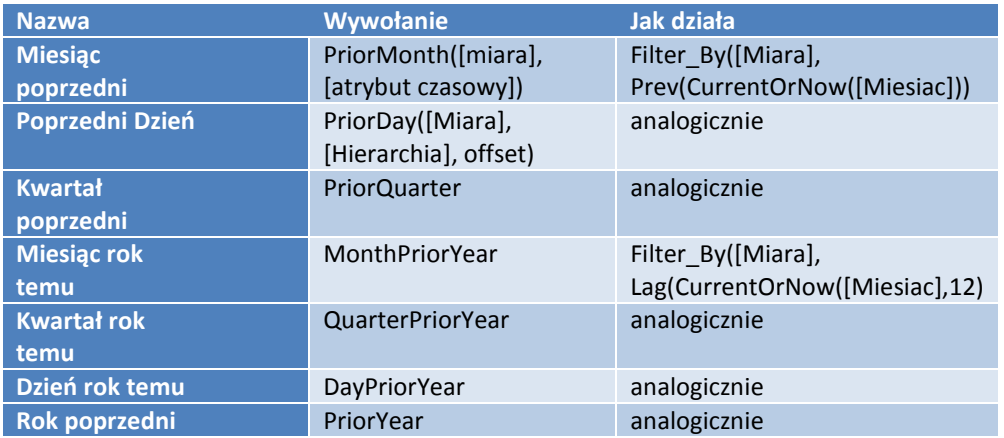

Wymiar czasu jest hierarchią wbudowaną. Funkcje w czasie przyjmują poziom hierarchii jako parametr.

W wersji 6.0 obsłużona została także funkcja PriorPeriod([miara]), która wyświetla wartość danej miary okres wcześniej oraz funkcja PeriodPriorYear([miara]) wyświetlająca wartość miary jaka była rok temu w danym okresie.

Istnieje możliwość filtrowania do górnych/dolnych elementów wymiaru. **Składnia:** TOP ( Zbiór, ilość, miara ) **Przykład użycia:** TOP ( [Kontrahent Kod], 10, [Sprzedaż Wartość] ) Analogicznie działa funkcja BOTTOM.

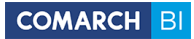

# **5.3 Dashboardy**

Przykładowy dashboard będący zróżnicowaną formą analizy jest uruchamiany już przy pierwszym otwarciu BI Pointa

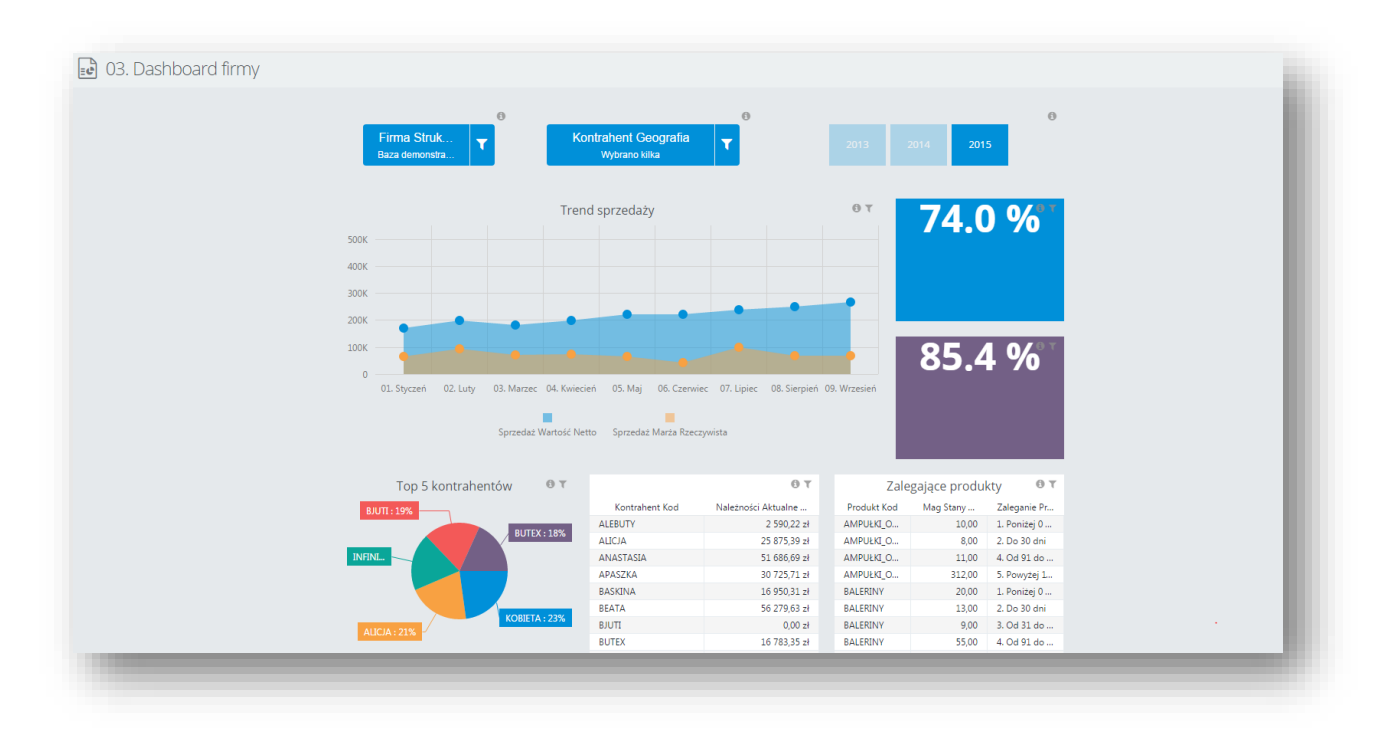

Rysunek 68 Przykłady dashboard startowy

Z powodu zróżnicowania danych, aby łatwo można było podejrzeć użyte miary i wymiary, a także zastosowane

filtry globalne, można skorzystać z tooltipów dostępnych w prawym górnym rogu elementów na dashboardzie.

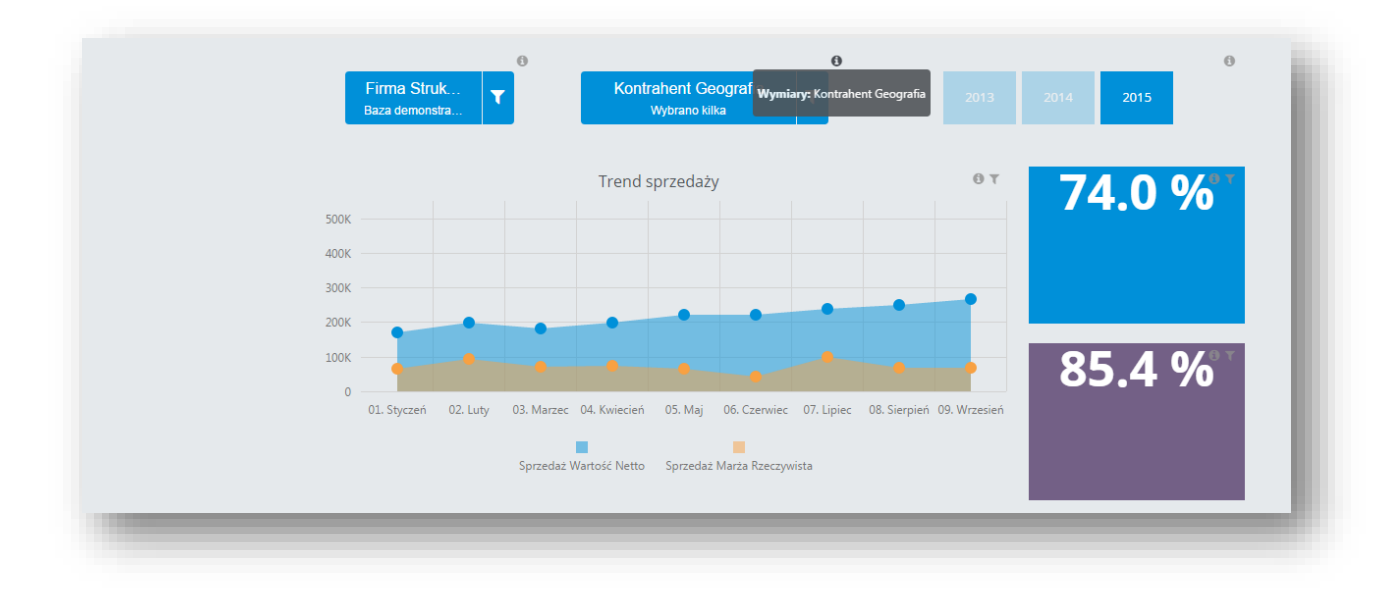

Rysunek 69 Tooltipy

Nowy dashboard można utworzyć analogicznie do raportu. Po kliknięciu w przycisk *Utwórz* w repozytorium raportów należy wybrać z listy *Dashboard*:

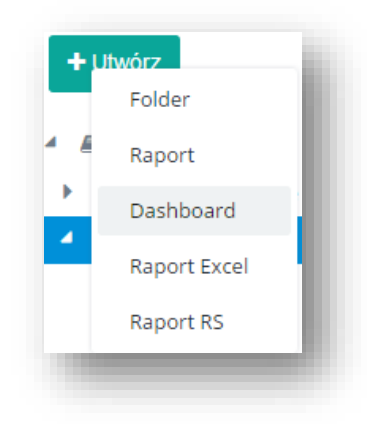

Rysunek 70 Tworzenie nowego dashboardu

Po utworzeniu, otwarty zostaje dashboard w trybie edycji z widocznym obszarem roboczym, lewym panelem z dostępnymi elementami i prawym panelem narzędziowym:

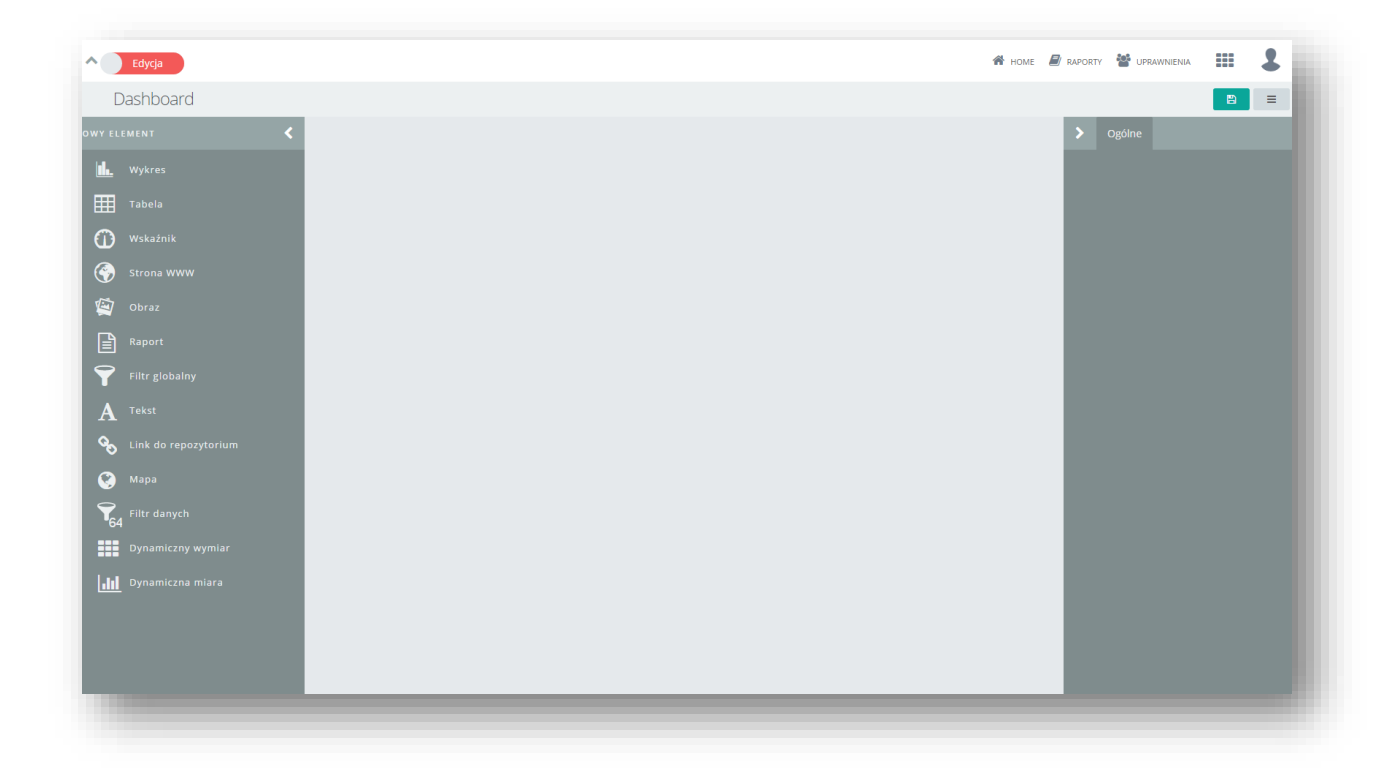

Rysunek 71 Dashboard po utworzeniu

Tryb pracy można zmienić poprzez kliknięcie przełącznika znajdującego się w lewym górnym rogu:

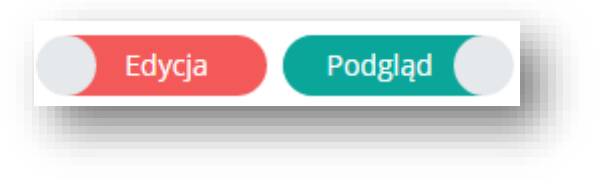

Rysunek 72 Tryby pracy z dashboardem

- Podgląd tryb ten służy do prezentacji już zdefiniowanego dashboardu, wyświetlane są gotowe do prezentacji dane przedstawione w postaci wykresów, tabel itp. W tym trybie aktywna jest funkcjonalność interakcji.
- Edycja tryb dostępny domyślnie, włączony pozwala na tworzenie i modyfikowanie danego dashboardu, umieszczanie, konfigurowanie oraz edytowanie elementów z lewego panelu bocznego.

Prawy panel z zakładką *Ogólne* pozwala na zmianę koloru tła, ilości kolumn oraz wyłączanie i włączanie responsywności. Responsywność układu na dashboardzie to funkcjonalność polegająca na dostosowywaniu się układu użytych elementów dashboardu do wielkości ekranu, na którym ten jest uruchamiany. Włączenie tej opcji zapewnia automatyczną optymalizację układu tak, aby kafelki były widoczne na obszarze roboczym, nie tylko podczas tworzenia (układania elementów), ale również po zmianie wielkości okna przeglądarki, odświeżeniu strony, uruchomieniu tego samego dashboardu na różnych ekranach oraz zmianie wielkości użytych kafelków. Na mniejszych ekranach dla zachowania czytelności dashboardu, kafelki niemieszczące się na szerokość ekranu, układane są w kolumnach jeden pod drugim.

Aby utworzyć nowy element należy kliknąć na jego nazwę na lewym panelu. Dostępne elementy to:

- Wykres
- Tabela
- Wskaźnik
- Strona WWW
- Obraz
- Raport
- Filtr globalny
- Tekst
- Link do repozytorium
- Mapa
- Filtr danych
- Dynamiczny wymiar
- Dynamiczna miara

Po pojawieniu się kafelka na dashboardzie należy na niego kliknąć, wówczas otworzony zostaje konfigurator dla danego elementu, na którym należy umieścić odpowiednie dane. Ponowna edycja elementu odbywa się poprzez

kliknięcie na ikonę znajdująca się w prawym górnym rogu kafelka. Dla wykresu, tabeli i wskaźnika ikona pozwala na zmianę typu wyświetlanego elementu. Kliknięcie na ikonę  $\equiv$  spowoduje rozwiniecie listy z opciami *Kopiuj* i *Usuń*. Usunięcie jest dodatkowo potwierdzane. Dla pól walutowych mamy możliwość definicji ich wartości w zakładce Waluta co automatycznie przeliczy nam aktualne wartości.

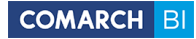

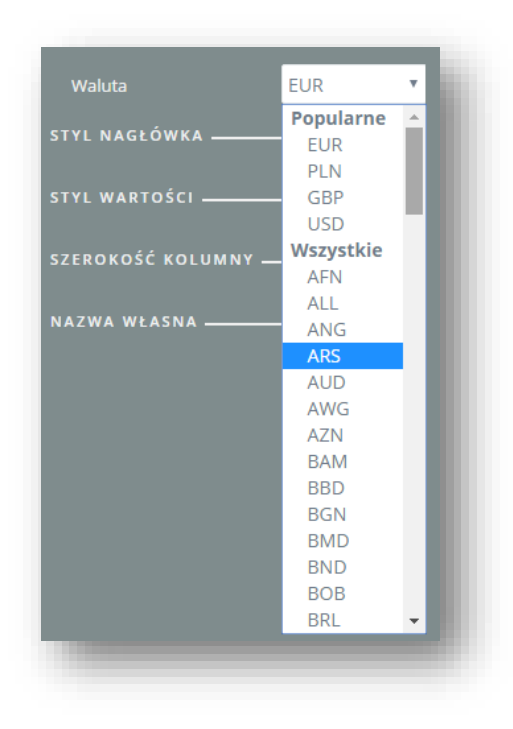

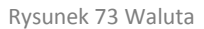

Po wybraniu formatu Waluta na kontrolkach automatycznie aktywuje się podsekcja "Użyj symbolu" i wybrany zostaje symbol ZŁ lub EUR- w zależności od ustawionego języka w aplikacji BI Point.

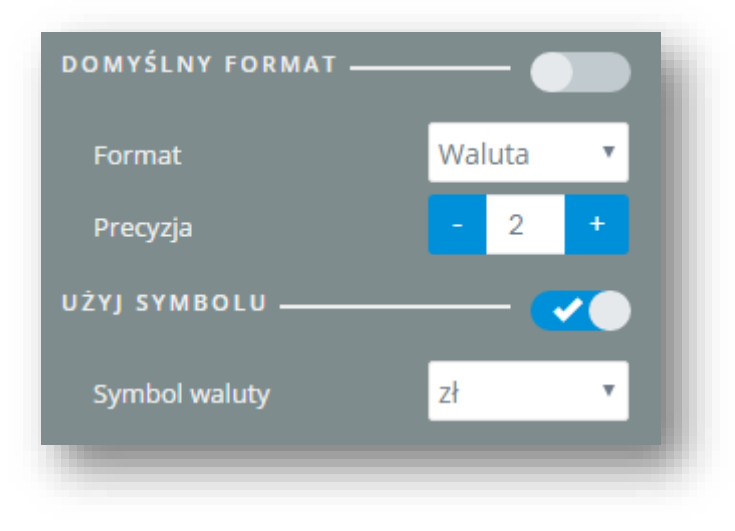

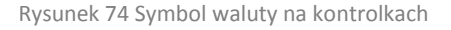

Wszystkie kafelki można dowolnie powiększać lub pomniejszać poprzez przeciąganie prawego dolnego rogu, a także przenosić za pomocą przeciągania za lewy górny róg. Dla każdego elementu Dashboardu w opcjach zaawansowanych jest dostępne pole Opis, pozwalające na dodanie własnych opisów tekstowych ułatwiających identyfikację elementów dashboardu.

Kontrolki pobierające dane w trybie edycji posiadają opcję opóźnienia ładowania danych. Pozwala to na szybsze tworzenie dashboardów, ponieważ po zaznaczeniu tego checku dane odświeżane są jedynie przy przełączeniu trybu dashboardu na tryb podglądu.

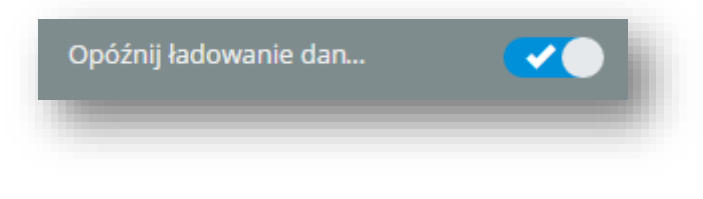

Rysunek 75 Opóźnij ładowanie danych

W celu analizy danych tworzących kontrolkę można z poziomu dashboardu w trybie podglądu wybrać opcję "*Otwórz dane w raporcie*". Uruchomi się nowy raport ze wszystkimi miarami i wymiarami, które zostały użyte przy tworzeniu danej kontrolki. Taka opcja pozwala na szybszą analizę danych.

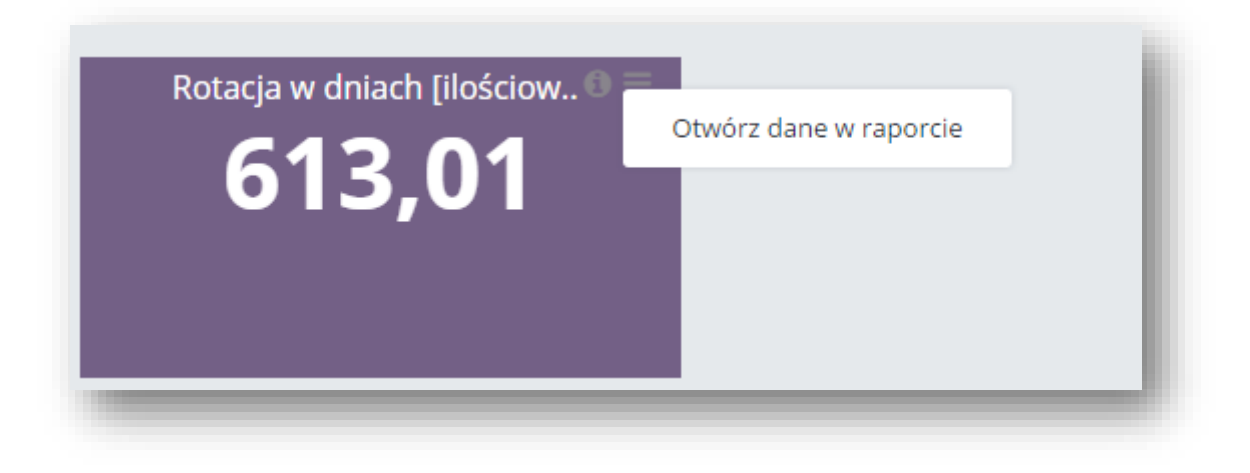

Rysunek 76 Otwórz dane w raporcie

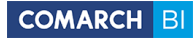

# **5.3.1 Wykres**

Aby utworzyć nowy wykres należy wprowadzić odpowiednie dane w polach konfiguratora:

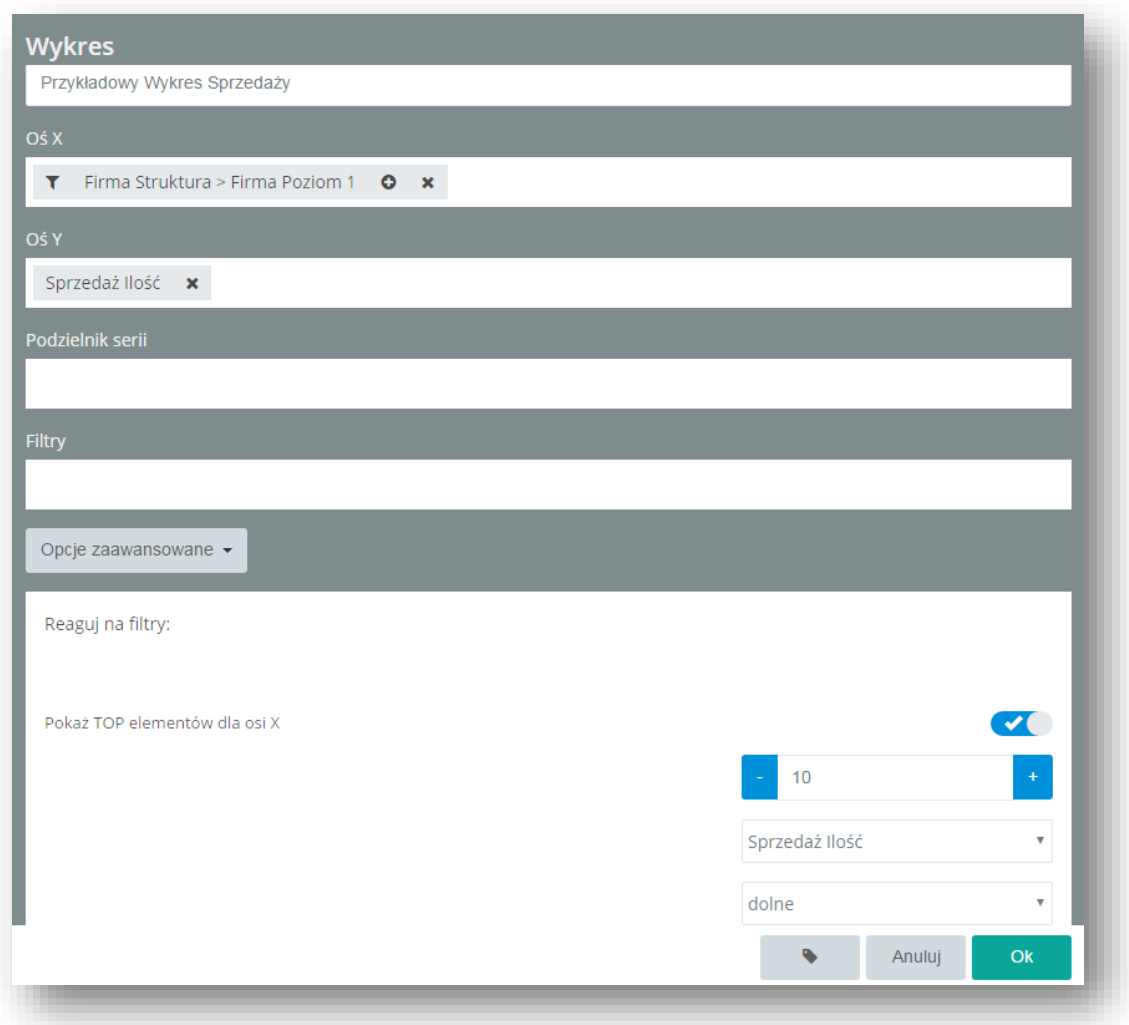

#### Rysunek 77 Konfigurator wykresu

Z pola *Źródło danych* na lewym panelu należy wybrać obszar, z którego mają być pobierane dane. W polu *Oś Y* konfiguratora, wymagane jest przeciągnięcie przynajmniej jednej miary, wybranej z listy pól dostępnej na lewym panelu. W polach *Oś X*, *Podzielnik serii* oraz *Filtry*, użytkownik może umieścić wymiary, które odpowiednio pogrupują lub przytną zakres prezentowanych na wykresie miar.

Ilość miar i wymiarów jest dowolna, usuwanie zbędnych elementów odbywa się poprzez kliknięcie na krzyżyk wyświetlany na przeciągniętym elemencie:  $\mathbf{x}$ .

Ikonka **I** po lewej stronie pozwala na dodatkowe odfiltrowanie elementów wymiaru. W przypadku wymiarów hierarchicznych ikona  $\bullet$  pozwala na rozwinięcie niższego poziomu, natomiast ikona  $\bullet$  - na zwinięcie.

Na dole ekranu dostępny jest przycisk *Opcje zaawansowane* rozwijający dodatkowe pola. Pola te umożliwiają zastosowanie filtra TOP N oraz uaktywnienie wyświetlania pustych elementów. Zatwierdzenia zmian dokonuje się poprzez kliknięcie na przycisk *OK*.

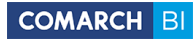

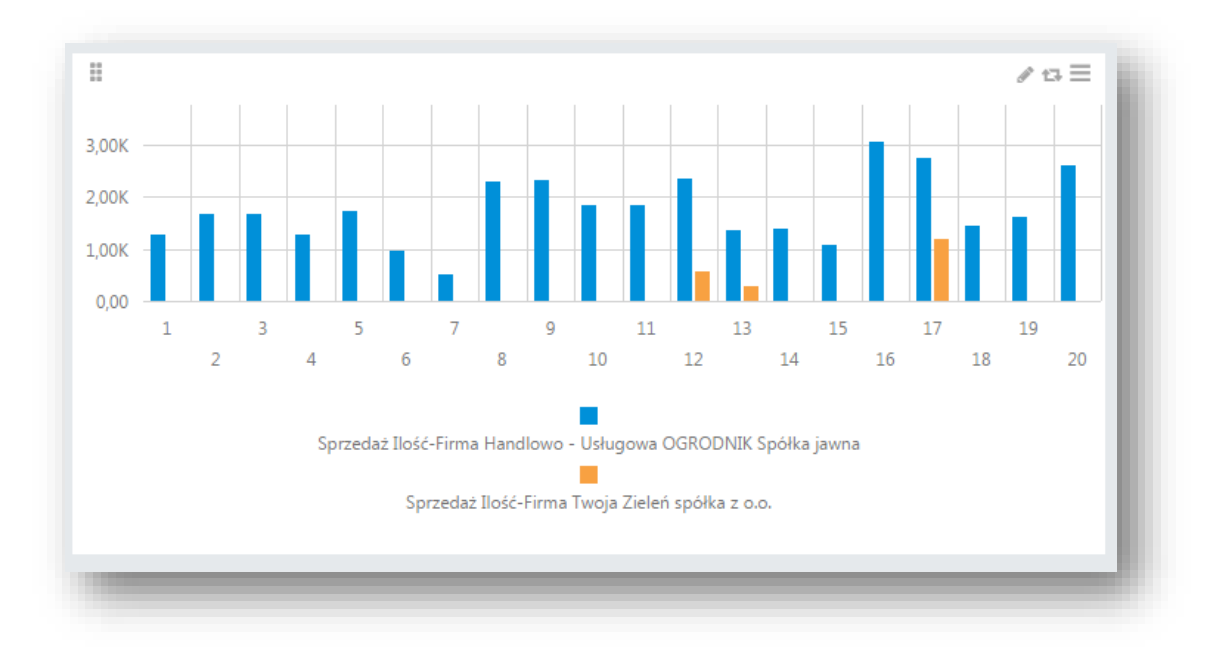

Rysunek 78 Przykładowy wykres

W zależności od prezentowanych danych, dla pojedynczego "słupka" możemy zmienić formatowanie poprzez zaznaczenie go i z menu po prawej stronie odznaczyć opcję Domyślny format

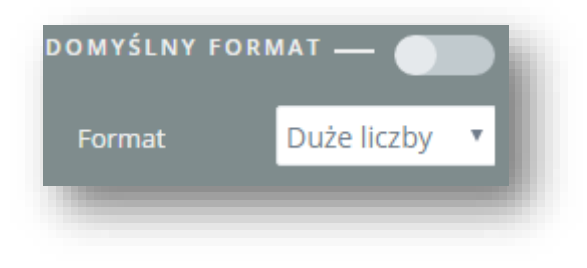

Rysunek 79 Zmiana formatu kolumn

W trybie edycji wykresu na prawym panelu znajdują się wszystkie opcje modyfikacji. Panel domyślnie wyświetlany jest w widoku podstawowym. Po kliknięciu w przycisk *Zaawansowane* na dole panelu, pojawiają się dodatkowe opcje. Zakładka *Ogólne* dotyczy całego obszaru wykresu, a zakładka *Element* zawiera opcje edycji dla zaznaczonej serii lub legendy.

Istnieje możliwość włączenia/wyłączenia etykiet dla wykresów. Można to zrobić dla całej kontrolki jednocześnie, lub pojedynczo dla danej serii, zaznaczając opcję *Etykiety.*

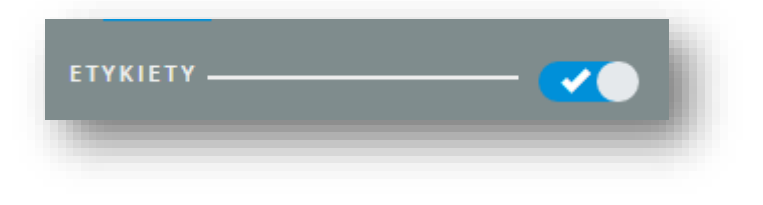

Rysunek 80 Włączenie etykiet na wykresie

Z opcji znajdujących się na panelu narzędziowym w zakładce *Ogólne* można wybrać typ wykresu jaki ma być wyświetlany na kafelku. Dostępne typy wykresów:

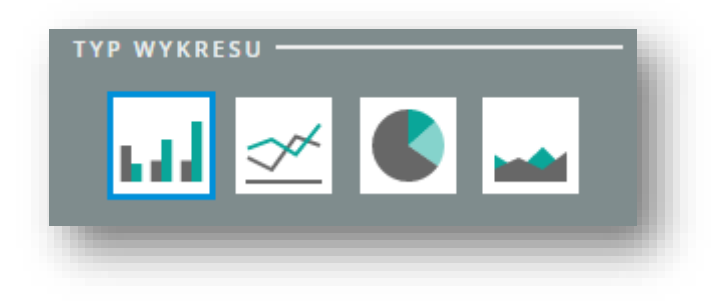

#### Rysunek 81 Typy wykresów

Domyślnym typem jest typ kolumnowy. Typy można ustalać dla całej kontrolki jednocześnie jak i dla każdej serii z osobna. Można również edytować rodzaj wyświetlanego wykresu i jego położenie. Wśród pozostałych opcji znajduje się możliwość uwidaczniania bądź chowania etykiet i tooltipów z wartościami, zmiany formatu liczb i ich precyzji, ukrywania legendy, ukrywania tła, pustych serii, zmiany palety kolorów. W sekcji *Zachowanie* można określić czy wykres ma reagować na działanie filtra globalnego i podłączyć dashboard. Dodatkowo w trybie zaawansowanym można ustalić szczegółowe opcje dotyczące etykiet, jak np. położenie, format czy precyzję, oraz wyświetlić na wykresie celownik. Na zakładce Element dla aktywnej serii można zmienić typ wykresu, wyświetlane osi, kolor, a także wyświetlić punkty. Dla legendy opcje te obejmują możliwość jej wyświetlenia lub ukrycia, pozycję i wyrównanie. Wszystkie zmiany opcji zatwierdza się wyborem przycisku *OK* znajdującego się na dole panelu.

Podłączanie dashboardu to operacja, która ma na celu zastosowanie zdefiniowanych w wybranym dashboardzie filtrów dla podpiętego dashboardu. Podłączenie dashboardu można wykonać na wybranym elemencie (wykresie, wskaźniku lub tabeli). Po aktywowaniu przełącznika *Podłącz dashboard* pojawia się przycisk *Konfiguruj*, który należy wybrać.

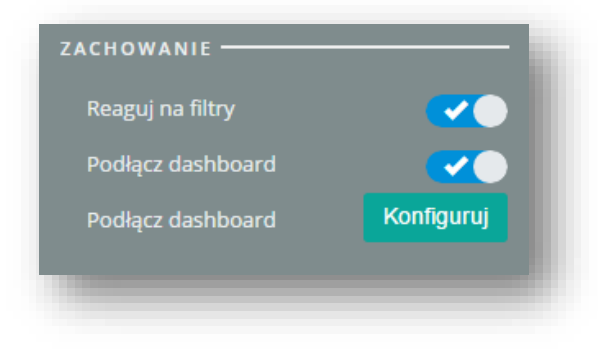

#### Rysunek 82 Podłączanie dashboardu

W następnym kroku pojawia się konfigurator, w którym można określić, filtry z których elementów będą stosowane dla podłączanego dashboardu i wybrać dashboard do podłączenia.

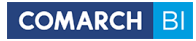

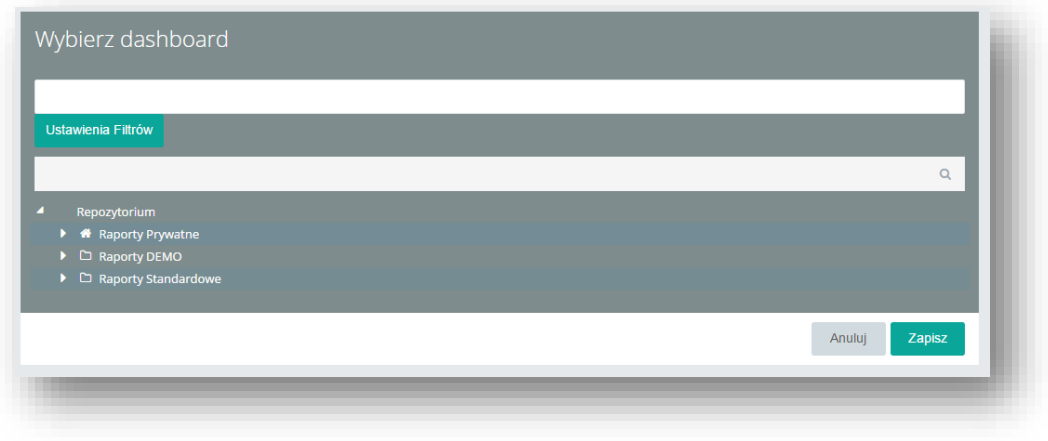

Rysunek 83 Konfigurator podłączania dashboardu

Po wybraniu przycisku *Ustawienia Filtrów* pojawia się okno wyboru elementów dashboardu, z których mają być pobierane filtry. Domyślnie wybrane są wszystkie, użytkownik może wykluczyć dowolne elementy poprzez przełączenie przycisku pod nazwą. Aby zatwierdzić wybór należy wybrać przycisk *Zapisz*.

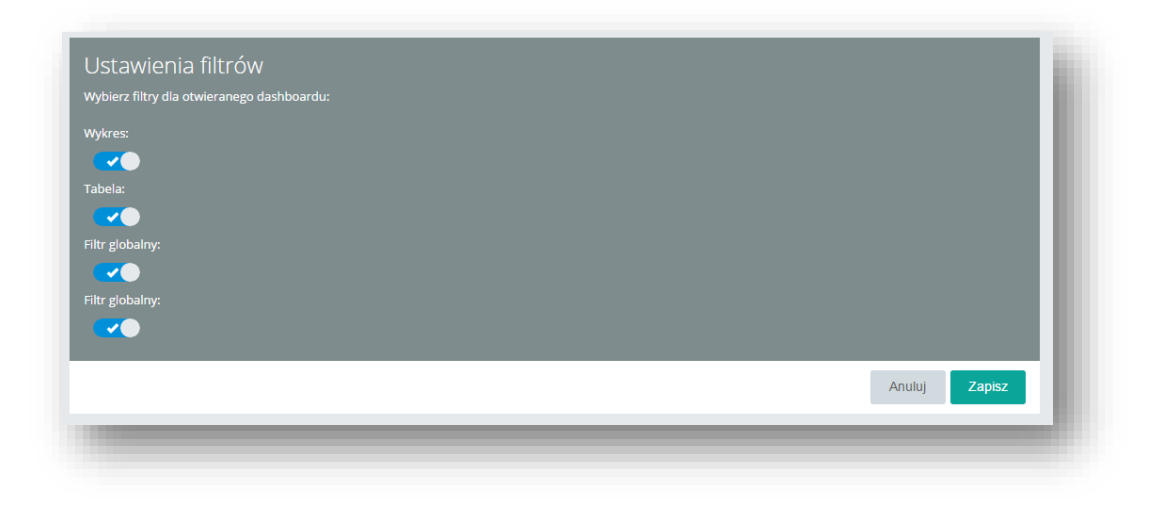

Rysunek 84 wybór filtrów

Z repozytorium należy również wybrać dashboard, który ma zostać podpięty. Po wybraniu przycisku *Zapisz* na konfiguratorze, cała operacja zostaje zatwierdzona. W trybie podglądu na elemencie, który wybrano w prawym

górnym rogu wyświetla się znaczek . Po kliknięciu na niego w osobnej karcie zostaje otworzony wybrany dashboard z zastosowanymi filtrami dla danego elementu.

W trybie podglądu istnieje możliwość sortowania danych na wykresie słupkowym. W górnym menu kontrolki należy wybrać po jakiej mierze/wymiarze ma zostać posortowany wykres. Po ponownym wskazaniu tej samej miary/wymiaru nastąpi zmiana kolejności sortowania (rosnąco-malejąco).

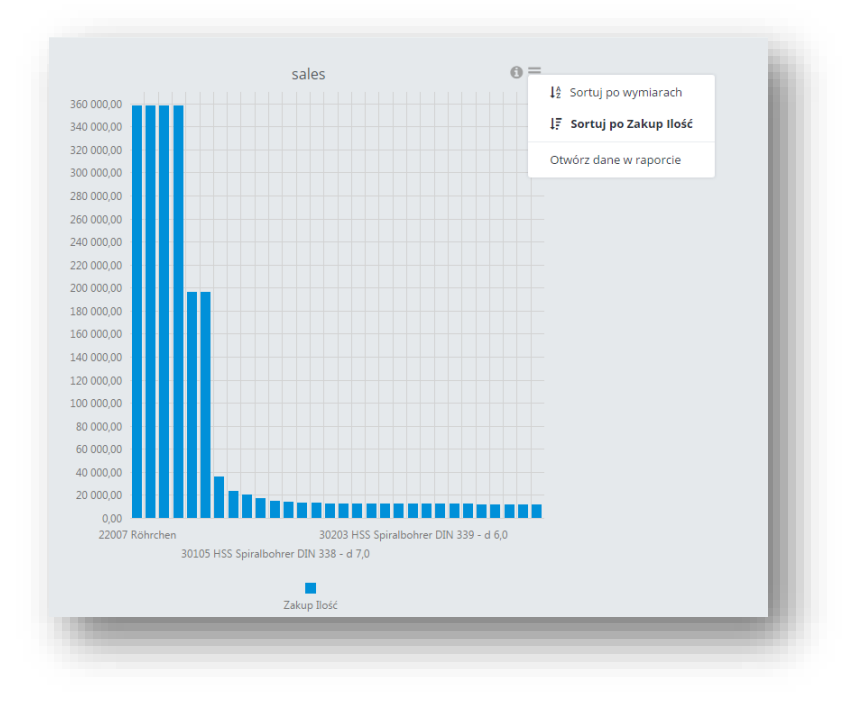

Rysunek 85 Sortowanie wykresu

# **5.3.2 Tabela**

Tabela jest elementem umieszczającym na pulpicie dane w postaci klasycznej tabeli.

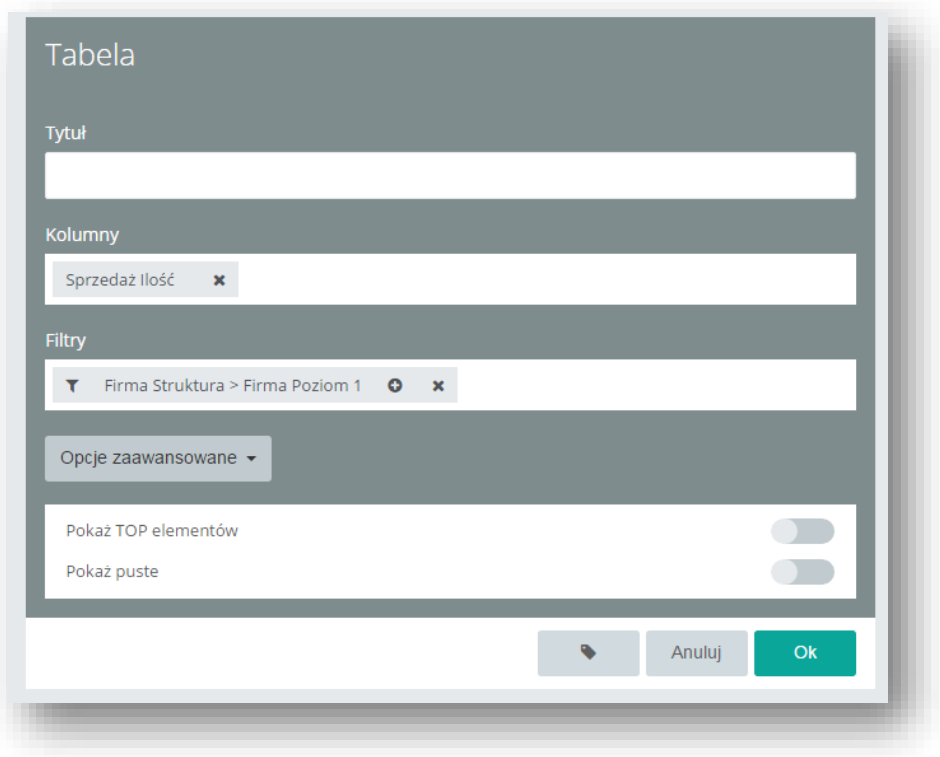

Rysunek 86 Konfigurator tabeli

Aby utworzyć tabele należy przeciągnąć na pole Kolumny dowolne elementy w tym przynajmniej jedną miarę. Pozostała praca z konfiguratorem jest analogiczna jak w przypadku wykresu.

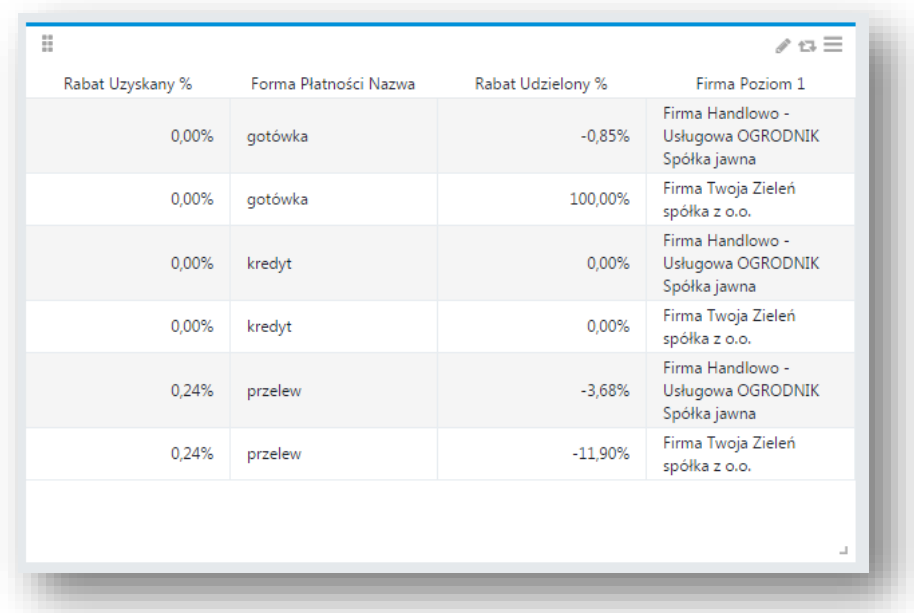

#### Rysunek 87 Przykładowa tabela

Na zakładce *Ogólne* na panelu narzędziowym można określić ilość wyświetlanych wierszy, a także ich kolory. Sekcja *Ogólne* i *Zachowanie* zawiera takie same opcje jak wykres. Po zaznaczeniu poszczególnych elementów tabeli pojawia się dodatkowa zakładka zawierająca specyficzne opcje. Dla nagłówków wymiarów pojawia się możliwość edycji opcji dotyczących czcionek, zarówno samego nagłówka jak i wartości w kolumnach. Po zaznaczeniu nagłówka miary, wyświetla się dodatkowo opcja zmiany formatu wyświetlanych wartości i precyzji liczb. Wybranie komórki tabeli powoduje, pojawienie się na panelu sekcji *Wartości* udostepniającej opcje dotyczące czcionek.

Do tej pory można było formatować jedynie każdą kolumnę z osobna. W wersji 6.2 dodano możliwość ustawienia stylu nagłówków i wartości dla całej tabeli jednocześnie. Przy zaznaczeniu tabeli na prawym pasku narzędziowym dostępne będą opcje "styl nagłówków" oraz "styl wartości". Zmienić tu można:

- Styl czcionki (pogrubienie, kursywa, podkreślenie),
- ❖ Kolor czcionki,
- Kolor tła,
- Rozmiar czcionki,
- Typ czcionki,
- Wyrównanie poziome,
- Wyrównanie pionowe.

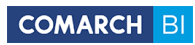

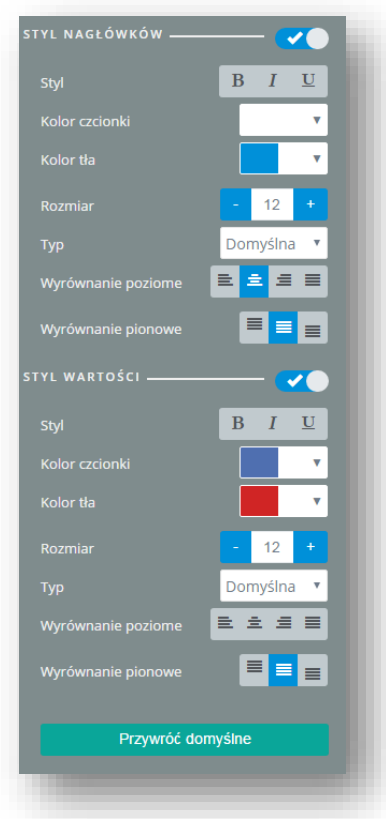

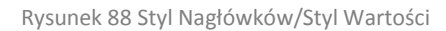

Przykładowo sformatowana kontrolka tabeli:

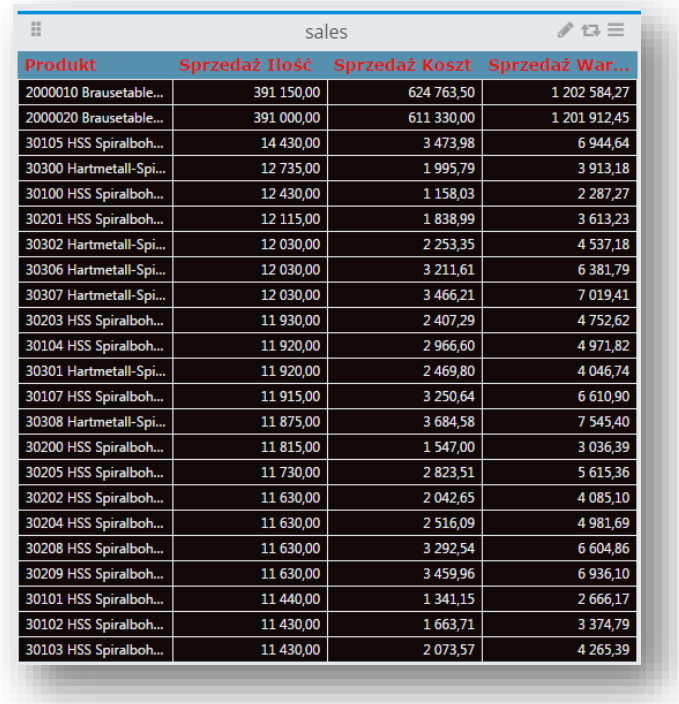

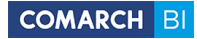

Rysunek 89 Kontrolka tabeli

### **5.3.3 Wskaźnik**

Wskaźnik jest elementem mającym na celu prezentację określonych wartości podlegających kontroli przez użytkownika. Wskaźnik może prezentować dane z bazy analitycznej zestawiając je z wartością oczekiwaną, określoną przez definiującego, jako wartość wnikająca z obliczeń bazujących na standardowych miarach lub jako wartość określona ręcznie. Procedura tworzenia wskaźnika jest taka sama jak pozostałych elementów.

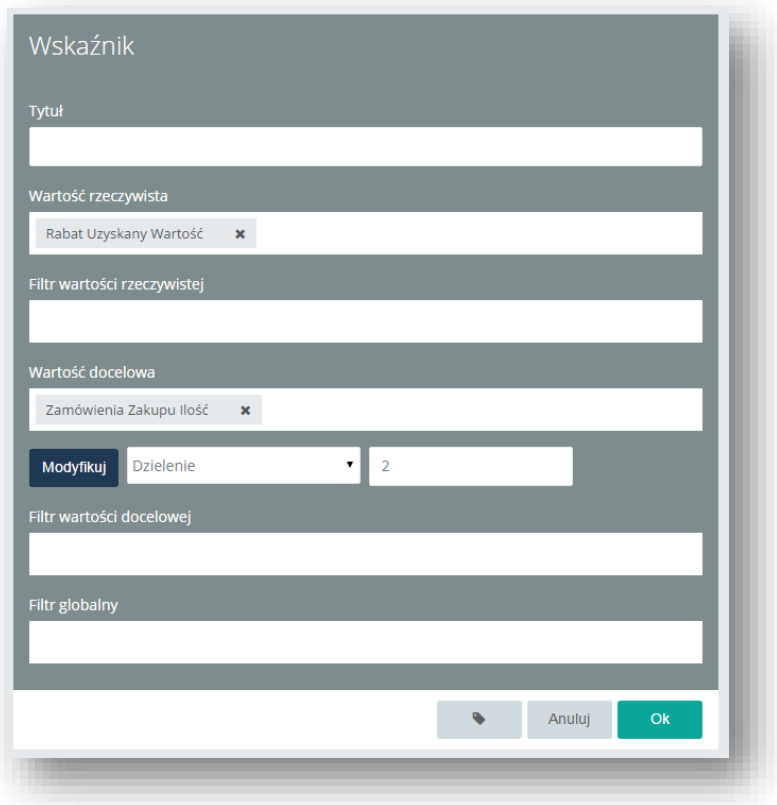

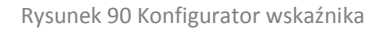

Wskaźniki pozwalają na pobieranie danych z modelu analitycznego, użycie tych danych do wyliczenia wartości oczekiwanej i prezentację zestawienia wartości rzeczywistych i oczekiwanych na wybranym typie graficznym wskaźnika. Konfigurator pozwala na wprowadzenie w polu *Wartość rzeczywista* miary określającej wartość rzeczywistą i w polu Wartość docelowa miary określającej wartość oczekiwaną. Można ją dowolnie zmodyfikować po kliknięciu na przycisk *Modyfikuj* i wybraniu opcji przeliczania oraz podaniu wartości. Dane we wskaźniku można również filtrować po wprowadzeniu wybranych wymiarów do pól odpowiadających za filtry.

Użytkownik z prawego panelu narzędziowego może wybrać jeden z 3 typów wskaźnika: podstawowy, liniowy lub kołowy:

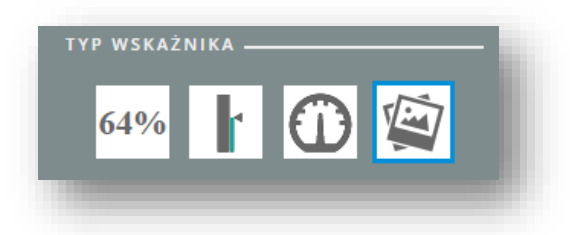

#### Rysunek 91 Dostępne typy wskaźnika

Ponadto istnieje możliwość ukrycia wartości bądź zmiany jej formatu i wyglądu, ustalenia typu i wyglądu wskaźnika, skali oraz jej zakresu. Użytkownik może również decydować jakie przedziały stanowią dla niego obszary krytyczne, domyślnie te obszary są generowane automatycznie, dzieląc wartości na przedziały 0%-50%, 50%-75% oraz 75%-100% (dla wskaźnika liniowego i kołowego). Istnieje możliwość dodania opisu i ustawienia jego koloru, rozmiaru i pozycji. Sekcje *Ogólne* i *Zachowanie* posiadają takie same opcje jak w innych elementach. Opcje zaawansowane pozwalają na zdefiniowanie punktów skali, jednostki pomocniczej, dodanie etykiet oraz większe możliwości manipulowania wyglądem.

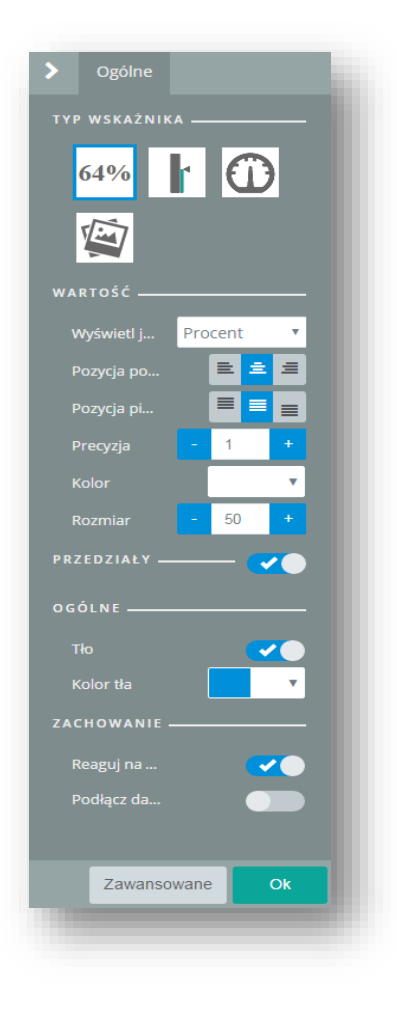

Rysunek 92 Ustawienia wskaźnika

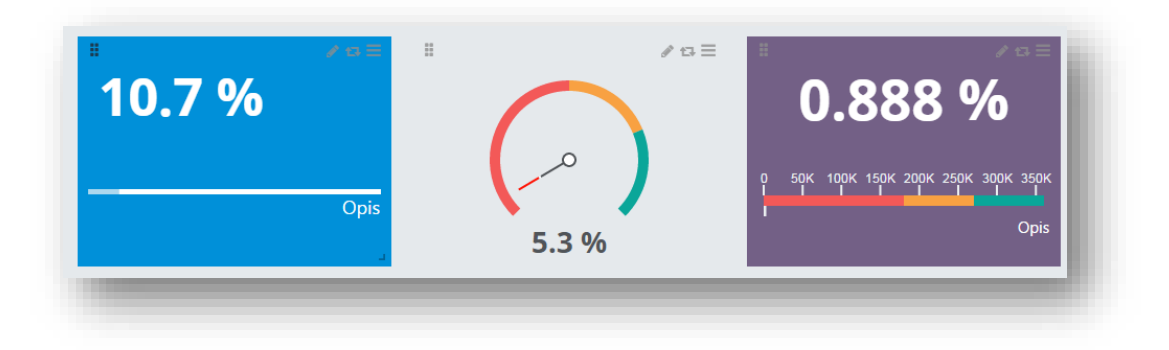

Rysunek 93 Wygląd przykładowych wskaźników

W najnowszej wersji zostało także udostępnione formatowanie warunkowe przyjmujące odpowiedni kolor w zależności od wartości. Menu konfiguracyjne jest dostępne po ustawieniu kursora na wskaźnik z prawej strony po zaznaczeniu checka *Formatowanie Warunkowe.*

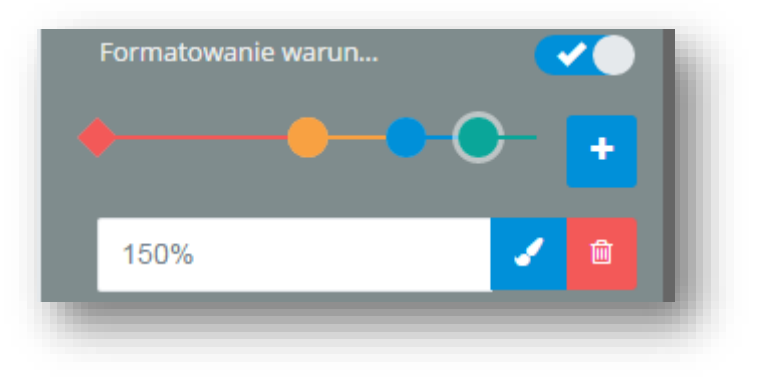

Rysunek 94 Formatowanie Warunkowe

Skonfigurowanie w ten sposób wskaźnika sprawia:

- Wartości poniżej 80% zostaną zaznaczone na czerwono
- Wartości powyżej 80% poniżej 120% zostaną zaznaczone na pomarańczowo
- Wartości powyżej 120% poniżej 200% zostaną zaznaczone na niebiesko
- Wartości powyżej 200% zostaną zaznaczone na zielono
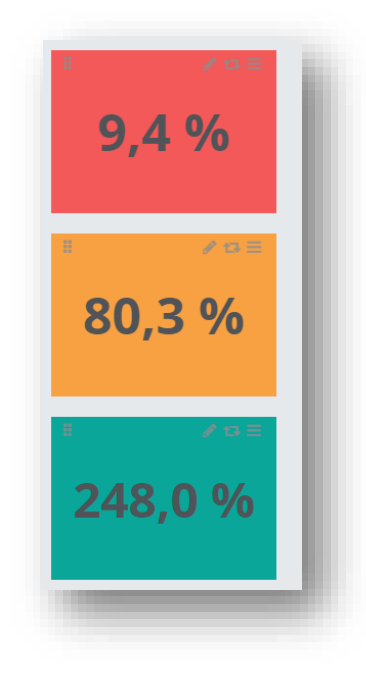

Rysunek 95 Przykład sformatowanych warunkowo wskaźników

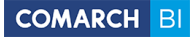

### **5.3.4 Strona WWW**

Element ten ma na celu zakotwiczanie na pulpicie odnośników do zewnętrznych źródeł danych jakimi są strony WWW. Podczas konfiguracji można wpisać konkretny adres internetowy, który jest wczytywany jako strona WWW o rozmiarach ograniczonych kafelkiem. Strona ta musi być szyfrowana.

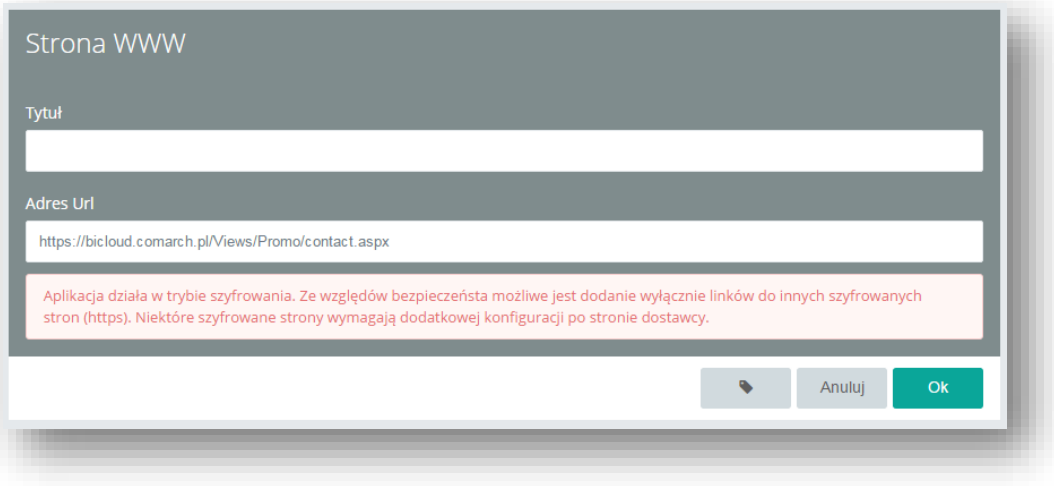

Rysunek 96 Konfigurator strony WWW

Wyświetlenie zawartości strony www odbywa się wyłącznie w trybie podglądu. Opcje w panelu narzędziowym pozwalają na wyłączenie wyświetlania tytułu, zmianę koloru i edycję tła.

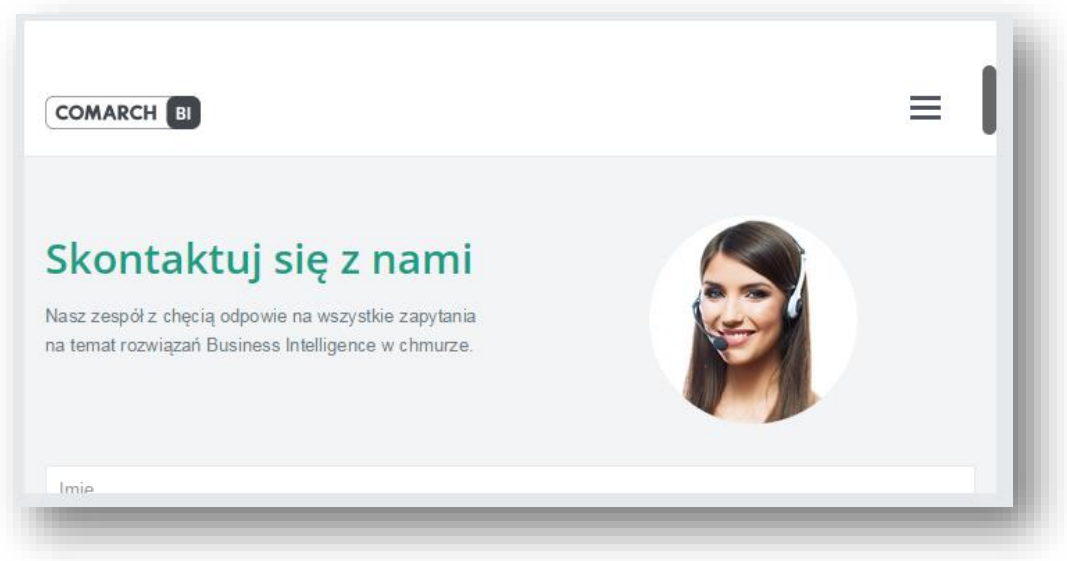

Rysunek 97 Przykładowy kafelek ze stroną WWW

W aplikacji możliwe jest także dodanie parametrów do strony WWW. Na poniższym przykładzie został dodany parametr @Kraj z możliwością wyboru danego kraju. Link odnosi się do Wikipedii z zastosowanym parametrem:

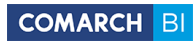

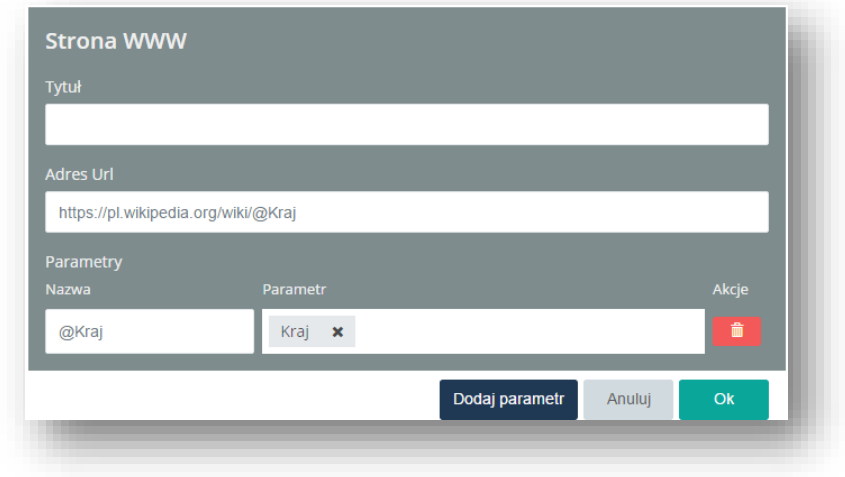

Rysunek 98 Dodanie parametru do strony WWW

W celu możliwości skorzystania z parametru, atrybut zastosowany w powyższym oknie musi być wybrany na innej kontrolce np. na tabeli.

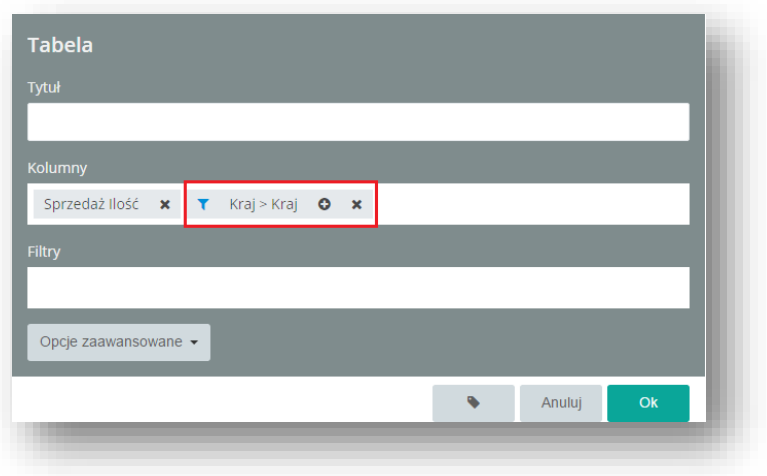

Rysunek 99 Dodanie parametru do strony WWW

Wówczas w oknie podglądu w zależności od wybranego elementu (nazwy kraju) strona jest odpowiednio odświeżana:

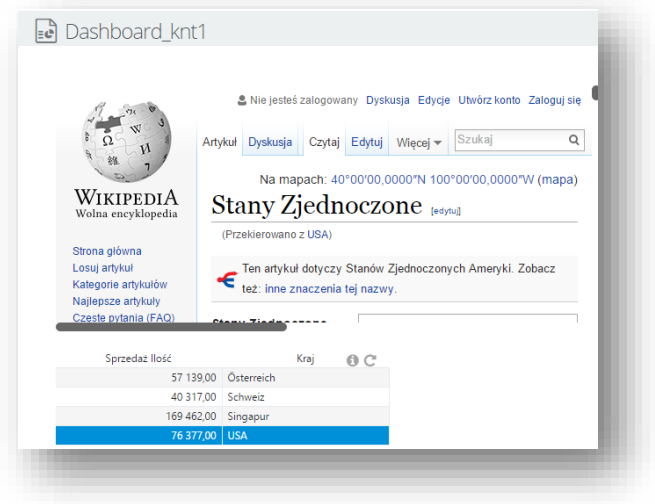

Rysunek 100 Odświeżenie strony WWW po wybraniu państwa USA

### **5.3.5 Obraz**

Element ten pozwala na umieszczanie obrazów, które pobierane są z zewnętrznego źródła WWW lub z pliku. Dzięki temu dashboard może zostać wzbogacony o logo firmy, wykres pochodzący ze strony WWW lub inny dowolny obraz. Aby ustawić obraz ze źródła WWW należy w polu *Plik lub adres URL* wkleić adres wybranego obrazu. Aby dodać obraz z pliku, należy kliknąć na przycisk *Wybierz…* i wyszukać na dysku pożądany obraz. Dodawany obraz musi być mniejszy niż 3 MB.

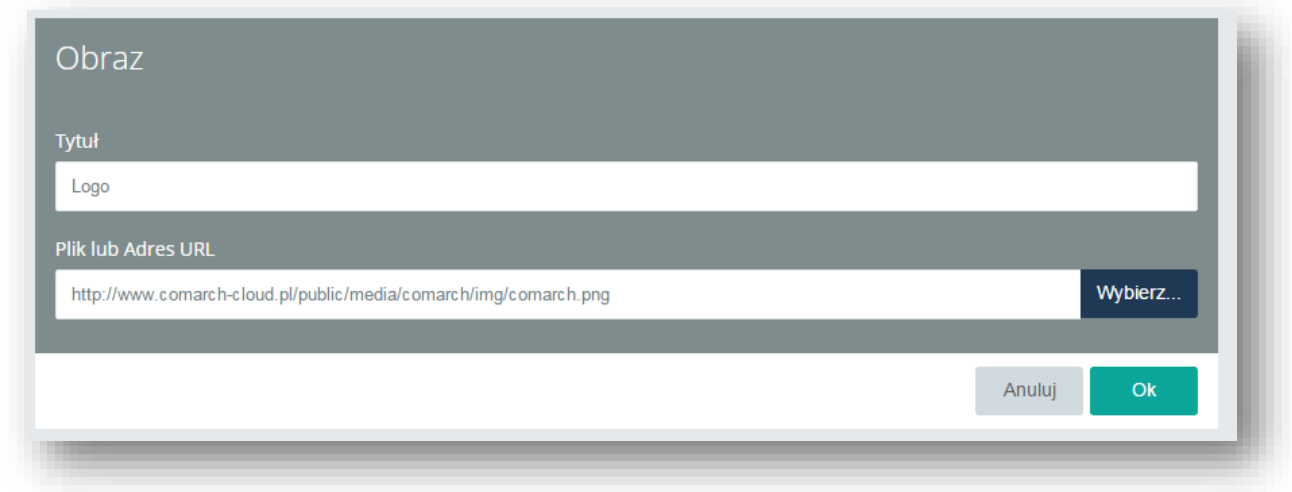

### Rysunek 101 Konfigurator obrazu

Na potrzeby poprawy prezentacji obrazów element ten w panelu narzędziowym pozwala na wyłączenie wyświetlania tytułu, edycję tła i koloru.

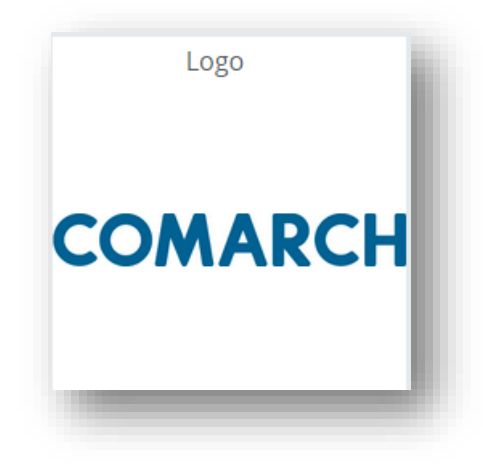

Rysunek 102 Przykładowy obraz

### **5.3.6 Raport**

Element *Raport* na dashboardzie pozwala w prosty i szybki sposób wzbogacić pulpit o zdefiniowany wcześniej przez użytkownika raport, zapisany w repozytorium raportów. Podczas konfiguracji należy wskazać ścieżkę do zapisanego raportu. W celu łatwiejszego przeszukiwania repozytorium, w oknie konfiguracyjnym umieszczono listę folderów i raportów oraz wyszukiwarkę.

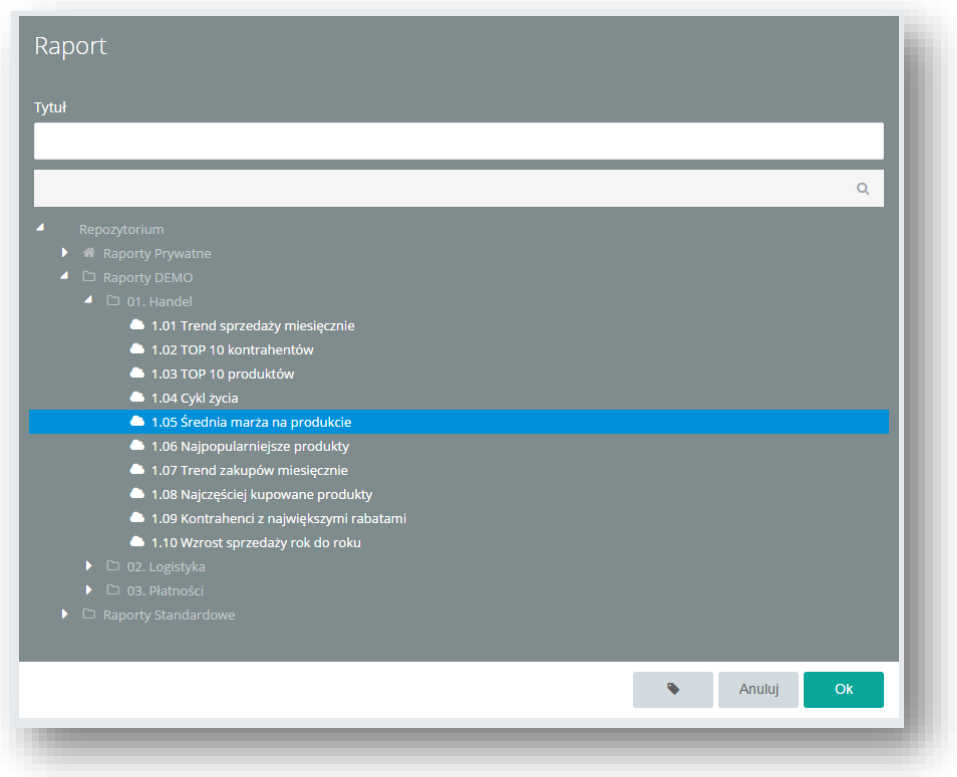

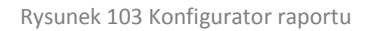

Po odnalezieniu właściwego raportu, należy wybrać go z listy i zatwierdzić zmiany przyciskiem *OK*. Raport zostanie wyświetlony w zawężeniu do fizycznego rozmiaru kafelka i będzie widoczny tylko w trybie podglądu.

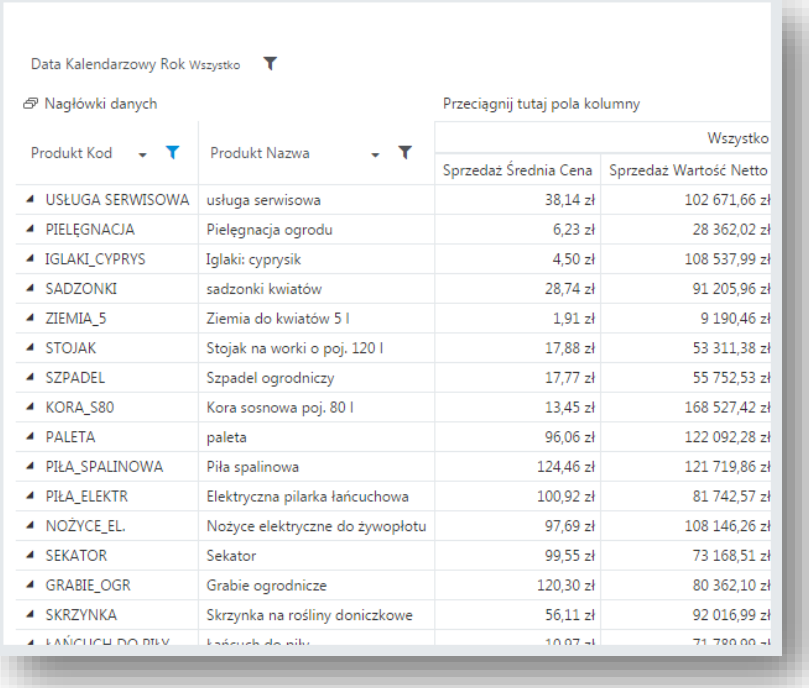

Rysunek 104 Przykładowy raport osadzony na dashboardzie

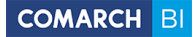

### **5.3.7 Filtr globalny**

Element filtru globalnego jest odpowiedzialny za zawężanie analizowanych danych we wszystkich elementach, które w swojej definicji mają w polu *Filtr* zastosowany ten sam wymiar, jaki został zdefiniowany dla elementu *Filtr globalny.* Użycie filtru globalnego oznacza więc filtrowanie danych na poziomie całego pulpitu, tam gdzie zostało to zaplanowane. Wyjątkiem jest tutaj wskaźnik – filtrowanie tego elementu wymaga uzupełnienia pola *Filtr globalny* wymiarem, który będzie zawężany. Konfiguracja elementu ogranicza się do nadania tytułu oraz wskazania wymiaru, na którym element ma pracować. Dane mogą być filtrowane tylko w trybie podglądu.

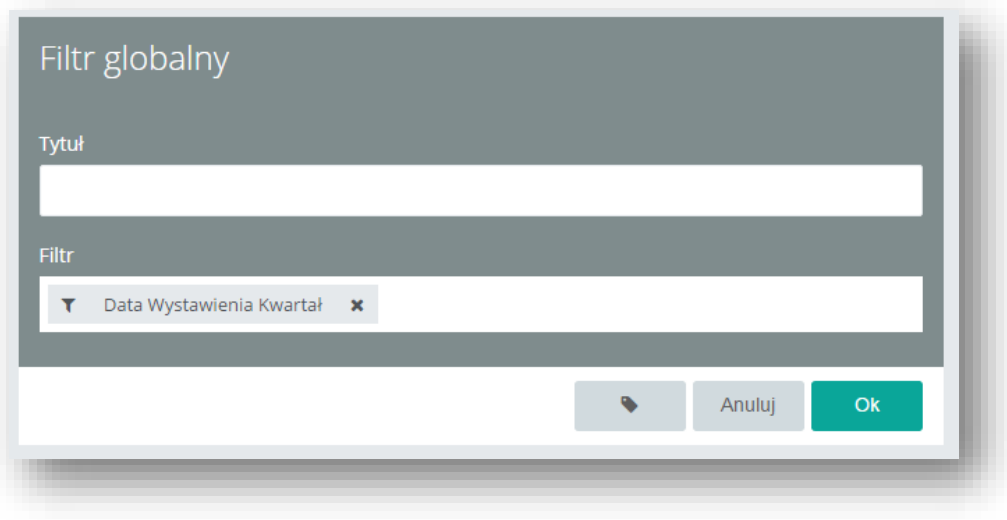

Rysunek 105 Konfigurator filtra globalnego

Użytkownik może wybrać z prawego panelu narzędziowego jeden z 3 typów filtru: filtr prosty, wyboru zakresu i filtr z przyciskami, które użytkownik może dostosować graficznie poprzez zmianę tła, czcionki i wstawienie obrazów.

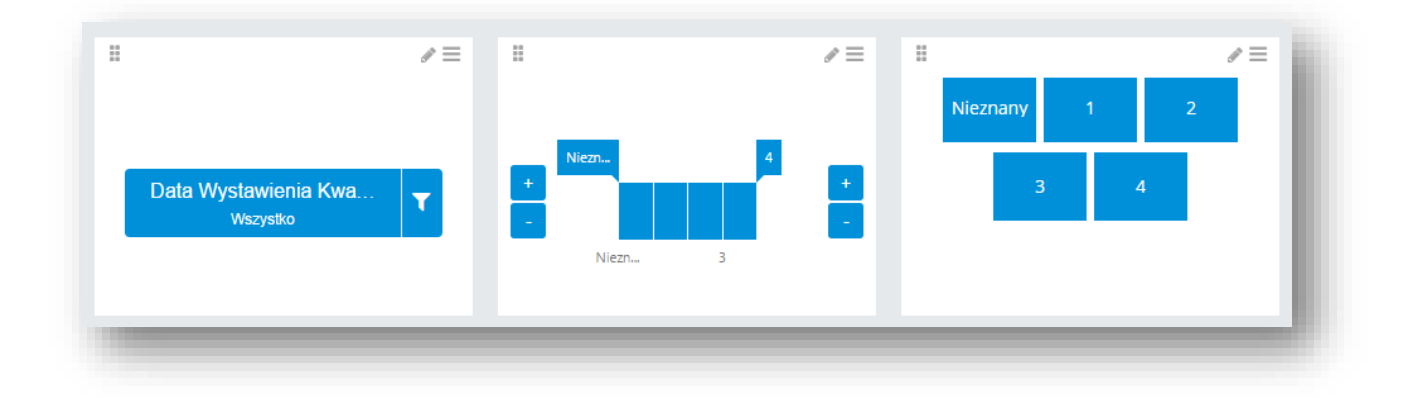

Rysunek 106 Różne typy filtra globalnego

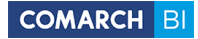

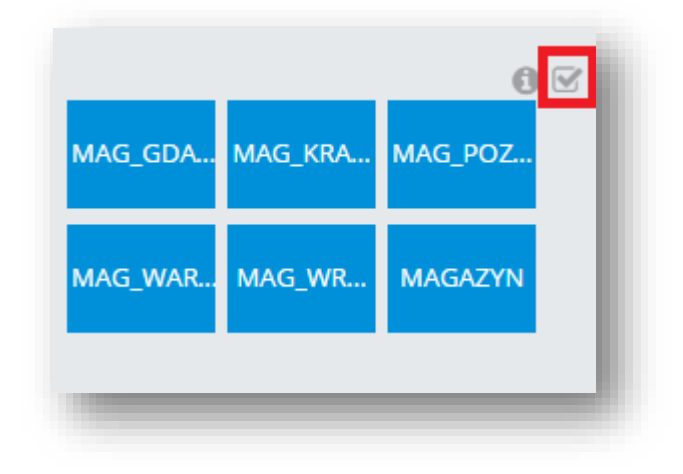

Po zaznaczeniu checka "Zaznacz wszystko" zostają włączone wszystkie elementy

Rysunek 107 Zaznacz wszystko check na filtrze globalnym

Filtr globalny pozwala również na użycie hierarchii – elementy filtrowane pokazują wynik zgodny z narzuconymi warunkami z obu elementów.

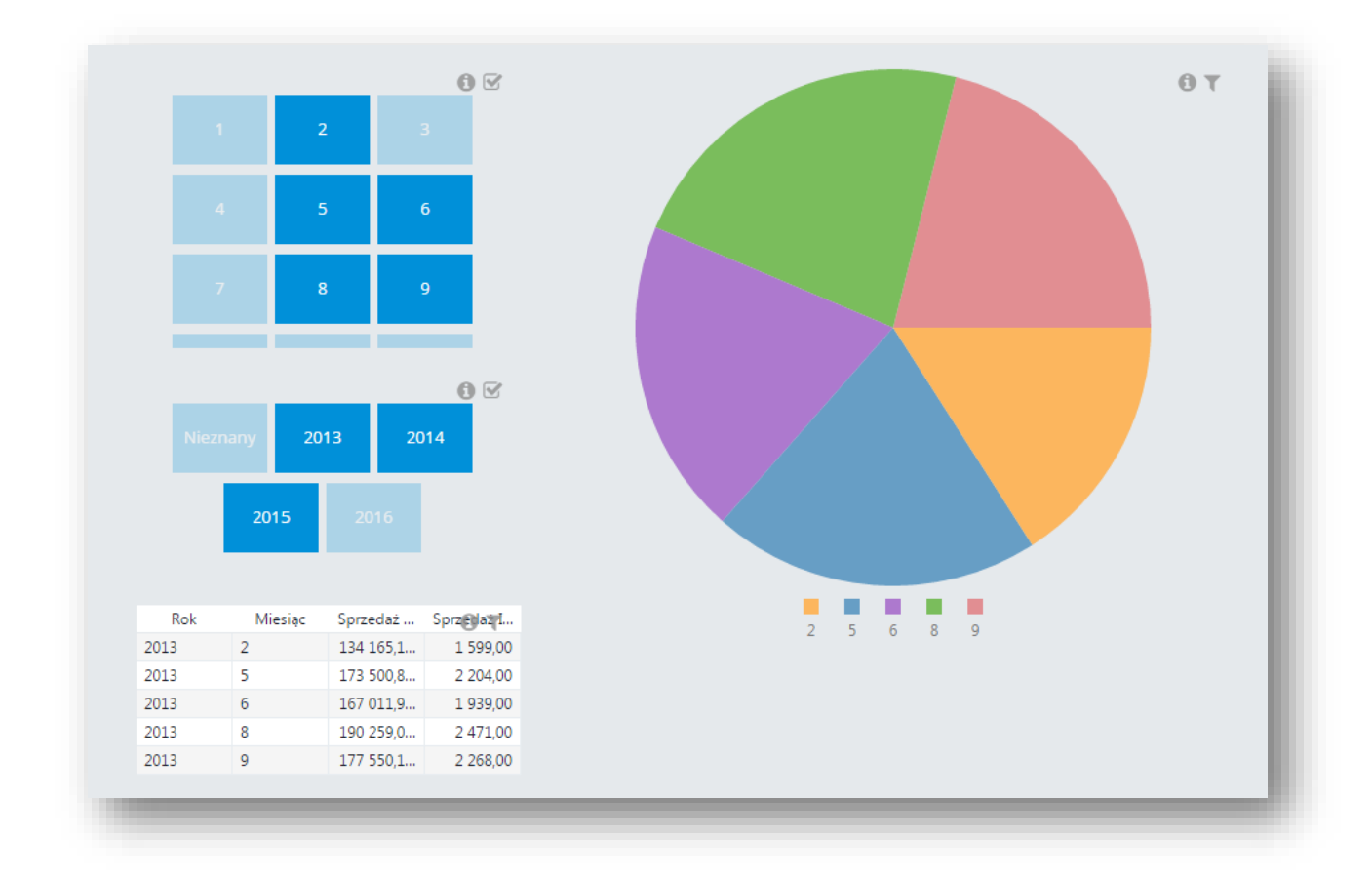

Rysunek 108 Sortowanie elementami hierarchicznymi

# COMARCH BI

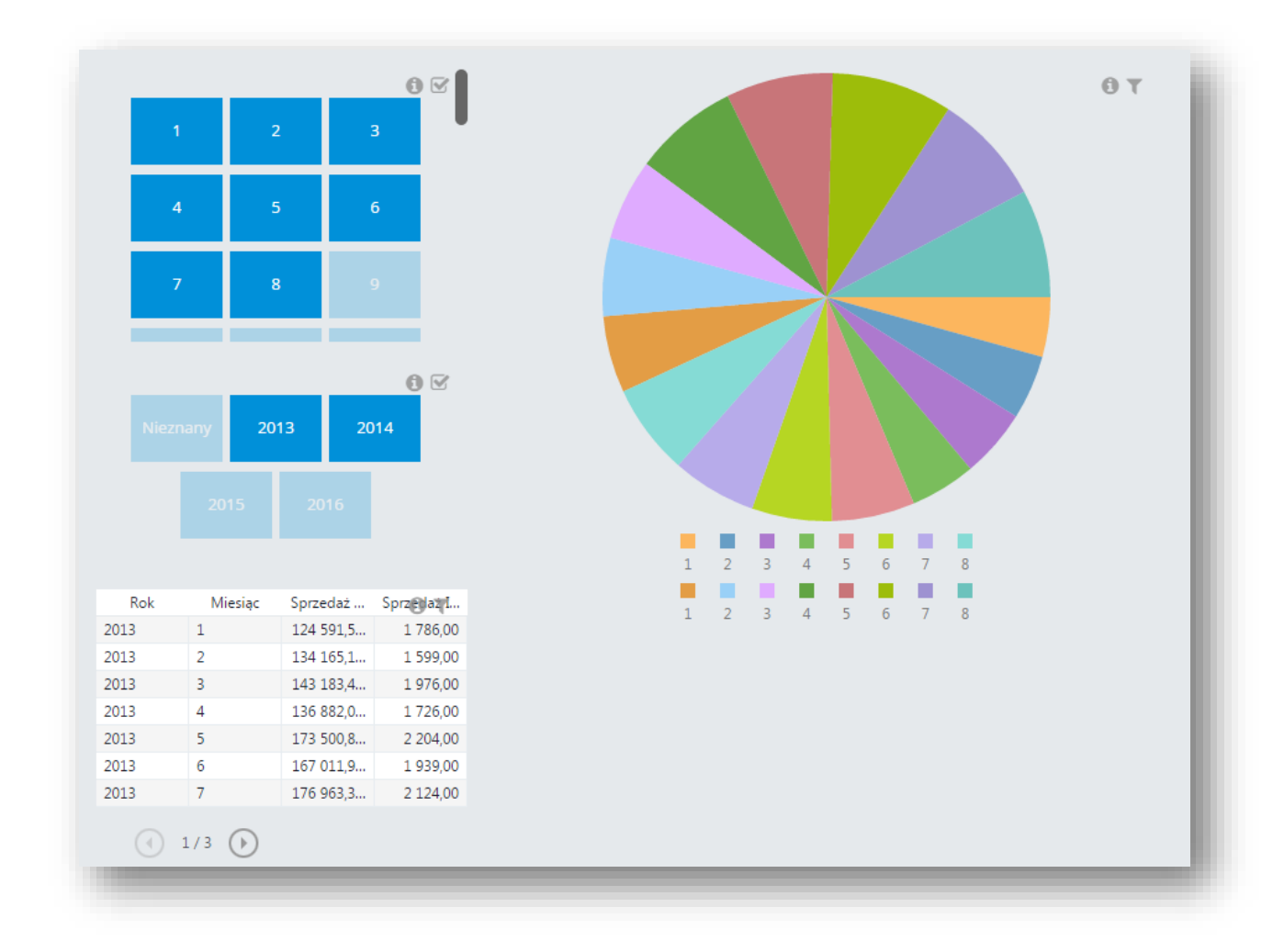

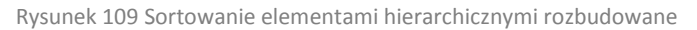

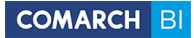

### **5.3.8 Tekst**

Aby utworzyć wszelakiego rodzaju tytuły, nagłówki czy miejsca tekstowe została stworzona kontrolka "Tekst". Dozwolone na niej zostały takie formatowania jak:

- **Bold**
- *Kursywa*
- Podkreślenie

Ponadto mamy możliwość dostosowania koloru czcionki, tła a także jego rozmiaru i wyrównania (zarówno w pionie jak i poziomie).

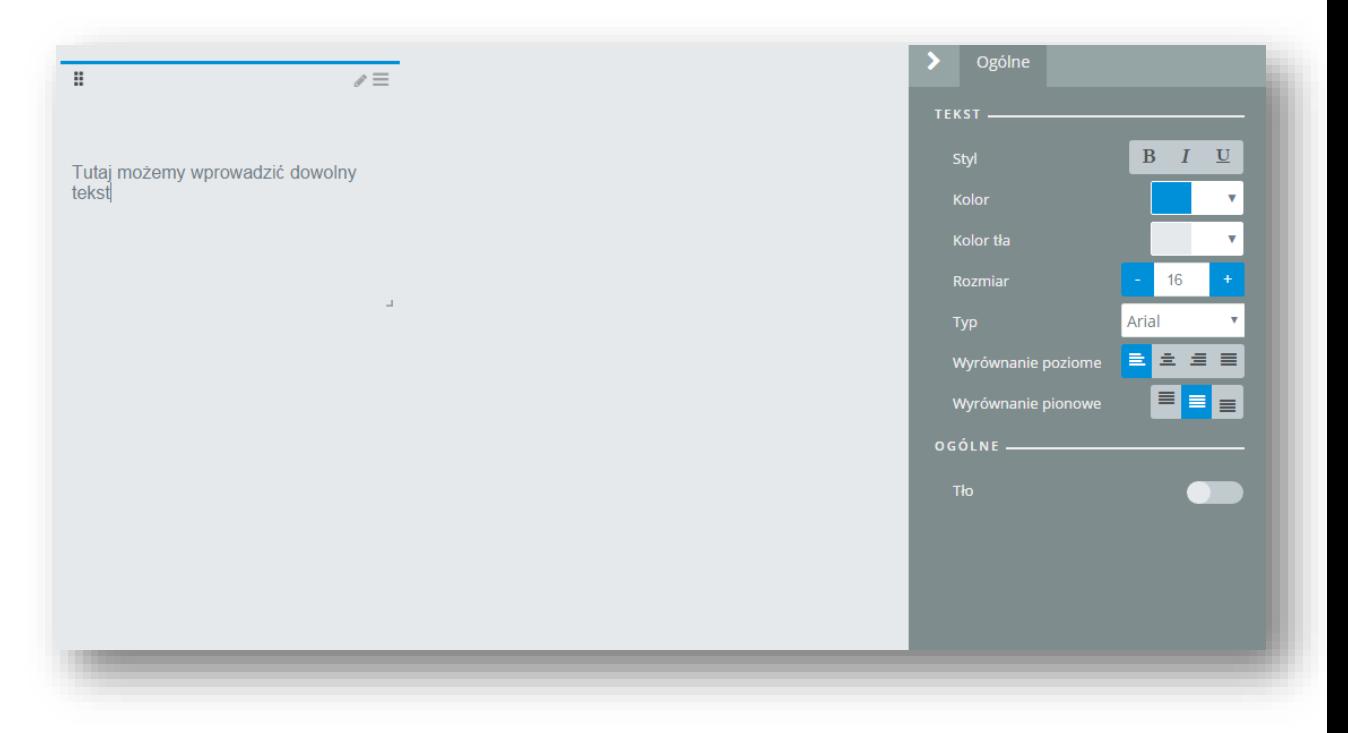

Rysunek 110 Pole tekstowe

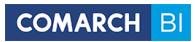

### **5.3.9 Mapa**

Aby stworzyć kontrolkę pokazującą miary na mapie została dodana kontrolka "Mapa", dostępna z lewego menu po utworzeniu repozytorium

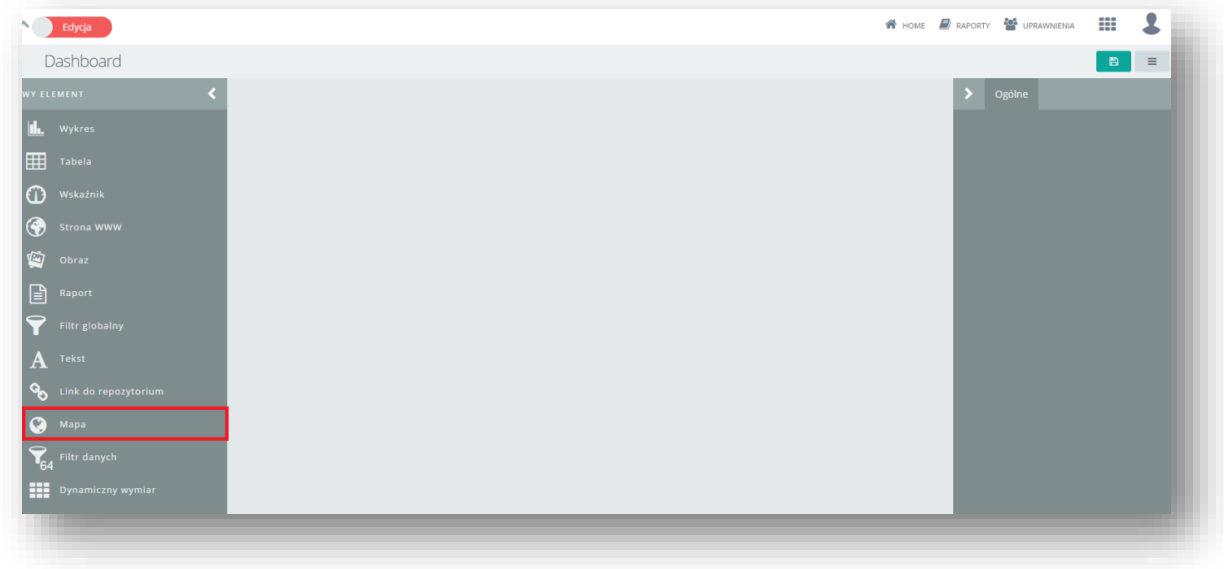

Rysunek 111 Mapa na repozytorium

Po jej zaznaczeniu zostaje utworzona kontrolka z następującym menu:

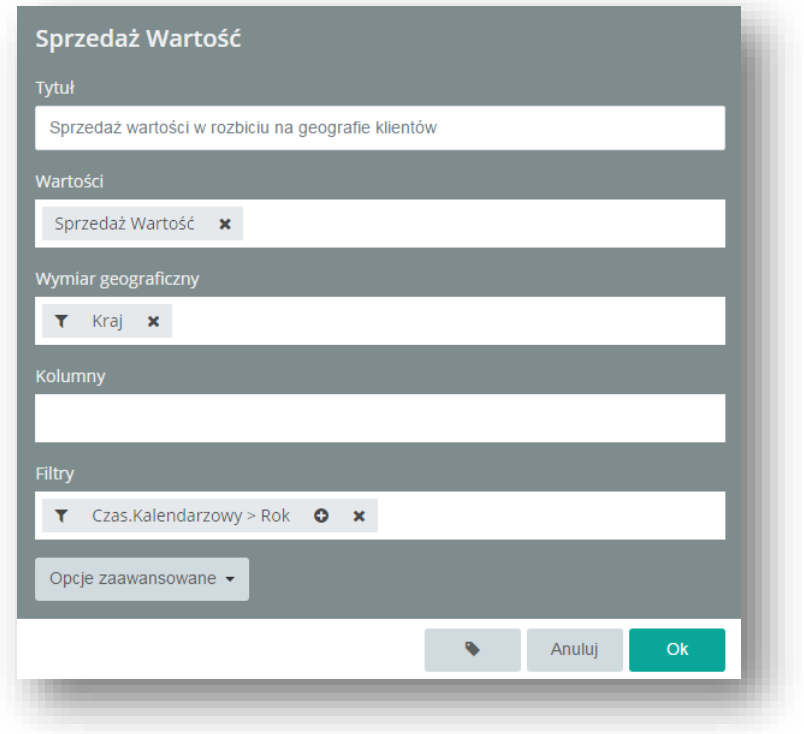

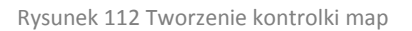

### **COMARCH BI**

Należy pamiętać, że pomimo możliwości użycia dowolnych wymiarów do tworzenia map, zalecane jest tworzenie ich w oparciu o wymiary geograficzne – są one odpowiednio zmapowane. Po wybraniu właściwych miar zostaje utworzona mapa:

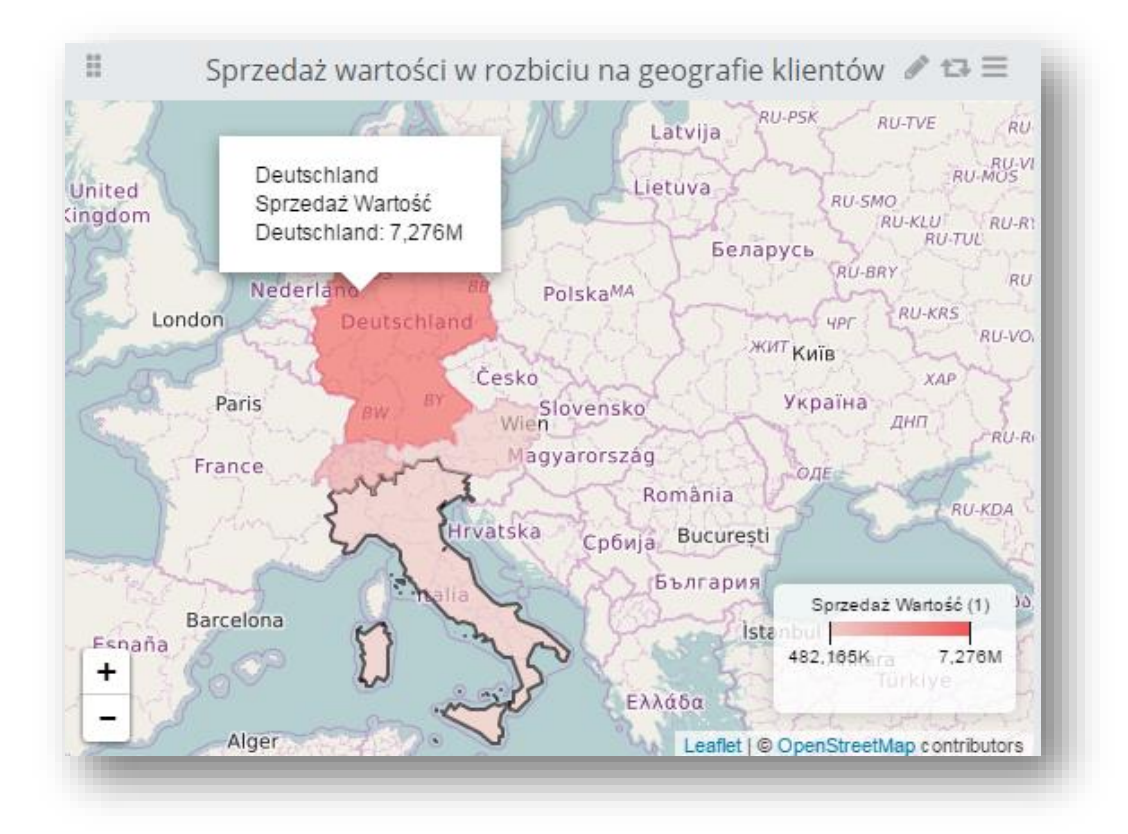

#### Rysunek 113 Kontrolka typu mapy

Na mapie możemy użyć więcej niż jednej warstwy danych dzięki czemu możemy użyć go w bardziej zróżnicowanych analizach. Dodano możliwość dokonania interakcji z poziomu mapy. Po wybraniu obszarów na tej kontrolce, zachowają się one jak filtry dashboardów i na przykład na kontrolce Tabeli ukażą się tylko te obszary, które zostały zaznaczone na mapie (kraj/powiat/miasto itp.). Interakcja działa tylko na najwyższej warstwie mapy.

W sekcji Własne obszary mamy możliwość wgrania własnej mapy.

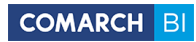

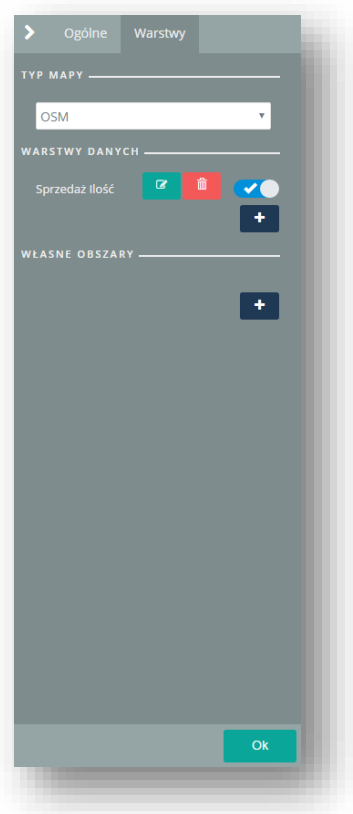

Rysunek 114 Ustawienia warstw kontrolki map

### **5.3.10 Dynamiczna miara/wymiar**

Aby stworzyć element, który zmienia się bez przeładowania dashboardu została udostępniona kontrolka "dynamiczny wymiar , dynamiczna miara". Aby ją utworzyć z lewego menu należy wybrać odpowiednią nazwę:

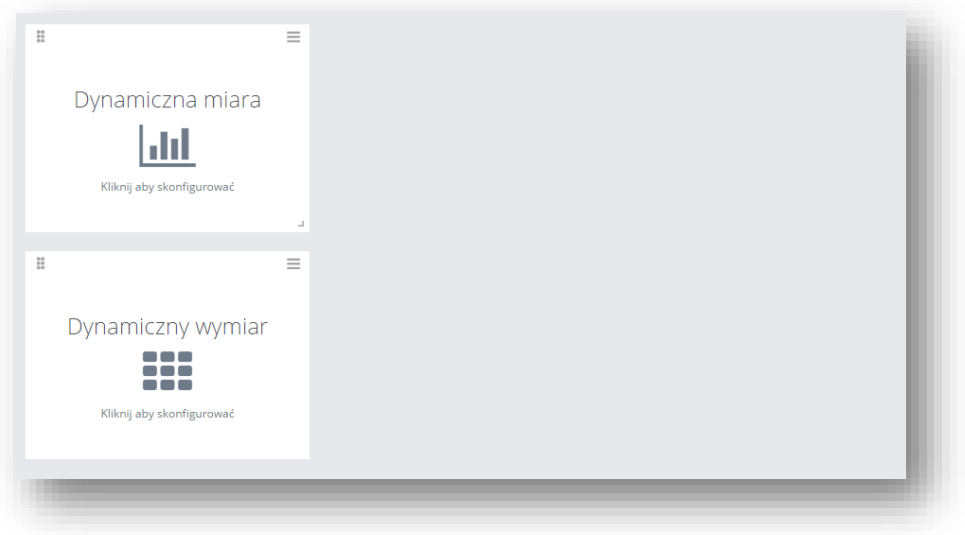

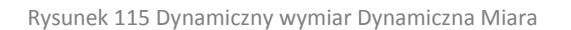

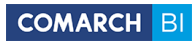

Następnie w konfiguracji należy wybrać element który ma się zmieniać dynamicznie:

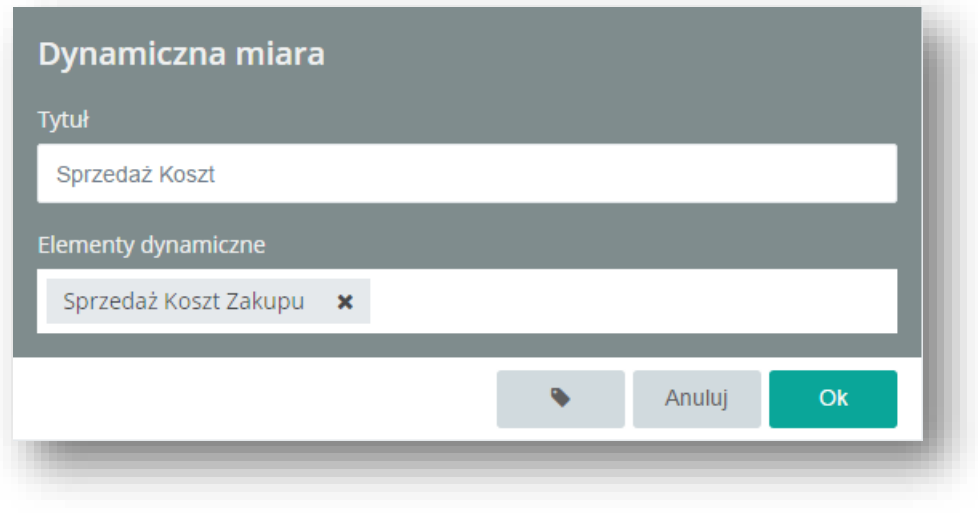

Rysunek 116 Definicja dynamicznej miary

Po skonfigurowaniu pozostaje nam tylko wybrać element, który ma się zmieniać w zależności od wybranych parametrów. Przykładowo została tutaj zaprezentowana tabela do której zostały dodane wcześniej utworzone elementy w postaci miary i wymiaru dynamicznego:

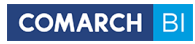

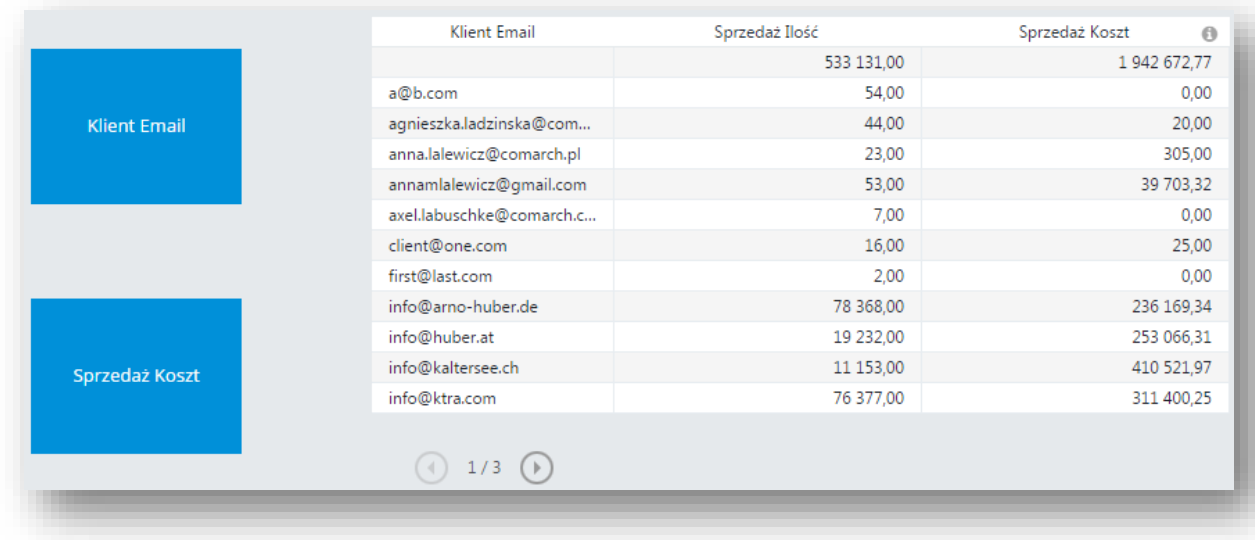

Rysunek 117 Prezentacja elementów dynamicznych

Następnie w zależności od zaznaczania i odznaczania odpowiednich elementów możemy odpowiednio pokazywać interesujące nas aspekty:

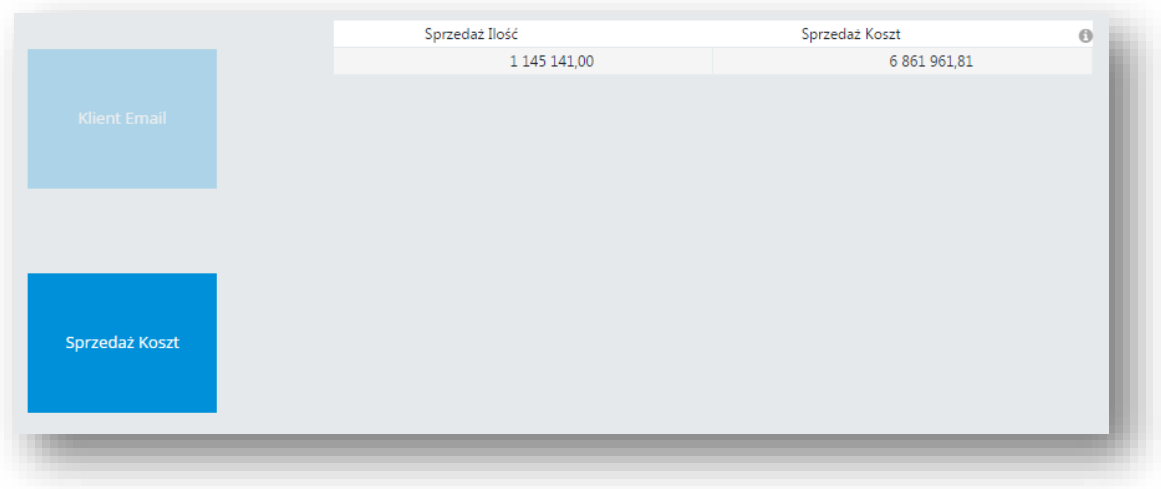

Rysunek 118 Prezentacja dynamicznego wymiaru

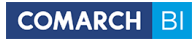

|                     | Klient Email                 | Sprzedaż Ilość | $\Theta$ |
|---------------------|------------------------------|----------------|----------|
|                     |                              | 533 131,00     |          |
|                     | a@b.com                      | 54,00          |          |
| <b>Klient Email</b> | agnieszka.ladzinska@com      | 44,00          |          |
|                     | anna.lalewicz@comarch.pl     | 23,00          |          |
|                     | annamlalewicz@gmail.com      | 53,00          |          |
|                     | axel.labuschke@comarch.c     | 7,00           |          |
|                     | client@one.com               | 16,00          |          |
|                     | first@last.com               | 2,00           |          |
|                     | info@arno-huber.de           | 78 368,00      |          |
|                     | info@huber.at                | 19 232,00      |          |
| Sprzedaż Koszt      | info@kaltersee.ch            | 11 153,00      |          |
|                     | info@ktra.com                | 76 377,00      |          |
|                     |                              |                |          |
|                     | 1/3<br>( )<br>$\overline{4}$ |                |          |

Rysunek 119 Prezentacja dynamicznej miary

### **5.3.11 Link do repozytorium**

Często tworząc pokaz danych chcielibyśmy pokazać inne repozytorium zawierające powiązaną analizę – wychodząc naprzeciw tego typu oczekiwaniom została stworzona kontrolka "link do repozytorium" będąca odnośnikiem. Po jej wybraniu z lewego menu tworzenia dashboardów zostaje wyświetlone intuicyjne menu na którym należy wybrać do jakiego repozytorium chcemy się odnieść:

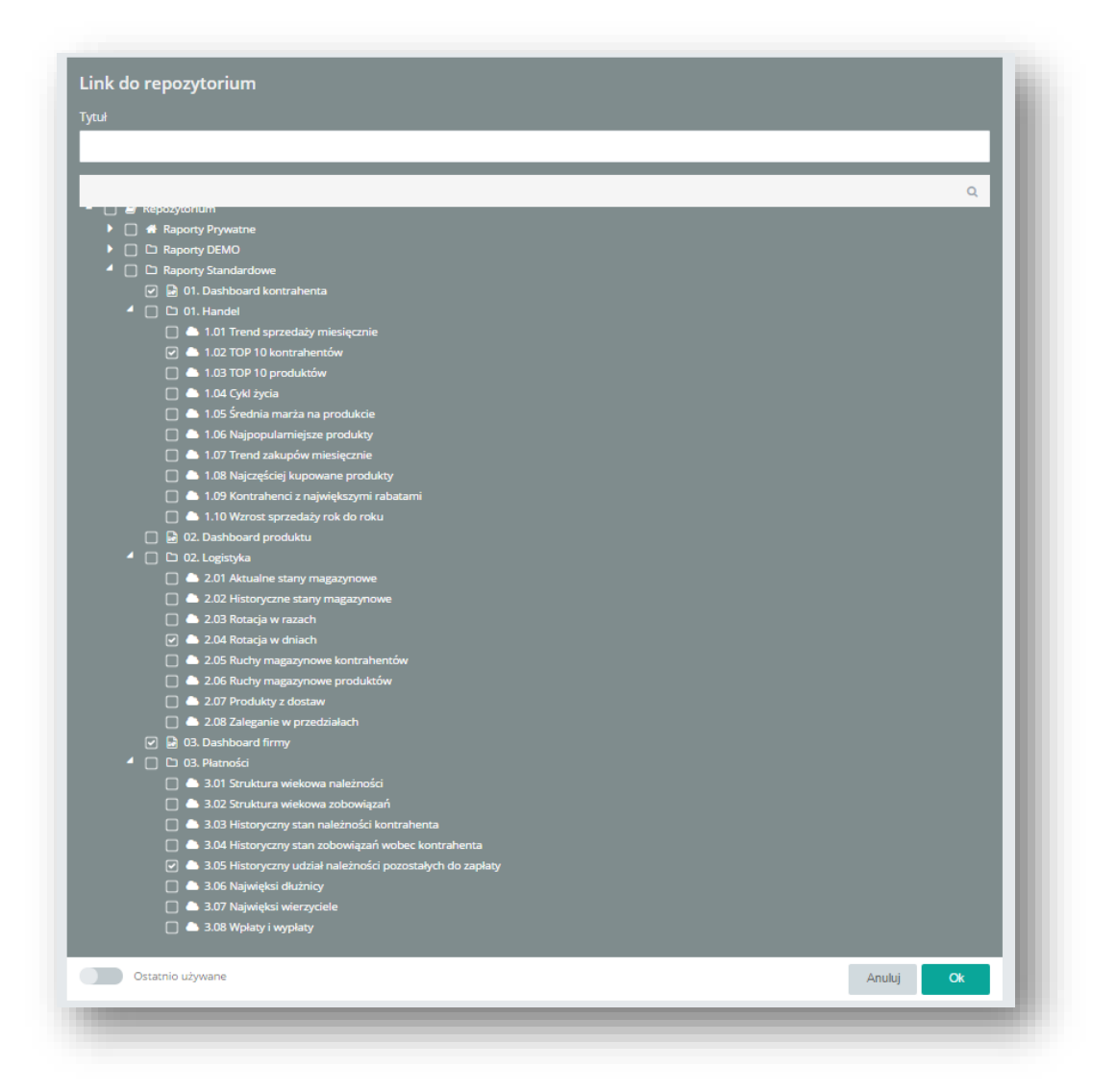

#### Rysunek 120 Tworzenie linku do repozytorium

Zaznaczenie z lewej strony suwaka "Ostatnio używane" pokaże link do repozytoriów które były otwierane w niedalekim odstępie czasu. Po wybraniu odpowiednich elementów będą one dostępne na dashboardzie w postaci kafelków będących odnośnikami.

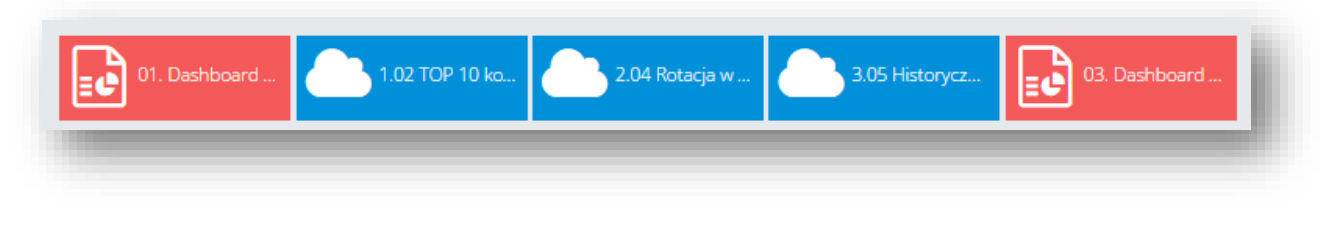

Rysunek 121 Utworzony link do repozytorium

### **5.3.12 Filtr danych**

Aby stworzyć element separujący dane należy użyć kontrolki "Filtr danych". Aby ją stworzyć należy z menu po lewej stronnej na Dashboardzie wybrać odpowiedni kafelek. Zostanie dodany element, który po rozwinięciu otworzy intuicyjne menu:

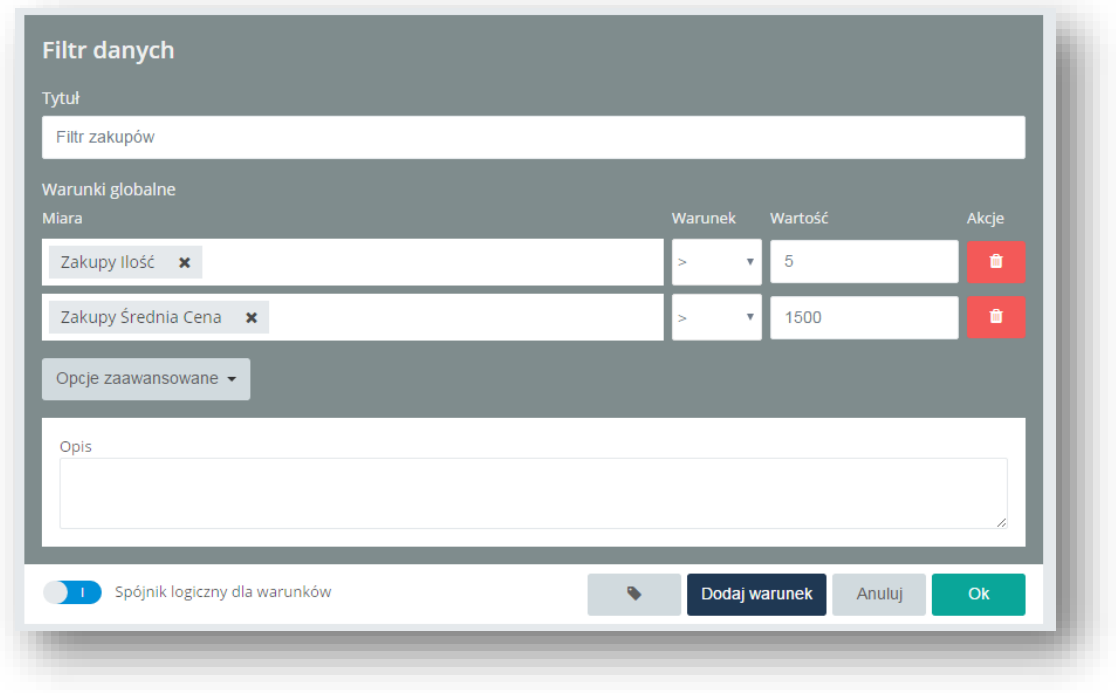

Rysunek 122 Kreator filtra danych

Przełącznik zlokalizowany w dolnej części ekranu określa relacje pomiędzy warunkami – dla

 $\rightarrow$  1.

LUB<sup>(</sup> wyświetlane będą tylko elementy spełniające **wszystkie warunki**, dla brany będzie każdy element spełniający **przynajmniej jeden z warunków**. Po jego wypełnieniu zostanie stworzony element który możemy edytować jak każda inną kontrolkę poprzez wybór właściwej opcji z prawego menu.

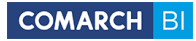

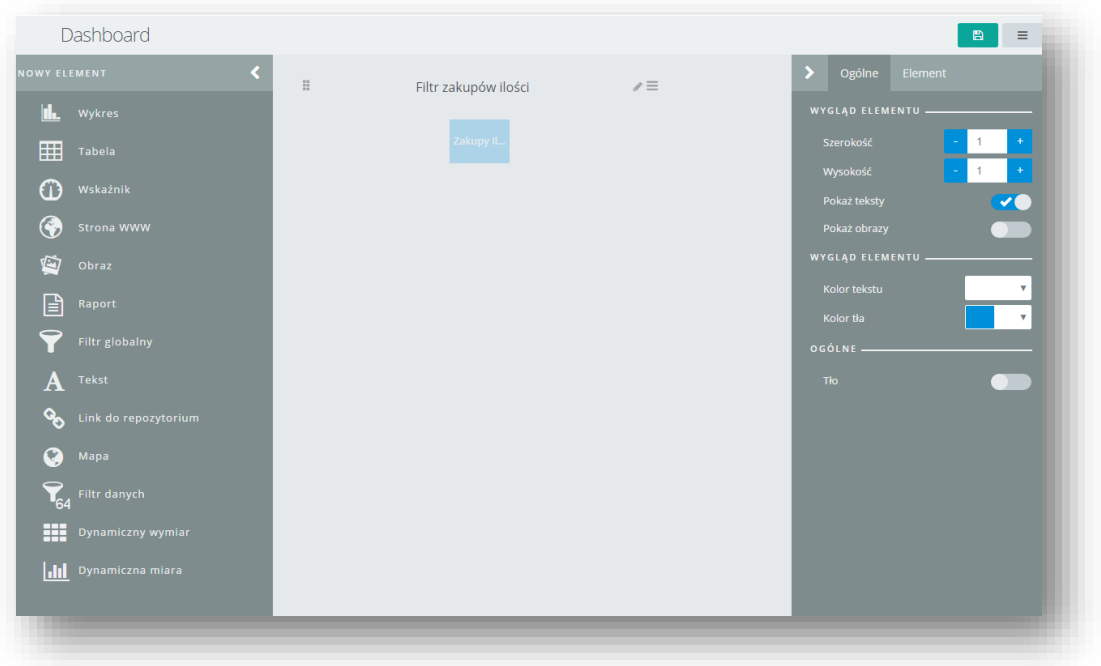

Rysunek 123 Filtr danych w trybie edycji Dashboardu

Aby zaobserwować oddzielenie elementów niespełniających warunków filtra należy stworzyć element podlegający filtrowaniu np. tabelę:

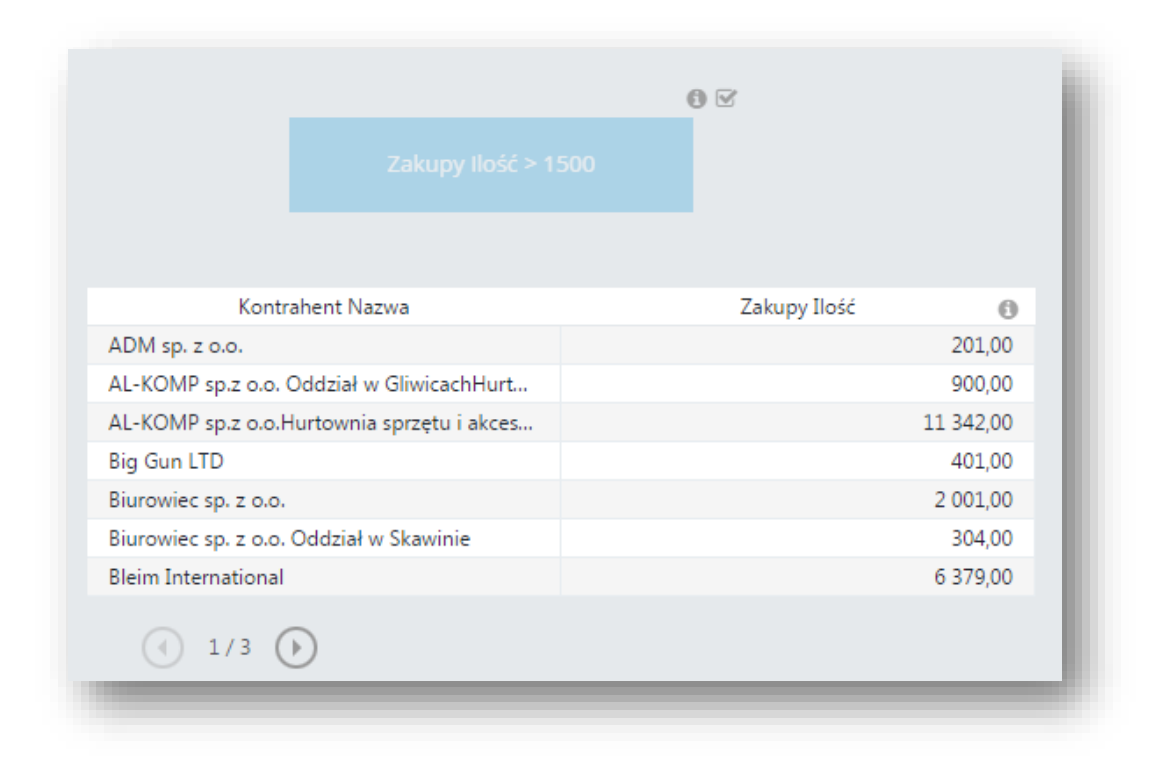

Rysunek 124 Tabela z nieaktywnym filtrem

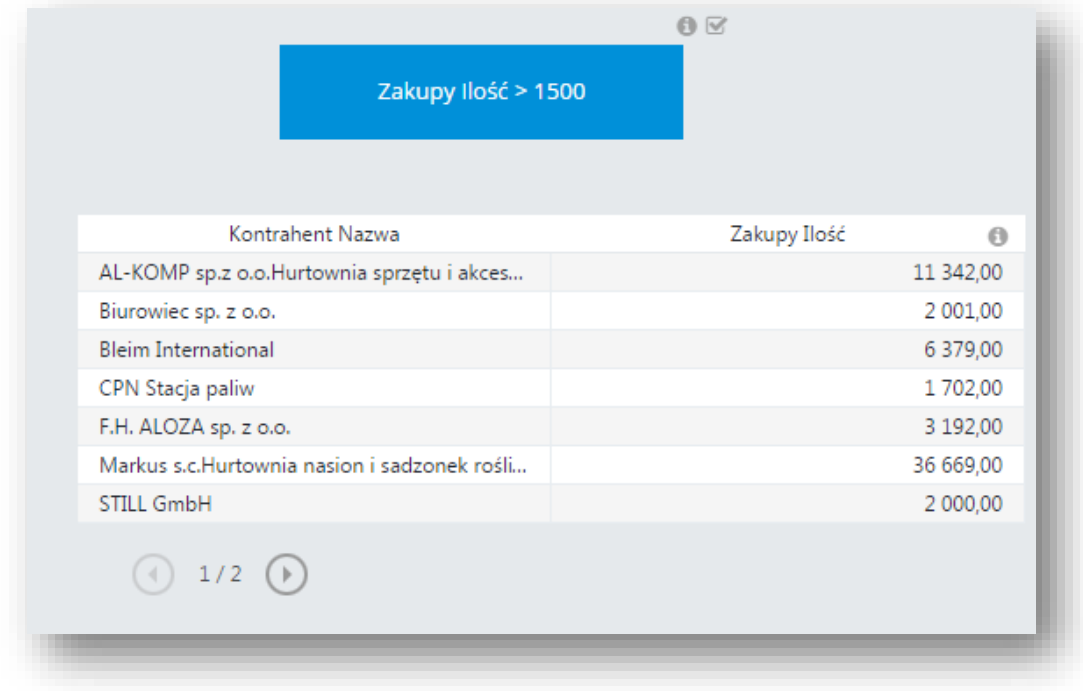

Rysunek 125 Tabela z aktywnym filtrem

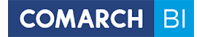

### **5.3.13 Interakcja**

Interakcja oznacza, że element jest filtrowany poprzez dane przychodzące z filtrów globalnych, lub wybrane na innych kontrolkach dashboardu, np. przez zaznaczenie serii na wykresie. Funkcjonalność ta działa w oparciu o wymiary umieszczone w polach filtrów elementów dashboardu. Wybranie poszczególnych wartości filtra na kilku kafelkach dashboardu, oznacza zawężenie danych tych kontrolek do ich części wspólnej np. wybór lat 2012 i 2011 na jednym elemencie i roku 2012 na drugim, zawęzi oba do roku 2012). Brak takowych oznaczać będzie wyświetlenie pustych wartości. Wybór jest wykonywany poprzez wskazanie fragmentu elementu w jego graficznej prezentacji na podglądzie dashboardu. Przykład takiego działania można zaobserwować na domyślnym Dashboardzie jaki pojawia się podczas pierwszego włączenia BI Point na stronie domowej aplikacji.

## **5.4 Link zewnętrzny**

Ta opcja pozwala na dodanie do repozytorium dowolnego linku zewnętrznego, w postaci kafelka.

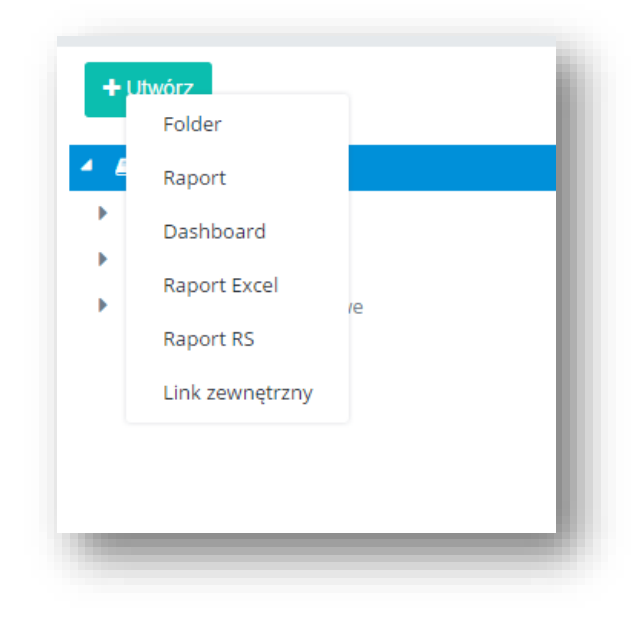

Rysunek 126 Link zewnętrzny

Aby dodać do repozytorium taki link należy podać nazwę, ścieżkę do tego pliku oraz wybrać typ.

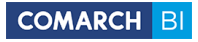

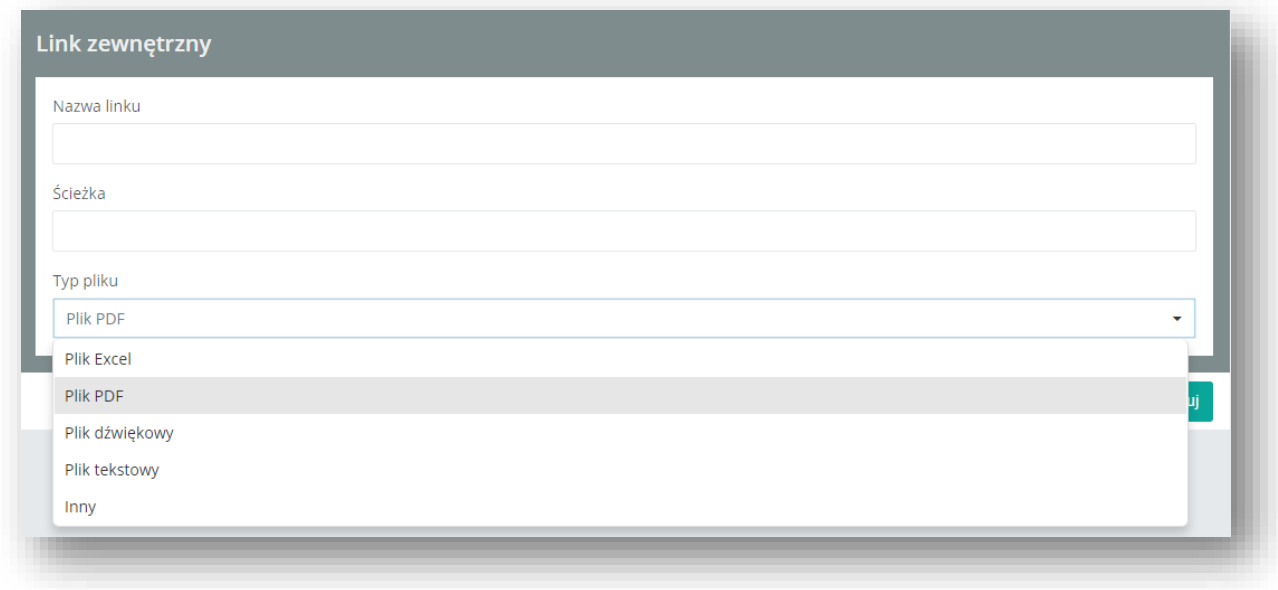

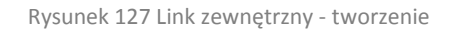

Po uzupełnieniu danych i kliknięciu Zastosuj, kafelek z przypisanym linkiem pojawi się w Repozytorium. Po kliknięciu na niego otworzy się nowa karta z podanym w ścieżce linkiem.

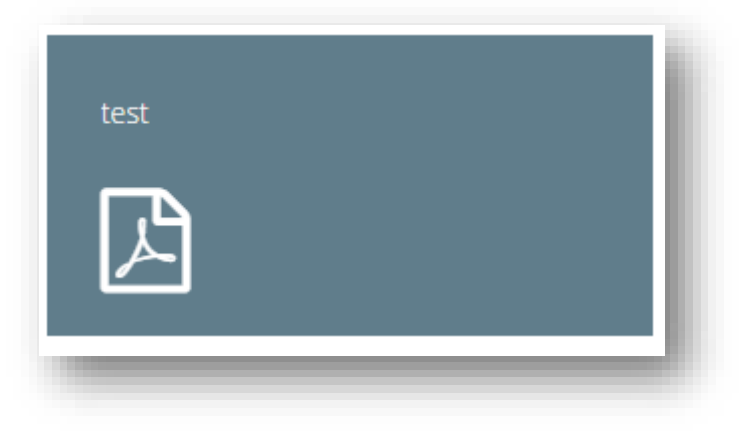

Rysunek 128 Kafelek z linkiem do dokumentu PDF

# **5.5 Subskrypcje**

Zarówno dla dashboardu jak i raportu możliwe jest ustawienie subskrypcji.

Po wybraniu opcji Dodaj subskrypcję następuje przekierowanie do nowego menu dodawania subskrypcji.

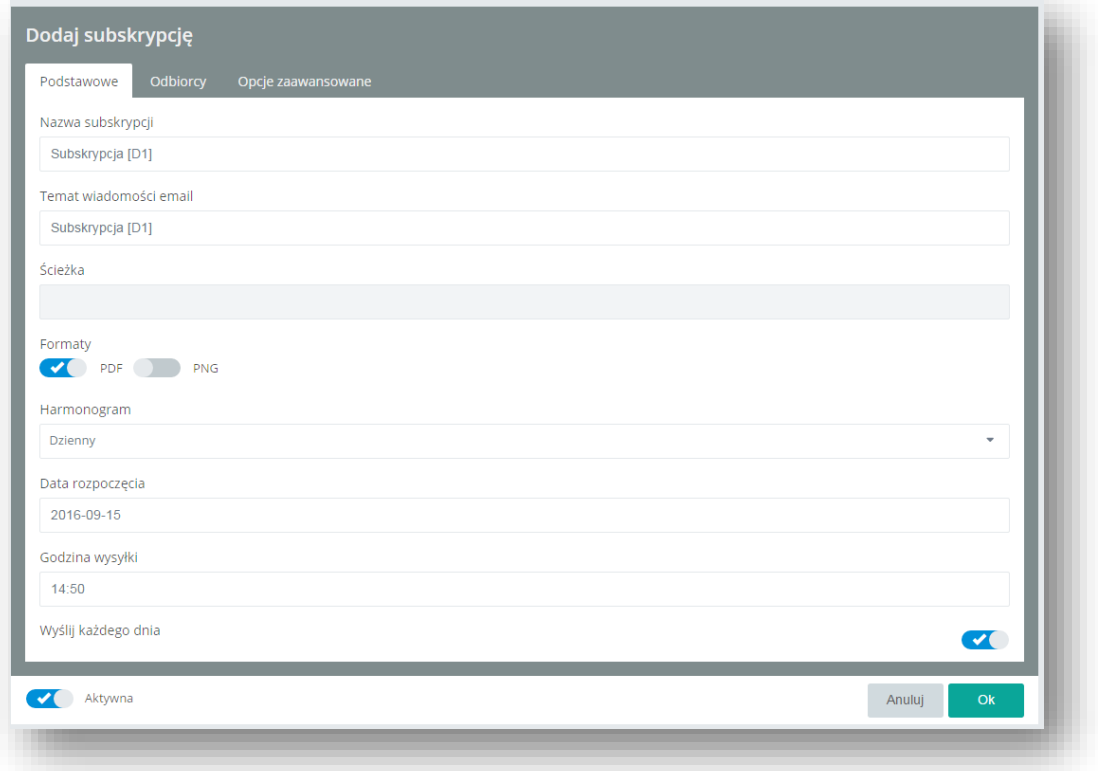

### Rysunek 129 Menu Subskrypcji

W polu Nazwa subskrypcji umieszczamy naszą nazwę po której później można znaleźć subskrypcje, następnie mamy możliwość zdefiniowania Tematu wiadomości mailowej. W polu Ścieżka znajduje się podgląd lokalizacji naszego raportu w repozytorium co pozwala sprawdzić poprawność generowanej subskrypcji. Następnie mamy do wyboru różnego rodzaju formaty wysyłania subskrypcji. Należy zwrócić uwagę, że do otwarcia niektórych rodzajów plików musimy posiadać odpowiednie oprogramowanie i bez niego nie będziemy w stanie poprawnie wyświetlić subskrypcji. Niżej znajduje się pole *Harmonogram,* które pozwala ustalić jak często zostanie wysłana subskrypcja. Do wyboru mamy opcje:

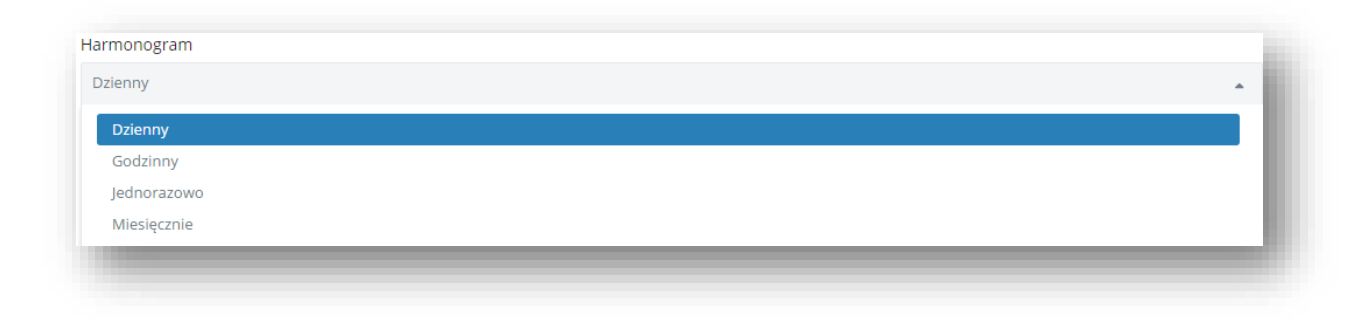

#### Rysunek 130 Wybór częstotliwości subskrypcji

Należy pamiętać, że po wybraniu opcji *Jednorazowo* subskrypcja zostanie zapisana na przyszłość i będzie dostępna pomimo tylko jednorazowego wysłania. W zależności do wybranego harmonogramu pojawiają się szczegółowe opcje umożliwiające pełną konfigurację czasu wysyłania subskrypcji. Przykład dla subskrypcji dziennej przedstawiony jest na poniższym rysunku.

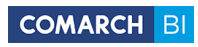

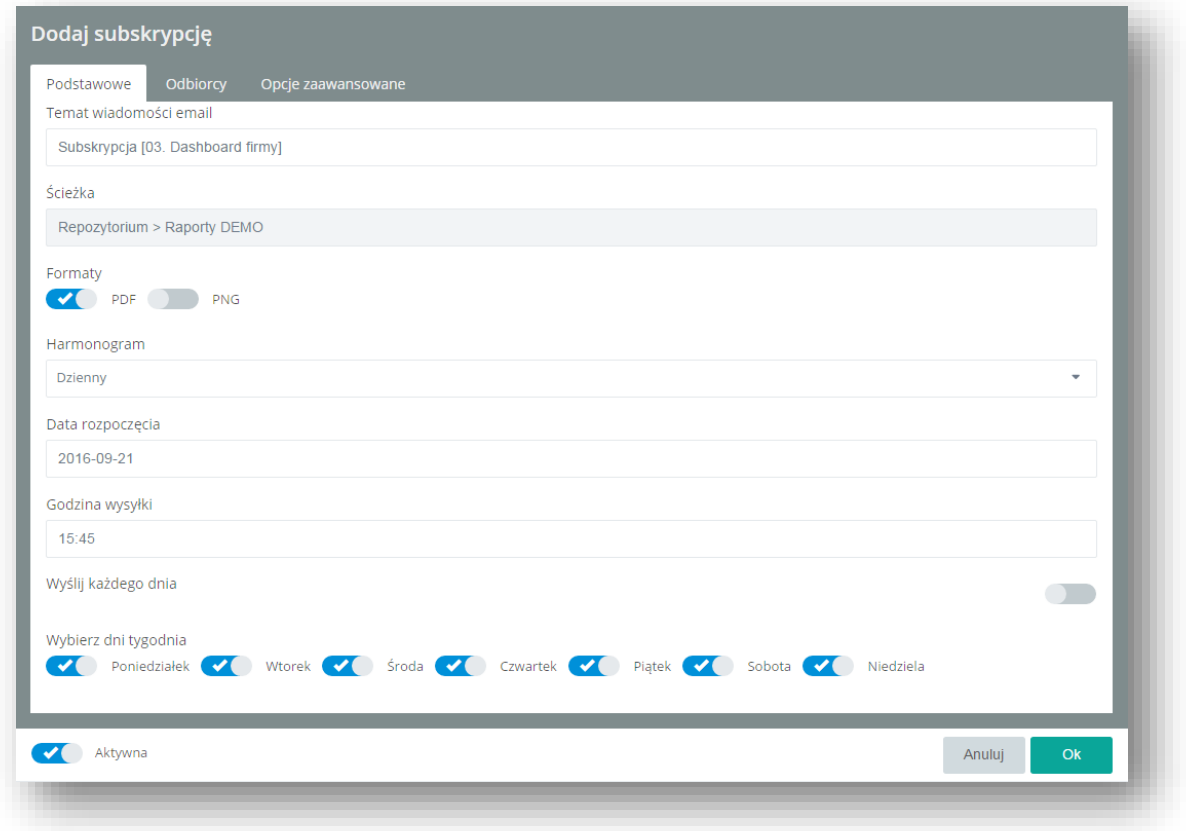

Rysunek 131 Menu subskrypcji po wyświetleniu dni tygodnia

Po skonfigurowanie opcji *Podstawowe* należy przejść do zakładki *Odbiorcy* na górnej belce menu

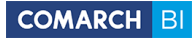

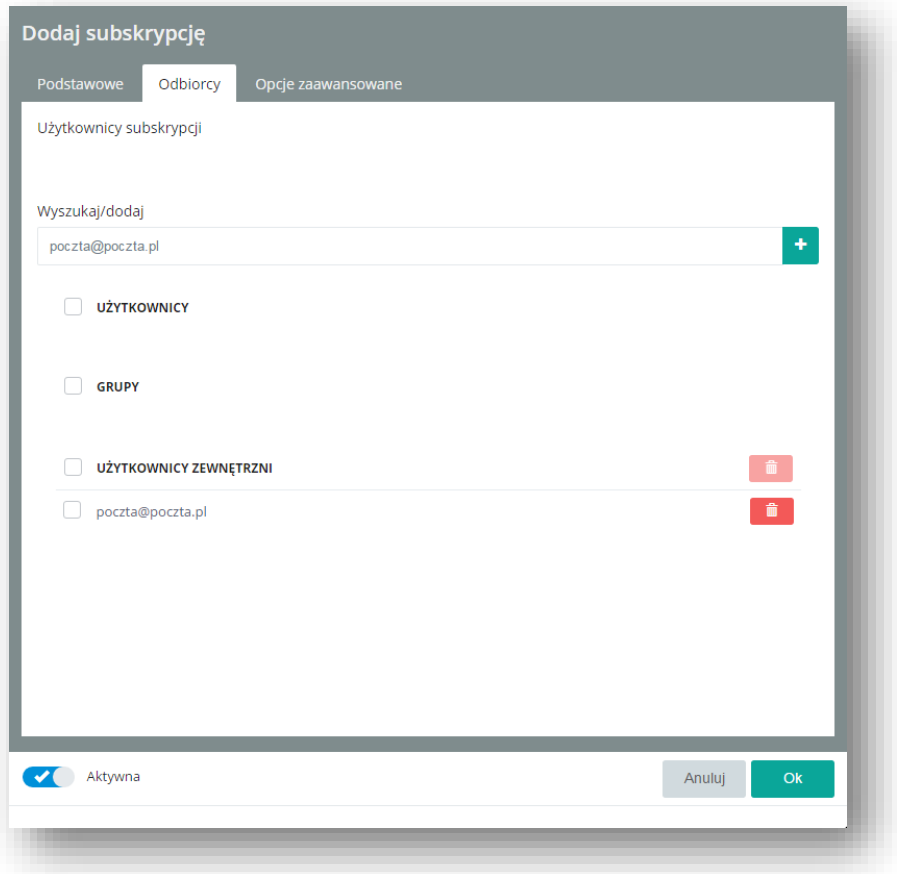

Rysunek 132 Menu odbiorcy subskrypcji

W sekcji Użytkownicy mamy użytkowników w obrębie Naszej Firmy, wyświetla się dla nich login i mail.

W sekcji *Grupy* odpowiednio pogrupowani użytkownicy których możemy skonfigurować w sekcji uprawnienia

Użytkownicy Zewnętrzni, to maile dodane ręcznie przez osobę która definiuje subskrypcje.

Pole Szukaj służy do wyszukiwania użytkowników / grup. Jeżeli klikniemy na plusik to dodajemy mail do 'Użytkownicy zewnętrzni'

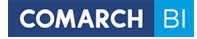

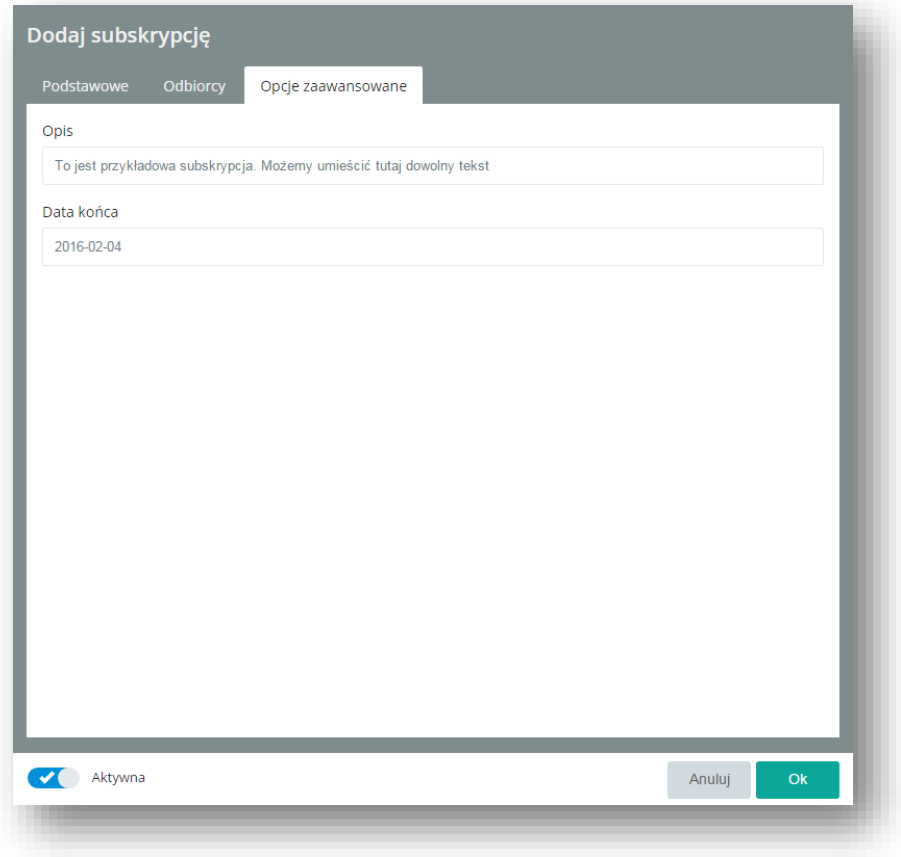

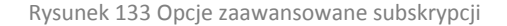

Na zakładce Opcje zaawansowane mamy możliwość zdefiniowania opisu który w kilku słowach przedstawia co zostało zaprezentowane na załączonym raporcie

Po zatwierdzeniu przyciskiem OK, subskrypcja zostaje utworzona.

# **6. Raporty i dashboardy standardowe**

W modelu Open dostępne są jedynie raporty z obszarów Handel, Logistyka i Płatności. Natomiast w modelu BI Point Menadżer dostępne są dodatkowo obszary Księgowość oraz Płace i Kadry.

## **6.1 Raporty standardowe w modelu BI Point Open**

W modelu Open są dostępne następujące raporty standardowe:

**01. Handel** 1.01 Trend sprzedaży miesięcznie 1.02 TOP 10 kontrahentów wielkość sprzedaży 1.03 TOP 10 produktów 1.04 Cykl życia

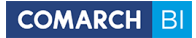

- 1.05 Średnia marża na produkcie
- 1.06 Najpopularniejsze produkty
- 1.07 Trend zakupów miesięcznie
- 1.08 Najczęściej kupowane produkty
- 1.09 Kontrahenci z największymi rabatami
- 1.10 Wzrost sprzedaży rok do roku

### **02. Logistyka**

- 2.01 Aktualne stany magazynowe
- 2.02 Historyczne stany magazynowe
- 2.03 Rotacja w razach
- 2.04 Rotacja w dniach
- 2.05 Ruchy magazynowe kontrahentów
- 2.06 Ruchy magazynowe produktów
- 2.07 Produkty z dostaw
- 2.08 Zaleganie w przedziałach

### **03. Płatności**

- 3.01 Struktura wiekowa należności
- 3.02 Struktura wiekowa zobowiązań
- 3.03 Historyczny stan należności kontrahenta
- 3.04 Historyczny stan zobowiązań wobec kontrahenta
- 3.05 Historyczny udział należności pozostałych do zapłaty
- 3.06 Najwięksi dłużnicy
- 3.07 Najwięksi wierzyciele
- 3.08 Wpłaty i wypłaty

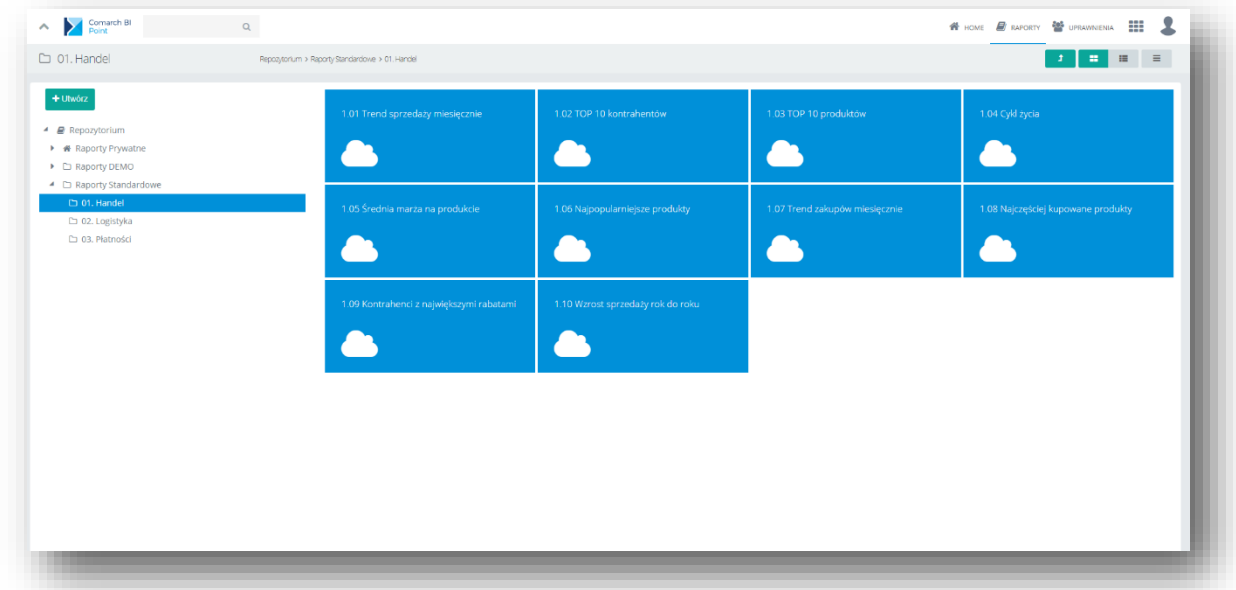

Rysunek 134 Rysunek 135 BI Point Open - raporty standardowe i dashboardy

## **6.2 Raporty standardowe w modelu BI Point Menadżer**

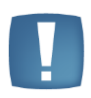

Folder Raporty standardowe widoczny jest tylko i wyłącznie przez administratorów BI Point. Folderu nie można usunąć, udostępniać ani dokonywać w nim żadnych zmian. Aby mieć możliwość modyfikacji raportów lub mieć możliwość udostępnienia raportów innym użytkownikom należy je skopiować do osobnego folderu.

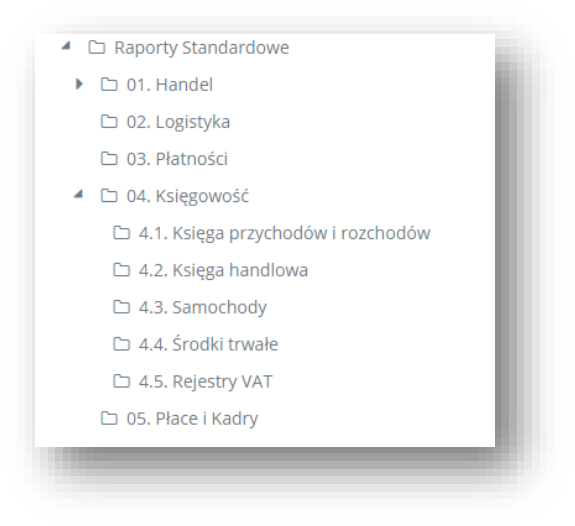

Rysunek 135 Folder raporty standardowe

W raportach standardowych mamy dostępne raporty w 5 następujących obszarach:

- **01. Handel**
- **02. Logistyka**
- **03. Płatności**
- **04. Księgowość**
- **05. Płace i Kadry**

W tych obszarach są dostępne następujące raporty standardowe:

### **01. Handel**

### **1.1. Dokumenty handlowe**

1.1.01. Faktury sprzedaży 1.1.02. Faktury zakupu 1.1.03 Paragony 1.1.04 Rezerwacja odbiorcy 1.1.05 Zamówienia u dostawcy 1.1.06. Statystyki dokumentów – sprzedaż, zakupy

### **1.2. Dokumenty magazynowe**

- 1.2.01. Przesunięcia magazynowe
- 1.2.02. Przyjęcia wewnętrzne
- 1.2.03. Przyjęcia zewnętrzne
- 1.2.04. Rozchody wewnętrzne
- 1.2.05. Wydania zewnętrzne

### **1.3. Sprzedaż**

- 1.3.01. Trend sprzedaży miesięcznie
- 1.3.02. Sprzedaż wg produktów
- 1.3.03. Sprzedaż wg grup produktów
- 1.3.04. Sprzedaż wg kategorii produktów
- 1.3.05. Sprzedaż wg kontrahentów
- 1.3.06. Sprzedaż wg grup kontrahentów
- 1.3.07. Sprzedaż wg kategorii kontrahentów
- 1.3.08. Sprzedaż wg opiekunów
- 1.3.09. Sprzedaż wg kategorii dokumentów
- 1.3.10. Sprzedaż wg kategorii elementów
- 1.3.11. Sprzedaż wg województw
- 1.3.12. Wzrost sprzedaży rok do roku
- 1.3.13. Średnia marża na produkcie
- 1.3.14. Kontrahenci z największymi rabatami
- 1.3.15. Najpopularniejsze produkty
- 1.3.16. Cykl życia
- 1.3.17. Analiza ABC

### **1.4. Zakupy**

- 1.4.01. Trend zakupów miesięcznie
- 1.4.02. Najczęściej kupowane produkty
- 1.4.03. Zakupy wg produktów
- 1.4.04. Zakupy wg grup produktów
- 1.4.05. Zakupy wg kontrahentów
- 1.4.06. Zakupy wg grup kontrahentów
- 1.4.07. Zakupy wg kategorii produktów
- 1.4.08. Zakupy wg kategorii kontrahentów
- 1.4.09. Zakupy wg kategorii elementów
- 1.4.10. Zakupy wg kategorii dokumentów
- 1.4.11. Zakupy wg województw

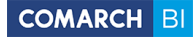

### **02. Logistyka**

2.01 Aktualne stany magazynowe 2.02 Historyczne stany magazynowe 2.03 Rotacja w razach 2.04 Rotacja w dniach 2.05 Ruchy magazynowe kontrahentów 2.06 Ruchy magazynowe produktów 2.07 Produkty z dostaw 2.08 Zaleganie w przedziałach 2.09. Zasoby w czasie

### **03. Płatności**

3.01 Struktura wiekowa należności 3.02 Struktura wiekowa zobowiązań 3.03 Historyczny stan należności kontrahenta 3.04 Historyczny stan zobowiązań wobec kontrahenta 3.05 Historyczny udział należności pozostałych do zapłaty 3.06 Najwięksi dłużnicy 3.07 Najwięksi wierzyciele 3.08 Wpłaty i wypłaty 3.09 Zapisy kasowo-bankowe kontrahenta 3.10 Dokumenty nierozliczone 3.11 Ponaglenia zapłaty 3.12 Potwierdzenia salda 3.13 Preliminarz 3.14 Preliminarz wg kategorii 3.15 Raport kasowo-bankowe 3.16 Rejestry kasowo-bankowe 3.17 Zapisy kasowo-bankowe 3.18 Zapisy kasowo-bankowe wg kategorii

3.19 Zapisy kasowo-bankowe wg kontrahenta

3.20 Rozliczenia z Biurem Rachunkowym

### **04. Księgowość**

### **4.1 Księga przychodów i rozchodów**

- 4.1.01 Księga przychodów i rozchodów
- 4.1.02 KPiR przychody

4.1.03 KPiR koszty

4.1.04 Przychody i koszty narastająco

4.1.05 Ewidencja dodatkowa przychodów i kosztów

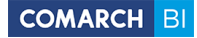

### **4.2 Księga handlowa**

4.2.01 Obroty na kontach typu przychody 4.2.02 Obroty na kontach typu koszty

4.2.03 Obroty na kontach typu przychody według kategorii 4.2.04 Obroty na kontach typu koszty według kategorii 4.2.05 Obroty i salda na kontach 4.2.06 Obroty i salda na kontach w rozbiciu 4.2.07 Obroty i persaldo na kontach 4.2.08 Obroty i persaldo na kontach wg kategorii 4.2.09 Obroty na dziennikach w podziale na miesiące 4.2.10 Obroty na dziennikach w podziale na kategorie 4.2.11 Kontrola budżetu 4.2.12 Księgowość w zakresie dat 4.2.13. Zestawienia księgowe 4.2.14. Zapisy w dziennikach 4.2.15. Zapisy na kontach 4.2.16. Dokumenty BO 4.2.17. Przychody i koszty narastająco 4.2.18. Ewidencja dodatkowa przychodów i kosztów

## **4.3. Samochody**

4.3.01. Ewidencja samochodów

- 4.3.02. Samochody koszty
- 4.3.03. Samochody przejazdy
- 4.3.04. Samochody rozliczenie

## **4.4. Środki trwałe**

- 4.4.01. Ewidencja środków trwałych
- 4.4.02. Środki trwałe wg atrybutów
- 4.4.03. Dokumenty środków trwałych
- 4.4.04. Ewidencja wyposażenia
- 4.4.05. Wyposażenie wg atrybutów
- 4.4.06. Koszty amortyzacji wg grup
- 4.4.07. Koszty amortyzacji wg kategorii
- 4.4.08. Struktura majątku firmy według grup
- 4.4.09. Struktura majątku firmy według kategorii

### **4.5. Rejestry VAT**

4.5.01. Rejestr VAT według kategorii 4.5.02. Rejestr sprzedaży 4.5.03. Sprzedaż w podziale na rejestry 4.5.04. Rejestr zakupów

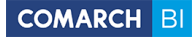

4.5.05. Zakupy w podziale na rejestry

4.5.06. Rejestr Sprzedaży VAT w czasie

- 4.5.07. Rejestr Zakupów VAT w czasie
- 4.5.08. Rejestr VAT wg stawek

### **4.6. Podatki i ZUS**

4.6.01. Podatki i ZUS

### **4.7. Rozrachunki**

4.7.01. Rozrachunki

### **05. Płace i Kadry**

5.01 Wypłaty pracowników 5.02 Podsumowanie wypłat 5.03 Wypłaty wg kategorii 5.04 Struktura zatrudnienia wg stanowisk 5.05 Koszt pracownika w podziale na wydziały 5.06 Miesięczny koszt pracownika 5.07 Czas pracy i nieobecności 5.08 Kalendarz nieobecności 5.09 Nadgodziny 5.10 Limity urlopowe 5.11 Dane adresowe pracownika 5.12 Koszt wynagrodzeń 5.13 Listy płac 5.14 Pracownicy do badania 5.15 Wygasające umowy pracowników 5.16 Wygasające uprawnienia pracowników 5.17 Zatrudnienie

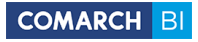

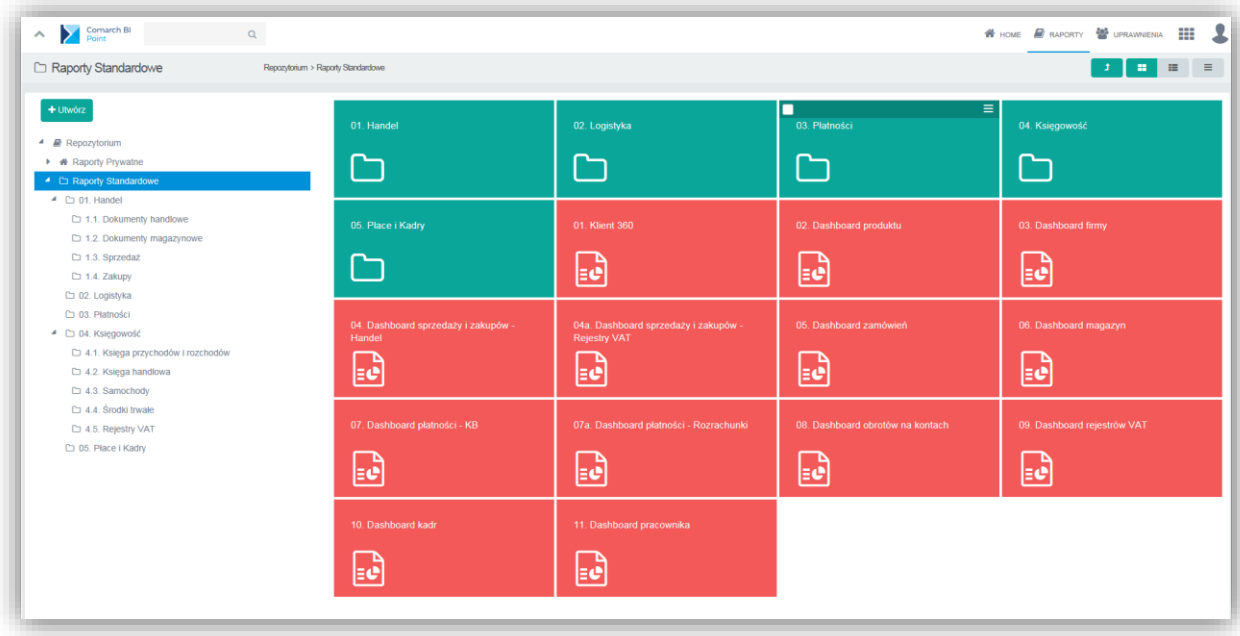

Rysunek 136 BI Point Menadżer - raporty standardowe i dashboardy

# **6.3 Dashboard Klient 360**

**Dashboard Klient 360 –** zawiera całościowy obraz kontrahenta danej firmy, który można analizować na przekroju lat, wraz ze szczegółowymi informacjami dotyczącymi między innymi transakcji, płatności czy rozrachunków z nim związanych.

### **Korzyści:**

- kontrola trendu sprzedaży włącznie z jej marżowością
- bieżący monitoring najczęściej kupowanych przez kontrahenta produktów
- wgląd w transakcje przeprowadzone przez kontrahenta
- informacia o rabatach powiązanych z kontrahentem
- doskonała analiza wspierająca podczas negocjacji warunków kontraktu, warunków płatności czy rabatu
- natychmiastowa informacja o przeterminowanych płatnościach i należnościach
- szerokie spectrum wiedzy o kontrahentach oraz dokumentach, transakcjach i rabatach z nimi powiązanymi

### **a) Filtr Firma Nazwa**

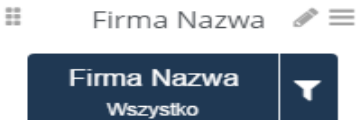

Za pomocą filtru Firma Nazwa Biuro Rachunkowe może zdefiniować zakres

analizy do jednego ze swoich klientów korzystających z BI Point Menadżera. Wybór klienta odbywa się za pomocą

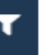

tego przycisku **. Klient Biura Rachunkowego nie będzie miał możliwości edycji tego filtra (będzie mógł** zobaczyć tylko swoje dane). Filtr ten automatycznie zaktualizuje o wybrany zakres wszystkie elementy na dashboardzie Klient 360.

W przypadku gdy użytkownik nie jest Biurem Rachunkowym wszystkie dane na dashboardzie automatycznie będą się odnosiły do danej firmy.

### **b) Filtr Kontrahent Kod**

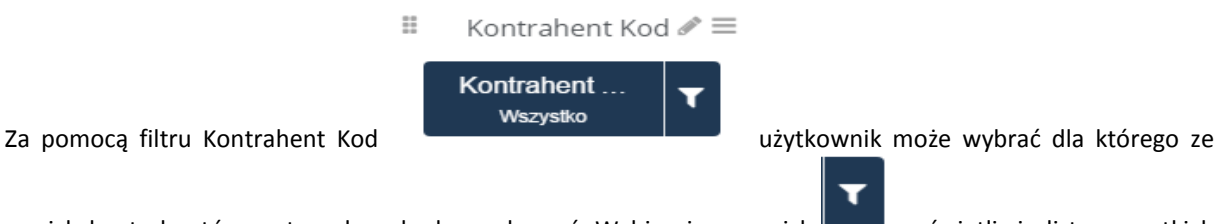

swoich kontrahentów zestaw danych chce zobaczyć. Wybierając przycisk wyświetli się lista wszystkich kontrahentów danej firmy. Filtr ten automatycznie zaktualizuje o wybrany zakres wszystkie elementy na dashboardzie Klient 360

### **c) Filtr Rok**

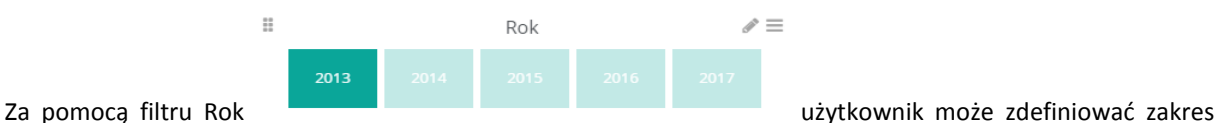

analizy do wybranych lat. Zdefiniowanie zakresu odbywa się za pomocą wskazania odpowiedniego kafelka z

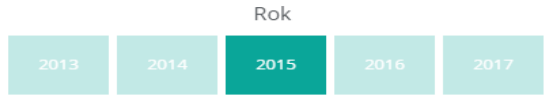

### wybranym rokiem .

Filtr ten automatycznie zaktualizuje o wybrany zakres wszystkie elementy na dashboardzie Klient 360.

### **d) Wykres Trend sprzedaży**

Wykres, za pomocą którego możemy zobaczyć jak zmieniała się wartość sprzedaży netto z miesiące na miesiąc (w formie słupków) oraz jak zmieniała się marża sprzedaży z miesiąca na miesiąc, która jest różnicą pomiędzy wartością sprzedaży netto a kosztem zakupu bez uwzględnienia korekt (w formie linii). Na osi Y po lewej stronie widoczne są wartości odpowiadające wartości sprzedaży netto, na osi Y po prawej stronie widoczne są wartości odpowiadające marży sprzedaży, na osi X zaznaczone są miesiące. Wybierając interesujący nas miesiąc (poprzez zaznaczenie odpowiedniego słupka) automatycznie zaktualizują się również dane o ten zakres na innych elementach dashboardu.

#### **e) Wskaźnik Zmiana sprzedaży r/r**

Wskaźnik przedstawia w ujęciu procentowym jak zmieniła się wartość sprzedaży netto w stosunku do roku poprzedniego.

#### **f) Wskaźnik Zmiana marży r/r**

Wskaźnik przedstawia w ujęciu procentowym jak zmieniła się wartość marży, która jest różnicą pomiędzy wartością sprzedaży netto a kosztem zakupu bez uwzględnienia korekt w stosunku do roku poprzedniego.

#### **g) Tabela Ostatnie transakcje kontrahenta**

Tabela prezentuje zbiór wszystkich dokumentów sprzedażowych powiązanych z danym kontrahentem, posortowanych zgodnie z ich data wraz z wartością sprzedaży netto. Wybierając interesujący nas dokument (poprzez zaznaczenie odpowiedniego wiersza) automatycznie zaktualizują się również dane o ten zakres na innych elementach dashboardu.

#### **h) Wykres kołowy Top 5 produktów**

Wykres przedstawia pięć produktów według ich kodów, których wartość sprzedaży wynosiła najwięcej. Wybierając interesujący nas produkt (poprzez zaznaczenie odpowiedniej części wykresu) automatycznie zaktualizują się również dane o ten zakres na innych elementach dashboardu.

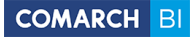

### **i) Wskaźnik Uzyskane rabaty**

Wskaźnik przedstawia łączną wartość uzyskanych rabatów, zapisanych na dokumentach handlowych wynikających z rabatów przypisanych do kontrahenta, na nagłówku dokumentu lub pozycji.

### **j) Wskaźnik Udzielone rabaty**

Wskaźnik przedstawia łączną wartość udzielonych rabatów, zapisanych na dokumentach handlowych wynikających z rabatów przypisanych do kontrahenta, na nagłówku dokumentu lub pozycji.

### **k) Wykres Średni czas realizacji w podziale na miesiące roku**

Wykres prezentuje w formie zielonej linii średni czas realizacji zamówienia sprzedaży (liczony jako średnia arytmetyczna dla całego zakresu czasu z liczby dni realizacji zamówienia sprzedaży), natomiast w formie żółtej linii średni czas realizacji zamówienia zakupu (liczony jako średnia arytmetyczna dla całego zakresu czasu z liczby dni realizacji zamówienia zakupu).

Na osi X przedstawione są miesiące, na osi Y wartości wyrażone w dniach. Wybierając interesujący nas miesiąc (poprzez zaznaczenie odpowiedniego krzyżyka na wykresie) automatycznie zaktualizują się również dane o ten zakres na innych elementach dashboardu.

### **l) Tabela Rozrachunki kontrahenta**

Tabela przedstawia wartość aktualnych należności oraz zobowiązań pozostałych do zapłaty oraz średnią liczbę dni opóźnienia zapłaty w podziale na numery dokumentów. Wybierając interesujący nas dokument (poprzez zaznaczenie odpowiedniego wiersza) automatycznie zaktualizują się również dane o ten zakres na innych elementach dashboardu.

### **m) Wskaźnik Przeterminowanych należności**

Wskaźnik informuje o aktualnie przeterminowanych należnościach w ujęciu procentowym.

### **n) Wskaźnik Średnie opóźnienie płatności (dni)**

Wskaźnik przedstawia średnią arytmetyczną z liczby dni opóźnienia płatności na koniec miesiąca dla całego zakresu czasu.

## **6.4 Dashboard produktu**

**Dashboard produktu –** zawiera przekrojową informację dotyczącą wszystkich produktów firmy jak również szczegółowe dane dotyczące konkretnego produktu.

W jego ramach można analizować takie dane jak między innymi wartość sprzedaży i marża osiągana na danym produkcie, stany magazynowe i zaleganie danego produktu oraz jego rotacja i stan zamówień.

#### **Korzyści:**

- szczegółowa analiza każdego produktu danej firmy
- analiza zalegania produktu na magazynie
- możliwość porównania stanów magazynowych do ilości sprzedaży danego produktu
- bieżący wgląd w rotację produktów
- zapobieganie niedoboru produktów na stanie
- informacja na temat sprzedaży oraz uzyskanej marży danego produktu

#### **a) Filtr Firma Nazwa**

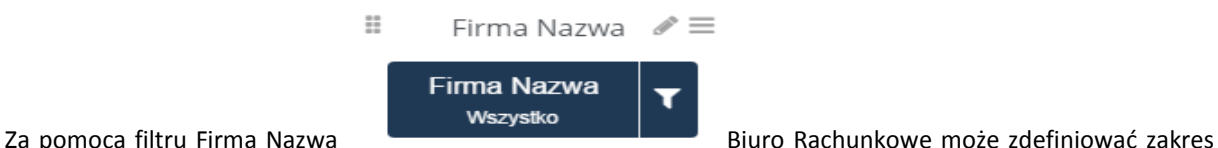

analizy do jednego ze swoich klientów korzystających z BI Point Menadżera.

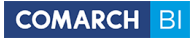

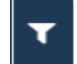

Wybór klienta odbywa się za pomocą tego przycisku . Klient Biura Rachunkowego nie będzie miał możliwości edycji tego filtra (będzie mógł zobaczyć tylko swoje dane). Filtr ten automatycznie zaktualizuje o wybrany zakres wszystkie elementy na dashboardzie Produktu.

W przypadku gdy użytkownik nie jest Biurem Rachunkowym wszystkie dane na dashboardzie automatycznie będą się odnosiły do danej firmy.

### **b) Filtr Produkt Kod**

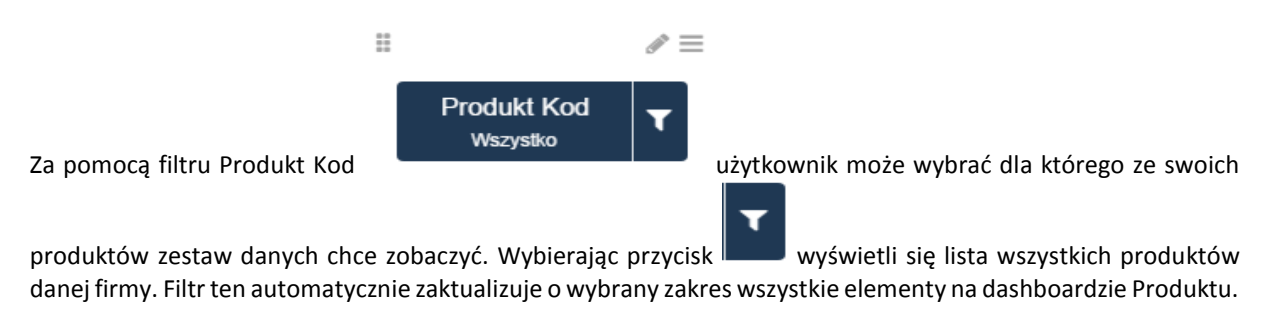

#### **c) Filtr Rok**

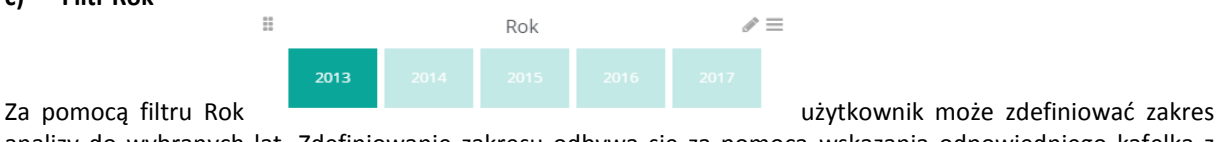

analizy do wybranych lat. Zdefiniowanie zakresu odbywa się za pomocą wskazania odpowiedniego kafelka z

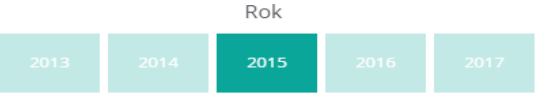

wybranym rokiem

Filtr ten automatycznie zaktualizuje o wybrany zakres wszystkie elementy na dashboardzie Produktu.

#### **d) Wykres Porównanie wartości sprzedaży do marży w podziale na miesiące**

Wykres przedstawia w formie słupków wartość sprzedaży netto, którą można odczytać na osi Y po lewej stronie wykresu, natomiast w formie linii przedstawiona jest średnia marża na produkcie liczona jako różnica pomiędzy wartością sprzedaży netto a kosztem zakupu bez uwzględnienia korekt, którą można odczytać na osi Y po prawej stronie. Na osi X przedstawione zostały miesiące. Wybierając interesujący nas miesiąc (poprzez zaznaczenie odpowiedniego słupka) automatycznie zaktualizują się również dane o ten zakres na innych elementach dashboardu.

#### **e) Wskaźnik Średnia marża**

Wskaźnik prezentuje średnią wartość marży, która jest średnią arytmetyczną różnic pomiędzy wartością sprzedaży netto a kosztami zakupów bez uwzględnienia korekt, dla całego zakresu czasu.

#### **f) Wskaźnik Wartość sprzedaży**

Wskaźnik prezentuje sumę wartości sprzedaży netto.

### **g) Wykres kołowy Top 5 kontrahentów**

Wykres przedstawia pięciu kontrahentów danej firmy według ich kodu, z którymi była związana największa wartość sprzedaży w ujęciu netto. Wybierając interesującego nas kontrahenta (poprzez zaznaczenie odpowiedniej części wykresu) automatycznie zaktualizują się również dane o ten zakres na innych elementach dashboardu.

#### **h) Tabela Stany magazynowe**

Tabela przedstawia aktualną ilość oraz wartość stanów magazynowych przypisanych do dokumentów wpływających na stan magazynowy (m.in. WZ, PZ, MM) w podziale na kod oraz nazwę magazynu. Wybierając
interesujący nas magazyn (poprzez zaznaczenie odpowiedniego wiersza) automatycznie zaktualizują się również dane o ten zakres na innych elementach dashboardu.

# **i) Wskaźnik Rotacja w razach ilość**

Wskaźnik przedstawia w ujęciu ilościowym ile razy w określonym czasie zapasy zostały przekształcone w gotowe wyroby.

### **j) Wskaźnik Rotacja w dniach ilość**

Wskaźnik przedstawia w ujęciu ilościowym po ilu dniach przedsiębiorstwo odnawia swoje produkty na magazynie dla zrealizowania sprzedaży.

### **k) Wskaźnik Rotacja w razach wartość**

Wskaźnik przedstawia w ujęciu wartościowym ile razy w określonym czasie zapasy zostały przekształcone w gotowe wyroby.

### **l) Wskaźnik Rotacja w dniach wartość**

Wskaźnik przedstawia w ujęciu wartościowym po ilu dniach przedsiębiorstwo odnawia swoje produkty na magazynie dla zrealizowania sprzedaży.

### **m) Tabela Ostatnie 20 zamówień**

Tabela przedstawia ilość oraz wartość ostatnich dwudziestu zamówień sprzedaży zgodnie z ich datą oraz numerem dokumentu. Wybierając interesujący nas dokument (poprzez zaznaczenie odpowiedniego wiersza) automatycznie zaktualizują się również dane o ten zakres na innych elementach dashboardu.

### **n) Wykres Historyczna sprzedaż i stan magazynowy**

Wykres przedstawia ilość sprzedanego produktu w zestawieniu ze stanem magazynowym danego produktu w podziale na miesiące. Wybierając interesujący nas miesiąc (poprzez zaznaczenie odpowiedniego słupka na wykresie) automatycznie zaktualizują się również dane o ten zakres na innych elementach dashboardu.

# **o) Tabela Zaleganie**

Tabela przedstawia ilość produktów zalegających na magazynie w podziale na przedziały zalegania wraz z aktualnymi stanami magazynowymi w ujęciu ilościowym oraz wartościowym. Wybierając interesujący nas przedział zalegania (poprzez zaznaczenie odpowiedniego wiersza) automatycznie zaktualizują się również dane o ten zakres na innych elementach dashboardu.

# **6.5 Dashboard firmy**

**Dashboard firmy –** dashboard wyświetlający się również jako dashboard home. Przedstawia zbiór najważniejszych informacji dotyczących firmy z różnych aspektów jej zarządzania.

#### **Korzyści:**

- natychmiastowy wgląd we wszystkie najważniejsze wskaźniki przedsiębiorstwa
- szerokie spektrum wiedzy na temat różnych obszarów firmy
- wsparcie w efektywnym zarządzaniu przedsiębiorstwem
- bieżący monitoring ponoszonych kosztów
- wgląd w aktualne stany należności oraz zobowiązań
- stała kontrola wykonania założonych celów

#### **a) Filtr Firma Nazwa**

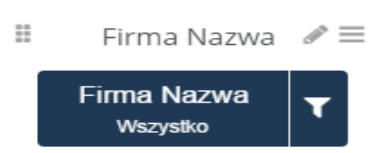

Za pomocą filtru Firma Nazwa Biuro Rachunkowe może zdefiniować zakres

analizy do jednego ze swoich klientów korzystających z BI Point Menadżera. Wybór klienta odbywa się za pomocą

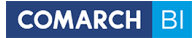

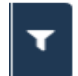

tego przycisku **. Klient Biura Rachunkowego nie będzie miał możliwości edycji tego filtra (będzie mógł** zobaczyć tylko swoje dane). Filtr ten automatycznie zaktualizuje o wybrany zakres wszystkie elementy na dashboardzie Firmy.

W przypadku gdy użytkownik nie jest Biurem Rachunkowym wszystkie dane na dashboardzie automatycznie będą się odnosiły do danej firmy.

# **b) Filtr Kontrahent Geografia**

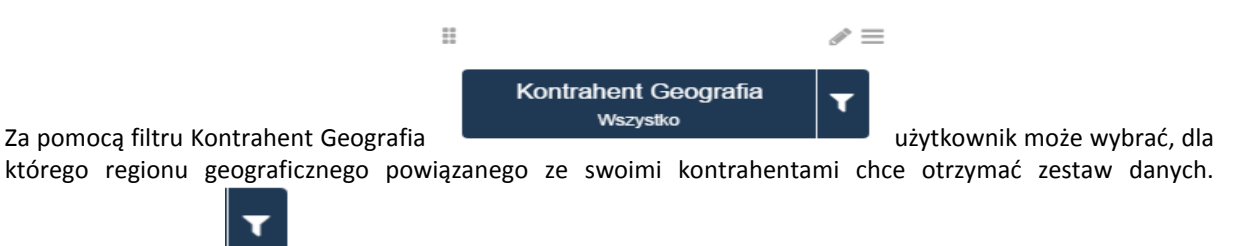

Wybierając przycisk wyświetli się lista wszystkich regionów geograficznych powiązanych z kontrahentami danej firmy.

Filtr ten automatycznie zaktualizuje o wybrany zakres wszystkie elementy na dashboardzie Firmy.

### **c) Filtr Rok**

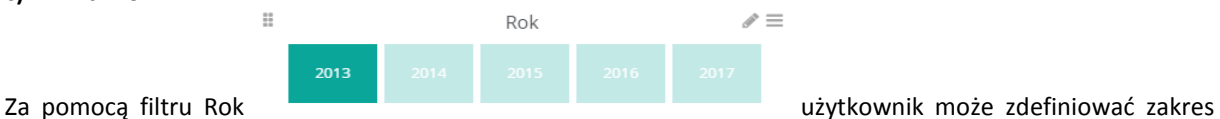

analizy do wybranych lat. Zdefiniowanie zakresu odbywa się za pomocą wskazania odpowiedniego kafelka z Rok

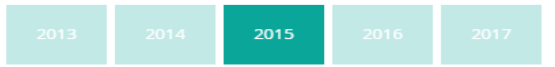

wybranym rokiem .

Filtr ten automatycznie zaktualizuje o wybrany zakres wszystkie elementy na dashboardzie Firmy.

# **d) Wykres Trend sprzedaży**

Wykres, za pomocą którego możemy zobaczyć jak zmieniała się wartość sprzedaży netto z miesiące na miesiąc (w formie słupków) oraz jak zmieniała się marża sprzedaży, która jest różnicą pomiędzy wartością sprzedaży netto a kosztem zakupu bez uwzględnienia korekt (w formie linii). Na osi Y po lewej stronie widoczne są wartości odpowiadające wartości sprzedaży netto, na osi Y po prawej stronie widoczne są wartości odpowiadające marży sprzedaży, na osi X zaznaczone są miesiące. Wybierając interesujący nas miesiąc (poprzez zaznaczenie odpowiedniego słupka) automatycznie zaktualizują się również dane o ten zakres na innych elementach dashboardu.

#### **e) Wskaźnik Zmiana sprzedaży r/r**

Wskaźnik przedstawia w ujęciu procentowym jak zmieniła się wartość sprzedaży netto w stosunku do roku poprzedniego.

# **f) Wskaźnik Zmiana liczby klientów**

Wskaźnik przedstawia w ujęciu procentowym jak zmieniła się liczba klientów wybranej firmy w stosunku do roku poprzedniego.

#### **g) Wykres kołowy Top 5 kontrahentów**

Wykres przedstawia pięciu kontrahentów danej firmy według ich kodów, z którymi była związana największa wartość sprzedaży netto. Wybierając interesującego nas Kontrahenta (poprzez zaznaczenie odpowiedniej części wykresu) automatycznie zaktualizują się również dane o ten zakres na innych elementach dashboardu.

# **h) Wykres kołowy Top 5 produktów**

Wykres przedstawia pięć produktów według ich kodów, których wartość sprzedaży wynosiła najwięcej. Wybierając interesujący nas produkt (poprzez zaznaczenie odpowiedniej części wykresu) automatycznie zaktualizują się również dane o ten zakres na innych elementach dashboardu.

# **i) Element Mapa**

Mapa przedstawia wartość sprzedaży netto oraz wartość marży związanej ze sprzedażą w podziale na obszary geograficzne. Wybierając interesujący nas rejon geograficzny (poprzez zaznaczenie wybranego obszaru na mapie) automatycznie zaktualizują się również dane o ten zakres na innych elementach dashboardu.

# **j) Skróty do raportów**

W ramach tego elementu znajdują się bezpośrednie odnośniki do raportów powiązanych z głównymi danymi firmy.

# **k) Filtr produktów**

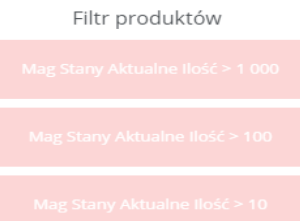

Za pomocą filtru produktów użytkownik może wybrać, dla jakiego zakresu danych

**COMARCH B** 

chce zobaczyć informację na elemencie znajdującym się poniżej (Zalegające produkty).

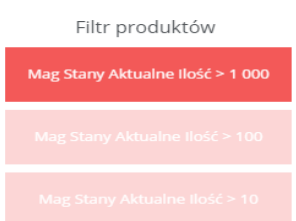

Zaznaczając odpowiedni kafelek automatycznie zaktualizują się dane na tabeli o wybrany zakres (stany magazynowe które wynosiły więcej niż 10, 100 lub 1000).

# **l) Filtr należności**

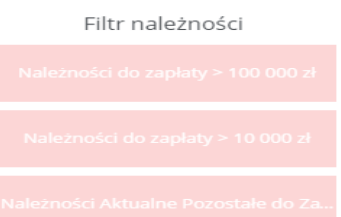

Za pomocą filtru należności użytkownik może wybrać, dla jakiego zakresu

danych chce zobaczyć informacje na elemencie znajdującym się poniżej (Należności do zapłaty).

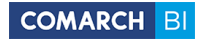

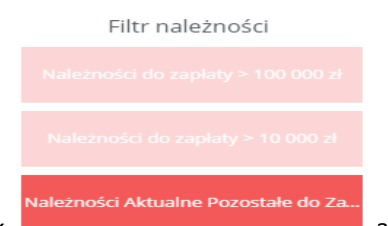

Zaznaczając odpowiedni kafelek **automatycznie zaktualizują się dane na tabeli** automatycznie zaktualizują się dane na tabeli

o wybrany zakres (należności do zapłaty które wynosiły więcej niż 100 000, 10 000 lub takie które są wciąż aktualne).

# **m) Tabela Zalegające produkty**

Tabela przedstawia w ujęciu ilościowym aktualne stany produktów na magazynie wraz z przedziałem ich zalegania w podziale na produkty ujęte wg ich kodów. Wybierając interesujący nas produkt (poprzez zaznaczenie odpowiedniego wiersza) automatycznie zaktualizują się również dane o ten zakres na innych elementach dashboardu.

# **n) Tabela należności do zapłaty**

Tabela przedstawia wartość aktualnych należności pozostałych do zapłaty w podziale na Kontrahentów ujętych wg ich kodów. Wybierając interesującego nas Kontrahenta (poprzez zaznaczenie odpowiedniego wiersza) automatycznie zaktualizują się również dane o ten zakres na innych elementach dashboardu.

# **o) Wskaźnik Suma należności**

Wskaźnik przedstawia łączną sumę aktualnych należności pozostałych do zapłaty. Na skali przedstawiony jest stosunek aktualnych należności pozostałych do zapłaty do sumy wszystkich należności

# **p) Wskaźnik Suma zobowiązań**

Wskaźnik przedstawia łączną sumę aktualnych zobowiązań pozostałych do zapłaty. Na skali przedstawiony jest stosunek aktualnych zobowiązań pozostałych do zapłaty do sumy wszystkich zobowiązań

# **q) Filtr Grupa kont**

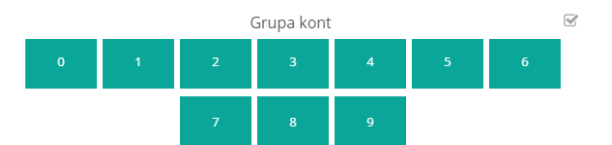

Za pomocą filtru grupa kont użytkownik może wybrać, dla jakiego zakresu danych chce zobaczyć informacje na elemencie znajdującym się poniżej (Obroty i salda). Grupa kont

Odznaczając odpowiednie kafelki automatycznie zaktualizują

się dane na tabeli o wybrany zakres (grupa kont 0, 1, 2, 3, 4, 5, 6, 7, 8, 9).

# **r) Tabela Obroty i salda**

Tabela przedstawia stan bilansu otwarcia, obroty oraz salda zarówno po stronie winien jak i po stronie ma w podziale na numer konta.

# **s) Tabela Limity urlopowe**

Tabela przedstawia łączną ilość dni urlopu oraz ilość dni urlopu pozostałych do wykorzystania przypisanych do danego pracownika. Wybierając interesującego nas Pracownika (poprzez zaznaczenie odpowiedniego wiersza) automatycznie zaktualizują się również dane o ten zakres na innych elementach dashboardu.

# **t) Wykres Koszty wynagrodzeń w czasie**

Wykres przedstawia w formie słupkowej liczbę pracowników (oś Y po prawej stronie) oraz w formie liniowej wartość wypłat brutto (oś Y po lewej stronie) w podziale na miesiące (oś X). Wybierając interesujący nas miesiąc (poprzez zaznaczenie odpowiedniego słupka) automatycznie zaktualizują się również dane o ten zakres na innych elementach dashboardu.

# **u) Wskaźnik rezerwa urlopowa**

Wskaźnik przedstawia przybliżoną wartość rezerwy urlopowej liczonej jako iloczyn ilorazu liczby pozostałych dni urlopu i ilość dni równej dwadzieścia oraz średniej arytmetycznej wartość brutto pensji z ostatnich trzech miesięcy.

# **6.6 Dashboard sprzedaży i zakupów - Handel**

**Dashboard sprzedaży i zakupów** zawiera ogólną informację dotyczącą sprzedaży oraz zakupów danej firmy jak również szczegółowe dane dotyczące marży, sprzedaży lub zakupów. W jego ramach można analizować takie dane jak między innymi średnia wartość marży, trend sprzedaży i zakupów czy najczęściej sprzedawane / kupowane produkty.

# **Korzyści:**

- bieżące monitorowanie trendu sprzedaży
- kontrola nad wykonaniem planu sprzedaży
- monitoring średniej marży na produktach
- informacja o najbardziej popularnych produktach
- porównanie wyników sprzedażowych oraz zakupowych z wynikami z poprzednich okresów
- analiza najczęściej kupowanych produktów
- natychmiastowa informacja o kontrahentach z najwyższymi wartościami zakupu i sprzedaży

# **a) Filtr Firma Nazwa**

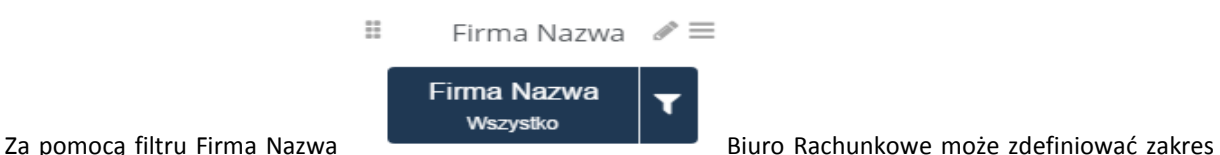

analizy do jednego ze swoich klientów korzystających z BI Point Menadżera. Wybór klienta odbywa się za pomocą

tego przycisku **. Klient Biura Rachunkowego nie będzie miał możliwości edycji tego filtra (będzie mógł** zobaczyć tylko swoje dane). Filtr ten automatycznie zaktualizuje o wybrany zakres wszystkie elementy na dashboardzie sprzedaży i zakupów

W przypadku gdy użytkownik nie jest Biurem Rachunkowym wszystkie dane na dashboardzie automatycznie będą się odnosiły do danej firmy.

# **b) Filtr Sprzedaż Wartość Netto, Zakupy Wartość Netto, Sprzedaż Marża**

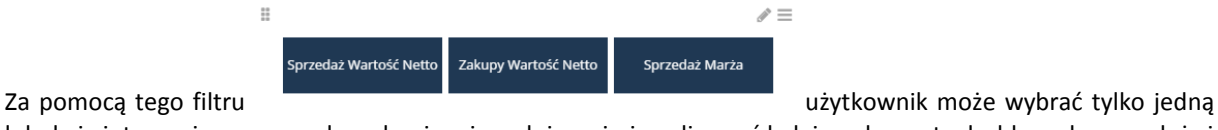

 $\Omega$ 

lub dwie interesujące go z podanych miary i zgodnie z nimi analizować kolejne elementy dashboardu sprzedaży i zakupów. Wybór zakresu odbywa się za pomocą wskazania odpowiedniego kafelka z wybraną miarą

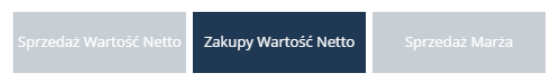

. Filtr ten automatycznie zaktualizuje o wybrany zakres wszystkie elementy na dashboardzie sprzedaży i zakupów.

# **c) Filtr Rok**

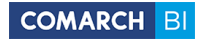

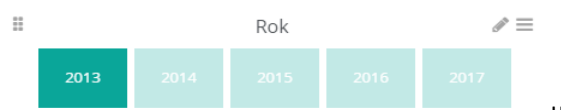

Za pomocą filtru Rok **użytkownik może zdefiniować zakres** analizy do wybranych lat. Zdefiniowanie zakresu odbywa się za pomocą wskazania odpowiedniego kafelka z Rok

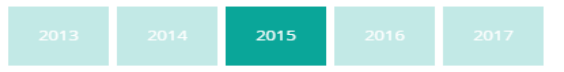

wybranym rokiem

Filtr ten automatycznie zaktualizuje o wybrany zakres wszystkie elementy na dashboardzie sprzedaży i zakupów.

# **d) Filtr miesiąca**

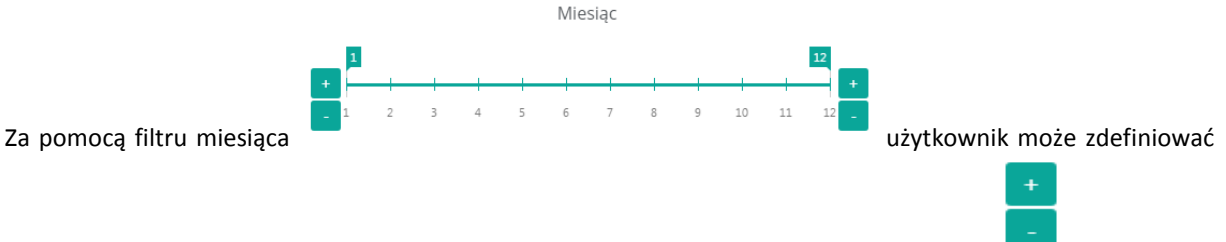

zakres analizy do wybranych miesięcy. Wybór zakresu odbywa się za pomocą przycisku dzięki czemu można wybrać dla którego miesiąca lub miesięcy chcemy analizować zestaw danych. Filtr ten automatycznie zaktualizuje o wybrany zakres wszystkie elementy na dashboardzie sprzedaży i zakupów.

# **e) Wykres Trend sprzedaży/ zakupów miesięcznie**

Wykres wskazuje jak zmieniały się wybrane wartości (sprzedaż wartość netto, zakupy wartość netto, sprzedaż marża która jest różnicą pomiędzy wartością sprzedaży netto a kosztem zakupu bez uwzględnienia korekt) w ujęciu miesięcznym. Wybierając interesującą nas miarę (poprzez zaznaczenie odpowiedniego zakresu) automatycznie zaktualizują się również dane o ten zakres na innych elementach dashboardu.

# **f) Wskaźnik Średnia marża w stu**

Wskaźnik przedstawia uzyskaną marżę (która jest różnicą pomiędzy wartością sprzedaży netto a kosztem zakupu bez uwzględnienia korekt) w ujęciu procentowym liczoną jako iloraz marży sprzedaży i wartości netto sprzedaży.

# **g) Wskaźnik średnia marża od stu**

Wskaźnik przedstawia uzyskaną marżę (która jest różnicą pomiędzy wartością sprzedaży netto a kosztem zakupu bez uwzględnienia korekt) w ujęciu procentowym liczoną jako różnicę ilorazu marży sprzedaży i wartości netto sprzedaży oraz marży sprzedaży.

# **h) Tabela trend sprzedaży/ zakupów miesięcznie**

Tabela przedstawia wartości zakupów netto, sprzedaży netto oraz marży, która jest różnicą pomiędzy wartością sprzedaży netto a kosztem zakupu bez uwzględnienia korekt, w podziale na miesiące. Wybierając interesujący nas miesiąc (poprzez zaznaczenie odpowiedniego wiersza) automatycznie zaktualizują się również dane o ten zakres na innych elementach dashboardu.

# **i) Wykres grupy produktowe sprzedaż/ zakupy i marża**

Wykres przedstawia wartość sprzedaży, zakupów oraz marżę, która jest różnicą pomiędzy wartością sprzedaży netto a kosztem zakupu bez uwzględnienia korekt, w podziale na grupy produktowe. Wybierając interesującą nas grupę produktową (poprzez zaznaczenie odpowiednich słupków) automatycznie zaktualizują się również dane o ten zakres na innych elementach dashboardu.

# **j) Wykres Najczęściej sprzedawane produkty**

Wykres przedstawia dziesięć produktów według ich kodów których ilość sprzedaży wynosiła najwięcej. Wybierając interesujący nas produkt (poprzez zaznaczenie odpowiedniego słupka) automatycznie zaktualizują się również dane o ten zakres na innych elementach dashboardu.

# **k) Wykres Najczęściej kupowane produkty**

Wykres przedstawia dziesięć produktów według ich kodów, których ilość zakupów wynosiła najwięcej. Wybierając interesujący nas produkt (poprzez zaznaczenie odpowiedniego słupka) automatycznie zaktualizują się również dane o ten zakres na innych elementach dashboardu.

# **l) Tabela Wzrost sprzedaży / zakupów rok do roku**

Tabela przedstawia o ile zmieniła się wartość sprzedaży lub wartość zakupu w danym miesiącu w porównaniu do tego samego miesiąca w roku poprzednim. Wybierając interesujący nas miesiąc (poprzez zaznaczenie odpowiedniego wiersza) automatycznie zaktualizują się również dane o ten zakres na innych elementach dashboardu.

# **6.7 Dashboard sprzedaży i zakupów – Rejestry VAT**

**Dashboard sprzedaży i zakupów** zawiera ogólną informację dotyczącą sprzedaży oraz zakupów danej firmy jak również szczegółowe dane dotyczące marży, sprzedaży lub zakupów. W jego ramach można analizować dane powiązane z rejestrami VAT.

# **Korzyści:**

- bieżące monitorowanie trendu sprzedaży
- kontrola nad wykonaniem planu sprzedaży
- informacja o najbardziej popularnych produktach
- porównanie wyników sprzedażowych oraz zakupowych z wynikami z poprzednich okresów

# **m) Filtr Firma Nazwa**

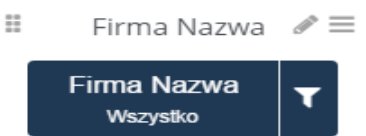

Za pomocą filtru Firma Nazwa Biuro Rachunkowe może zdefiniować zakres

analizy do jednego ze swoich klientów korzystających z BI Point Menadżera. Wybór klienta odbywa się za pomocą

tego przycisku **. Klient Biura Rachunkowego nie będzie miał możliwości edycji tego filtra (będzie mógł** zobaczyć tylko swoje dane). Filtr ten automatycznie zaktualizuje o wybrany zakres wszystkie elementy na dashboardzie sprzedaży i zakupów

W przypadku gdy użytkownik nie jest Biurem Rachunkowym wszystkie dane na dashboardzie automatycznie będą się odnosiły do danej firmy.

# **n) Filtr Kwota Sprzedaż Netto, Kwota Zakupy Netto**

Kwota Sprzedaż Netto Kwota Zakupy Netto Za pomocą tego filtru **użytkownik może wybrać tylko jedną lub dwie** interesujące go z podanych miary i zgodnie z nimi analizować kolejne elementy dashboardu sprzedaży i zakupów. Wybór zakresu odbywa się za pomocą wskazania odpowiedniego kafelka z wybraną miarą . Filtr ten automatycznie zaktualizuje o wybrany zakres wszystkie elementy na dashboardzie sprzedaży i zakupów.

# **o) Filtr Rok**

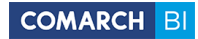

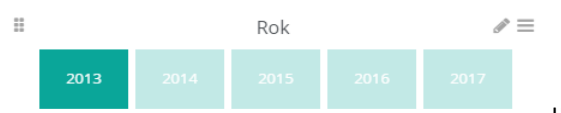

Za pomocą filtru Rok **użytkownik może zdefiniować zakres** analizy do wybranych lat. Zdefiniowanie zakresu odbywa się za pomocą wskazania odpowiedniego kafelka z Rok

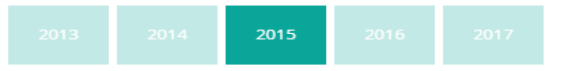

wybranym rokiem

Filtr ten automatycznie zaktualizuje o wybrany zakres wszystkie elementy na dashboardzie sprzedaży i zakupów.

#### **p) Filtr miesiąca**

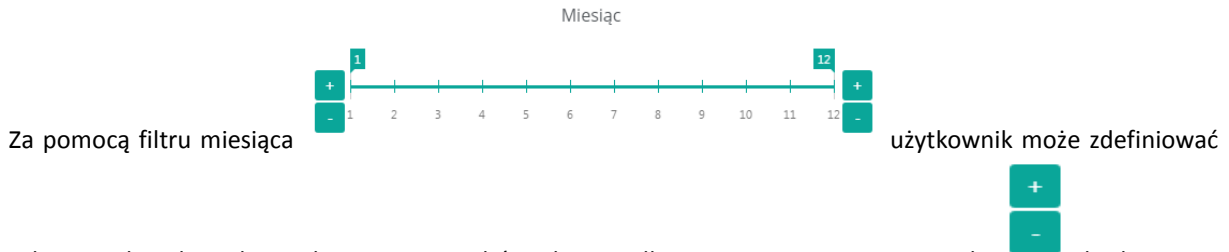

zakres analizy do wybranych miesięcy. Wybór zakresu odbywa się za pomocą przycisku dzięki czemu można wybrać dla którego miesiąca lub miesięcy chcemy analizować zestaw danych. Filtr ten automatycznie zaktualizuje o wybrany zakres wszystkie elementy na dashboardzie sprzedaży i zakupów.

#### **q) Wykres Trend sprzedaży/ zakupów miesięcznie**

Wykres wskazuje jak zmieniały się wybrane wartości (sprzedaż wartość netto, zakupy wartość netto, sprzedaż marża która jest różnicą pomiędzy wartością sprzedaży netto a kosztem zakupu bez uwzględnienia korekt) w ujęciu miesięcznym. Wybierając interesującą nas miarę (poprzez zaznaczenie odpowiedniego zakresu) automatycznie zaktualizują się również dane o ten zakres na innych elementach dashboardu.

# **6.8 Dashboard zamówień**

**Dashboard zamówień** zawiera ogólną informację dotyczącą realizacji zamówień sprzedaży oraz zakupów wraz ze szczegółowymi informacjami na temat zamówień przedstawionymi w kontekście magazynów, kontrahentów, produktów czy okresu czasu.

#### **Korzyści:**

- bieżący monitoring stanu wartości zamówień zarówno sprzedaży, jak i zakupu
- kontrola stanu i ilości zamówień sprzedaży i zakupu
- informacja o czasie oczekiwania związanym z zamówieniami zakupu oraz sprzedaży
- możliwość porównania stanu zamówień sprzedaży do stanów magazynowych danego produktu

#### **a) Filtr Firma Nazwa**

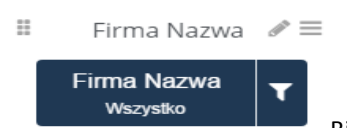

Za pomocą filtru Firma Nazwa Biuro Rachunkowe może zdefiniować zakres analizy

do jednego ze swoich klientów korzystających z BI Point Menadżera.

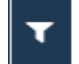

Wybór klienta odbywa się za pomocą tego przycisku . Klient Biura Rachunkowego nie będzie miał możliwości edycji tego filtra (będzie mógł zobaczyć tylko swoje dane). Filtr ten automatycznie zaktualizuje o wybrany zakres wszystkie elementy na dashboardzie zamówień. W przypadku gdy użytkownik nie jest Biurem Rachunkowym wszystkie dane na dashboardzie automatycznie będą się odnosiły do danej firmy.

# **b) Filtr Produkt Kod**

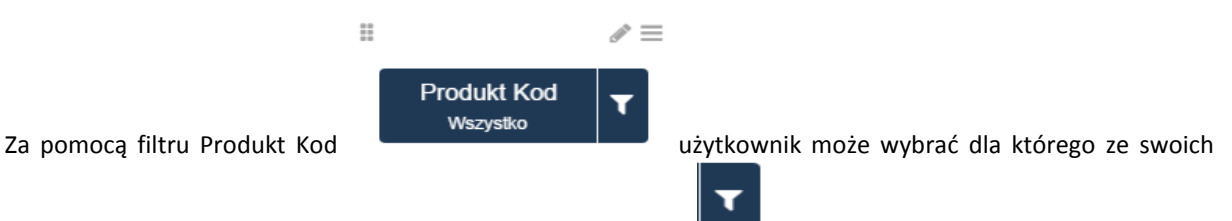

produktów zestaw danych chce zobaczyć. Wybierając przycisk wyświetli się lista wszystkich produktów danej firmy. Filtr ten automatycznie zaktualizuje o wybrany zakres wszystkie elementy na dashboardzie zamówień.

# **c) Filtr Magazyn Kod**

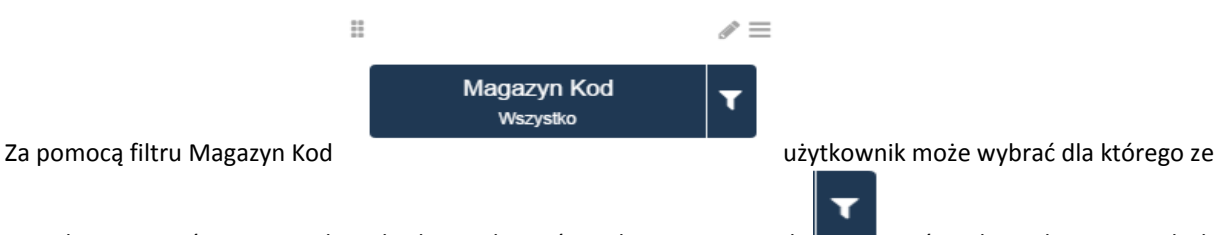

swoich magazynów zestaw danych chce zobaczyć. Wybierając przycisk wyświetli się lista wszystkich magazynów danej firmy. Filtr ten automatycznie zaktualizuje o wybrany zakres wszystkie elementy na dashboardzie zamówień.

# **d) Filtr Rok**

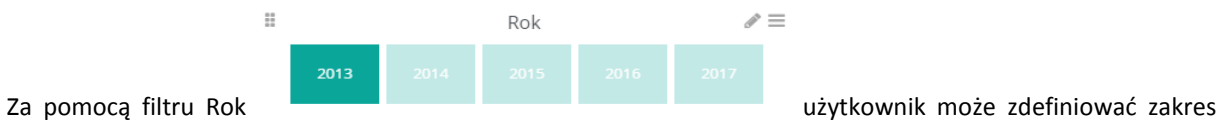

analizy do wybranych lat. Zdefiniowanie zakresu odbywa się za pomocą wskazania odpowiedniego kafelka z  $D_0$ 

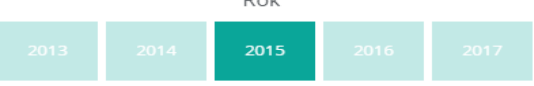

# wybranym rokiem

Filtr ten automatycznie zaktualizuje o wybrany zakres wszystkie elementy na dashboardzie zamówień

# **e) Filtr miesiąca**

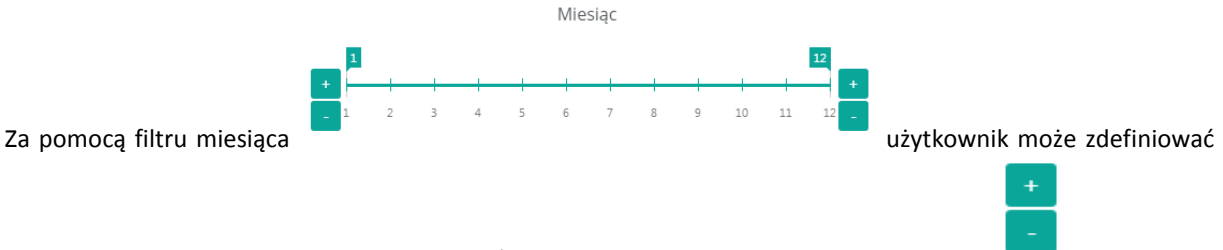

zakres analizy do wybranych miesięcy. Wybór zakresu odbywa się za pomocą przycisku dzięki czemu można wybrać dla którego miesiąca lub miesięcy chcemy analizować zestaw danych. Filtr ten automatycznie zaktualizuje o wybrany zakres wszystkie elementy na dashboardzie zamówień

# **f) Wskaźnik Średni czas realizacji zamówienia sprzedaży**

Wskaźnik przedstawia średnią ilość godzin jaka była przeznaczona na realizację zamówienia sprzedaży, liczoną jako średnią ważoną wartości zamówienia sprzedaży, na którą wpływa czas jej realizacji oraz wartość.

# **g) Wskaźnik Średnie opóźnienie zamówienia sprzedaży [h]**

Wskaźnik przedstawia średnią ilość godzin opóźnienia realizacji zamówienia sprzedaży, liczoną jako średnią ważoną wartości zamówienia sprzedaży, na którą wpływa czas jej opóźnienia oraz wartość.

# **h) Wskaźnik Średni czas realizacji zamówienia zakupu**

Wskaźnik przedstawia średnią ilość godzin jaka była przeznaczona na realizację zamówienia zakupu, liczoną jako średnią ważoną wartości zamówienia zakupu, na którą wpływa czas jej realizacji oraz wartość.

# **i) Wskaźnik Średnie opóźnienie zamówienia zakupu [h]**

Wskaźnik przedstawia średnią ilość godzin opóźnienia realizacji zamówienia zakupu, liczoną jako średnią ważoną wartości zamówienia zakupu, na którą wpływa czas jej opóźnienia oraz wartość.

# **j) Wykres Zamówienia zakupu i sprzedaży [wartościowo]**

Wykres przedstawia w ujęciu wartościowym zamówienia zakupu oraz sprzedaży w podziale na miesiące. Wybierając interesujący nas miesiąc (poprzez zaznaczenie odpowiedniego słupka) automatycznie zaktualizują się również dane o ten zakres na innych elementach dashboardu.

# **k) Wykres Zamówienia zakupu i sprzedaży [ilościowo]**

Wykres przedstawia w ujęciu ilościowym zamówienia sprzedaży oraz zakupu w podziale na miesiące. Wybierając interesujący nas miesiąc (poprzez zaznaczenie odpowiedniego słupka) automatycznie zaktualizują się również dane o ten zakres na innych elementach dashboardu.

# **l) Tabela Zamówienia sprzedaży – top 5 kontrahentów**

Tabela przedstawia pięciu kontrahentów według ich kodów, którzy dokonali największej ilości zamówień sprzedaży wraz z ujęciem wartościowym. Wybierając interesującego nas Kontrahenta (poprzez zaznaczenie odpowiedniego wiersza) automatycznie zaktualizują się również dane o ten zakres na innych elementach dashboardu.

# **m) Tabela Zamówienia sprzedaży – top 5 produktów**

Tabela przedstawia pięć produktów wg ich kodów, których zamówienie sprzedaży w ujęciu ilościowym wyniosło najwięcej, przedstawione również w ujęciu wartościowym. Wybierając interesujący nas produkt (poprzez zaznaczenie odpowiedniego wiersza) automatycznie zaktualizują się również dane o ten zakres na innych elementach dashboardu.

# **n) Tabela Zamówienia zakupu – top 5 kontrahentów**

Tabela przedstawia piciu kontrahentów wg ich kodów, którzy dokonali największej ilości zamówień zakupu wraz z ujęciem wartościowym. Wybierając interesującego nas Kontrahenta (poprzez zaznaczenie odpowiedniego wiersza) automatycznie zaktualizują się również dane o ten zakres na innych elementach dashboardu.

# **o) Tabela Zamówienia zakupu – top 5 produktów**

Tabela przedstawia pięć produktów według ich kodów, których zamówienie zakupu w ujęciu ilościowym wyniosło najwięcej, przedstawione również w ujęciu wartościowym. Wybierając interesujący nas produkt (poprzez zaznaczenie odpowiedniego wiersza) automatycznie zaktualizują się również dane o ten zakres na innych elementach dashboardu.

# **p) Wykres Zmiana Wartości Zamówień Sprzedaży r/r**

Wykres przedstawia jak zmieniała się wartość zamówień sprzedaży na przestrzeni lat. Wybierając interesujący nas rok (poprzez zaznaczenie odpowiedniego słupka) automatycznie zaktualizują się również dane o ten zakres na innych elementach dashboardu.

# **q) Wykres Zmiana Wartości Zamówień Zakupu r/r**

Wykres przedstawia jak zmieniała się wartość zamówień zakupu na przestrzeni lat. Wybierając interesujący nas rok (poprzez zaznaczenie odpowiedniego słupka) automatycznie zaktualizują się również dane o ten zakres na innych elementach dashboardu.

# **6.9 Dashboard magazyn**

**Dashboard magazyn -** zawiera informacje dotyczące magazynów danej firmy wraz ze szczegółowymi danymi dotyczącymi ich stanów historycznych, rotacji produktów czy zalegających produktów. W jego ramach można analizować takie dane jak między innymi rotacje produktów w ujęciu wartościowym oraz ilościowym, aktualne i historyczne stany magazynowe a także zaleganie produktów w podziale na przedziały.

# **Korzyści:**

- kontrola nad ilościową i wartościową rotacją w magazynie
- monitorowanie produktów znajdujących się w magazynie
- natychmiastowa informacja o towarach / produktach zalegających w magazynie
- informacja o najbardziej zalegających grupach produktowych
- kontrola zamówień w zestawieniu ze stanami magazynowymi
- możliwość analizowania z dokładnością do jednego produktu / towaru

# **a) Filtr Firma Nazwa**

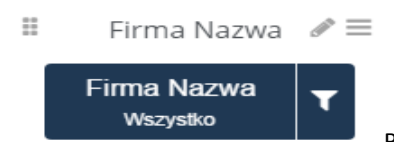

Za pomocą filtru Firma Nazwa Biuro Rachunkowe może zdefiniować zakres

analizy do jednego ze swoich klientów korzystających z BI Point Menadżera.

Wybór klienta odbywa się za pomocą tego przycisku . Klient Biura Rachunkowego nie będzie miał możliwości edycji tego filtra (będzie mógł zobaczyć tylko swoje dane). Filtr ten automatycznie zaktualizuje o wybrany zakres wszystkie elementy na dashboardzie magazyn.

W przypadku gdy użytkownik nie jest Biurem Rachunkowym wszystkie dane na dashboardzie automatycznie będą się odnosiły do danej firmy.

# **b) Filtr Grupy**

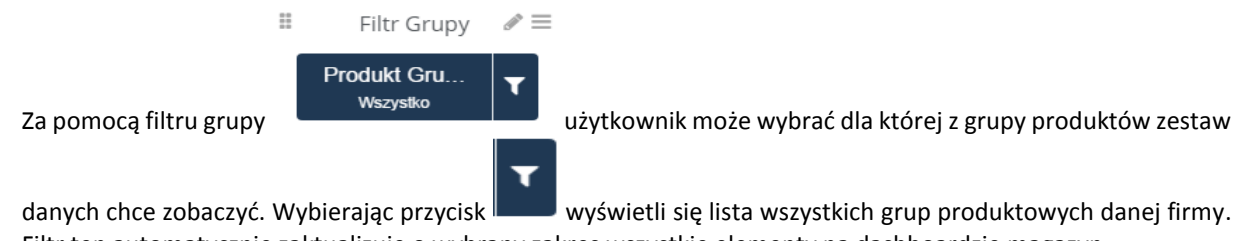

Filtr ten automatycznie zaktualizuje o wybrany zakres wszystkie elementy na dashboardzie magazyn.

# **c) Filtr Magazyn**

Za pomocą filtru magazyn użytkownik może zdefiniować zakres analizy do wybranego magazynu/ magazynów. Zdefiniowanie zakresu odbywa się za pomocą wskazania odpowiedniego kafelka z wybranym magazynem. Filtr ten automatycznie zaktualizuje o wybrany zakres wszystkie elementy na dashboardzie magazyn.

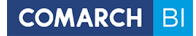

#### **d) Tabela Aktualny stan magazynowy**

Tabela przedstawia aktualne stany magazynowe oraz zamówienia zakupu w ujęciu ilościowym oraz wartościowym w podziale na nazwy produktów. Wybierając interesujący nas produkt (poprzez zaznaczenie odpowiedniego wiersza) automatycznie zaktualizują się również dane o ten zakres na innych elementach dashboardu.

### **e) Wskaźnik Rotacja w razach ilość**

Wskaźnik przedstawia w ujęciu ilościowym ile razy w określonym czasie zapasy zostały przekształcone w gotowe wyroby.

### **f) Wskaźnik Rotacja w dniach ilość**

Wskaźnik przedstawia w ujęciu ilościowym po ilu dniach przedsiębiorstwo odnawia swoje produkty na magazynie dla zrealizowania sprzedaży.

### **g) Wskaźnik Rotacja w razach wartość**

Wskaźnik przedstawia w ujęciu wartościowym ile razy w określonym czasie zapasy zostały przekształcone w gotowe wyroby.

### **h) Wskaźnik Rotacja w dniach wartość**

Wskaźnik przedstawia w ujęciu wartościowym po ilu dniach przedsiębiorstwo odnawia swoje produkty na magazynie dla zrealizowania sprzedaży.

### **i) Tabela Top 10 produktów zalegających**

Tabela przedstawia dziesięć produktów według ich nazw oraz kodów, których średnia ilość dni zalegania na magazynie wynosiła najwięcej wraz z wartością ich aktualnych stanów magazynowych. Wybierając interesujący nas produkt (poprzez zaznaczenie odpowiedniego wiersza) automatycznie zaktualizują się również dane o ten zakres na innych elementach dashboardu.

#### **j) Wykres kołowy Zaleganie w przedziałach**

Wykres przedstawia aktualne stany magazynowe w ujęciu ilościowym w podziale na przedziały zalegania. Wybierając interesujący nas przedział zalegania (poprzez zaznaczenie odpowiedniego obszaru) automatycznie zaktualizują się również dane o ten zakres na innych elementach dashboardu.

#### **k) Wykres Historyczne Stany Magazynowe**

Wykres przedstawia historyczne stany magazynów w ujęciu ilościowym w ostatnich 24 miesiącach.

# **6.10 Dashboard płatności - KB**

**Dashboard płatności – KB** zawiera ogólne informacje dotyczące płatności danej firmy wraz ze szczegółowymi danymi dotyczącymi zarówno stanu należności jak i zobowiązań firmy. W jego ramach można analizować dane z modułu Kasa-Bank dotyczące między innymi dłużników i wierzycieli, struktury wiekowej należności i zobowiązań czy sumy wpłat i wypłat wybranym okresie czasu.

#### **Korzyści:**

- kontrola terminów płatności
- natychmiastowa informacja podczas negocjowania warunków umowy z kontrahentem
- możliwość eksploracji danych (z dokładnością do dokumentu lub pojedynczego kontrahenta)
- źródło poszukiwania większej płynności finansowej (np. poprzez renegocjację terminów płatności)

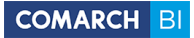

- pomoc przy poszukiwaniu oszczędności na inwestycje
- bieżące monitorowanie stanu należności oraz zobowiązań powiązanych z konkretnym kontrahentem a także czasu opóźnienia zapłaty

### **a) Filtr Firma Nazwa**

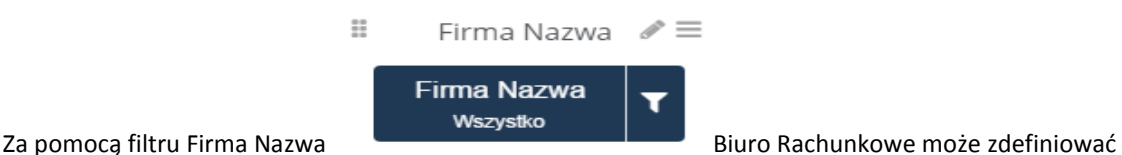

zakres analizy do jednego ze swoich klientów korzystających z BI Point Menadżera.

Wybór klienta odbywa się za pomocą tego przycisku . Klient Biura Rachunkowego nie będzie miał możliwości edycji tego filtra (będzie mógł zobaczyć tylko swoje dane). Filtr ten automatycznie zaktualizuje o wybrany zakres wszystkie elementy na dashboardzie płatności.

W przypadku gdy użytkownik nie jest Biurem Rachunkowym wszystkie dane na dashboardzie automatycznie będą się odnosiły do danej firmy.

# **b) Filtr kontrahent grupa**

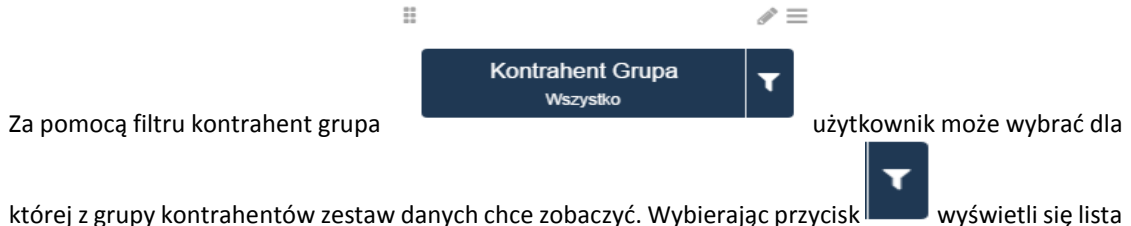

wszystkich grup kontrahentów danej firmy. Filtr ten automatycznie zaktualizuje o wybrany zakres wszystkie elementy na dashboardzie płatności.

#### **c) Filtr Rok**

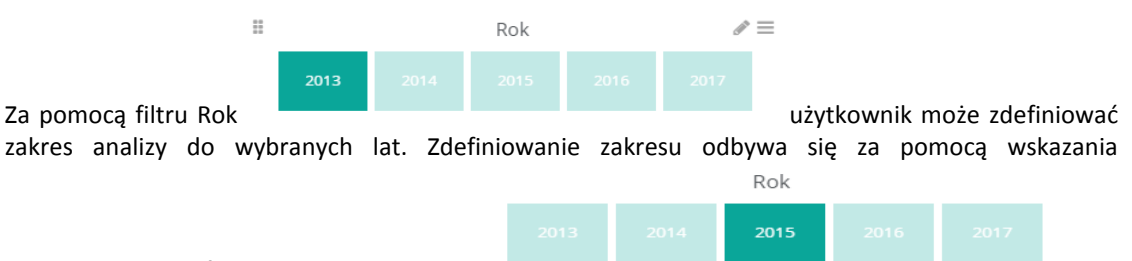

odpowiedniego kafelka z wybranym rokiem .

Filtr ten automatycznie zaktualizuje o wybrany zakres wszystkie elementy na dashboardzie płatności.

# **d) Wskaźnik Stan należności ogółem [zł]**

Wskaźnik przedstawia wartość wszystkich aktualnych należności pozostałych do zapłaty

# **e) Wykres kołowy Struktura wiekowa należności**

Wykres przedstawia aktualny stan należności pozostałych do zapłaty w podziale na ich strukturę wiekową będącą różnicą między aktualną datą a terminem płatności. Wybierając interesujący nas przedział zapadalności (poprzez zaznaczenie odpowiedniego obszaru) automatycznie zaktualizują się również dane o ten zakres na innych elementach dashboardu.

# **f) Wykres Najwięksi dłużnicy**

Wykres przedstawia dziesięciu kontrahentów, których aktualny stan należności w stosunku do analizowanej firmy wynosił najwięcej. Wybierając interesującego nas kontrahenta (poprzez zaznaczenie odpowiedniego słupka) automatycznie zaktualizują się również dane o ten zakres na innych elementach dashboardu.

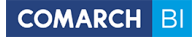

# **g) Wykres Najwięksi wierzyciele**

Wykres przedstawia dziesięciu kontrahentów, których aktualny stan zobowiązań w stosunku do analizowanej firmy wynosił najwięcej. Wybierając interesującego nas kontrahenta (poprzez zaznaczenie odpowiedniego słupka) automatycznie zaktualizują się również dane o ten zakres na innych elementach dashboardu.

**h) Wskaźnik Stan zobowiązań ogółem [zł]** 

Wskaźnik przedstawia stan aktualnych zobowiązań pozostałych do zapłaty.

### **i) Wykres kołowy Struktura wiekowa zobowiązań**

Wykres przedstawia aktualny stan zobowiązań pozostałych do zapłaty w podziale na ich strukturę wiekową będącą różnicą między aktualną datą a terminem płatności. Wybierając interesujący nas przedział zapadalności (poprzez zaznaczenie odpowiedniego obszaru) automatycznie zaktualizują się również dane o ten zakres na innych elementach dashboardu.

### **j) Wykres Historyczne stany należności i zobowiązań**

Wykres przedstawia w ujęciu historycznym stan należności oraz zobowiązań pozostałych do zapłaty (po lewej stronie na osi Y) wraz z przeterminowanymi należnościami w ujęciu procentowym (po prawej stronie na osi Y) w podziale na miesiące.

### **k) Tabela Wpłaty i wypłaty**

Tabela przedstawia stan wpłat oraz wypłat zgromadzonych na podstawie zapisów kasowo/ bankowych w podziale na miesiące. Wybierając interesujący nas miesiąc (poprzez zaznaczenie odpowiedniego wiersza) automatycznie zaktualizują się również dane o ten zakres na innych elementach dashboardu.

- **l) Wskaźnik Suma wpłat**  Wskaźnik przedstawia sumę wszystkich wpłat pochodzących z zapisów kasowo/ bankowych.
- **m) Wskaźnik Suma wypłat**

Wskaźnik przedstawia sumę wszystkich wypłat pochodzących z zapisów kasowo/ bankowych.

# **6.11 Dashboard płatności – Rozrachunki**

**Dashboard płatności – Rozrachunki** zawiera informacje o stanie rozrachunków księgowych firm**y** wraz ze szczegółowymi danymi dotyczącymi zarówno stanu należności jak i zobowiązań firmy. W jego ramach można analizować dane dotyczące między innymi dłużników i wierzycieli, struktury wiekowej należności i zobowiązań czy sumy wpłat i wypłat wybranym okresie czasu.

#### **a) Filtr Firma Nazwa**

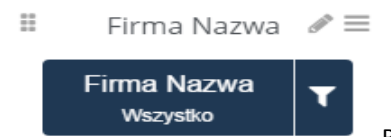

analizy do jednego ze swoich klientów korzystających z BI Point Menadżera.

Za pomocą filtru Firma Nazwa Biuro Rachunkowe może zdefiniować zakres

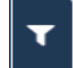

Wybór klienta odbywa się za pomocą tego przycisku . Klient Biura Rachunkowego nie będzie miał możliwości edycji tego filtra (będzie mógł zobaczyć tylko swoje dane). Filtr ten automatycznie zaktualizuje o wybrany zakres wszystkie elementy na dashboardzie płatności.

W przypadku gdy użytkownik nie jest Biurem Rachunkowym wszystkie dane na dashboardzie automatycznie będą się odnosiły do danej firmy.

# **b) Filtr kontrahent grupa**

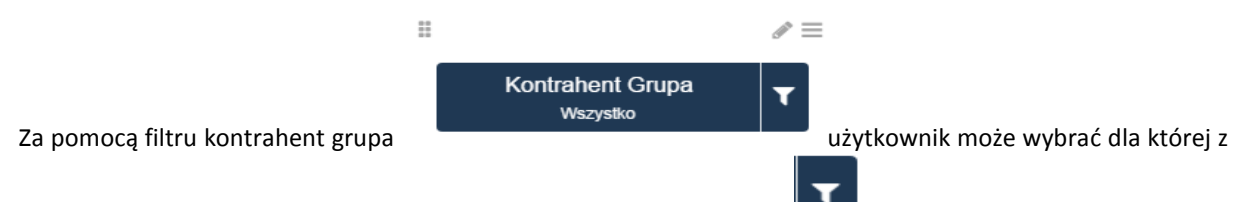

grupy kontrahentów zestaw danych chce zobaczyć. Wybierając przycisk wyświetli się lista wszystkich grup kontrahentów danej firmy. Filtr ten automatycznie zaktualizuje o wybrany zakres wszystkie elementy na dashboardzie płatności.

# **c) Filtr Rok**

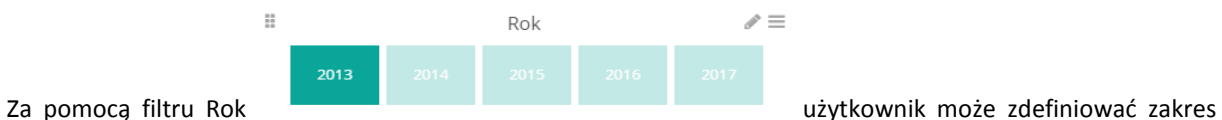

analizy do wybranych lat. Zdefiniowanie zakresu odbywa się za pomocą wskazania odpowiedniego kafelka z Rok

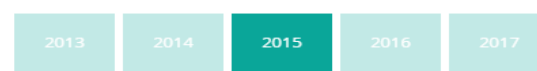

### wybranym rokiem

Filtr ten automatycznie zaktualizuje o wybrany zakres wszystkie elementy na dashboardzie płatności.

# **d) Wskaźnik Kwota Ma :**

Wskaźnik pokazujący kwotę po stronie Ma.

### **e) Wskaźnik Kwota Wn :**

Wskażnik pokazujący kwotę po stronie Winien.

# **f) Zysk/strata ogółem :**

# **g) Wykres kołowy Struktura wiekowa należności**

Wykres przedstawia aktualny stan należności pozostałych do zapłaty w podziale na ich strukturę wiekową będącą różnicą między aktualną datą a terminem płatności. Wybierając interesujący nas przedział zapadalności (poprzez zaznaczenie odpowiedniego obszaru) automatycznie zaktualizują się również dane o ten zakres na innych elementach dashboardu.

# **h) Wykres Najwięksi dłużnicy**

Wykres przedstawia dziesięciu kontrahentów, których aktualny stan należności w stosunku do analizowanej firmy wynosił najwięcej. Wybierając interesującego nas kontrahenta (poprzez zaznaczenie odpowiedniego słupka) automatycznie zaktualizują się również dane o ten zakres na innych elementach dashboardu.

#### **i) Wykres Najwięksi wierzyciele**

Wykres przedstawia dziesięciu kontrahentów, których aktualny stan zobowiązań w stosunku do analizowanej firmy wynosił najwięcej. Wybierając interesującego nas kontrahenta (poprzez zaznaczenie odpowiedniego słupka) automatycznie zaktualizują się również dane o ten zakres na innych elementach dashboardu.

# **j) Wykres kołowy Struktura wiekowa zobowiązań**

Wykres przedstawia aktualny stan zobowiązań pozostałych do zapłaty w podziale na ich strukturę wiekową będącą różnicą między aktualną datą a terminem płatności. Wybierając interesujący nas przedział zapadalności (poprzez zaznaczenie odpowiedniego obszaru) automatycznie zaktualizują się również dane o ten zakres na innych elementach dashboardu.

# **6.12 Dashboard obrotów na kontach**

**Dashboard obrotów na kontach** zawiera ogólne informacje dotyczące obrotów danej firmy wraz ze szczegółowymi danymi dotyczącymi zarówno obrotów i sald po stronie winien jak i po stronie ma. W jego ramach można analizować dane dotyczące na przykład obrotów w podziale na typy i kategorie kont w wybranym okresie obrachunkowym.

# **Korzyści:**

- możliwość porównania stanu obrotów oraz sald na kontach winien oraz ma
- bieżący wgląd w operacje księgowe przypisane do danych kont
- możliwość wglądu w stan obrotów na typach kontach
- możliwość porównania obrotów i sald w obrębię różnych grup kont
- możliwość porównania wyników z poprzednich lat wykorzystanie danych historycznych

# **a) Filtr Firma Nazwa**

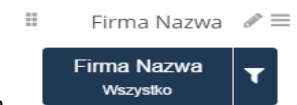

Za pomocą filtru Firma Nazwa Biuro Rachunkowe może zdefiniować zakres analizy do jednego ze swoich klientów korzystających z BI Point Menadżera. Wybór klienta odbywa się za pomocą tego

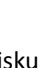

przycisku . Klient Biura Rachunkowego nie będzie miał możliwości edycji tego filtra (będzie mógł zobaczyć tylko swoje dane). Filtr ten automatycznie zaktualizuje o wybrany zakres wszystkie elementy na dashboardzie obrotów na kontach.

W przypadku gdy użytkownik nie jest Biurem Rachunkowym wszystkie dane na dashboardzie automatycznie będą się odnosiły do danej firmy.

# **b) Filtr okres obrachunkowy**

**Okres Obrachunkowy** Ŧ Za pomocą filtru okres obrachunkowy **wszystkowego w wszystkowy w wszystkow** użytkownik może wybrać dla

 $\frac{1}{2}$ 

 $\mathcal{L} =$ 

którego z okresu obrachunkowego zestaw danych chce zobaczyć. Wybierając przycisk wyświetli się lista wszystkich okresów obrachunkowych danej firmy. Filtr ten automatycznie zaktualizuje o wybrany zakres wszystkie elementy na dashboardzie obrotów na kontach.

# **c) Filtr Grupa kont**

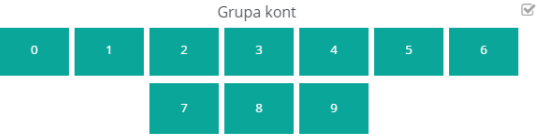

Za pomocą filtru grupa kont użytkownik może wybrać, dla

jakiego zakresu danych chce zobaczyć informacje na elemencie znajdującym się poniżej (Obroty i salda). Grupa kont

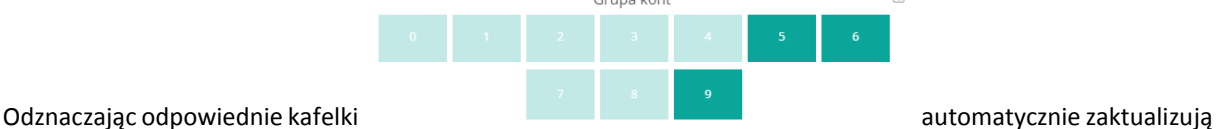

się dane na tabeli o wybrany zakres (grupa kont 0, 1, 2, 3, 4, 5, 6, 7, 8, 9).

# **d) Filtr obrotów**

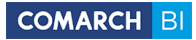

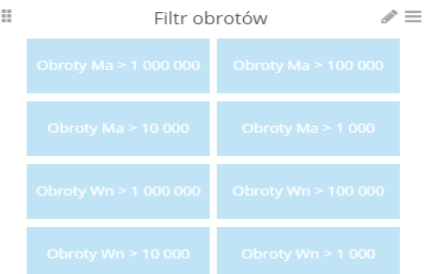

Za pomocą filtru obrotów użytkownik może wybrać, dla jakiego zakresu

danych chce zobaczyć informacje.

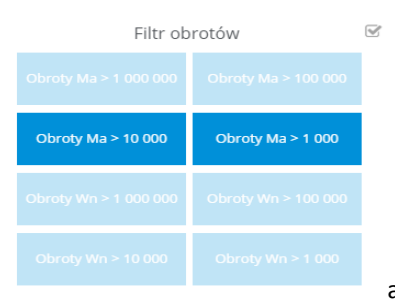

Zaznaczając odpowiedni kafelek automatycznie zaktualizują się dane na

pozostałych elementach dashboardu o wybrany zakres (obroty po stronie wn lub ma które wynosiły więcej niż 10 000 lub 1 000 000).

# **e) Tabela Obroty i salda**

Tabela przedstawia obroty oraz salda zarówno po stronie winien jak i ma w podziale na strukturę kont oraz ich nazwy. Wybierając interesujące nas konto (poprzez zaznaczenie odpowiedniego wiersza) automatycznie zaktualizują się również dane o ten zakres na innych elementach dashboardu.

# **f) Wskaźnik Obroty Ma**

Wskaźnik przedstawia obroty po stronie Ma

# **g) Wskaźnik Obroty Wn**

Wskaźnik przedstawia obroty po stronie Wn.

# **h) Wskaźnik Saldo Ma**

Wskaźnik przedstawia saldo po stronie Ma.

# **i) Wskaźnik Saldo Wn**

Wskaźnik przedstawia saldo po stronie Wn.

# **j) Wykres kołowy Obroty Ma na typach kont**

Wykres przedstawia jaki procentowy udział we wszystkich obrotach po stronie Ma wskazywały poszczególne typy kont. Wybierając interesujący nas typ konta (poprzez zaznaczenie odpowiedniego obszaru) automatycznie zaktualizują się również dane o ten zakres na innych elementach dashboardu.

# **k) Wykres kołowy Obroty Wn na typach kont**

Wykres przedstawia jaki procentowy udział we wszystkich obrotach po stronie Wn wskazywały poszczególne typy kont. Wybierając interesujący nas typ konta (poprzez zaznaczenie odpowiedniego obszaru) automatycznie zaktualizują się również dane o ten zakres na innych elementach dashboardu.

# **l) Wykres Obroty Ma wg kategorii**

Wykres przedstawia obroty Ma w podziale na kategorie. Wybierając interesującą nas kategorię konta (poprzez zaznaczenie odpowiedniego słupka) automatycznie zaktualizują się również dane o ten zakres na innych elementach dashboardu.

### **m) Wykres Obroty Wn wg kategorii**

Wykres przedstawia obroty Wn w podziale na kategorie kont. Wybierając interesującą nas kategorię konta (poprzez zaznaczenie odpowiedniego słupka) automatycznie zaktualizują się również dane o ten zakres na innych elementach dashboardu.

### **n) Wykres Obroty Wn i Ma w czasie**

Wykres przedstawia obroty Wn oraz obroty Ma w podziale na miesiące.

# **6.13 Dashboard rejestrów VAT**

**Dashboard rejestrów VAT** zawiera ogólne informacje dotyczące rejestrów VAT danej firmy wraz ze szczegółowymi danymi dotyczącymi zarówno rejestrów sprzedaży jak i rejestrów zakupów. W jego ramach można analizować dane dotyczące między innymi trendów, dokumentów, stawek Vat w wybranym czasie, rejonie geograficznym czy kontrahencie.

### **Korzyści:**

- bieżący wgląd w stawki VAT związane z zakupami oraz sprzedażą
- możliwość porównania kwot sprzedaży i zakupów netto z kwotami sprzedaży i zakupów VAT
- kontrola dokumentów sprzedaży oraz zakupów
- monitoring sprzedaży produktów w podziale na obszary geograficzne
- wgląd w transakcje sprzedaży oraz zakupów powiązane z konkretnym kontrahentem

# **a) Filtr Firma Nazwa**

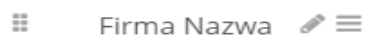

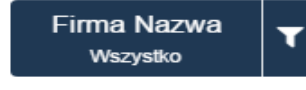

Za pomocą filtru Firma Nazwa Biuro Rachunkowe może zdefiniować zakres

analizy do jednego ze swoich klientów korzystających z BI Point Menadżera. Wybór klienta odbywa się za pomocą

tego przycisku **. Klient Biura Rachunkowego nie będzie miał możliwości edycji tego filtra (będzie mógł** zobaczyć tylko swoje dane). Filtr ten automatycznie zaktualizuje o wybrany zakres wszystkie elementy na dashboardzie rejestrów VAT.

W przypadku gdy użytkownik nie jest Biurem Rachunkowym wszystkie dane na dashboardzie automatycznie będą się odnosiły do danej firmy.

#### **b) Filtr Kontrahent Kod**

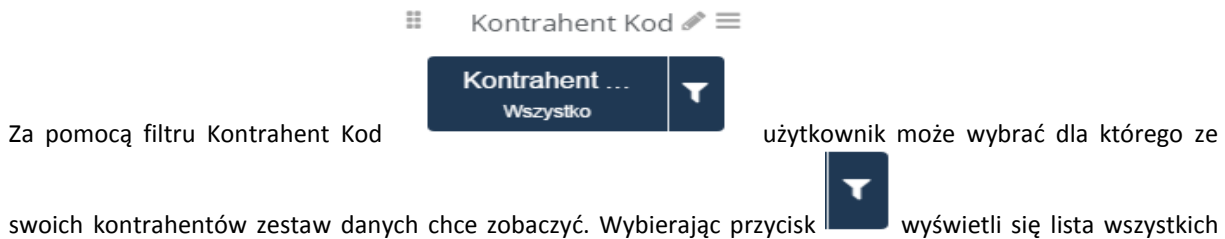

kontrahentów danej firmy. Filtr ten automatycznie zaktualizuje o wybrany zakres wszystkie elementy na dashboardzie rejestrów VAT.

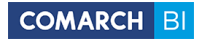

# **c) Filtr Kontrahent Geografia**

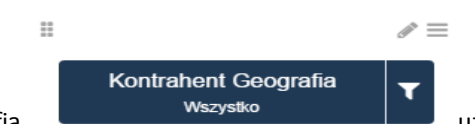

Za pomocą filtru Kontrahent Geografia **użytkownik może wybrać, dla** użytkownik może wybrać, dla którego regionu geograficznego powiązanego ze swoimi kontrahentami chce otrzymać zestaw danych.

Wybierając przycisk wyświetli się lista wszystkich regionów geograficznych powiązanych z kontrahentami danej firmy. Filtr ten automatycznie zaktualizuje o wybrany zakres wszystkie elementy na dashboardzie rejestrów Vat.

#### **d) Filtr Rok**

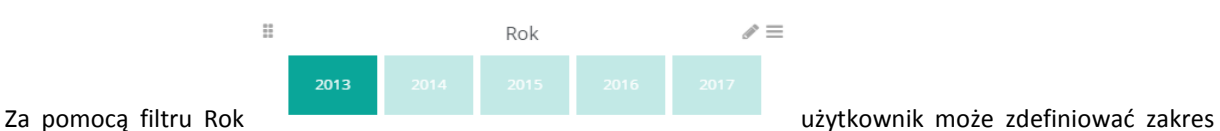

analizy do wybranych lat. Zdefiniowanie zakresu odbywa się za pomocą wskazania odpowiedniego kafelka z

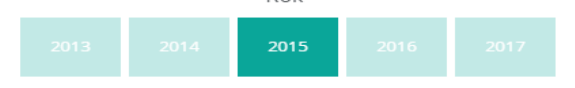

Rok

#### wybranym rokiem

Filtr ten automatycznie zaktualizuje o wybrany zakres wszystkie elementy na dashboardzie rejestrów VAT.

#### **e) Filtr miesiąca**

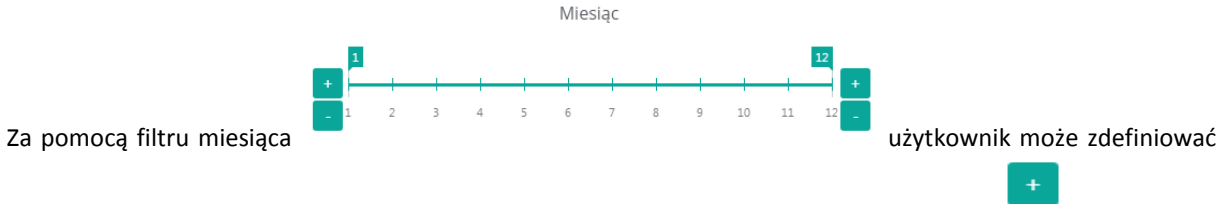

zakres analizy do wybranych miesięcy. Wybór zakresu odbywa się za pomocą przycisku dzięki czemu można wybrać dla którego miesiąca lub miesięcy chcemy analizować zestaw danych. Filtr ten automatycznie zaktualizuje o wybrany zakres wszystkie elementy na dashboardzie rejestrów VAT.

#### **f) Filtr Rejestr Sprzedaży**

 $\mathbf{R}$ 

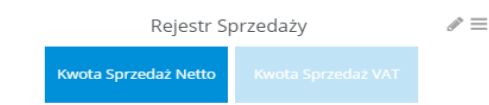

Za pomocą tego filtru użytkownik może wybrać czy chce analizować zestawy danych ze względu na kwotę sprzedaży netto czy kwotę sprzedaży VAT. Wybór zakresu odbywa się za pomocą wskazania odpowiedniego kafelka z wybraną miarą. Filtr ten automatycznie zaktualizuje

#### **g) Filtr Rejestr Zakupów**

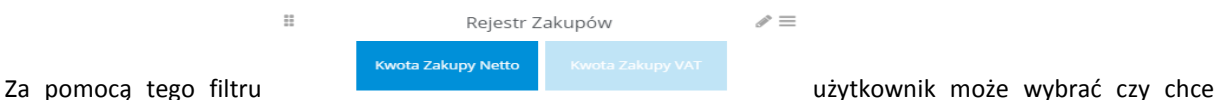

o wybrany zakres wszystkie elementy na dashboardzie rejestrów VAT.

analizować zestawy danych ze względu na kwotę zakupów netto czy kwotę zakupów VAT. Wybór zakresu odbywa się za pomocą wskazania odpowiedniego kafelka z wybraną miarą. Filtr ten automatycznie zaktualizuje o wybrany zakres wszystkie elementy na dashboardzie rejestrów VAT.

### **h) Wykres kołowy Sprzedaż wg stawek VAT**

Wykres przedstawia udział procentowy poszczególnych stawek VAT sprzedaży. Wybierając interesującą nas stawkę VAT sprzedaży (poprzez zaznaczenie odpowiedniego obszaru) automatycznie zaktualizują się również dane o ten zakres na innych elementach dashboardu.

### **i) Wykres kołowy Zakupy wg stawek VAT**

Wykres przedstawia udział procentowy poszczególnych stawek VAT zakupów. Wybierając interesującą nas stawkę VAT zakupów (poprzez zaznaczenie odpowiedniego obszaru) automatycznie zaktualizują się również dane o ten zakres na innych elementach dashboardu.

# **j) Filtr Kategoria**

Za pomocą tego filtru użytkownik może wybrać kategorię nagłówku lub pozycji dokumentu w rejestrze VAT zgodnie z którą chce analizować zestawy danych. Wybór zakresu odbywa się za pomocą wskazania odpowiedniego kafelka z wybraną miarą. Filtr ten automatycznie zaktualizuje o wybrany zakres Wykres Sprzedaż wg kategorii oraz Wykres Zakupy wg kategorii.

### **k) Wykres Sprzedaż wg kategorii**

Wykres przedstawia wartość sprzedaży według kategorii nagłówku lub pozycji dokumentu w rejestrze VAT. Wybierając interesującą nas kategorię (poprzez zaznaczenie odpowiedniego słupka) automatycznie zaktualizują się również dane o ten zakres na innych elementach dashboardu.

# **l) Wykres Zakupy wg kategorii**

Wykres przedstawia wartość zakupów według kategorii nagłówku lub pozycji dokumentu w rejestrze VAT. Wybierając interesującą nas kategorię (poprzez zaznaczenie odpowiedniego słupka) automatycznie zaktualizują się również dane o ten zakres na innych elementach dashboardu.

#### **m) Tabela Dokumenty Sprzedaży**

Tabela przedstawia zbiór dokumentów z rejestrów VAT sprzedaży według ich numerów oraz rejestru wraz z kwotą sprzedaży netto z nimi związaną. Wybierając interesującą nas dokument (poprzez zaznaczenie odpowiedniego wiersza) automatycznie zaktualizują się również dane o ten zakres na innych elementach dashboardu.

# **n) Tabela Dokumenty Zakupu**

Tabela przedstawia zbiór dokumentów z rejestrów VAT zakupu według ich numerów oraz rejestru wraz z kwotą zakupu netto z nimi związaną. Wybierając interesującą nas dokument (poprzez zaznaczenie odpowiedniego wiersza) automatycznie zaktualizują się również dane o ten zakres na innych elementach dashboardu.

#### **o) Wskaźnik Suma sprzedaży**

Wskaźnik przedstawia wartość sumy sprzedaży przypisanych do dokumentów z rejestrów VAT sprzedaży.

# **p) Wskaźnik Suma zakupu**

Wskaźnik przedstawia sumy zakupów przypisanych do dokumentów z rejestrów VAT zakupu.

# **q) Mapa Sprzedaż w województwach**

Mapa przedstawia w podziale na województwa wartość rejestrów sprzedaży w wybranym na filtrze roku i miesiącach. Wybierając interesujący nas rejon geograficzny (poprzez zaznaczenie wybranego obszaru na mapie) automatycznie zaktualizują się również dane o ten zakres na innych elementach dashboardu.

#### **r) Mapa Zakupy w województwach**

Mapa przedstawia w podziale na województwa wartość rejestrów zakupu w wybranym na filtrze roku i miesiącach. Wybierając interesujący nas rejon geograficzny (poprzez zaznaczenie wybranego obszaru na mapie) automatycznie zaktualizują się również dane o ten zakres na innych elementach dashboardu.

# **s) Wykres Trend sprzedaży/zakupów**

Wykres przedstawia kwotę sprzedaży netto oraz kwotę zakupu netto w podziale na miesiące.

# **t) Wskaźnik Dochód/Strata**

Wskaźnik przedstawia kwotę dochodu lub straty, jest on wyliczany jako różnica sumy sprzedaży i sumy zakupów .

# **6.14 Dashboard kadr**

**Dashboard kadr** zawiera ogólne informacje dotyczące pracowników danej firmy wraz ze szczegółowymi danymi dotyczącymi wypłat, urlopów, kosztów czy czasów pracy.

**Korzyści:**

- możliwość porównaniu danych dotyczących pracowników przypisanych do różnych projektów lub wydziałów
- analiza różnych grup pracowników ze względu na wykorzystany urlop
- kontrola listy płac pracowników przypisanych do różnych wydziałów
- wgląd w liczbę pracowników zajmujących poszczególne stanowiska

# **a) Filtr Firma Nazwa**

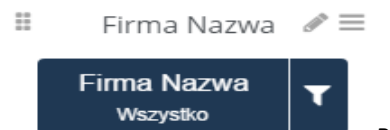

Za pomocą filtru Firma Nazwa Biuro Rachunkowe może zdefiniować zakres

analizy do jednego ze swoich klientów korzystających z BI Point Menadżera.

Wybór klienta odbywa się za pomocą tego przycisku . Klient Biura Rachunkowego nie będzie miał możliwości edycji tego filtra (będzie mógł zobaczyć tylko swoje dane). Filtr ten automatycznie zaktualizuje o wybrany zakres wszystkie elementy na dashboardzie kadr.

W przypadku gdy użytkownik nie jest Biurem Rachunkowym wszystkie dane na dashboardzie automatycznie będą się odnosiły do danej firmy.

# **a) filtr Pracownik Wydział**

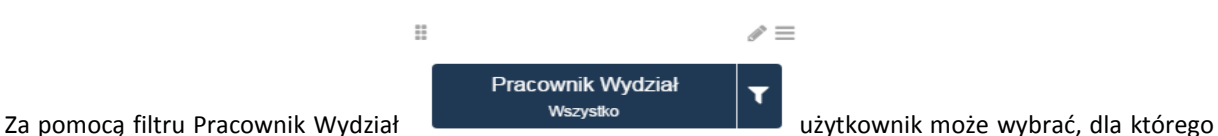

wydziału powiązanego ze swoimi pracownikami chce otrzymać zestaw danych.

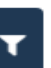

Wybierając przycisk wyświetli się lista wydziałów powiązanych z pracownikami danej firmy. Filtr ten automatycznie zaktualizuje o wybrany zakres wszystkie elementy na dashboardzie kadr.

pozwala na zawężenie przeprowadzanych analiz do konkretnych wydziałów pracowników

# **b) filtr Pracownik Projekt**

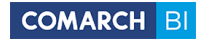

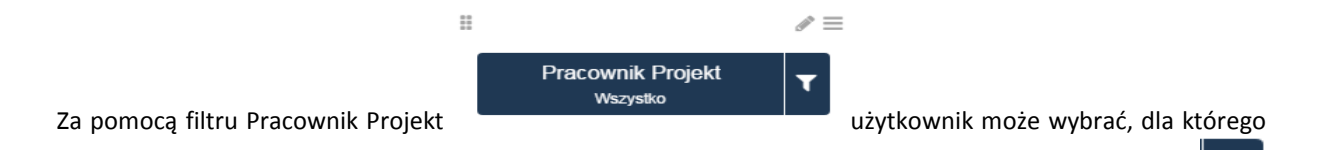

projektu powiązanego ze swoimi pracownikami chce otrzymać zestaw danych. Wybierając przycisk wyświetli się lista projektów powiązanych z pracownikami danej firmy. Filtr ten automatycznie zaktualizuje o wybrany zakres wszystkie elementy na dashboardzie kadr.

### **c) Filtr Rok**

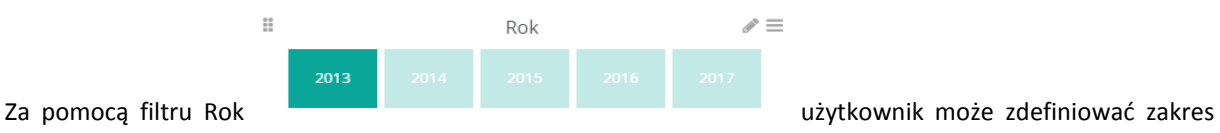

analizy do wybranych lat. Zdefiniowanie zakresu odbywa się za pomocą wskazania odpowiedniego kafelka z Rok

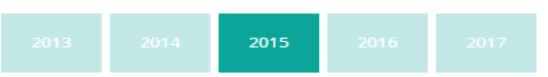

wybranym rokiem

Filtr ten automatycznie zaktualizuje o wybrany zakres wszystkie elementy na dashboardzie kadr.

# **d) Filtr miesiąca**

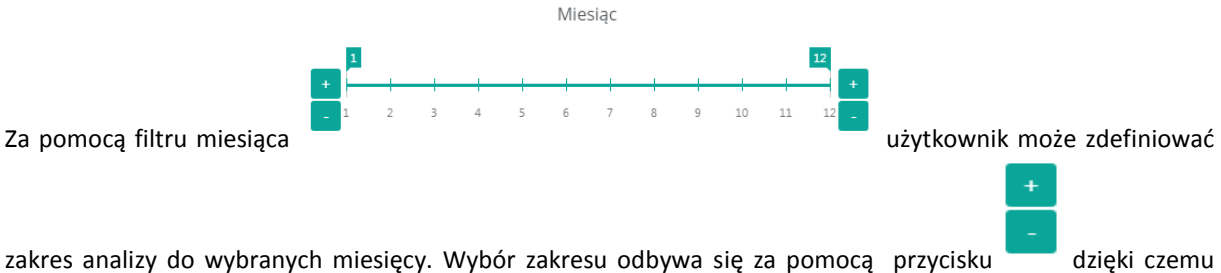

można wybrać dla którego miesiąca lub miesięcy chcemy analizować zestaw danych. Filtr ten automatycznie zaktualizuje o wybrany zakres wszystkie elementy na dashboardzie kadr

#### **e) Wykres Średni Koszt Pracownika a Liczba Pracowników**

Na wykresie za pomocą słupków został przedstawiony średni koszt pracownika będący ilorazem sumy wypłat brutto i liczby pracowników (wartości po lewej stronie osi Y), natomiast za pomocą linii została przedstawiona liczba pracowników (wartości po prawej stronie na osi Y) w podziale na miesiące (oś X). Wybierając interesujący nas miesiąc (poprzez zaznaczenie odpowiedniego słupka) automatycznie zaktualizują się również dane o ten zakres na innych elementach dashboardu.

#### **f) Tabela Wypłaty pracowników**

Tabela przedstawia wartość wypłat pracowników netto oraz brutto w podziale na kod pracownika oraz jego imię i nazwisko. Wybierając interesującego nas pracownika (poprzez zaznaczenie odpowiedniego wiersza) automatycznie zaktualizują się również dane o ten zakres na innych elementach dashboardu.

#### **g) Wskaźnik Liczba pracowników**

Wskaźnik przedstawia liczbę wszystkich pracowników.

#### **h) Wskaźnik Suma wypłat netto**

Wskaźnik przedstawia sumę wszystkich wypłat netto.

#### **i) Wskaźnik Suma wypłat Brutto**

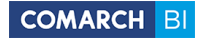

Wskaźnik przedstawia sumę wszystkich wypłat brutto.

#### **j) Wskaźnik Całkowity koszt wypłat**

Wskaźnik przedstawia całkowity koszt wypłat.

#### **k) Filtr Suma wypłat brutto**

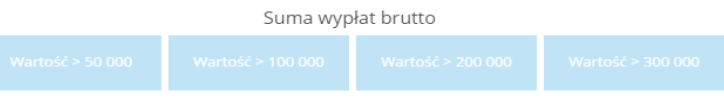

Za pomocą filtru sumy wypłat brutto

użytkownik może wybrać, dla jakiego zakresu danych chce zobaczyć informacje.

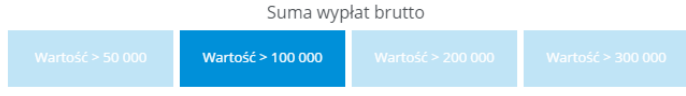

Zaznaczając odpowiedni kafelek

automatycznie zaktualizują się dane na pozostałych elementach dashboardu o wybrany zakres (suma wypłat brutto o wartości większej niż 50 000, 100 000, 200 000, 300 000).

### **l) Tabela Czas pracy**

Tabela przedstawia godzinowy czas pracy w podziale na kody pracowników oraz ich imiona i nazwiska. Wybierając interesującego nas pracownika (poprzez zaznaczenie odpowiedniego wiersza) automatycznie zaktualizują się również dane o ten zakres na innych elementach dashboardu.

### **m) Tabela Urlopy pracowników w dniach**

Wykres przedstawia ilość dni urlopu przypadających na pracownika wraz z rozróżnieniem na pozostałe do wykorzystania oraz te już wykorzystane. Wybierając interesującego nas pracownika (poprzez zaznaczenie odpowiedniego wiersza) automatycznie zaktualizują się również dane o ten zakres na innych elementach dashboardu.

#### **n) Wykres Pracownicy na stanowiskach**

Wykres przedstawia liczbę pracowników w podziale na poszczególne stanowiska.

# **6.15 Dashboard pracownika**

**Dashboard pracownika** zawiera szczegółowe informacje dotyczące pracowników danej firmy wraz z możliwością wyboru konkretnego pracownika lub projektu. Dzięki danym tu zawartym możliwe jest analizowanie takich danych jak wymiar urlopu czy czasu pracy, pensje pracownika czy dokumenty z nim związane.

#### **Korzyści:**

- dokładna analizy każdego pracownika
- kontrola czasu pracy oraz wymiaru pracy poszczególnych pracowników
- bieżący monitoring stanu wypłat dla pracowników
- wgląd w wykorzystane oraz pozostałe do wykorzystania dni urlopu
- natychmiastowa informacja na temat dokumentów powiązanych z danym pracownikiem

#### **a) Filtr Firma Nazwa**

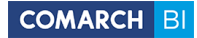

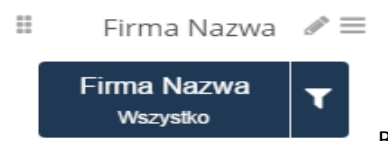

Za pomocą filtru Firma Nazwa Biuro Rachunkowe może zdefiniować zakres

analizy do jednego ze swoich klientów korzystających z BI Point Menadżera. Wybór klienta odbywa się za pomocą

tego przycisku **. Klient Biura Rachunkowego nie będzie miał możliwości edycji tego filtra (będzie mógł** zobaczyć tylko swoje dane). Filtr ten automatycznie zaktualizuje o wybrany zakres wszystkie elementy na dashboardzie pracownika.

W przypadku gdy użytkownik nie jest Biurem Rachunkowym wszystkie dane na dashboardzie automatycznie będą się odnosiły do danej firmy.

### **b) Filtr Pracownik Kod**

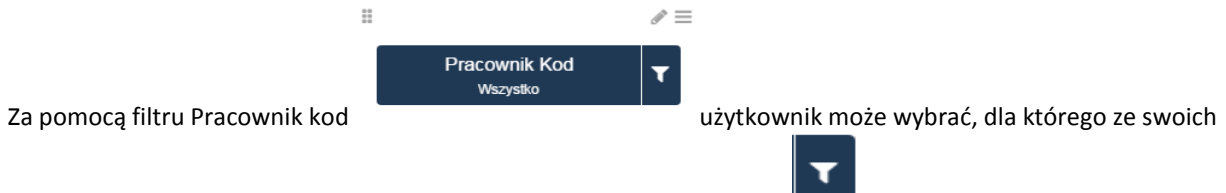

pracowników chce otrzymać zestaw danych. Wybierając przycisk wyświetli się lista wszystkich pracowników danej firmy. Filtr ten automatycznie zaktualizuje o wybrany zakres wszystkie elementy na dashboardzie pracownika.

### **c) Filtr Pracownik Projekt**

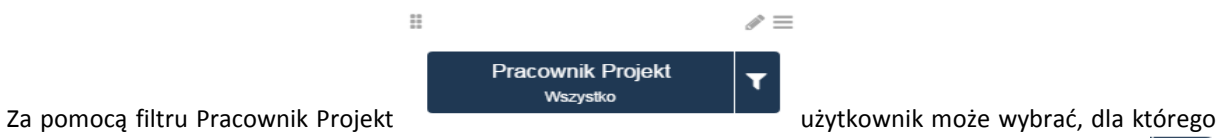

projektu powiązanego ze swoimi pracownikami chce otrzymać zestaw danych. Wybierając przycisk wyświetli się lista projektów powiązanych z pracownikami danej firmy. Filtr ten automatycznie zaktualizuje o wybrany zakres wszystkie elementy na dashboardzie pracownika.

#### **d) Filtr Rok**

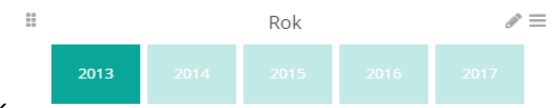

Za pomocą filtru Rok **użytkownik może zdefiniować zakres** analizy do wybranych lat. Zdefiniowanie zakresu odbywa się za pomocą wskazania odpowiedniego kafelka z Rok

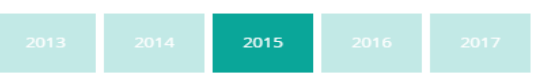

wybranym rokiem .

Filtr ten automatycznie zaktualizuje o wybrany zakres wszystkie elementy na dashboardzie pracownika.

#### **e) Filtr miesiąca**

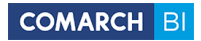

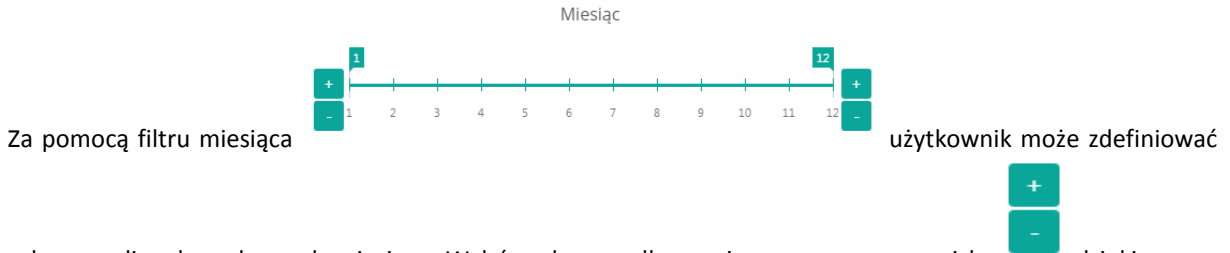

zakres analizy do wybranych miesięcy. Wybór zakresu odbywa się za pomocą przycisku dzięki czemu można wybrać dla którego miesiąca lub miesięcy chcemy analizować zestaw danych. Filtr ten automatycznie zaktualizuje o wybrany zakres wszystkie elementy na dashboardzie pracownika.

# **f) Wykres Czas pracy**

Wykres przedstawia godzinowy czas pracy oraz godzinowy wymiar czasu pracy w podziale na miesiące. Wybierając interesujący nas miesiąc (poprzez zaznaczenie odpowiedniego słupka) automatycznie zaktualizują się również dane o ten zakres na innych elementach dashboardu.

# **g) Wskaźnik Okres zatrudnienia (msc)**

Wskaźnik przedstawia okres zatrudnienia w ujęciu miesięcznym.

# **h) Wskaźnik Wykonanie etatu**

Wskaźnik przedstawia procentowe porównanie czasu pracy do wymiaru czasy pracy.

# **i) Wskaźnik Limit nieobecności (dni)**

Wskaźnik przedstawia ilość wszystkich dostępnych dni urlopu.

# **j) Wskaźnik wykorzystane (dni)**

Wskaźnik przedstawia ilość dni wykorzystanego urlopu.

# **k) Wskaźnik pozostałe (dni)**

Wskaźnik przedstawia ilość dni urlopu do wykorzystania.

# **l) Tabela Kalendarz pracownika**

Tabela przedstawia czas pracy oraz wymiar czasu pracy a także liczbę godzin nieobecności w podziale na datę kalendarzową oraz typ dnia. Wybierając interesującą nas datę kalendarzową (poprzez zaznaczenie odpowiedniego wiersza) automatycznie zaktualizują się również dane o ten zakres na innych elementach dashboardu.

# **m) Tabela Dokumenty wypłat**

Tabela przedstawia wartość wypłat brutto oraz netto w podziale na numery dokumentów oraz listę płac. Wybierając interesującą nas dokument (poprzez zaznaczenie odpowiedniego wiersza) automatycznie zaktualizują się również dane o ten zakres na innych elementach dashboardu.

# **n) Wskaźnik Wymiar Pracy (godziny)**

Wskaźnik przedstawia godzinowy wymiar pracy.

# **o) Wskaźnik Czas pracy (godziny)**

Wskaźnik przedstawia godzinowy czas pracy

# **p) Wskaźnik Nadgodziny (godziny)**

Wskaźnik przedstawia ilość nadgodzin

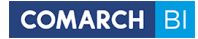

### **q) Wskaźnik Nieobecności (godziny)**

Wskaźnik przedstawia ilość godzin nieobecności

# **6.16 Dashboard Wynik firmy i rozliczenia z BR**

**Dashboard BR** zawiera szczegółowe informacje dotyczące działalności Biura Rachunkowego. Przy jego użyciu można analizować stan należności względem Biura Rachunkowego, wartości przychodów, kosztów dochodu a

także straty.

**a) Filtr Firma Nazwa** 

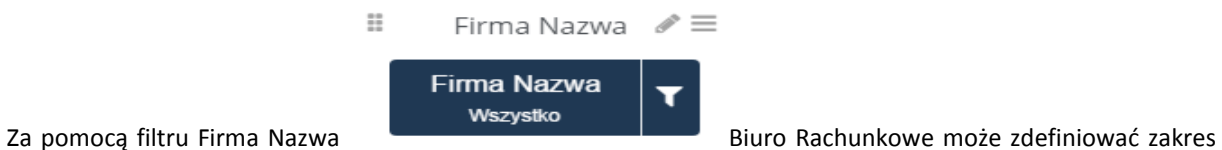

analizy do jednego ze swoich klientów korzystających z BI Point Menadżera. Wybór klienta odbywa się za pomocą

tego przycisku **. Klient Biura Rachunkowego nie będzie miał możliwości edycji tego filtra (będzie mógł** zobaczyć tylko swoje dane). Filtr ten automatycznie zaktualizuje o wybrany zakres wszystkie elementy na dashboardzie pracownika.

W przypadku gdy użytkownik nie jest Biurem Rachunkowym wszystkie dane na dashboardzie automatycznie będą się odnosiły do danej firmy.

# **b) Filtr Rok**

Za pomocą filtru Rok użytkownik może zdefiniować zakres analizy do wybranych lat.

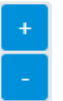

Zdefiniowanie zakresu odbywa się za pomocą przycisku po obu stronach wykresu. Filtr ten automatycznie zaktualizuje o wybrany zakres wszystkie elementy na dashboardzie.

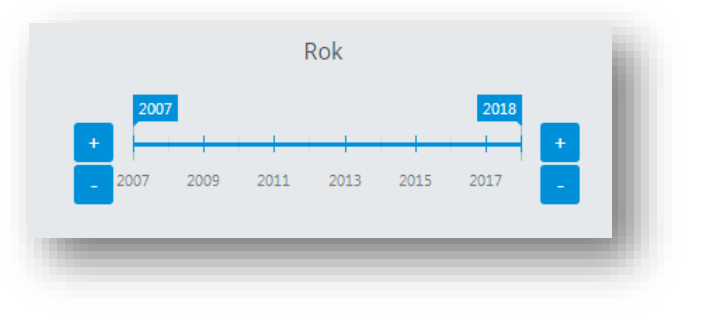

# **c) Tabela Należności względem Biura Rachunkowego**

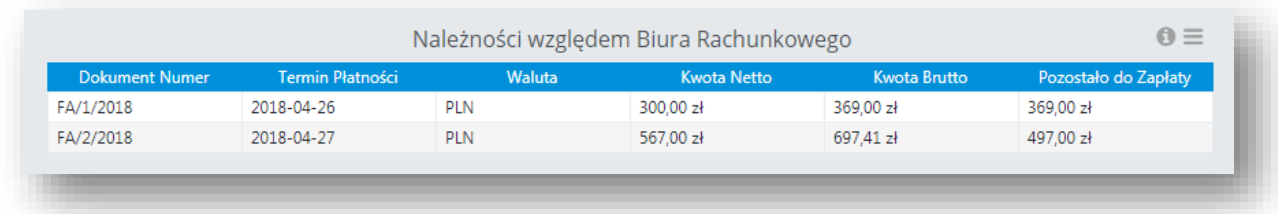

Tabela przedstawia wartość aktualnych należności względem Biura Rachunkowego. Wybierając interesujący nas dokument (poprzez zaznaczenie odpowiedniego wiersza) automatycznie zaktualizują się również dane o ten zakres na innych elementach dashboardu.

# **d) Filtr Rok podatkowy**

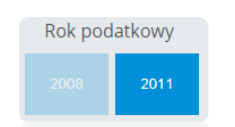

Za pomocą filtru Rok podatkowy użytkownik może zdefiniować zakres analizy podatkowej do wybranych lat. Zdefiniowanie zakresu odbywa się za pomocą wskazania odpowiedniego kafelka z wybranym rokiem.

#### **e) Filtr Miesiąc podatkowy**

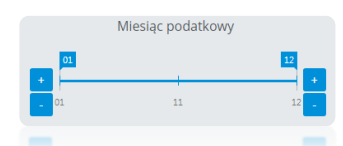

Za pomocą filtru Miesiąc podatkowy użytkownik może zdefiniować zakres

analizy podatkowej do wybranych miesięcy.

- **f) Wskaźnik Kwota do Zapłaty – Rozliczenia z Biurem Rachunkowym -** wskaźnik obliczany jest na podstawie miary *Rozliczenie Kwota Pozostała do Zapłaty.*
- **g) Wskaźnik Kwota do Zapłaty – Podatki I ZUS -** wskaźnik obliczany jest na podstawie miary *Deklaracja Kwota do Zapłaty.*
- **h) Wskaźnik Kwota do Zwrotu – Podatki I ZUS** wskaźnik obliczany jest na podstawie miary *Deklaracja Kwota do Zwrotu.*
- **i) Wskaźnik Przychody -** wskaźnik obliczany jest na podstawie miary Zaliczka Przychody, obliczenia dokonywane są na podstawie filtrów *Deklaracja Okres Podatkowy* Rok oraz *Deklaracja Okres Podatkowy Miesiąc.*
- **j) Wskaźnik Koszty -** wskaźnik obliczany jest na podstawie miary Zaliczka Koszty, obliczenia dokonywane są na podstawie filtrów *Deklaracja Okres Podatkowy* Rok oraz *Deklaracja Okres Podatkowy Miesiąc.*
- **k) Wskaźnik Dochód -** wskaźnik obliczany jest na podstawie miary Zaliczka Dochód, obliczenia dokonywane są na podstawie filtrów *Deklaracja Okres Podatkowy* Rok oraz *Deklaracja Okres Podatkowy Miesiąc.*
- **l) Filtr Typ Deklaracji –** umożliwia wybranie konkretnego typu deklaracji przez użytkownika. Zdefiniowanie zakresu odbywa się za pomocą wskazania odpowiedniego kafelka z wybranym typem.

Przycisk w prawym górnym rogu zaznacza/odznacza wszystkie kafelki.

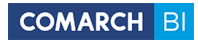

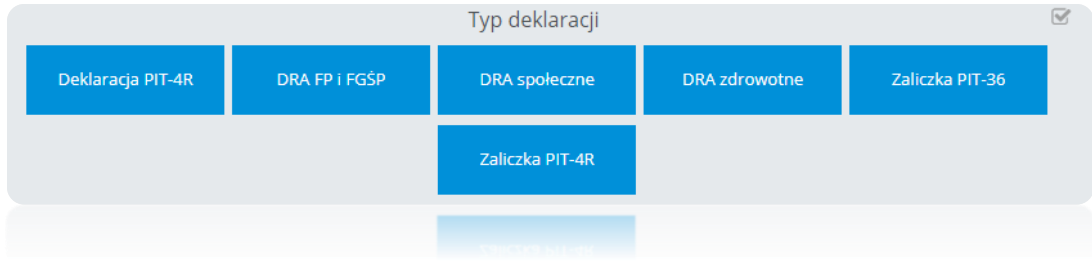

**m) Tabela Kwoty podatków do zapłaty oraz zwrotu -** tabela przedstawia wartość kwoty podatków do zapłaty lub do zwrotu. Poprzez zaznaczenie odpowiedniego wiersza, automatycznie aktualizują się dane na innych elementach dashboardu, w zależności od wybranego zakresu.

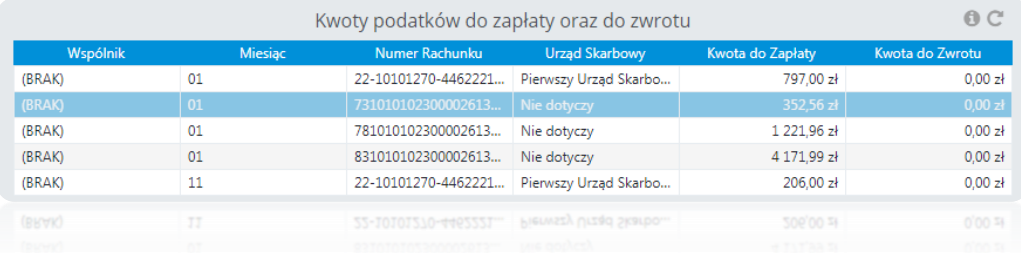

- **n) Wykres Kwoty podatków do zapłaty raz do zwrotu w ujęciu miesięcznym –** Wykres przedstawia jak zmieniała się kwota podatku do zapłaty oraz do zwrotu na przestrzeni miesięcy. Ikonka informacyjna przedstawia użyte na wykresie miary oraz wymiary a także zastosowane filtry. Ikonka odświeżania odświeża dane, natomiast ikonka umożliwia wybór sortowania.
- **o) Tabela wartości przychodów, kosztów, dochodu lub straty –** tabela przedstawia wartości przychodów, kosztów dochodu lub straty dla danego wspólnika, w wybranym miesiącu.

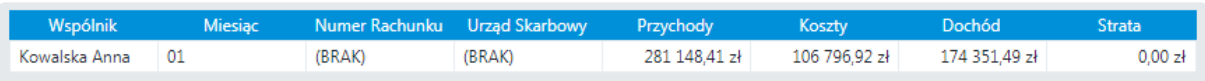

**p) Wykres Przychody, koszty, dochód lub strata w ujęciu miesięcznym –** wykres przedstawia wartości przychodów, kosztów, dochodu lub straty dla danego okresu podatkowego w ujęciu miesięcznym.

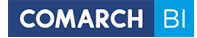

# **7. Pozostałe opcje**

# **7.1 Profil**

Przy logowaniu do Bi Point użytkownik ma możliwość wyboru *Pakietu* do którego chce się zalogować. Taka funkcjonalność pojawia się wtedy, gdy użytkownik jest przypisany przynajmniej do dwóch pakietów.

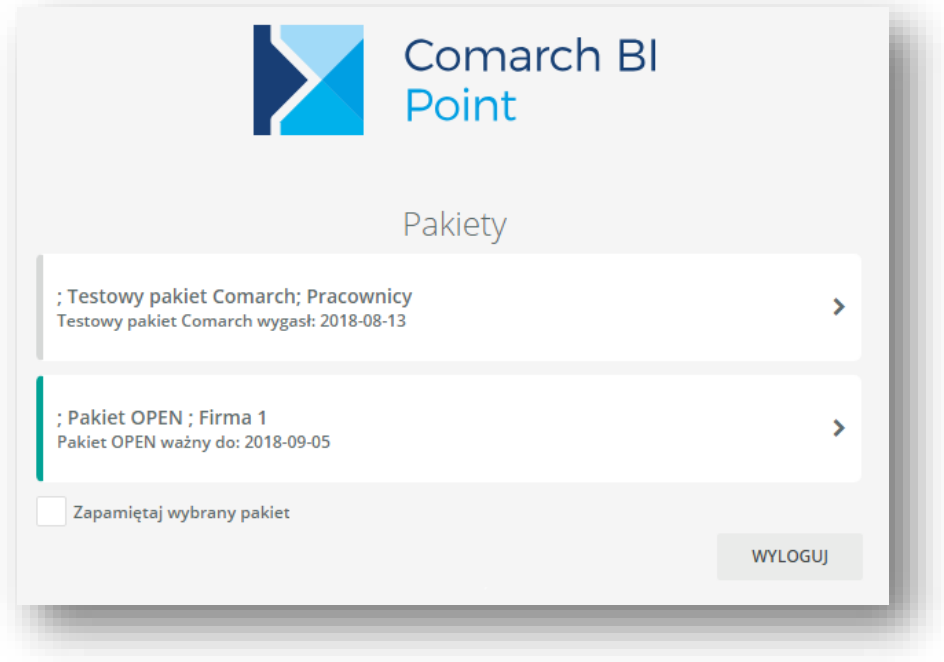

Rysunek 137 Wybór pakietu

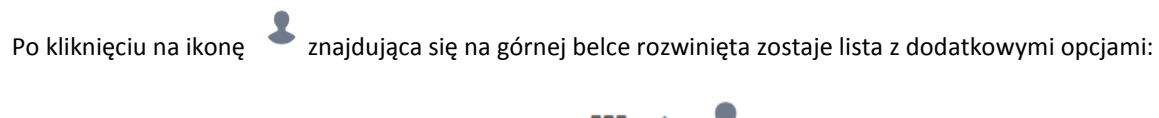

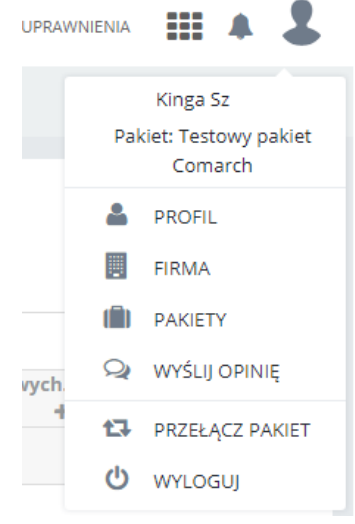

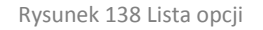

Poniżej loginu/nazwy użytkownika pojawia się nazwa pakietu do którego użytkownik jest aktualnie zalogowany.

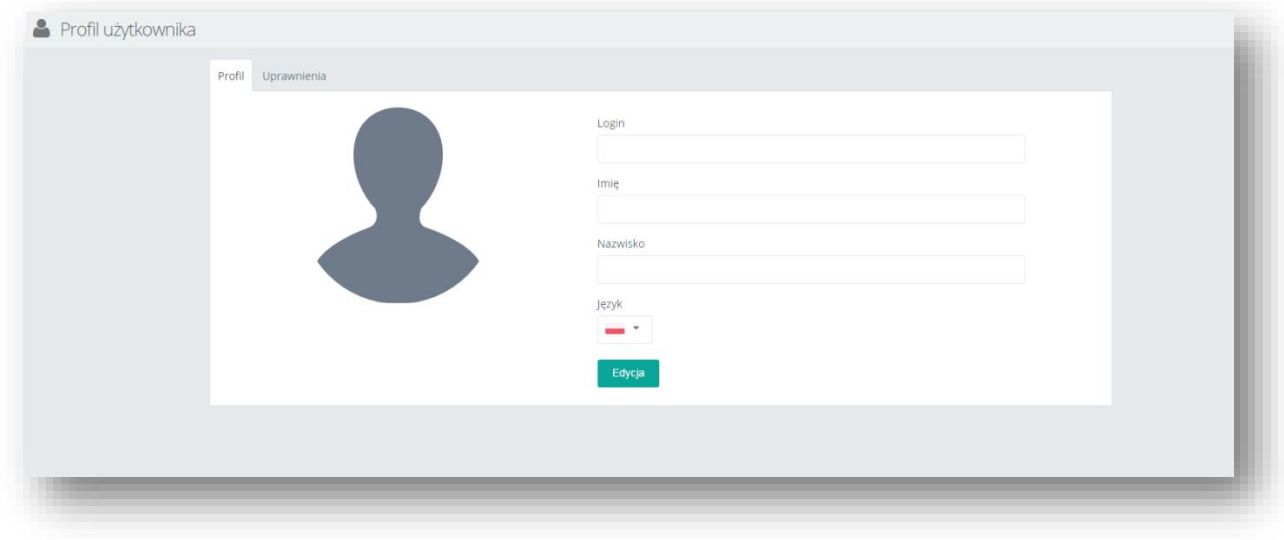

Każdy użytkownik posiada dostęp do swojego profilu, gdzie ma możliwość edycji danych, ustawienia swojego zdjęcia, zmiany języka, uprawnień czy hasła. Aby przejść do jego widoku należy wybrać z listy opcję *Profil*:

Rysunek 139 Ekran edycji profilu użytkownika

# **7.2 Zarządzanie dostępem do usługi**

Zarządzanie dostępem jest możliwe po wybraniu przycisku *Uprawnienia.*

# **7.2.1 Zarządzanie dostępem do usługi - BI Point Open**

Po wybraniu przycisku *Uprawnienia* Użytkownik BI Point Open zostaje wówczas przeniesiony do modułu podzielonego na 4 główne składowe. Pierwsza część to *Użytkownicy*, gdzie widoczna jest lista obecnie zdefiniowanych użytkowników.

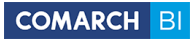

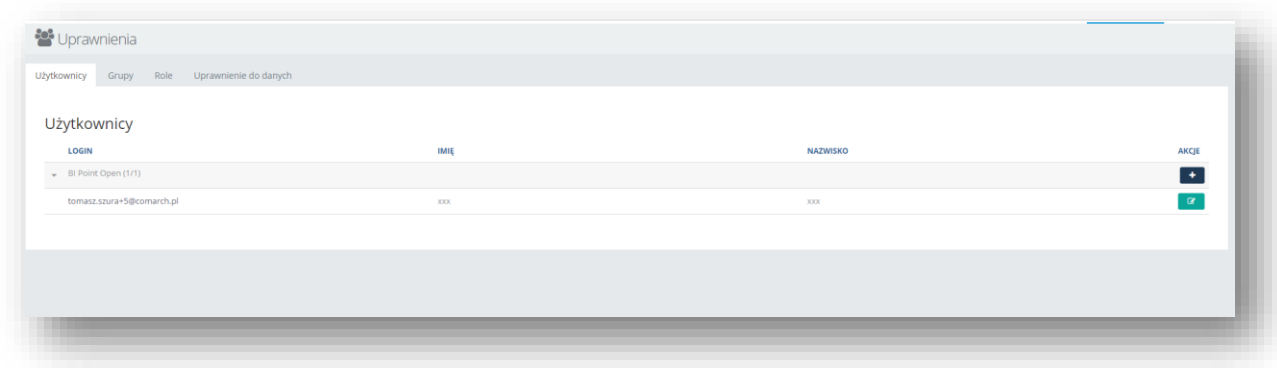

Rysunek 140 Okno definiowania uprawnień modelu OPEN

Następną zakładką są *Grupy* – gdzie możliwe jest utworzenie grup użytkowników, w celu zarządzania dostępem dla zgrupowanych użytkowników. Domyślnie dostępna jest grupa *Wszyscy* – zawierająca wszystkich obecnych użytkowników.

Kolejna zakładka to *Role*, która umożliwia tworzenie wyodrębnionych zestawów uprawnień, gotowych do przypisania poszczególnym grupom/użytkownikom. Domyślnie zdefiniowana rola *Administrator* zawiera zestaw pełnych uprawnień do działania z aplikacją. Do roli można przypisać następujące uprawnienia: Administrator BI Point, Dostęp do BI Point, Możliwość dodawania własnych map, None.

W każdej sekcji dodawanie/usuwanie obiektów jest możliwe poprzez wykorzystanie przycisków znajdujących się

na belce przypisanej do sekcji: **. Progestski są odpowiedzialne odpowiednio za dodawanie nowego** obiektu i usuwanie, jeśli na liście zaznaczony został minimum jeden obiekt. Dodatkowo usuwanie pojedynczych obiektów z listy jest możliwe poprzez użycie tej samej ikonki na poziomie widocznego wiersza z obiektem.

Przycisk widoczny w kolumnie *Edytuj* jest odpowiedzialny za przeniesienie użytkownika do okna edycji profilu użytkownika/składu grupy/listy praw roli.

W przypadku edycji użytkownika, wywoływany jest ekran tożsamy z ekranem edycji własnego profilu. Edycja własnego profilu jest możliwa przez zarówno listę użytkowników w *Uprawnieniach*, jak i przez wybór tej opcji na

górnej belce aplikacji, czyli ikony , a następnie opcji *Profil*.

Dodawanie nowego użytkownika sprowadza się do wyboru przycisku w oknie *Uprawnienia* i wywołania okna z polami dotyczącymi użytkownika, po wypełnieniu wymaganych pól oraz przypisaniu do użytkownika roli (na zakładce *Uprawnienia*), aplikacja pozwoli zapisać zmiany i możliwy będzie powrót do listy użytkowników. Każdorazowe dodanie użytkownika wiążę się z jednoczesnym automatycznym utworzeniem prywatnego folderu użytkownika, którego staje się właścicielem. Użytkowników można dodać tylko tylu, na ilu został wykupiony abonament.

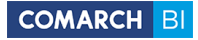

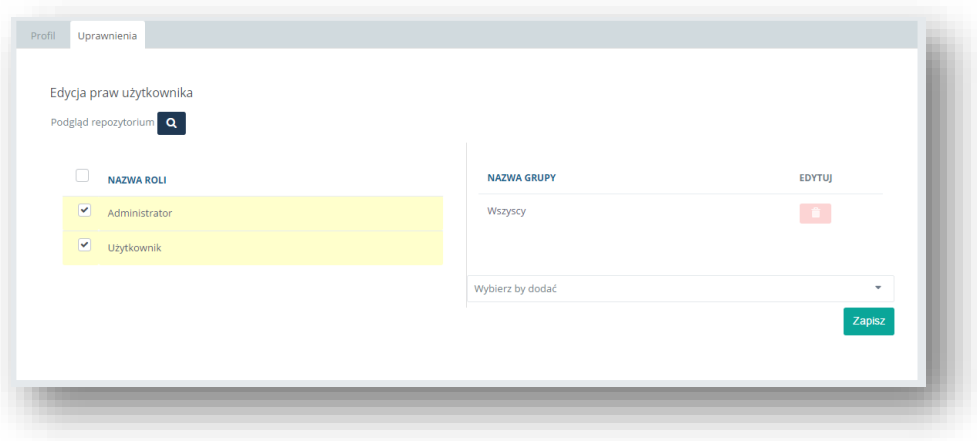

Rysunek 141 Przypisanie roli nowemu użytkownikowi

Edycja i tworzenie nowych grup przenosi użytkownika do okna, gdzie użytkowników aplikacji należy przypisać do grupy. Użytkowników należy wybrać z listy rozwijanej dostępnej na dole ekranu. Przypisanie użytkownika do kilku grup również sumuje przydzielone mu prawa.

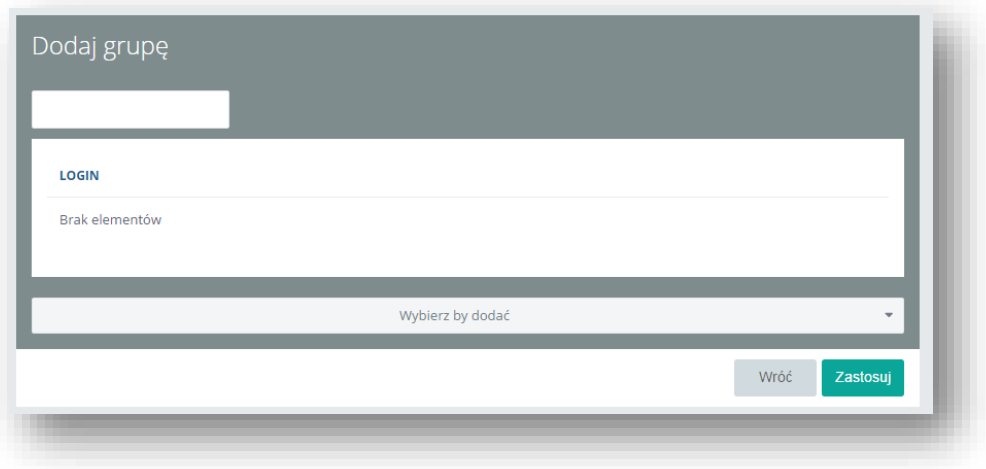

Rysunek 142 Tworzenie nowej grupy użytkowników

Ostatnia sekcja to *Role*, które stanowią szablony zestawów praw, gotowych do przypisania dla poszczególnych obiektów. Comarch BI Point posiada następujące role:

- *Administrator* uprawnienie dające pełen dostęp do wszystkich funkcjonalności oraz pełną widoczność raportów, dashboardów i budżetów.
- *Użytkownik BI Point* to prawo dające dostęp do modułu raportowania, z widocznością folderów i raportów udostępnionych danemu użytkownikowi. Uprawnia do pracy z raportowaniem w folderze użytkownika. W celu poszerzenia dostępu, konieczne jest udostępnienie dodatkowych obiektów

wybranym kontom. Prawo do tego posiadają użytkownicy z prawem *Administrator* oraz twórcy obiektów (ich właściciele).

### **7.2.2 Zarządzanie dostępem do usługi - BI Point Menadżer**

W modelu BI Point Menadżer sekcja *Uprawnienia* umożliwia administratorom utworzenie kont dla pozostałych użytkowników.

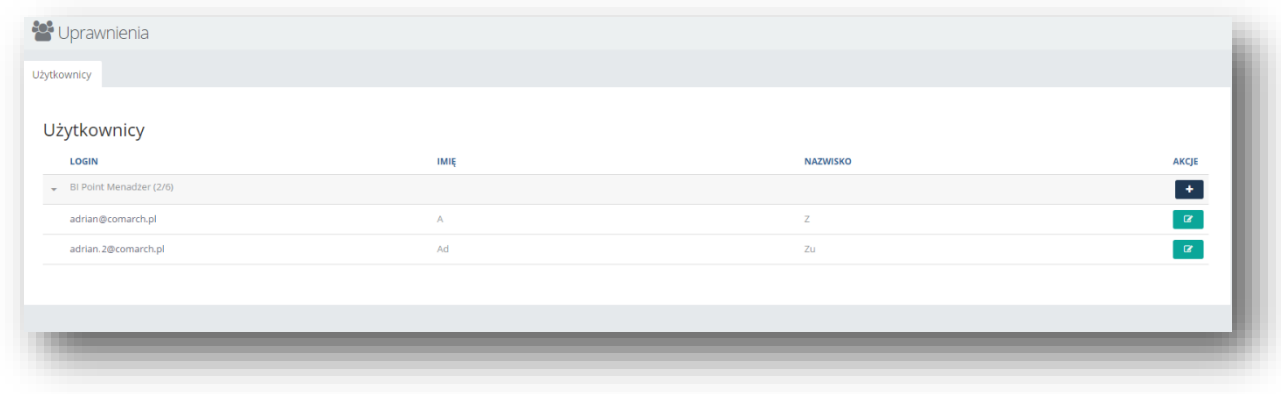

Rysunek 143 Uprawnienia w modelu BI Point Menadżer

W wersji DEMO można dodać maksymalnie 5 użytkowników oprócz głównego użytkownika, aby tego dokonać należy kliknąć +. Po wpisaniu adresu email BI Point sprawdzi czy użytkownik ten posiada już konto w Comarch Cloud. W przypadku gdy jest już on użytkownikiem Comarch Cloud, wyświetli się informacja, że podany mail znajduje się w bazie i nie będzie można wykreować dla niego nowego konta. Po utworzeniu nowego użytkownika, który nie miał konta Comarch Cloud, zostaje wysłany do niego e-mail, informujący o potrzebie aktywacji konta poprzez kliknięcie w link. Po ustaleniu hasła przez użytkownika, będzie miał możliwość pracy z Comarch BI Point Menadżer.

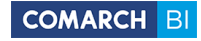

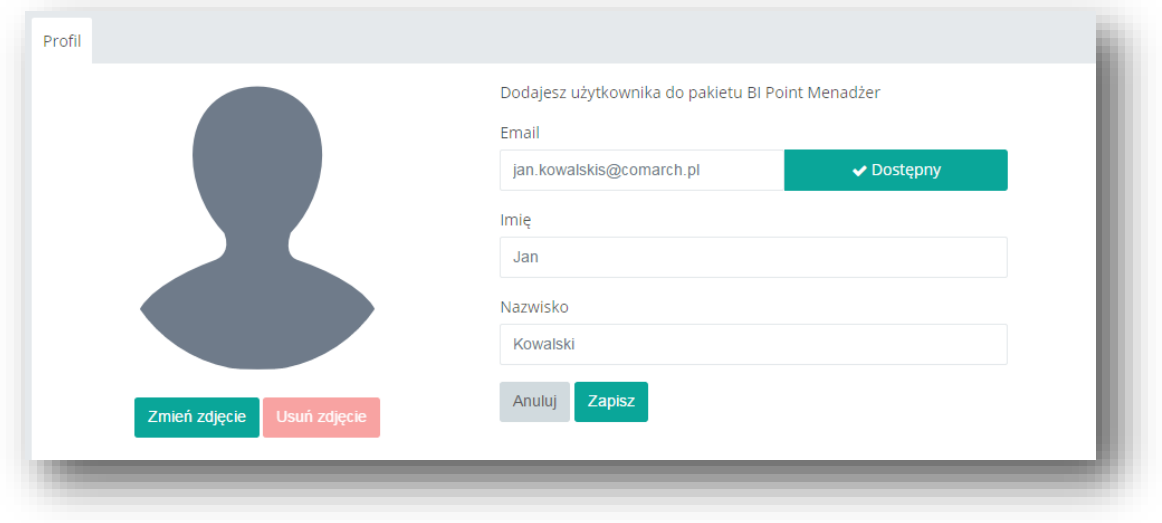

Rysunek 144 Nowy użytkownik Comarch Cloud

# **7.3 Repozytorium okiem użytkownika**

Administrator ma możliwość podglądu repozytorium tak jak widzi go dany użytkownik. Na menu głównym obok zbiorczego menu kontekstowego znajduje się wybieralna lista, spośród której administrator może wybrać dowolnego użytkownika a następnie zobaczyć jego repozytorium. Na samej górze listy widoczny jest login aktualnie zalogowanego użytkownika. Poniżej poszczególni użytkownicy ułożeni są wedle grup w kolejności alfabetycznej. Login użytkownika poprzedzony jest ikonką, natomiast w nawiasach znajduje się jego imię i nazwisko.

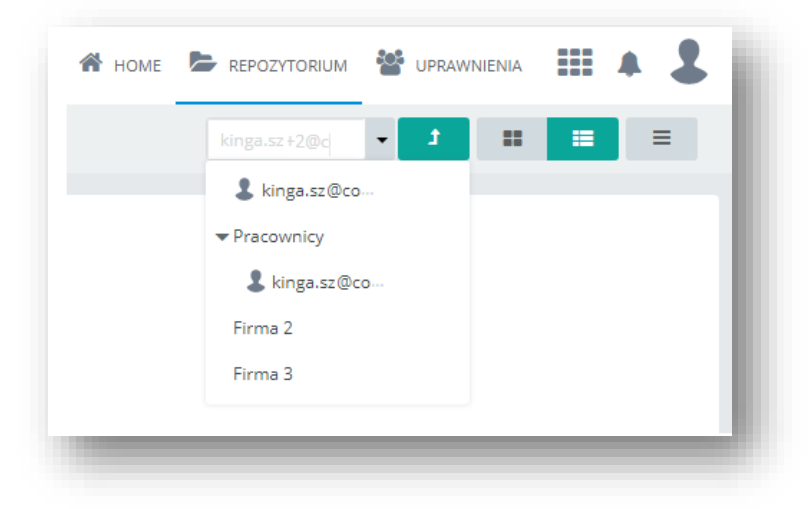

Rysunek 145 Repozytorium okiem użytkownika

# **7.4 Filtrowanie obiektów repozytorium po typie obiektu**

Użytkownik ma możliwość filtrowania obiektów po typie obiektu przy użyciu pola wyszukiwania znajdującego się w górnym obszarze repozytorium.

Do dostępnych typów obiektu zalicza się: foldery, dashboardy, raporty, raporty RS, raporty Excel, linki zewnętrzne, dokumenty wysłane oraz dokumenty przetworzone.

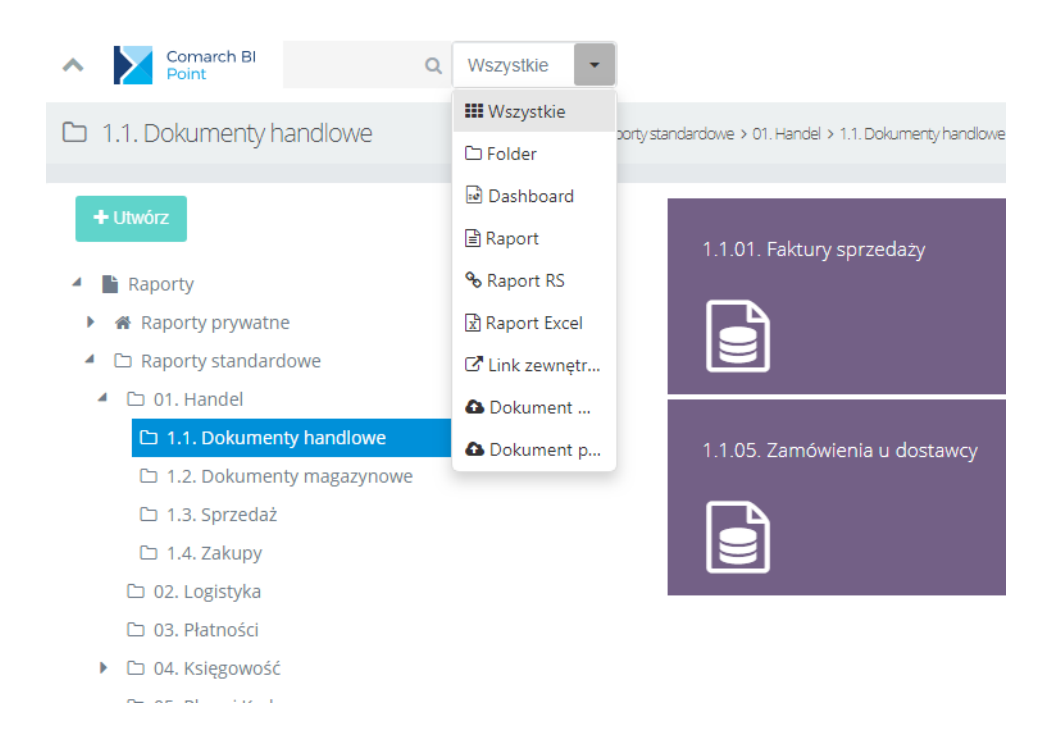

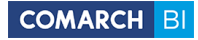

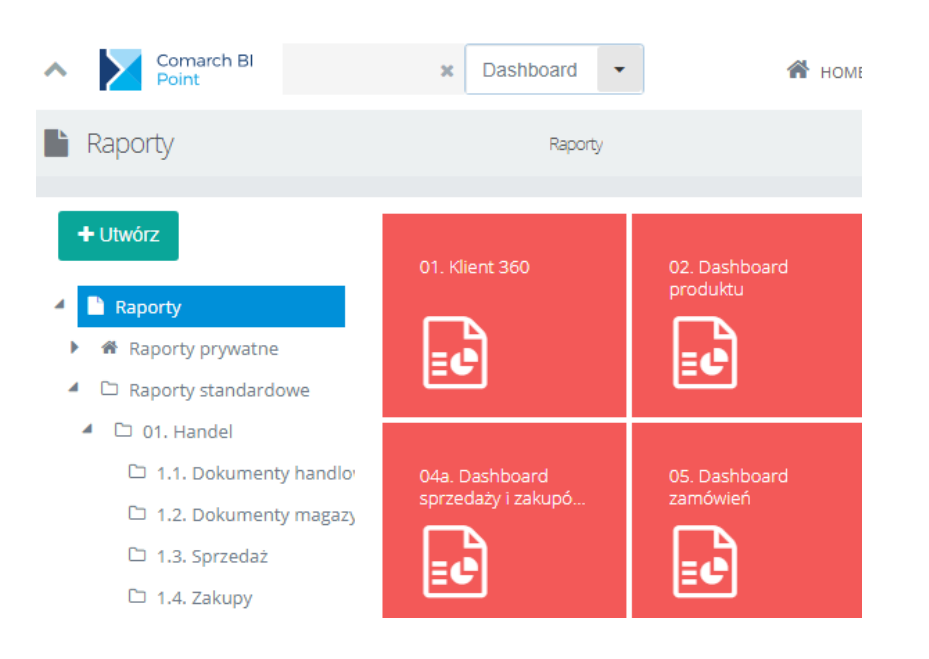

W celu zawężenia wyboru wyszukiwań należy wybrać obiekt spośród dostępnych opcji.

# **7.5 Komentarze do raportów i dashboardów**

Ikonka powiadomień informuje nas o dodaniu nowego komentarza lub udostępnieniu raportu czy dashboardu.

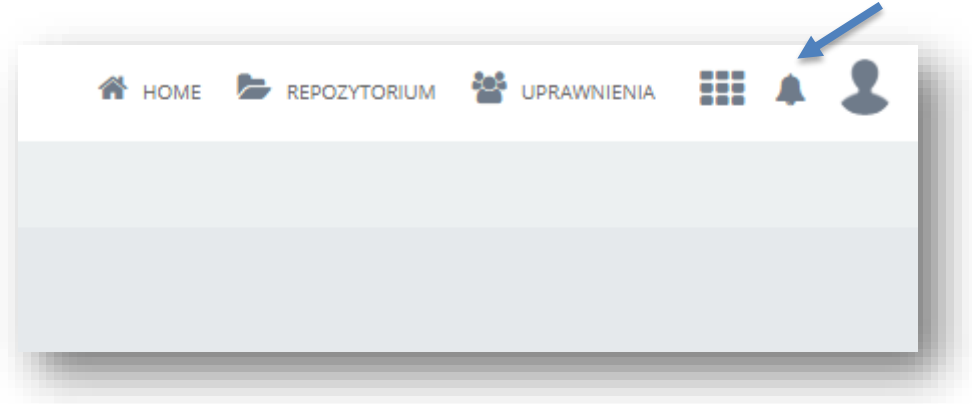

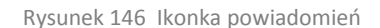

Po kliknięciu w ikonkę dzwonka na górnym menu istnieje możliwość podejrzenia nowo dodanych komentarzy.
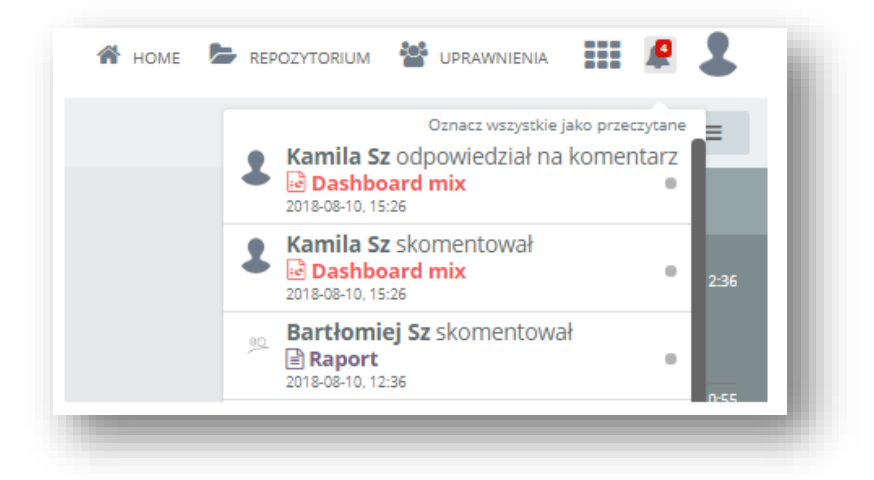

Rysunek 147 Przykładowe powiadomienia

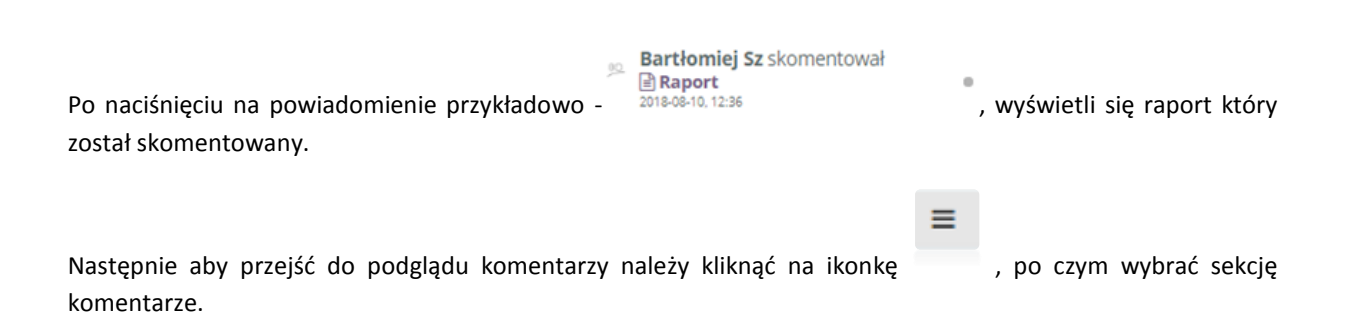

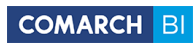

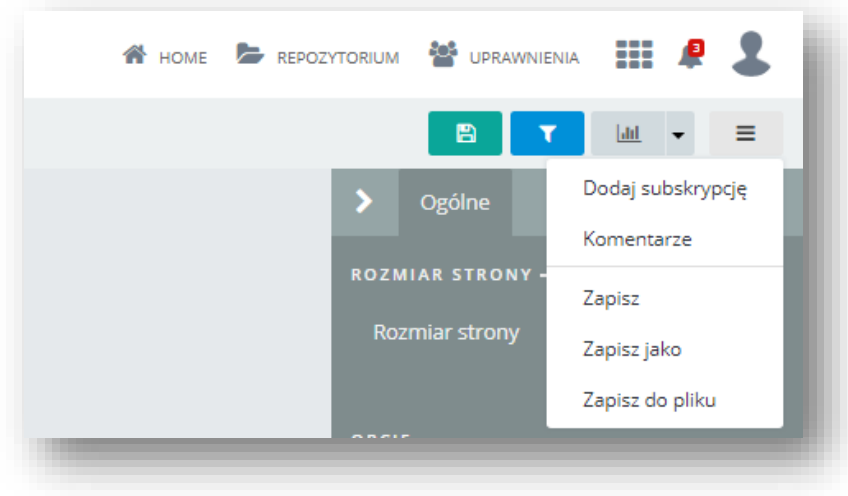

Rysunek 148 Podgląd komentarzy na raporcie

Po kliknięciu na przycisk Komentarze, pojawi się prawy panel z widokiem komentarzy.

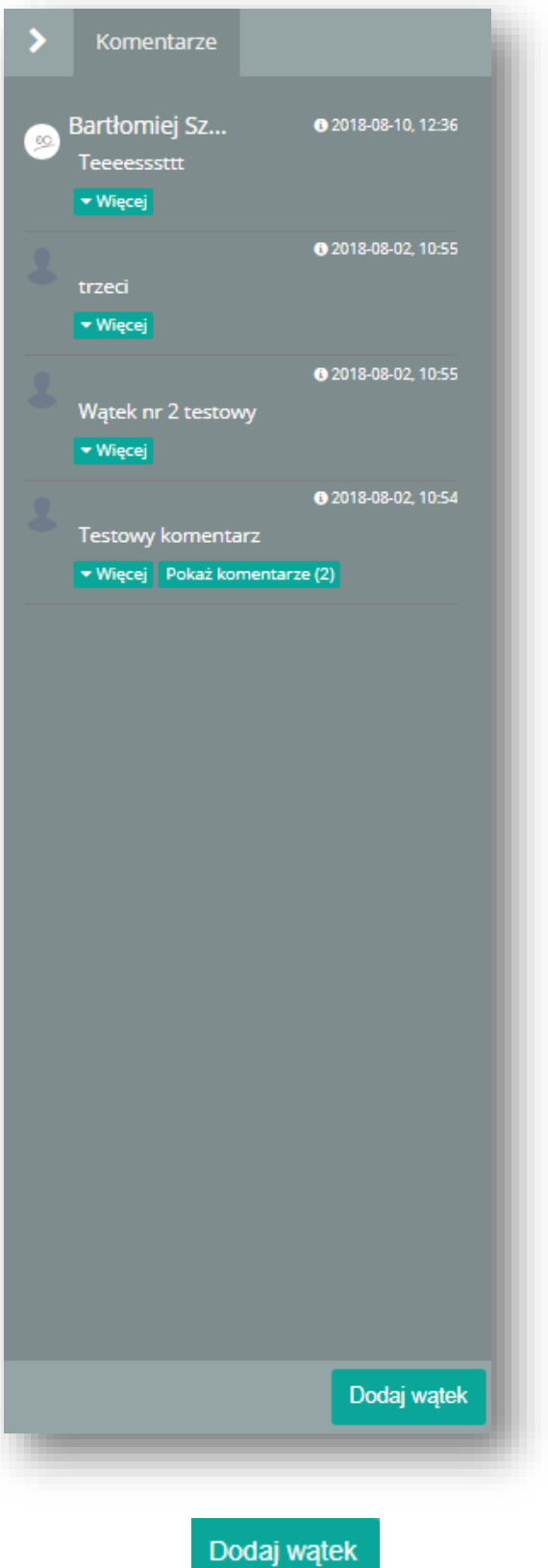

Aby dodać wątek, należy kliknąć przycisk **do sięci (zapisywy**, dzięki czemu pojawi się okno umożliwiające wstawianie komentarzy.

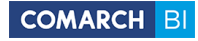

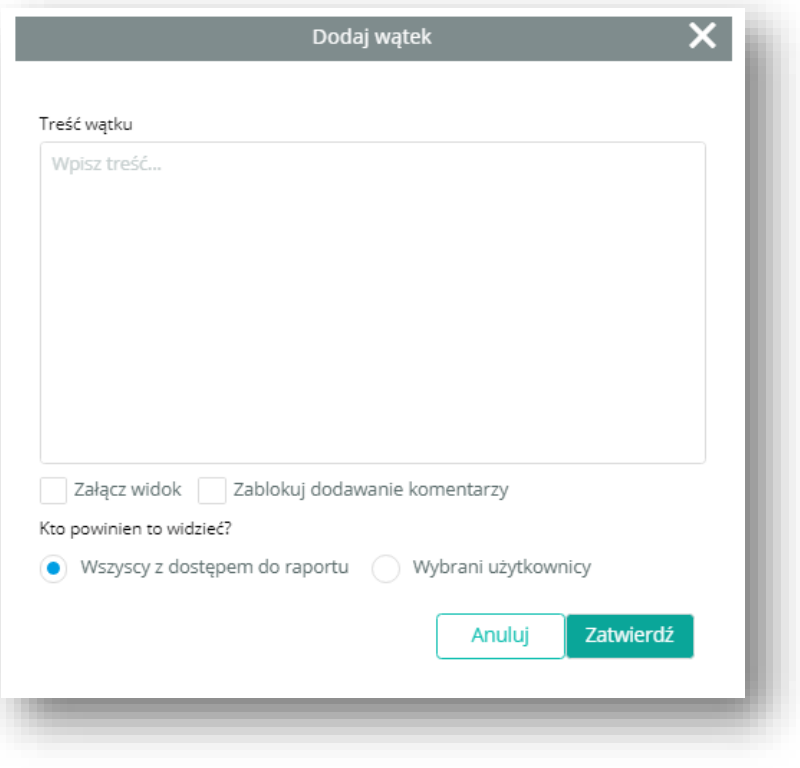

Rysunek 149 Okno dodaj wątek

Możliwe jest również załączenie aktualnego widoku, aby inni użytkownicy mogli widzieć te same dane.

Możliwe jest również określenie uprawnień odbiorców.

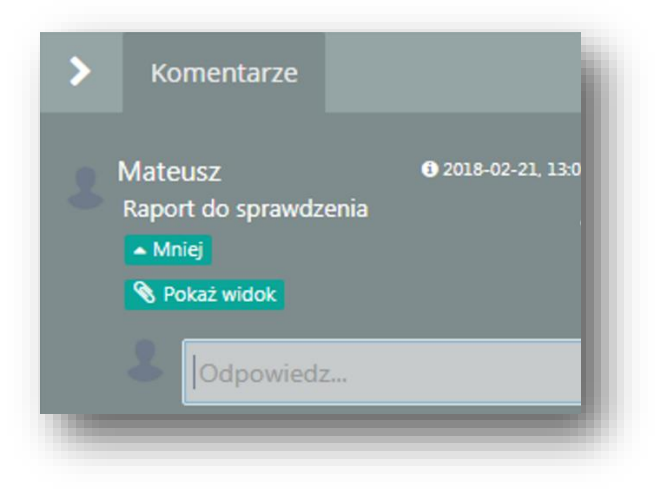

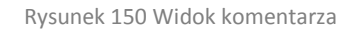

Pod wypowiedzią użytkownika możliwy jest do podejrzenia załączony przez niego widok – możliwe jest to po kliknięciu w przycisk **\S** Pokaż widok

Aby dodać odpowiedź należy wpisać tekst w pole "Odpowiedz".

Aby edytować, należy wcisnąć przycisk **. Edytuj** 

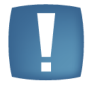

Administrator może wysyłać komentarze do wszystkich użytkowników razem, do konkretnej grupy lub też do wybranej osoby. Natomiast Klient BR może odpowiedzieć na komentarz tylko i wyłącznie do osoby, która kierowała do niego komentarz.

## **Jeżeli użytkownik dodający komentarz został usunięty, pojawia się komunikat z komentarzem wraz z informacją o braku użytkownika który go dodał.7.6 Zakładka Firma**

Wybranie opcji *Firma* powoduje wyświetlenie formularza, w którym dany użytkownik może wprowadzić dane o swojej firmie. Pola oznaczone czerwonym wykrzyknikiem są obowiązkowe do wypełnienia. Są niezbędne do dokonania płatności i przedłużenia ważności konta.

W zakładce Firma, dla kraju "Polska" dostępna jest lista województw. Po zmianie kraju na "Inny", dostępna jest możliwość wpisania nazwy innego kraju oraz jego województwa (jednostki administracyjnej).

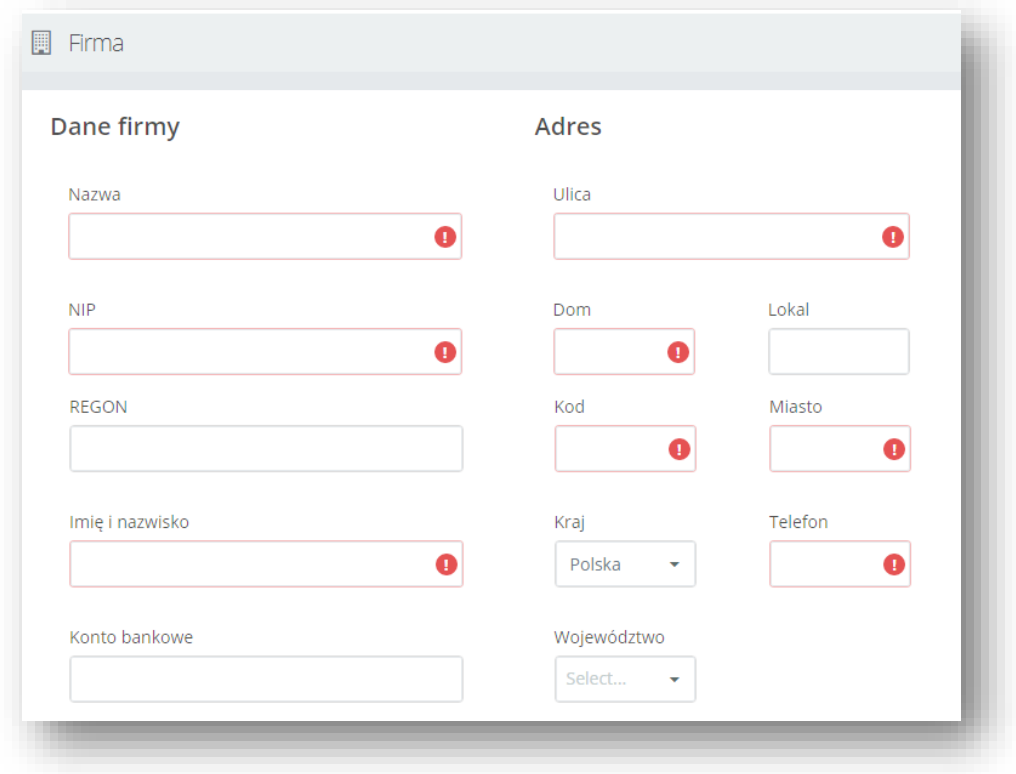

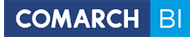

#### Rysunek 151 Dane firmy

W prawnym dolnym rogu formularza firmy znajdują się informacje o danych klienta Comarch, czyli ID Firmy i PIN.

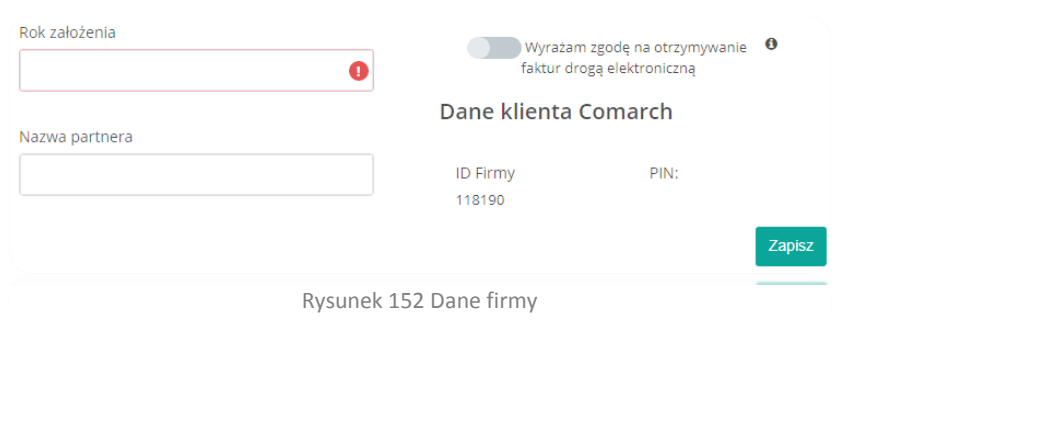

**Zaznaczenie** przycisku **wyrażam zgodę na otrzymywanie faktur drogą elektroniczną <sup>@</sup> wyraża zgodę na** 

otrzymywanie faktur drogą elektroniczną.

Wycofanie zgody na akceptację faktur elektronicznych może nastąpić w formie pisemnej lub w formie elektronicznej poprzez przesłanie wiadomości pocztą elektroniczną na adres : [logistyka.erp@comarch.pl](mailto:logistyka.erp@comarch.pl)

### **7.7 Zakładka Pakiety**

### **7.7.1 Zarządzanie Pakietami**

Po wybraniu zakładki *Pakiety* pojawia się okno główne z informacjami o aktualnym pakiecie, użytkownikach, wykorzystanym miejscu oraz dacie ważności konta.

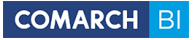

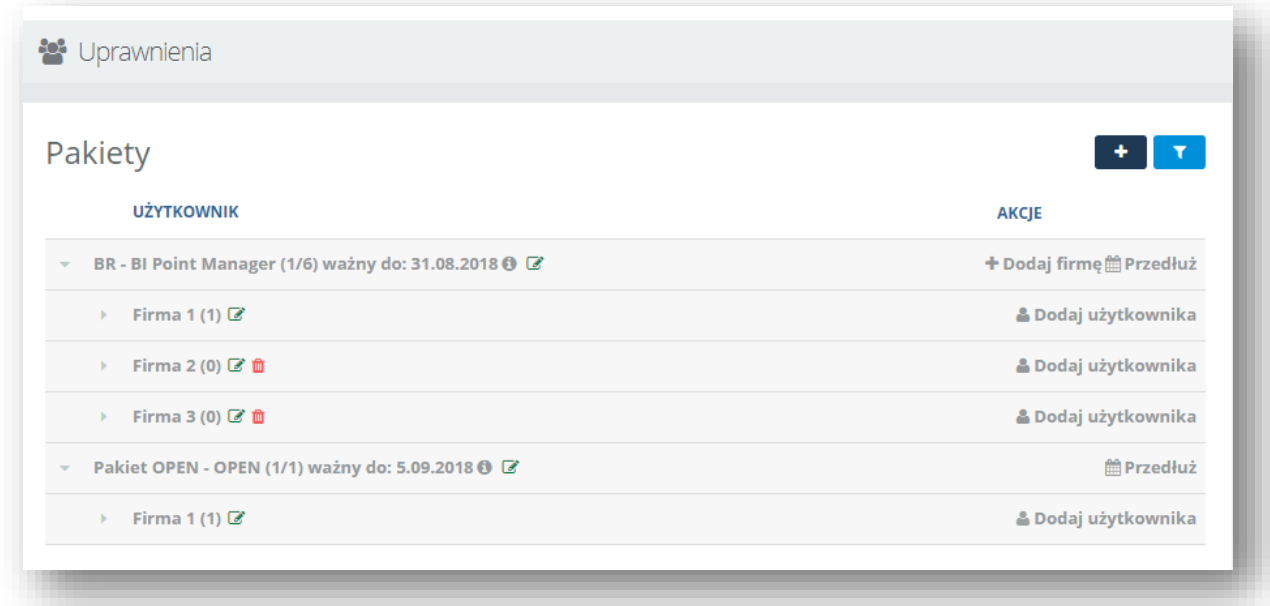

Rysunek 153 Informacje o pakiecie

Przycisk **umożliwia dodanie nowego pakietu, wówczas pojawia się okno umożliwiające wybór produktu** oraz nadanie nazwy pakietu.

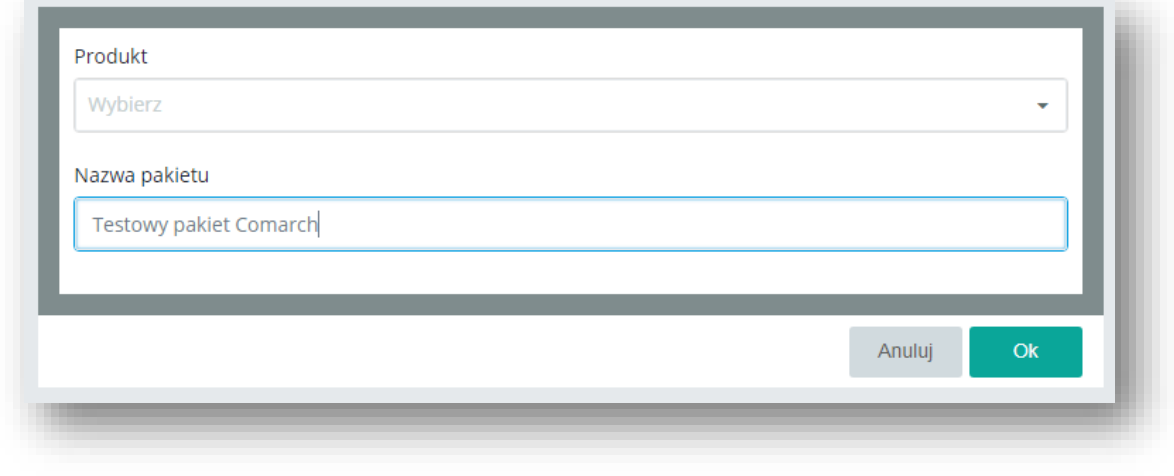

Rysunek 154 Nowy pakiet

Przycisk **w kultu** umożliwia filtrowanie, po jego naciśnięciu pojawia się okno umożliwiające wpisanie nazwy danego pakietu i wyszukanie zgodnie z zapotrzebowaniem.

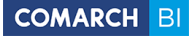

Po dodaniu nowego pakietu w zakładce głównej *Pakiety* pojawi się informacja o dodanym nowym pakiecie, oraz o pracownikach do niego przypiętych.

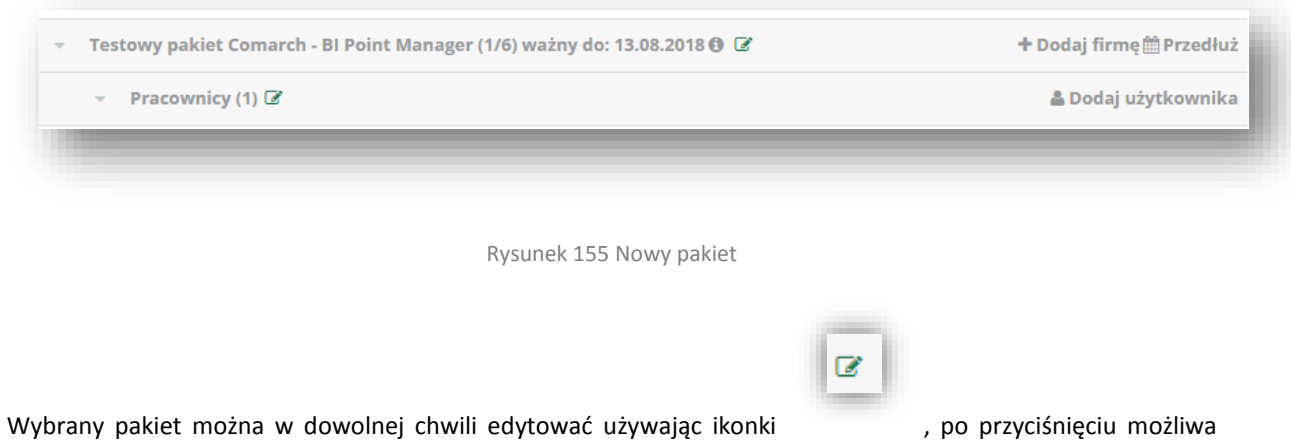

będzie zmiana nazwy.

Przełączanie pomiędzy dostępnymi pakietami jest możliwe dzięki przyciskowi *Przełącz Pakiet*.

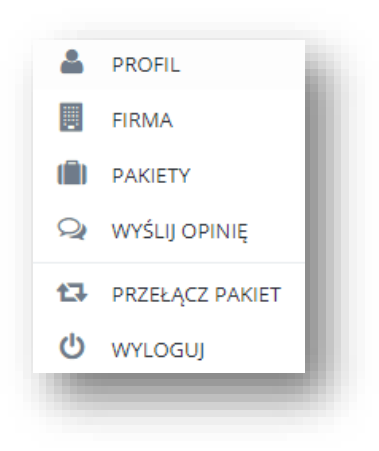

Rysunek 156 Przełączanie pomiędzy pakietami

Każdy pakiet można usunąć tylko w przypadku gdy nie ma podpiętych żadnych użytkowników i jest przedawniony.

#### **Dodatkowe informacje :**

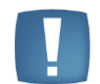

Istnieje możliwość odpięcia konta po upływie 90 dni (Konto te można wtedy zastąpić innym lub też można z niego zrezygnować).

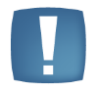

Pierwszy pakiet danego typu ważny jest tylko przez miesiąc, każdy kolejny pakiet tego samego typu ( przykładowo modelu Open) ważny jest tylko jeden dzień.

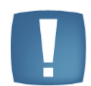

Dla użytkowników posiadający program ERP XT, w zakładce Pakiety jest widoczny produkt XT. ( Jest on niedostępny dla użytkowników Open i Menadżer, chyba że zakupili XT z BI Point w XT )

### **7.7.2 Zarządzanie Firmą/Użytkownikami**

Korzystając zakładki *Pakiety* użytkownik ma możliwość dodania nowej firmy do pakietu Bi Point Menadżer. Dodawanie odbywa się przy użyciu przycisku **+ Dodaj firmę**. Następnie pojawia się okno umożliwiające nadanie nazwy nowej firmie oraz przypisanie do niej adresu e-mail.

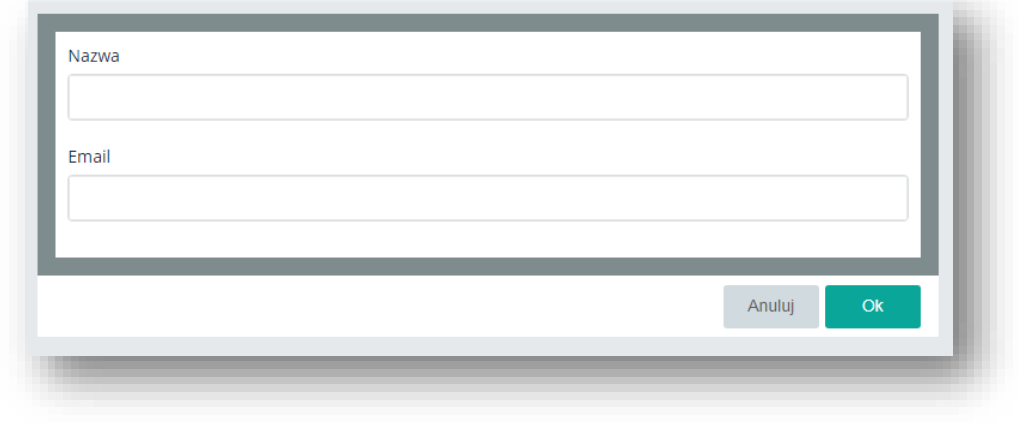

Rysunek 157 Dodawanie nowej firmy

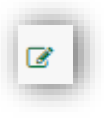

Wybraną firmę można w dowolnej chwili edytować używając ikonki , po przyciśnięciu możliwa będzie zmiana nazwy.

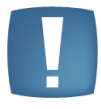

W pakiecie Open nie ma możliwości dodania firmy.

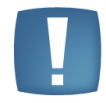

Przy dodawaniu firmy adres email musi być przypisany do konkretnego kontrahenta w Optimie. ( zakładka Księgowość)

Do każdej firmy jest możliwość przypisania użytkowników, służy do tego przycisk . Pierwszym etapem dodawania nowego użytkownika jest wybór jego loginu.

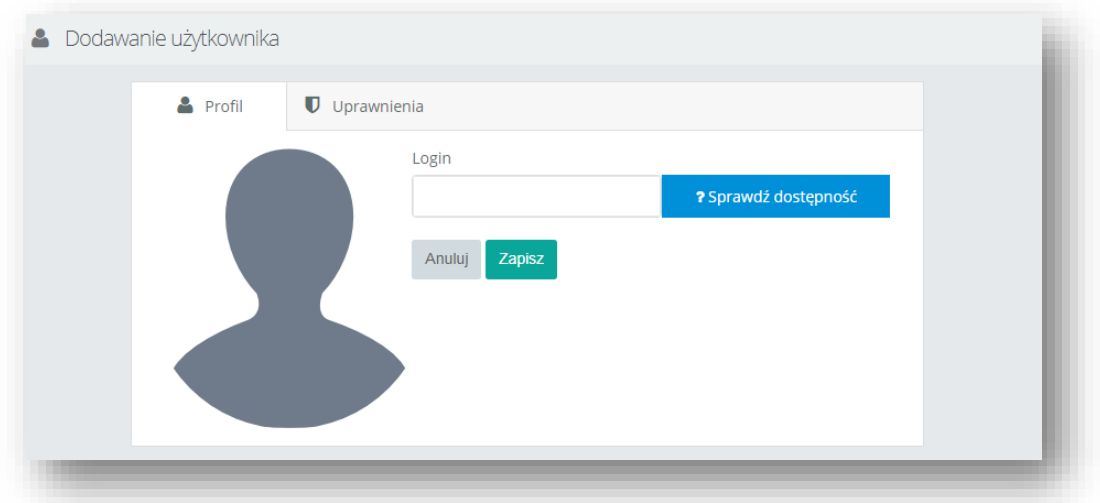

Rysunek 158 Dodawanie użytkownika

Kolejnym etapem jest możliwość nadania użytkownikowi odpowiednich uprawnień. Do wyboru są dwie role – administrator oraz użytkownik. Ponadto można przypisać użytkownika do wybranej grupy.

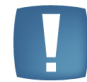

Jeśli użytkownik zostanie dodany w trakcie trwania pakietu to jego data ważności będzie taka sama co data ważności pakietu.

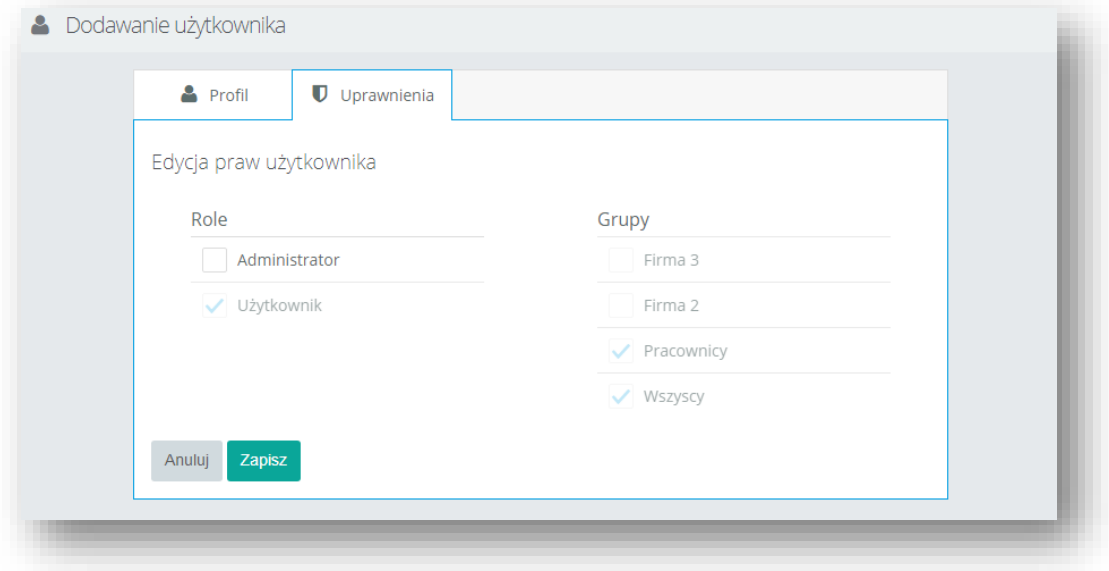

Rysunek 159 Edycja praw użytkownika

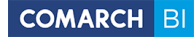

#### **Dodatkowe informacje :**

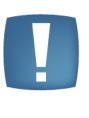

Adres email użytkownika jest przyporządkowany do jednej licencji, istnieje możliwość stworzenia dowolnej ilości firm, natomiast po przypisaniu użytkownika zostaje zajęta jedna licencja.

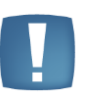

Istnieje możliwość usunięcia firmy w przypadku gdy nie ma podpiętego żadnego użytkownika.

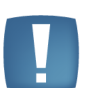

Jeden użytkownik (adres email) może być przypisany do więcej niż jednej firmy ale wtedy zostaje zajęta kolejna licencja.

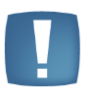

Konto właściciela firmy może być utworzone bez adresu e-mail (Takie konto istnieje w sso i jest możliwość dodania go przy rejestracji BI Point) ale użytkownicy/pracownicy dodawani od strony pakietu muszą mieć konto typu email. Użytkownicy bez konta email dodawani do pakietu nie przejdą walidacji.

#### **7.7.3 Przedłużenie Pakietu**

Przedłużenie pakietu jest możliwe dzięki użyciu przycisku **mierzedłuż** . Po naciśnięciu tego pola pojawia się okno informujące o aktualnym pakiecie, dacie ważności, historii płatności.

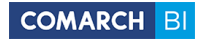

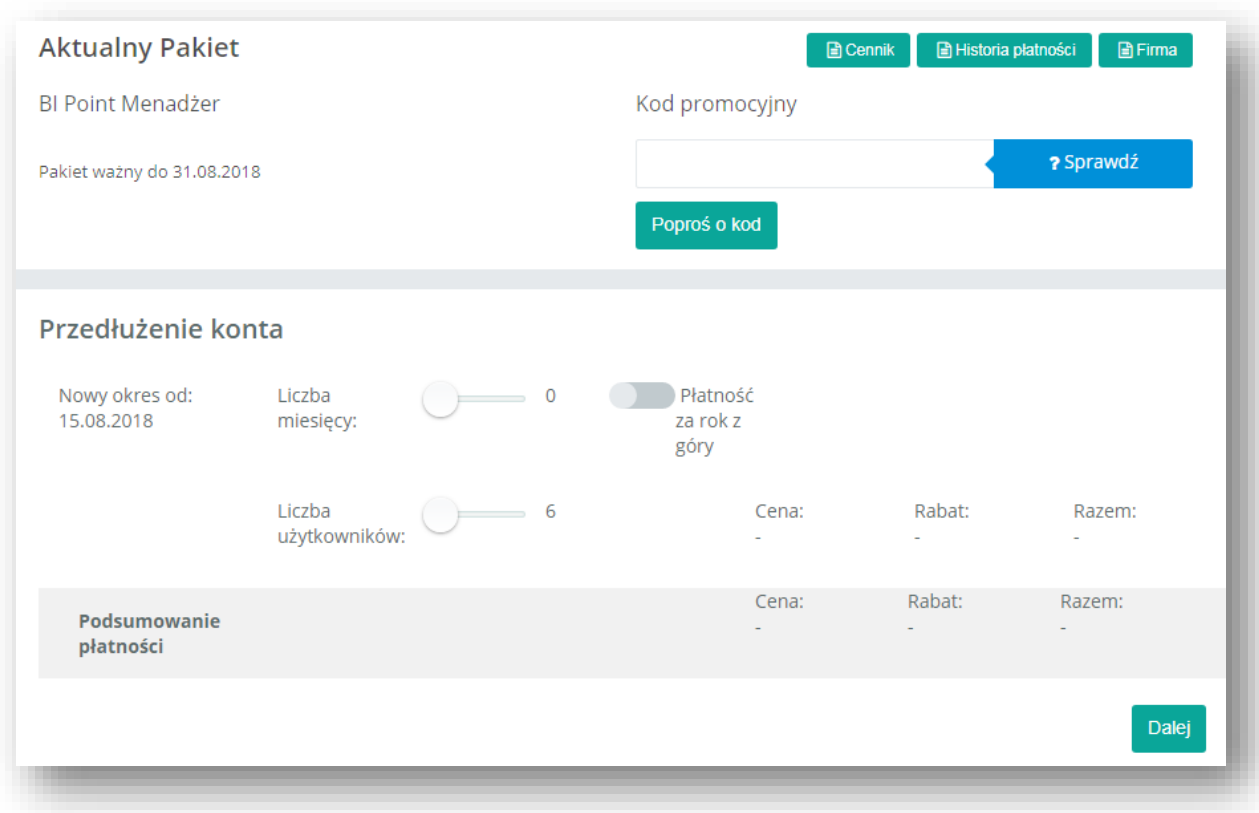

Rysunek 160 Przedłużanie konta

Aby dokonać przedłużenia ważności konta należy określić ilość użytkowników jakich można będzie utworzyć, poprzez przesuniecie kółka w wybrane miejsce na linii przy etykiecie *Liczba użytkowników*, można w ten sam sposób ustalić liczbę miesięcy na jaką konto ma zostać przedłużone. Istnieje możliwość płatności za rok z góry, poprzez zaznaczenie checku o tej nazwie. Kwota do zapłaty zostanie przeliczona automatycznie i wyświetlona poniżej. W tym oknie można również realizować kod promocyjny, który obniży koszt przedłużenia konta. Następnie należy wybrać przycisk *Dalej* znajdujący się w prawym dolnym rogu sekcji. Pojawi się wówczas okno metody płatności. Standardowo dostępna jest możliwość płatności przez system Dotpay.

Klienci we Francji i Niemczech nie mają Dotpay'a, więc po kliknięciu "zapłać" otrzymują komunikat o przetwarzaniu płatności. Wtedy również zostaje wysłany mail do handlowca, który ręcznie wystawia fakturę. Po uregulowaniu płatności, handlowiec zgłasza do działu BI taką informację w celu przedłużenia ważności konta. Po realizacji klienci otrzymają maila z potwierdzeniem od handlowca.

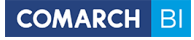

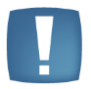

**Uwaga**: Dla użytkowników COMARCH ERP XT naliczany jest rabat przy płatności za rok z góry!

Kolejnym krokiem jest podsumowanie płatności :

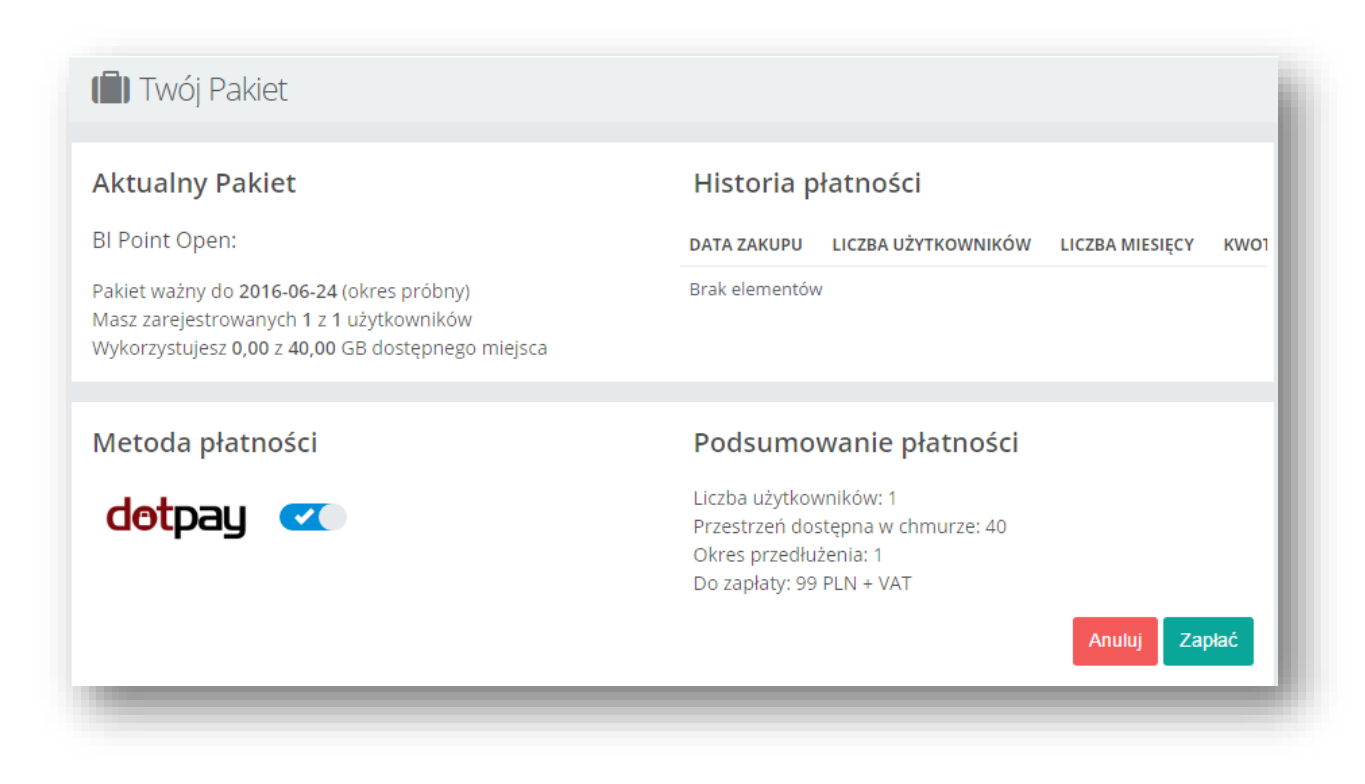

Rysunek 161 Zamawianie przedłużenia konta

Ostatecznie należy sprawdzić poprawność wybranych opcji a w celu potwierdzenia kliknąć na przycisk *Zapłać*. Użytkownik zostanie przeniesiony wówczas do systemu Dotpay. Po dokonaniu płatności pakiet natychmiast staje się aktywny.

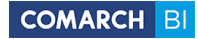

### **7.5.3.1 Kody promocyjne**

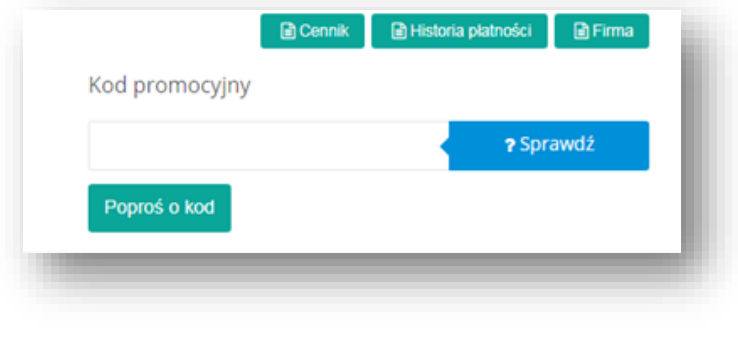

Kody promocyjne umożliwiają obniżenie ceny płatności za przedłużenie konta.

Rysunek 162 Kod promocyjny

Wysłanie prośby o kod będzie możliwe dopiero po uzupełnieniu danych firmy w zakładce "Firma", na podstawie których przydzielane są rabaty.

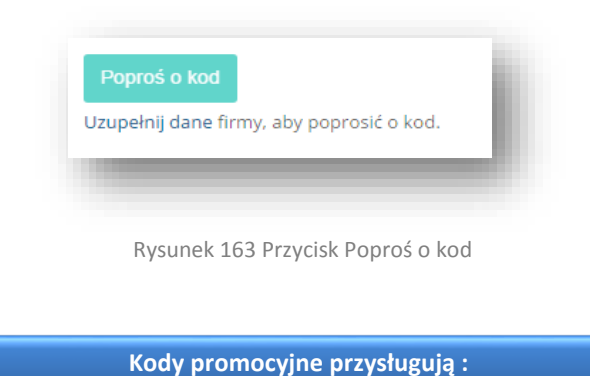

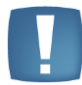

Użytkownikom Analiz BI – otrzymują oni promocyjną cenę 99zł + VAT miesięcznie za dostęp do BI Point Menadżera.

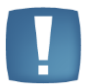

Użytkownikom Pulpitu Menadżera – otrzymują oni 3 miesiące korzystania z BI Point Menadżera za darmo.

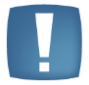

Użytkownikom, którzy zdecydowali się wykupić dostęp na cały rok z góry – przysługuje jeden dodatkowy miesiąc korzystania z usługi za darmo.

### **7.8 Zakładka Wyślij Opinię**

Wybór opcji *Wyślij opinię* powoduje wyświetlenie formularza, w którym można wpisać, a następnie przesłać treść swoich sugestii na temat usługi BI Point.

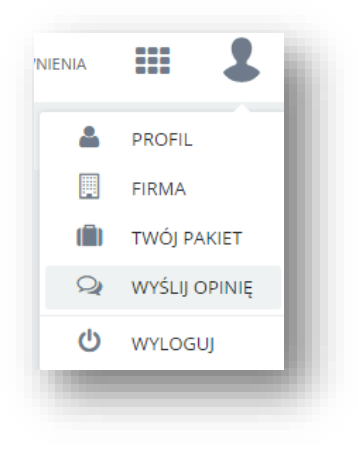

Rysunek 164 Wyślij Opinie

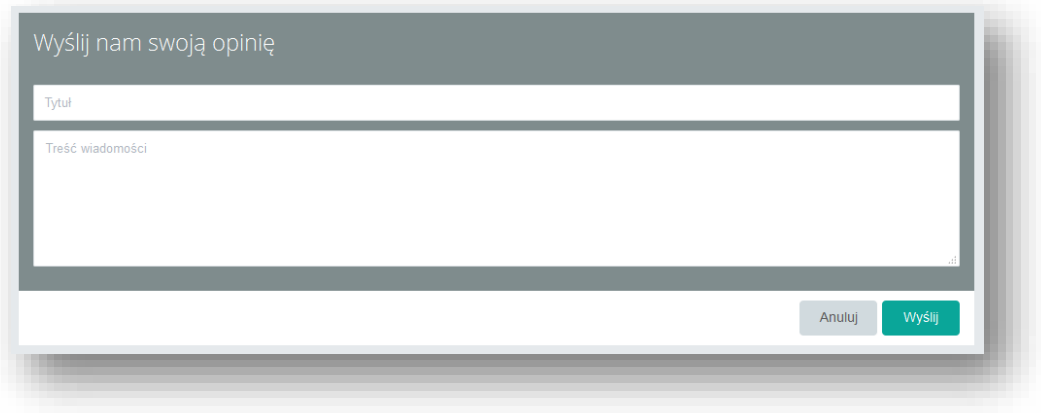

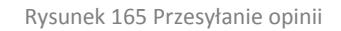

Opcja *Wyloguj* powoduje wylogowanie aktualnego użytkownika z usługi, zaś po wpisaniu nieprawidłowego adresu dostajemy spersonifikowaną stronę błędu.

# Strona o podanym adresie nie istnieje.

Wróć Wróć do strony domowej Raporty

Rysunek 166 Błąd 404

### **7.9 Synchronizacja z ERP XT**

Dzięki zsynchronizowaniu raportów pomiędzy ERP XT oraz BI Point możemy przenosić dane bezpośrednio pomiędzy obie aplikacje będąc pewnym pełnej zgodności (dane są dostępne po 24 godzinnej synchronizacji).

Po uzupełnieniu danych firmowych z poziomu XT dane pobierane są do aplikacji BI Point i wymagają jedynie zatwierdzenia.

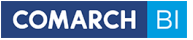

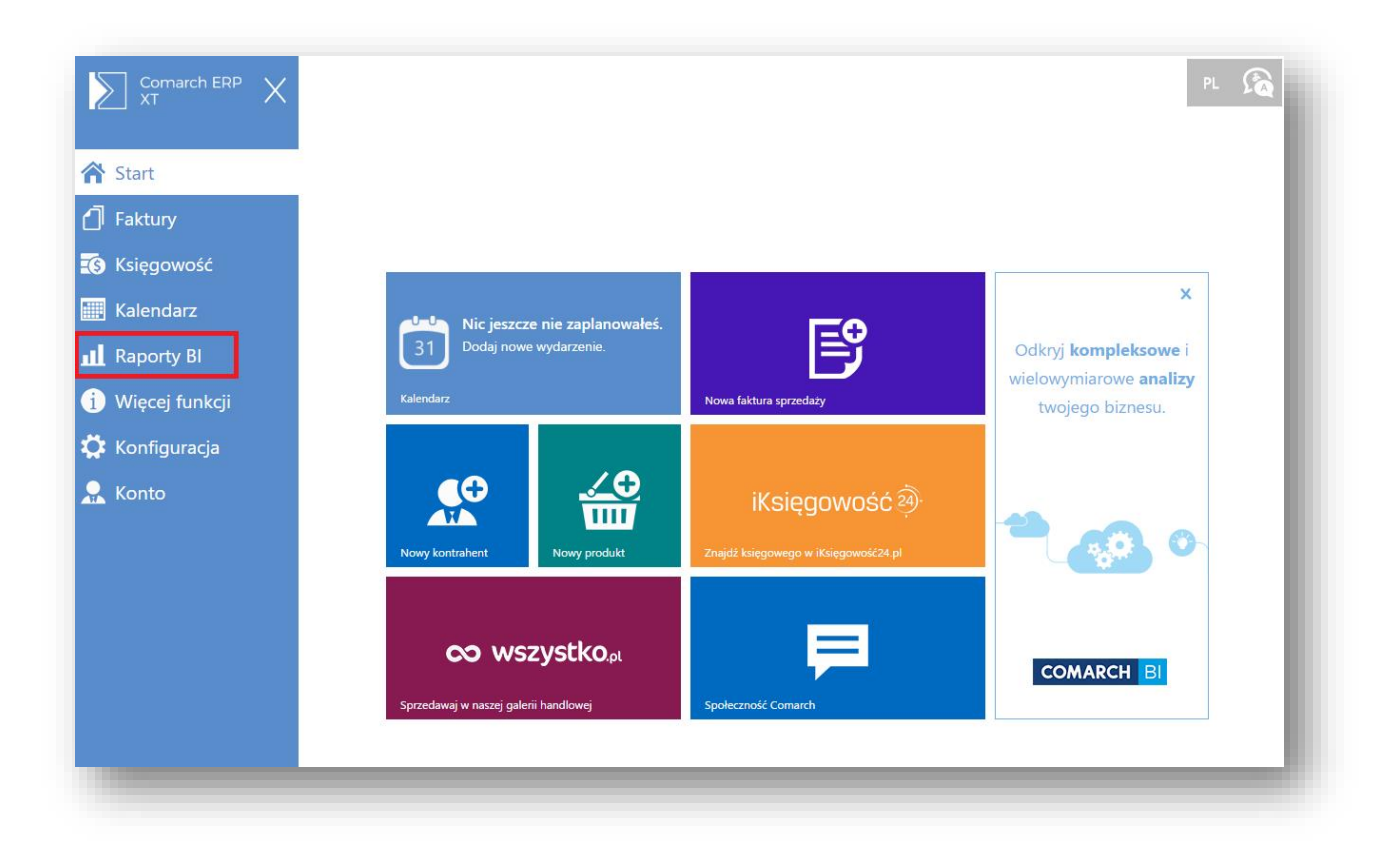

Rysunek 167 Zrzut z ERP XT

Dane w BI Point są usuwane, jeśli użytkownik nie zalogował się do ERP XT przez 3 miesiące. W przypadku zalogowania się po tym okresie pojawi się komunikat iż dane zostaną zsynchronizowane w ciągu 24 godzin.

### **7.10 Różnice w interfejsie na urządzeniach mobilnych**

Urządzenia mobilne z racji wymogów implementacji interfejsu przyjaznego obsłudze palcem, posiadają modyfikacje w wyglądzie i zachowaniu, zgodne z oczekiwaniami standardów ich obsługi. Dla poprawy komfortu pracy z repozytorium raportów, na ekranie urządzenia nie jest dostępne drzewo struktury repozytorium, użytkownik pracuje w tym przypadku z kafelkami lub listą elementów.

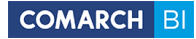

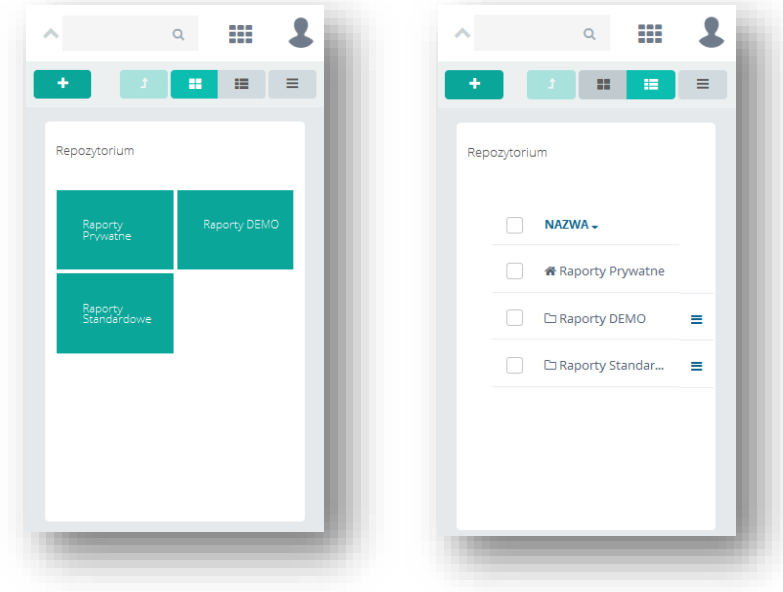

Rysunek 168 Repozytorium raportów w wersji na urządzenia mobilne (widok kafelkowy i lista)

Przełączenie trybu widoku odbywa się za pomocą ikonek:  $\Box$   $\Box$  - lewa włącza kafelki, prawa widok listy.

Przycisk **theo** obsługuje dodawanie nowych folderów, raportów i dashboardów we wskazanym folderze (brak wskazania utworzy nowy element w domyślnym folderze prywatnym użytkownika). Wskazywanie folderów w widoku kafelków odbywa się poprzez zaznaczenie kafelka w jego górnej belce, w przypadku widoku listy jest to check po lewej stronie.

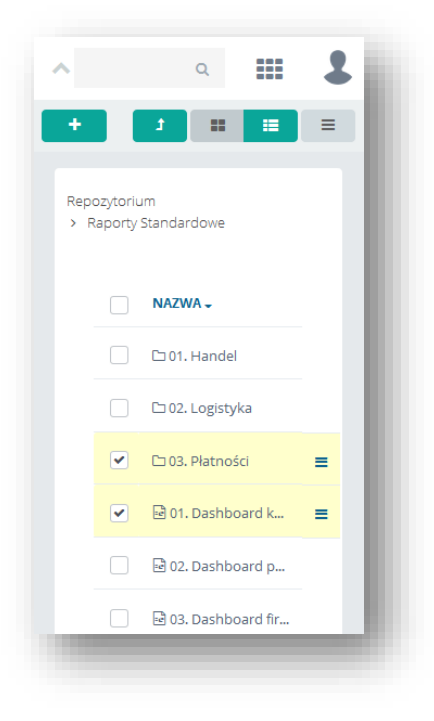

Rysunek 169 Zaznaczanie elementów w repozytorium wersji mobilnej

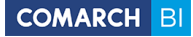

Gdy nie jest wykonywane zaznaczanie elementów, na panelu jest dostępna ikona, przenosząca użytkownika o

poziom wyżej w strukturze drzewa repozytorium:  $\left( \frac{1}{\epsilon} \right)$ , jest to jedna z trzech metod wracania na poziom wyżej, kolejna to wybór nazwy zadanego poziomu ze ścieżki widocznej pod panelem narzędziowym, ostatnia to wybór przycisku *Wstecz* na urządzeniu – tutaj przycisk przechodzi do poprzedniego widoku aplikacji, więc metoda ta zadziała, jeśli poprzednio użytkownik był poziom wyżej. Zmianie uległ także interfejs kreowania nowych raportów, ze względu na oszczędność miejsca, na ekranie nie jest widoczna tabela z nagłówkami, służąca do przeciągania elementów z *Listy pól* na raport.

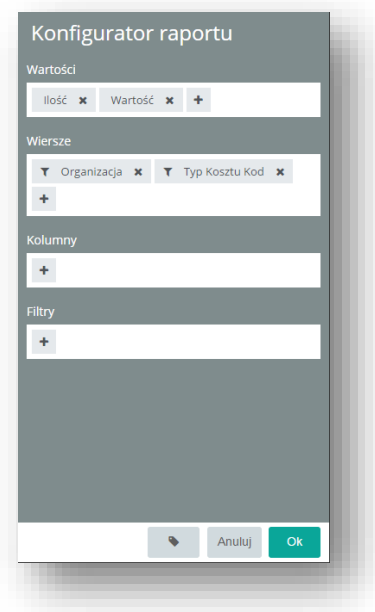

Rysunek 170 Konfigurator raportu w wersji mobilnej

Elementy z menu można przenieść na wiersze, kolumny, obszar filtrów i obszar danych – zgodnie z ich przeznaczeniem. W celu dodania wymiaru lub miary wystarczy wybrać ikonę + . Po wyborze użytkownik jest przenoszony do *Listy pól*.

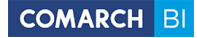

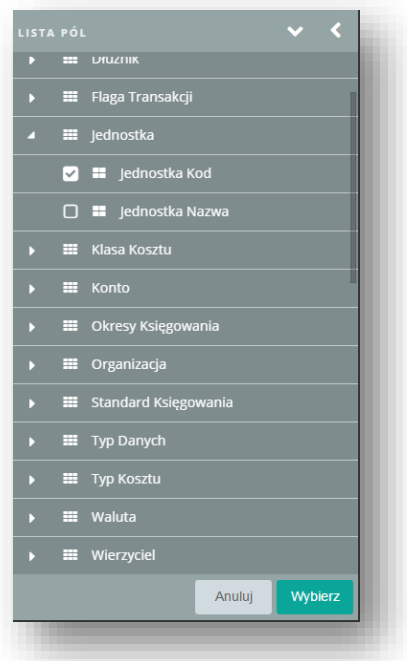

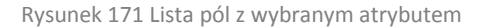

W celu dodania atrybutów wymiaru, należy rozwinąć pożądany wymiar oraz zaznaczyć check przy wybranym atrybucie. Przy tej akcji jest wspierany wielowybór, użytkownik może więc dodać dowolną ilość atrybutów z całej listy pól. Wybór należy potwierdzić przyciskiem *Wybierz*, lub odwołać przyciskiem *Anuluj*.

Konfigurator pozwala na włączenie nazwy szczegółowej widocznych atrybutów, co ułatwia rozpoznanie właściwych atrybutów w przypadku gdy ich nazwy są podobne, opcja ta jest dostępna pod ikoną . Usuwanie niepotrzebnych elementów raportu odbywa się poprzez wybór symbolu **\*** przy nazwie danego atrybutu.

Każdy z wymiarów podlega również filtrowaniu, klasyczny filtr jest dostępny na elemencie konfiguratora raportów pod ikoną przed nazwą atrybutu wymiaru. Zastosowanie filtra *Top N* jest sygnalizowane dodatkową ikoną obok ikony filtra:  $\overline{I}$ , filtr ten jest możliwy do edycji z poziomu prawego panelu narzędziowego

po wybraniu wymiaru na tabeli przestawnej.

W utworzonym raporcie na urządzeniu mobilnym brak jest nagłówków dla kolumn. Wynika to z oszczędności miejsca i innej prezentacji tabeli przestawnej na tego typu urządzeniach. Opcje kontekstowe na panelu narzędziowym dostępne dla nagłówków w wersji desktopowej, zostały przeniesione do opcji dla poszczególnych elementów. Oznacza to, że chcąc zmienić jakąś opcję dla wszystkich produktów wystarczy zaznaczyć w tabeli jeden z nich i z prawego panelu wybrać opcje związane z całym wymiarem Produkt.

Podczas tworzenia dashboardu na urządzeniu mobilnym, w pierwszym kroku otwiera się lista z elementami. Po wybraniu elementu można przejść do jego konfiguracji, która jest analogiczna do konfigurowania raportów.

### **7.11 OCR – Obieg dokumentów**

Bi Point Menadżer umożliwia zintegrowanie się z procesów OCR na linii ERP Optima – BI Point Menadżer. Funkcjonalność dedykowana jest zarówno biurom rachunkowym oraz ich klientom korzystającym z platformy. Dzięki funkcjonalności, klient może przesłać faktury do Biura Rachunkowego "bez wychodzenia z domu" a biuro otrzymuje gotowe, przekształcone procesem OCR dane. W efekcie dane są widoczne w poszczególnych raportach oraz dashboardach.

### **7.11.1 Opis funkcjonalności**

Poniżej przedstawiono listę kolejnych procesów związanych z funkcjonowaniem obiegu dokumentów OCR.

- 1. Klient biura rachunkowego z poziomu swojego konta BI Point Menadżer wczytuje dokumenty,
- 2. Dokumenty trafiają na konto IBARD biura rachunkowego,
- 3. Dane z dokumentów są wczytywane przez ERP Optima wraz z zastosowaniem mechanizmu OCR,
- 4. W trakcie standardowej synchronizacji danych w Data Extractor dane z dokumentów zostaną przesłane do platformy BI Point Menadżer,
- 5. Data Extractor zaczytuje i przesyła do platformy również statusy dokumentów (przyjęto/ przetworzono). Statusy dokumentów system ERP Optima zapisuje w swojej bazie firmowej.

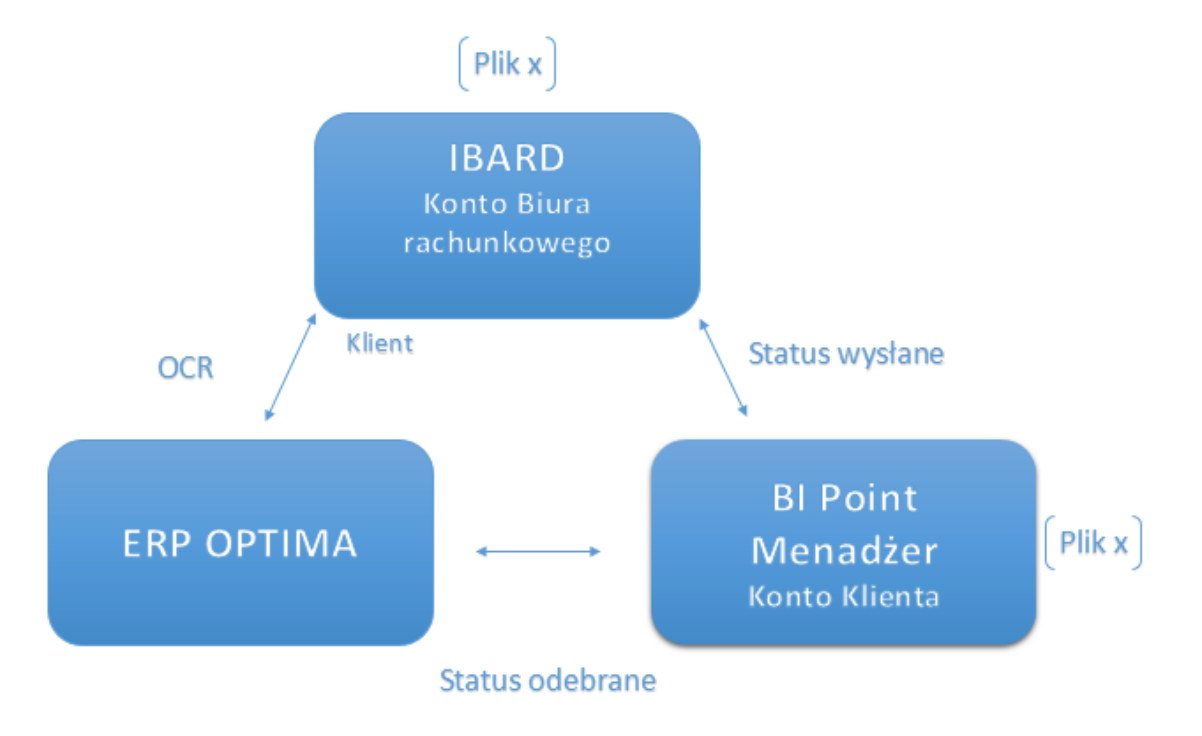

### **7.11.2 Aktywacja usługi**

W celu aktywowania usługi OCR użytkownik powinien przejść do zakładki Firma.

W zakładce Firma oprócz omawianych w poprzednim rozdziale danych firmowych dostępna jest zakładka Ustawienia, na której możliwe jest aktywowanie usługi.

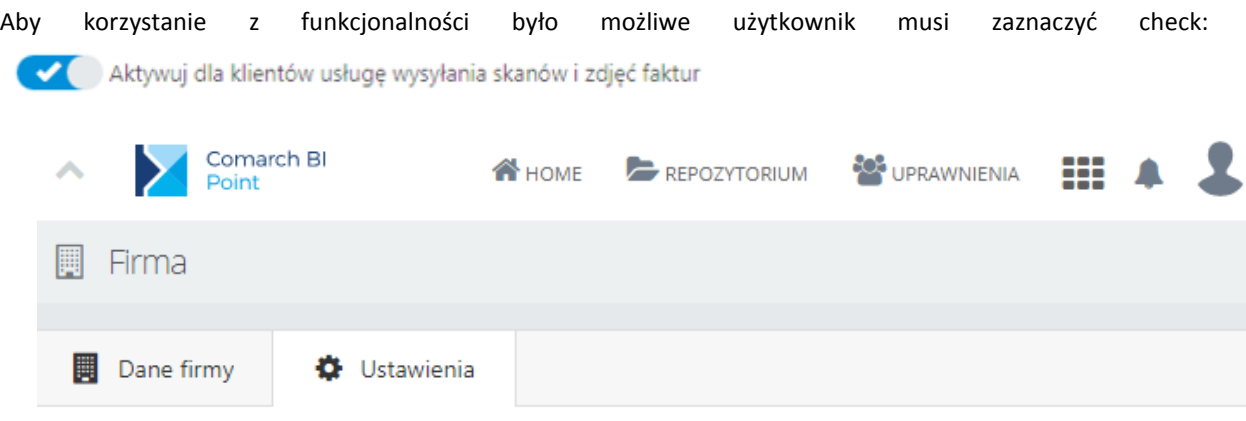

Wyrażam zgodę na otrzymywanie faktur drogą elektroniczną

Niniejszym wyrażam zgodę na wystawianie i przesyłanie faktur oraz faktur korygujących w formie elektronicznej zgodnie z Ustawą z dnia 11 marca 2004 r. o podatku od towarów i usług (Dz.U. 2004 Nr 54 poz. 535 z późniejszymi zmianami), które będą przesyłane z adresu poczty elektronicznej dostawcy: efaktura@comarch.pl na adres klienta. Wycofanie zgody na akceptację faktur elektronicznych może nastąpić w formie pisemnej lub w formie elektronicznej poprzez przesłanie wiadomości poczta elektroniczna: logistyka.erp@comarch.pl. Cofniecie akceptacji następuje po upływie bieżącego miesiąca od dnia otrzymania przez dostawcę wycofania zgody na akceptację faktur elektronicznych.

Aktywuj dla klientów usługe wysyłania skanów i zdjęć faktur

Włączenie usługi umożliwi klientom wysyłanie skanów i zdjęć faktur, które następnie będą mogły zostać wczytane do Comarch ERP Optima za pomocą usługi OCR

Zapisz

Do momentu aktywowania usługi Klienci oraz Biura Rachunkowe nie mogą dodawać skanów dokumentów. Przy próbie dodania dokumentu z poziomu repozytorium pojawia się okno modalne informujące o usłudze OCR.

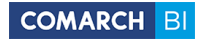

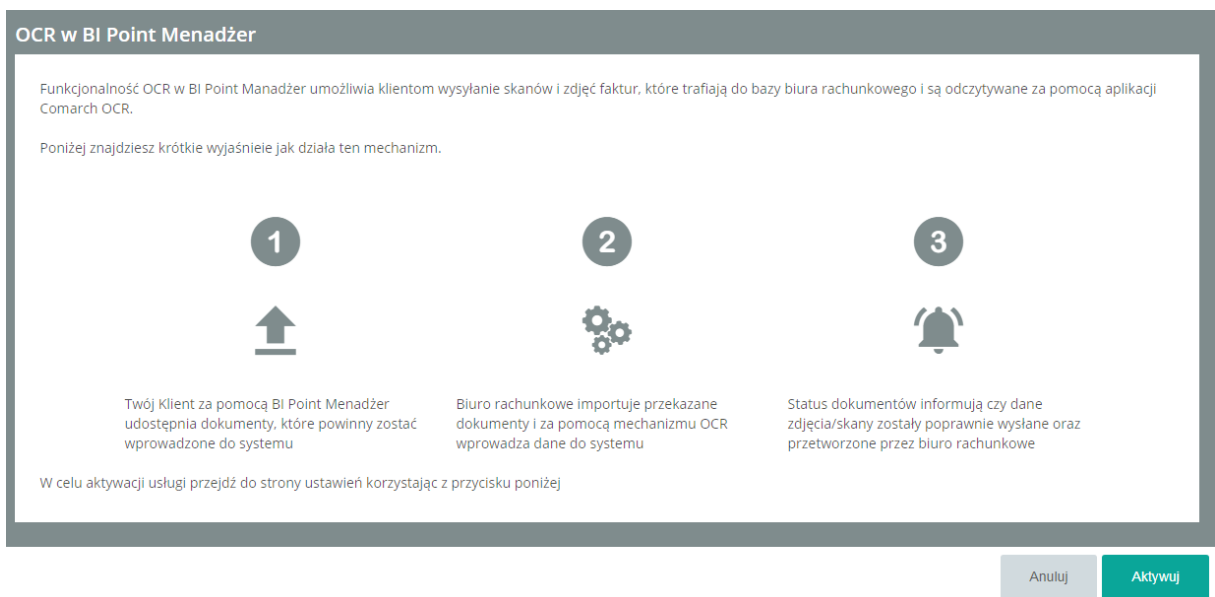

### **7.11.3 Dezaktywacja usługi**

Usługę OCR można dezaktywować na ekranie ustawień. Po dezaktywacji wszystkie dotychczas wysłane pliki pozostają widoczne w repozytorium, ale nie ma możliwości dodania nowych. Przy próbie dodania dokumentu pojawia się analogiczne okno modalne co przed pierwszą aktywacją.

W celu dezaktywacji usługi użytkownik powinien odznaczyć check :

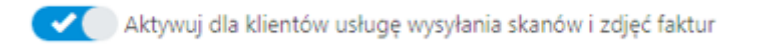

### **7.11.4 Dodawanie dokumentu po stronie BI Point**

Dodanie dokumentu jest obsługiwane z folderu specjalnego "Dokumenty", folder ten dostępny jest dla wszystkich Klientów Biura Rachunkowego.

Aby dodać nowy dokument użytkownik powinien przejść do folderu "Dokumenty" a następnie z menu głównego wybrać opcję Utwórz – Nowy Dokument.

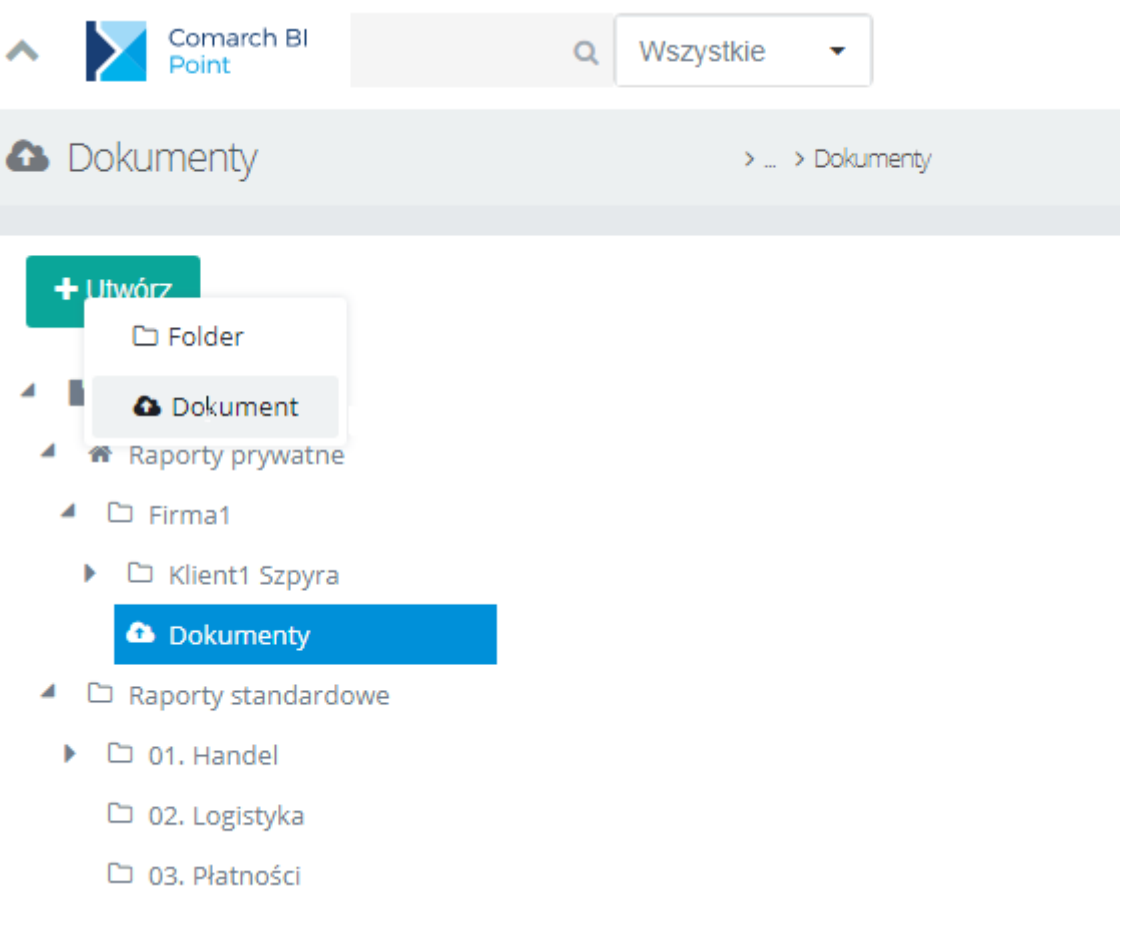

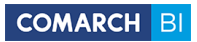

Po wywołaniu przycisku *Utwórz nowy dokument*, pojawia się okno z możliwością dodania dokumentu.

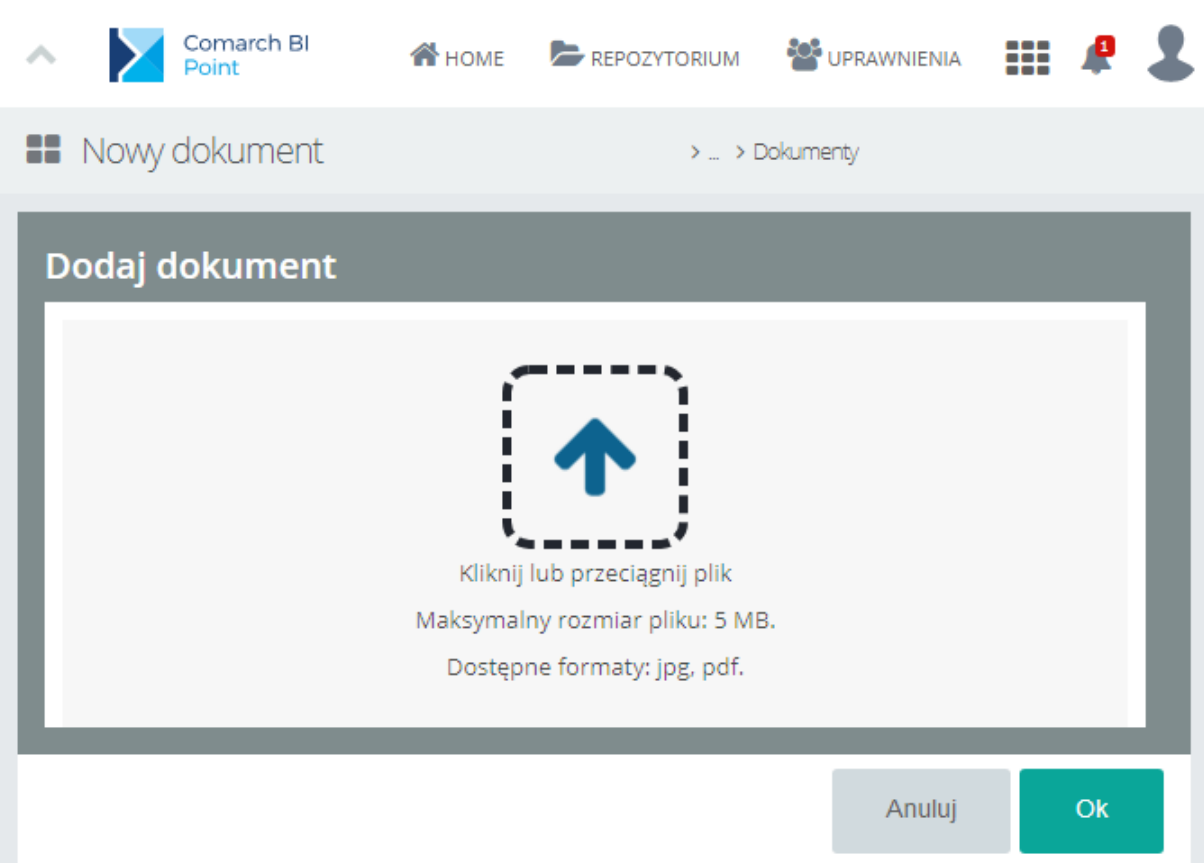

Dostępne formaty plików które można umieszczać to: jpg oraz pdf.

Maksymalny rozmiar pliku to 5 MB.

W następnej kolejności należy wybrać dany plik z dysku, po dokonaniu wyboru pojawi się okno z informacją o nazwie pliku oraz jego rozmiarze, które należy zatwierdzić.

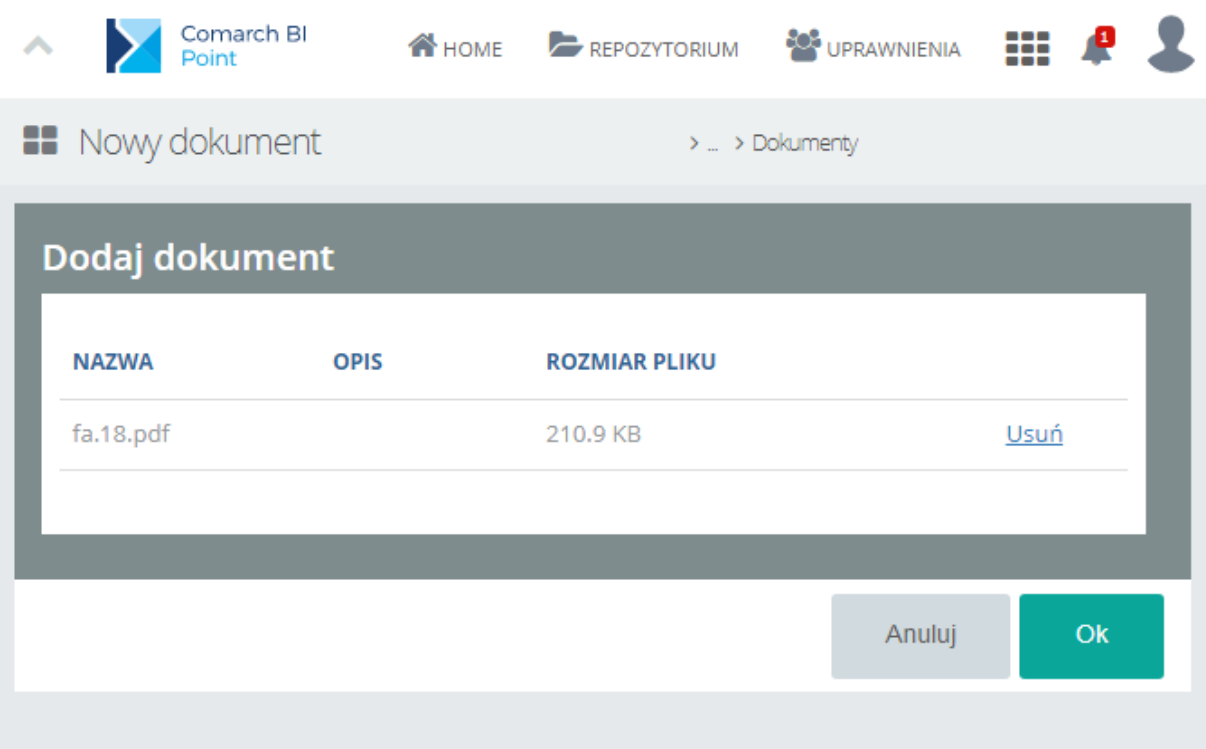

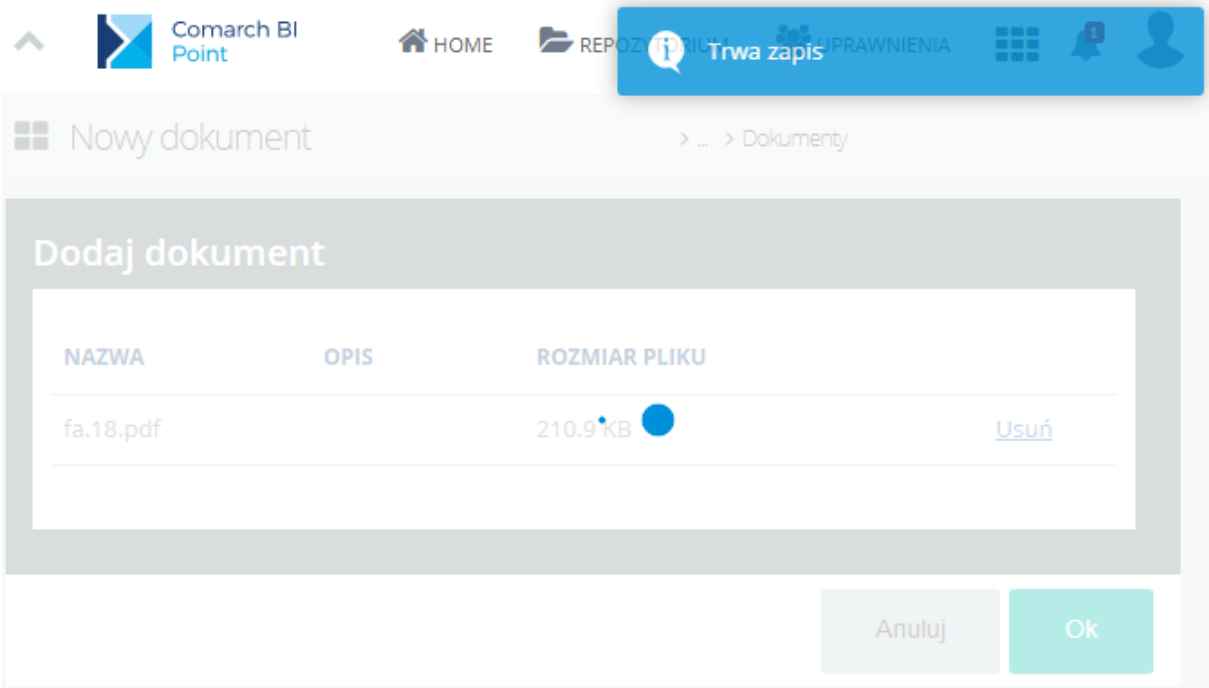

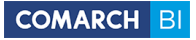

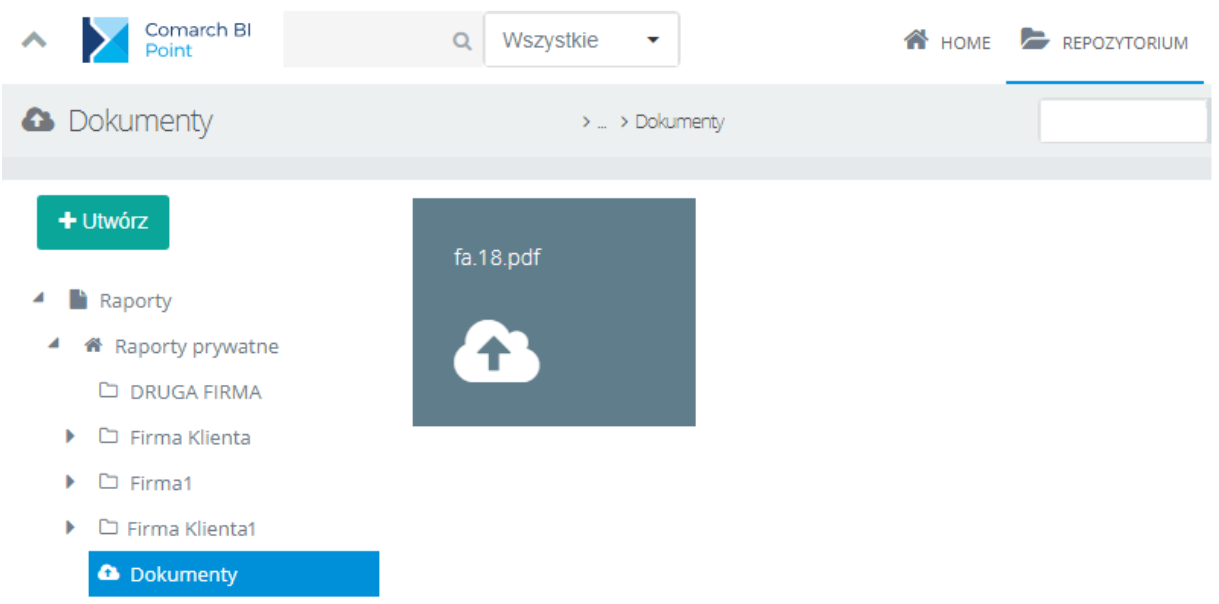

Po dokonaniu zapisu, dodany dokument pojawi się w folderze Dokumenty danej firmy/użytkownika.

W momencie dodania pliku w tej sekcji został on przesłany do serwisu IBARD na konto Biura Rachunkowego.

Dokumenty zostają dodane do katalogu Dokumenty a następnie kategoryzowane według daty.

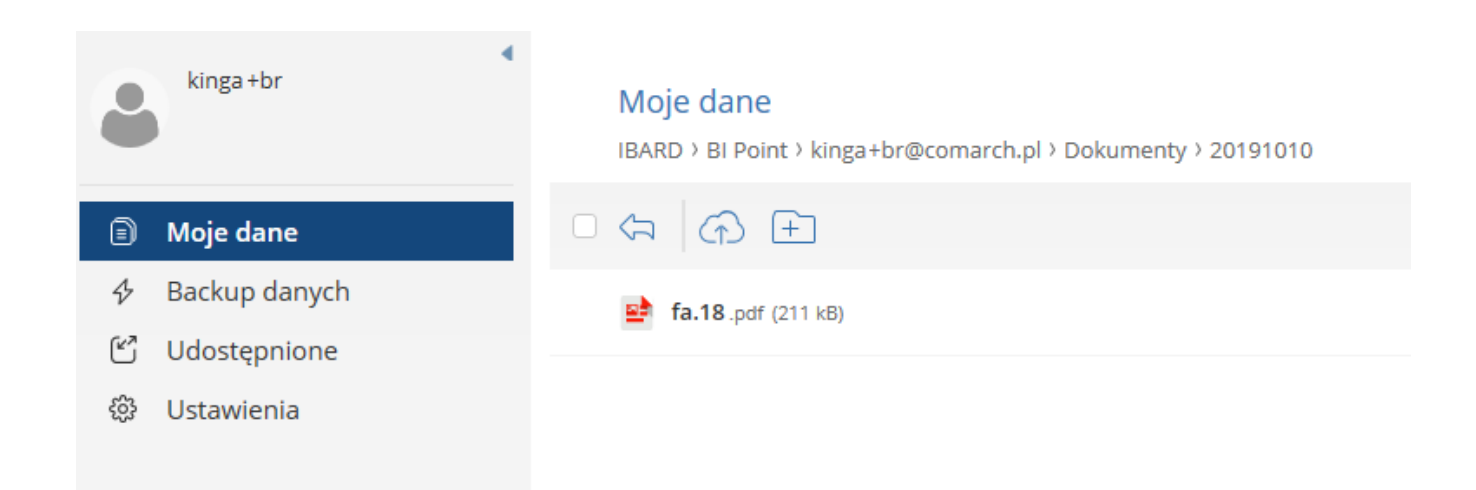

W następnej kolejności dane z dokumentów są wczytywane przez ERP Optima wraz z zastosowaniem mechanizmu OCR.

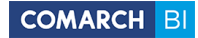

### **7.11.5 Konfiguracja OCR po stronie Optima ERP**

Konfiguracja usługi OCR po stronie Optimy odbywa się w kilku krokrach, które przedstawiono poniżej.

### **7.11.5.1.Krok 1- dodanie Uprawnień do OCR**

W *Konfiguracji*->*Program*->*OCR* znajduje się możliwość wskazania jednego z trzech miejsc przechowywania skanów.

Należy zdecydować, w którym miejscu będą zapisywane skany dokumentów.

Domyślnie zaznaczonym parametrem jest **Zapisz w bazie.**

W celu synchronizacji danych z aplikacją BI Point, należy wskazać katalog IBARD – zapisz w IBARD, do którego dostęp będą posiadać użytkownicy korzystający z usługi OCR.

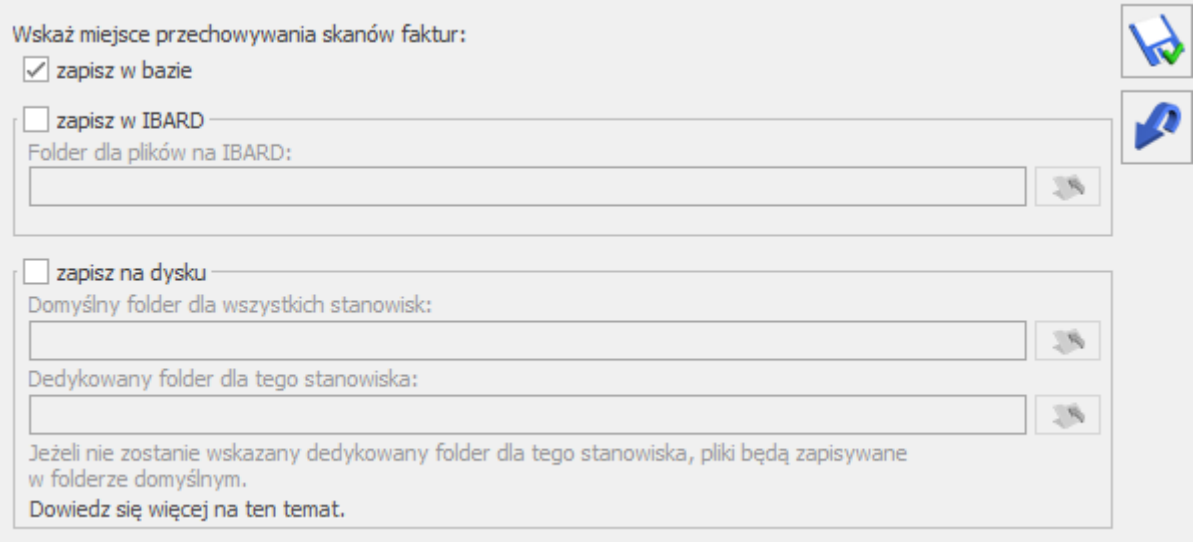

W przypadku starszej wersji Comarch ERP Optima niż 2019.5 w celu uruchomienia usługi Comarch OCR należy w:

- *Konfiguracji firmy*->*Ogólne*->*Praca rozproszona* wybrać opcję 'księgowość' i wpisać identyfikator księgowości oraz
- *Konfiguracji stanowiska*->*Praca rozproszona*->*Parametry* wskazać ścieżkę do przechowywania plików XML.

Dodatkowo Na formularzu operatora (*System/ Konfiguracja/ Program/ Użytkowe/ Operatorzy*), na zakładce **[Parametry cd]** znajdują się parametry:

 **Prawo do udostępniania plików dla usługi OCR** – pozwala nadać operatorowi uprawnienie do udostępniania skanów faktur dodawanych w Archiwum Plików na dokumencie OBD. Parametr domyślnie nie jest zaznaczony. Jego zaznaczenie spowoduje wyświetlenie kolumny *Udostępnij dla usługi OCR* na dokumencie OBD.

### **7.11.5.2 Krok 2 – ustawienie rozpoznawania kontrahentów**

 w *Konfiguracji firmy/Ogólne/Parametry* w sekcji 'Sprawdzanie wyst. podobnych kontrahentów' wybrać opcję Blokuj

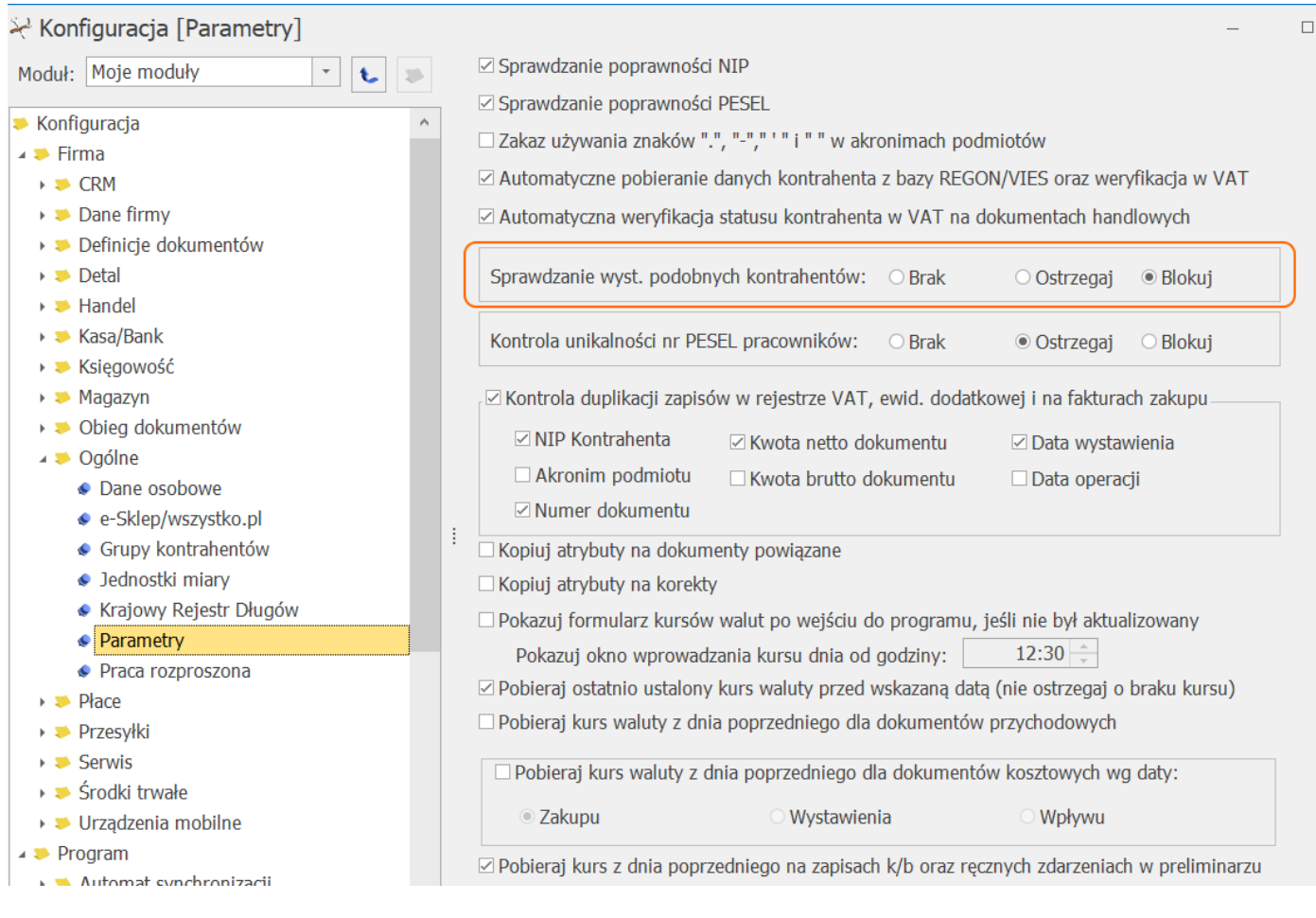

### 7.11.5.3 Krok 3 – zainstalowanie dodatku do Comarch ERP **Optima**

W celu zainstalowania dodatku wystarczy uruchomić instalator i postępować zgodnie z informacjami wyświetlanymi na ekranach. W przypadku Comarch ERP Optima w modelu usługowym dodatek Comarch OCR jest już zainstalowany.

Po zainstalowaniu można już rozpocząć korzystanie z Usługi.

### **7.11.5.4 Krok 4 - dodanie dokumentu udostępnionego przez Klienta w BI Point do Optimy**

Kolejnym etapem zaczytania dokumentu udostępnionego przez Klienta Biura Rachunkowego jest zaczytanie go do Opitmy. W tym celu użytkownik powinien przejść do modułu CRM, a następnie do zakładki Obieg dokumentów , po czym wybrać Nowy dokument.

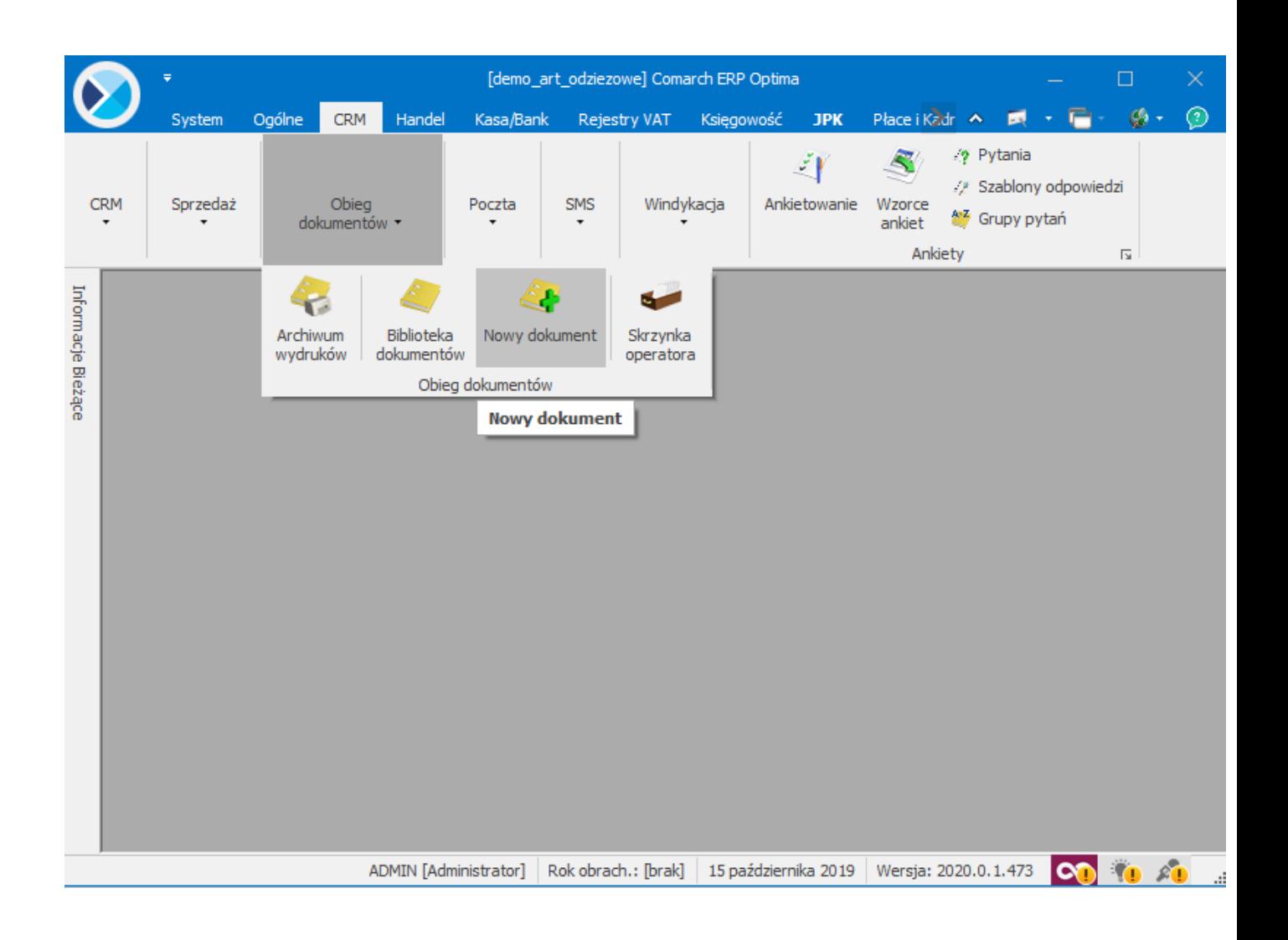

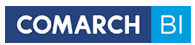

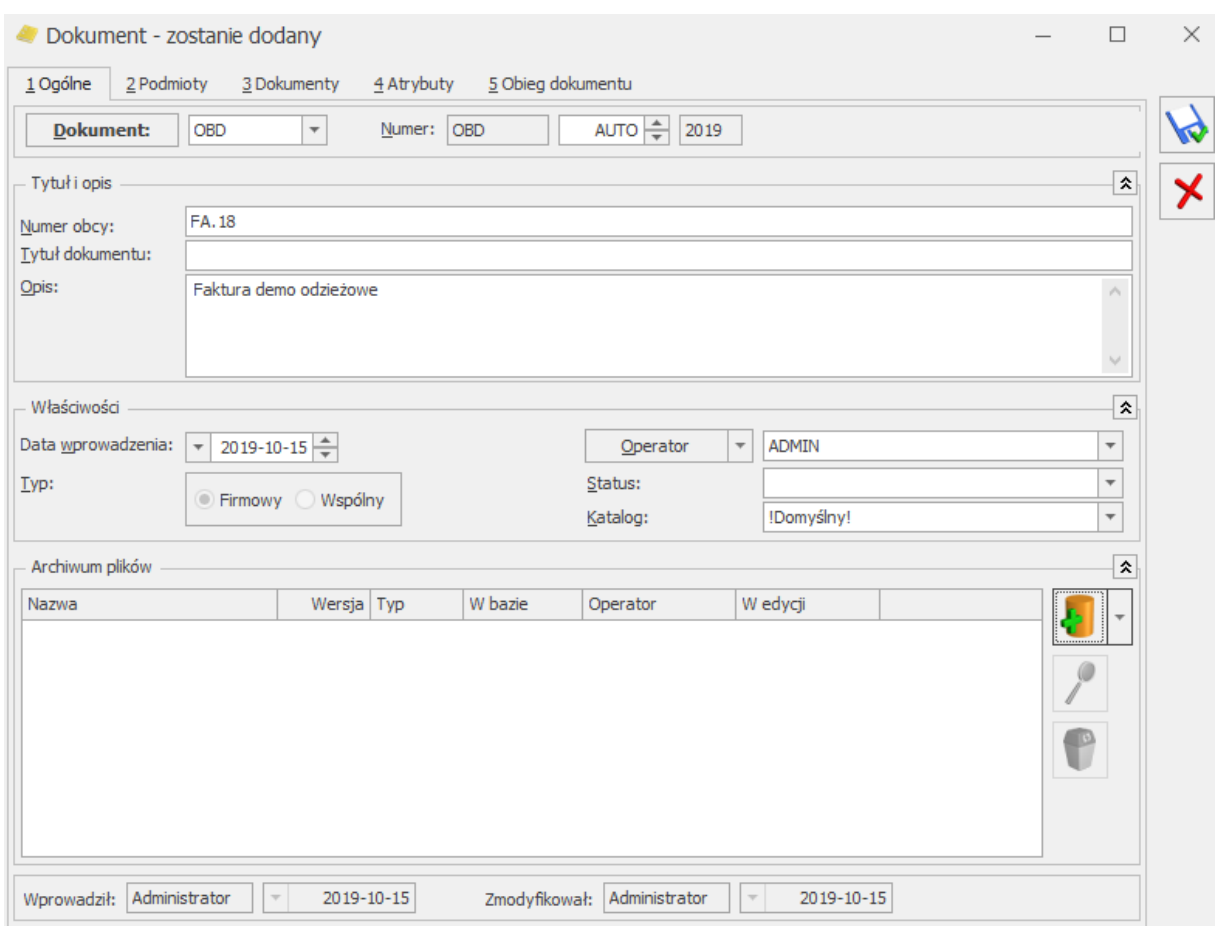

W następnej kolejności użytkownik powinien uzupełnić opis dokumentu.

Po uzupełnieniu opisu konieczne jest przejście do katalogu IBARD, w tym celu użytkownik powinien nacisnąć

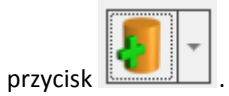

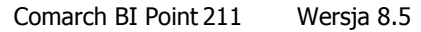

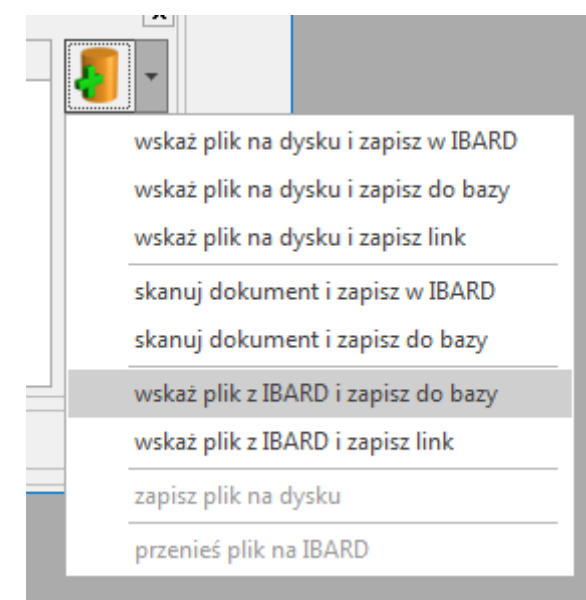

Po wywołaniu przycisku pojawi się wgląd go katalogu IBARD, z którego należy wybrać katalog BI POINT, następnie przejść do folderu Klienta oraz wybrać dokument.

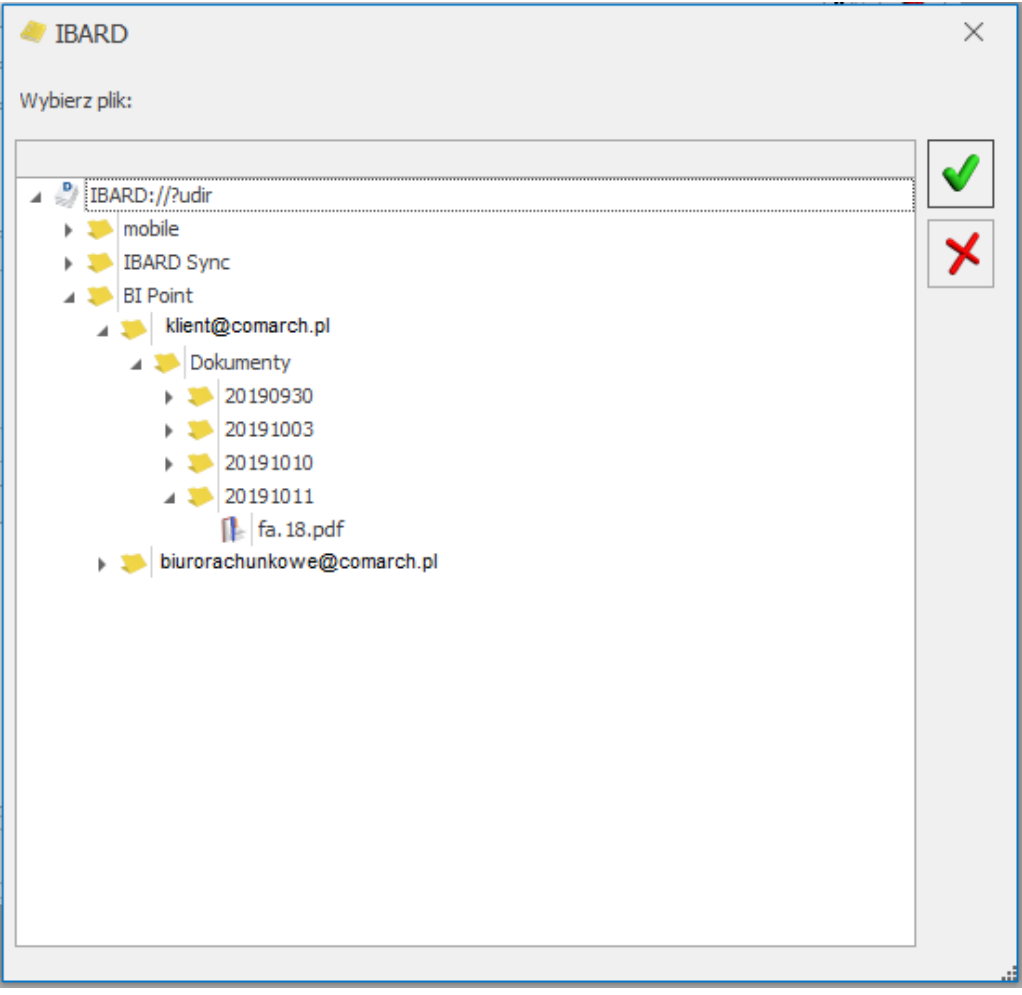

Jeżeli wcześniej nie został skonfigurowany katalog do przechowywanie plików IBARD w Optimie pojawi się następujące okno:

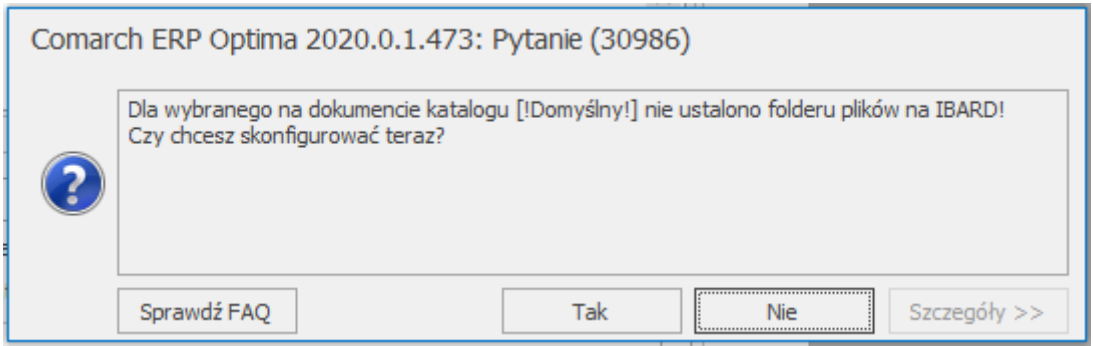

Po naciśnięciu przycisku **nastąpi przejście do personalizacji katalogu IBARD.** 

W tym miejscu można nadać nowy symbol do katalogu, zmienić jego nazwę oraz symbol numeracji.

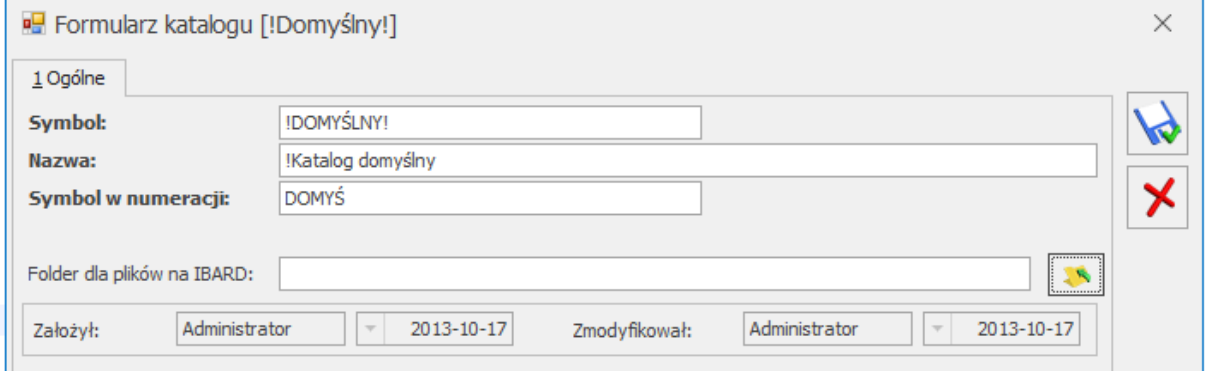

Następnie należy wybrać katalog naciskając na przycisk

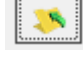

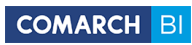

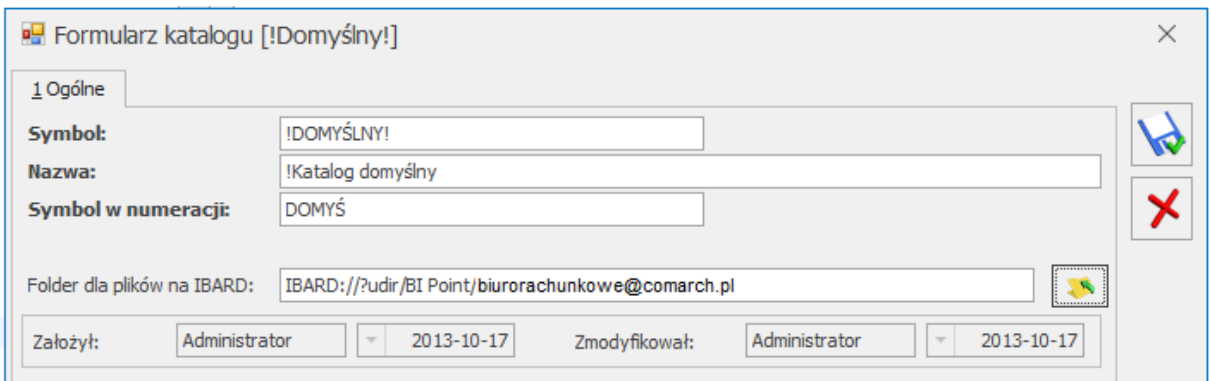

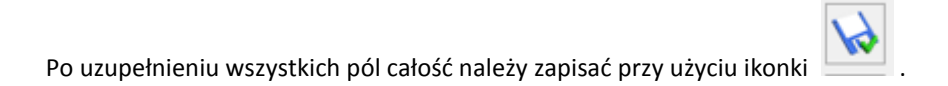

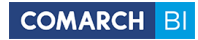

### **7.11.5.5 Krok 5- dodanie dokumentu do Rejestru VAT**

Na liście Rejestr VAT jest dostępna ikona OCR, która umożliwia wskazanie jednego lub wiele dokumentów, które powinny zostać przetworzone.

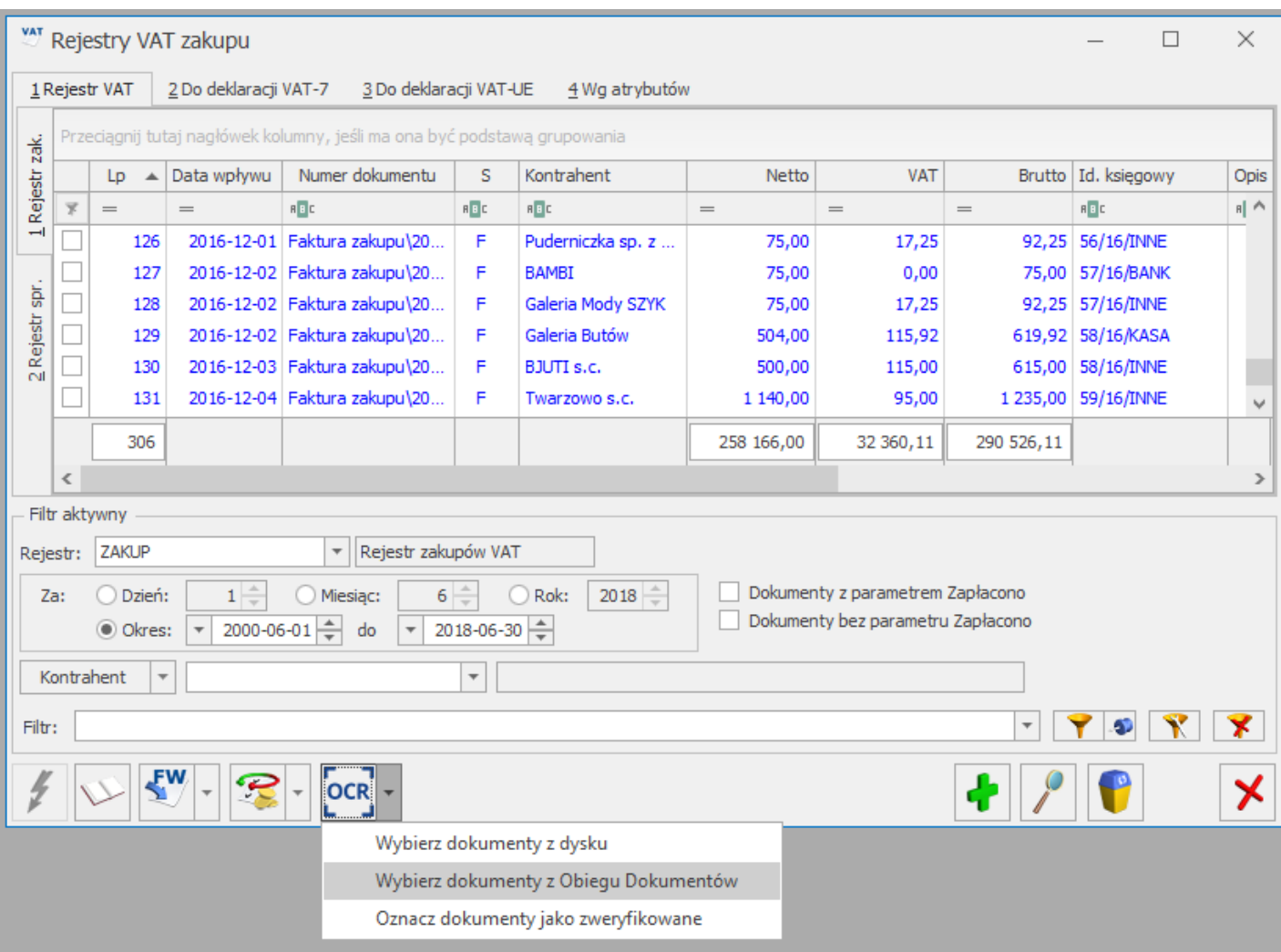

Po wybraniu przycisku " Wybierz dokumenty z Obiegu Dokuemntów " pojawi się okno informujące o konieczności akceptacji regulaminu przed przystąpieniem do przetwarzania dokumentów. Należy wówczas przejść do strony regulaminu oraz aktywować usługę.

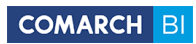

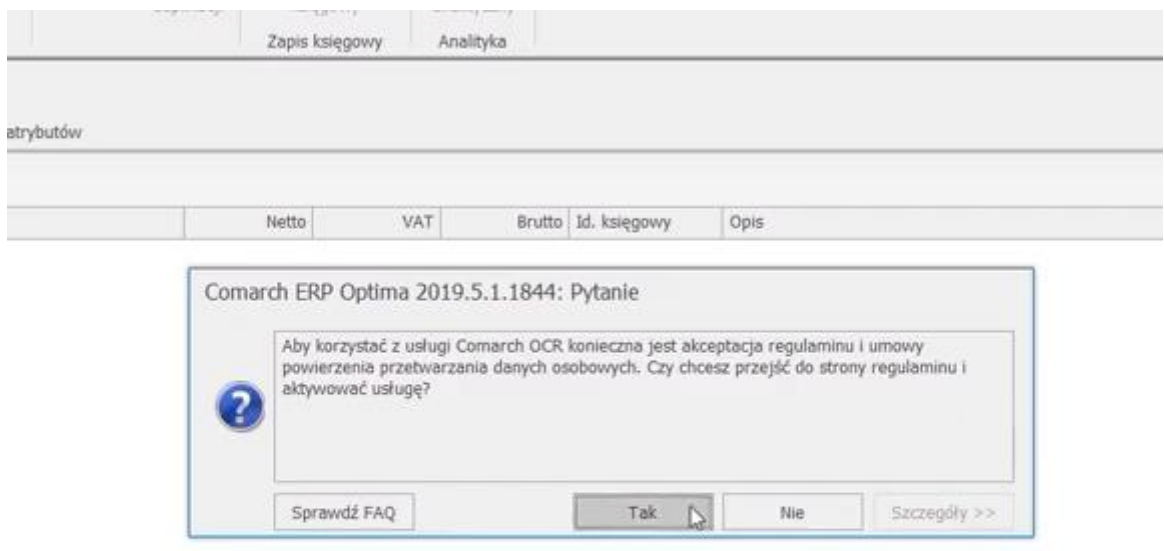

Jeżeli wcześniej nie został zainstalowany dodatek OCR, po akceptacji regulaminu nastąpi przekierowania do strony w której użytkownik będzie mógł pobrać dodatek.
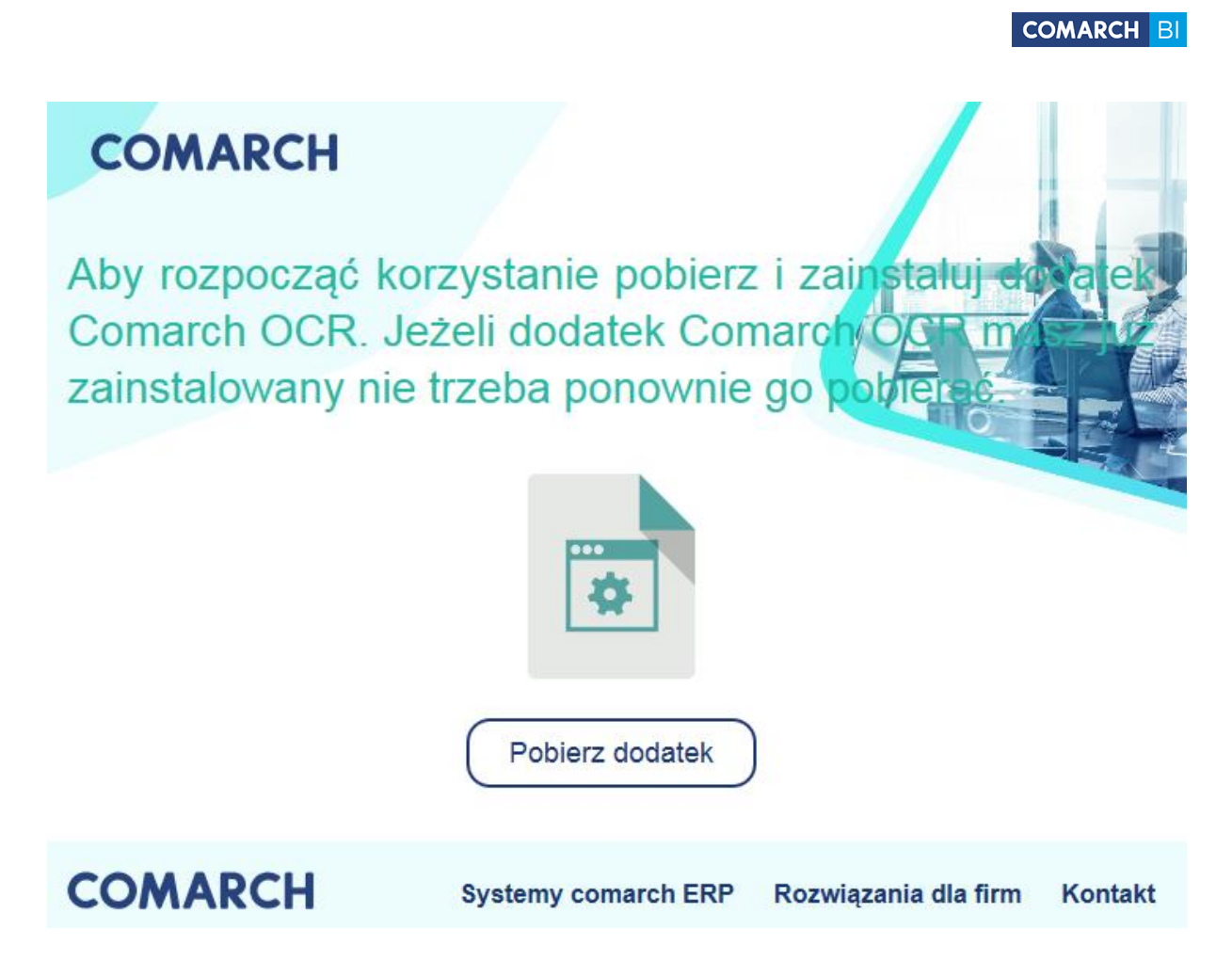

Po pobraniu oraz zainstalowaniu dodatku OCR, należy powrócić do poprzedniej ścieżki wybierając przycisk OCR w oknie Rejestry VAT. Po naciśnięciu przycisku *Wybierz dokumenty z Obiegu Dokumentów* pojawi się okno z możliwością dodania wcześniej dodanych dokumentów.

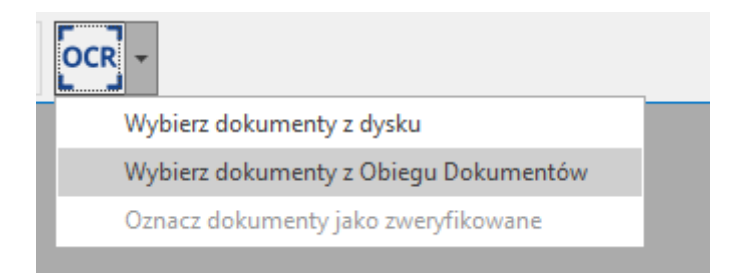

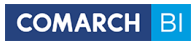

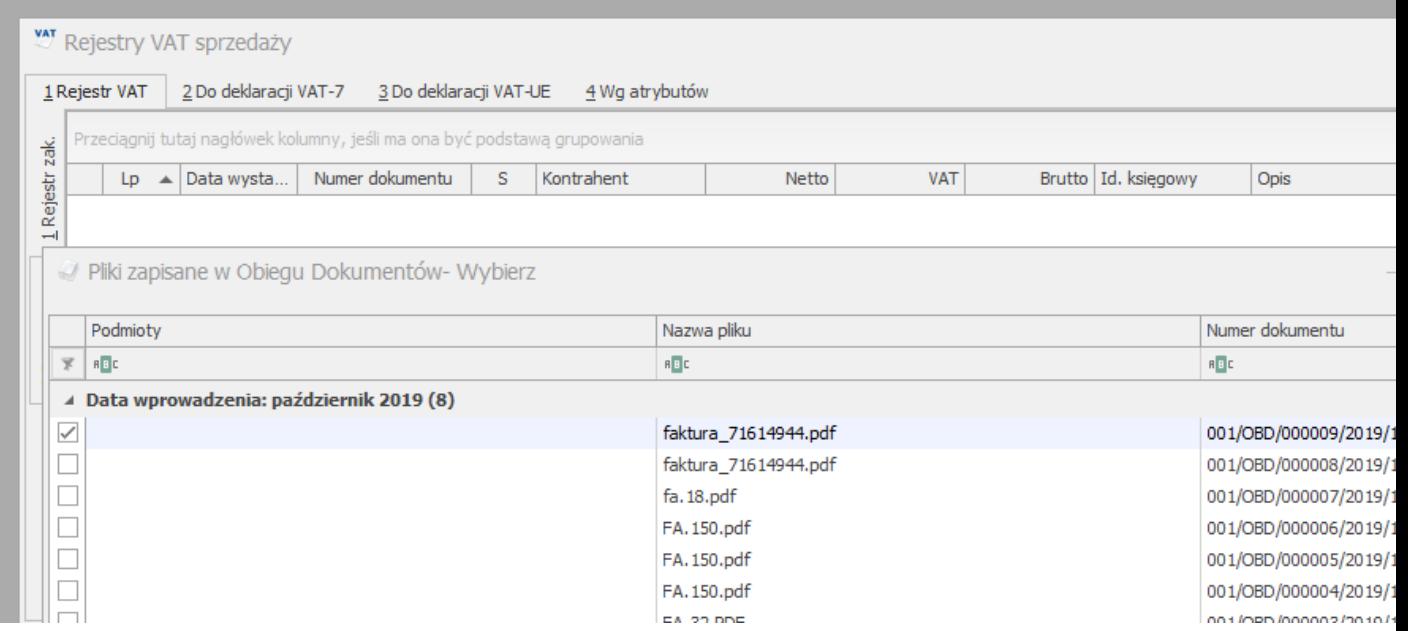

W następnej kolejności należy wybrać dany dokument oraz zatwierdzić przyciskiem

Wywołanie przycisku spowoduje uruchomienie mechanizm OCR, czyli przetworzenie tej faktury oraz dodanie do firmowej bazy danych.

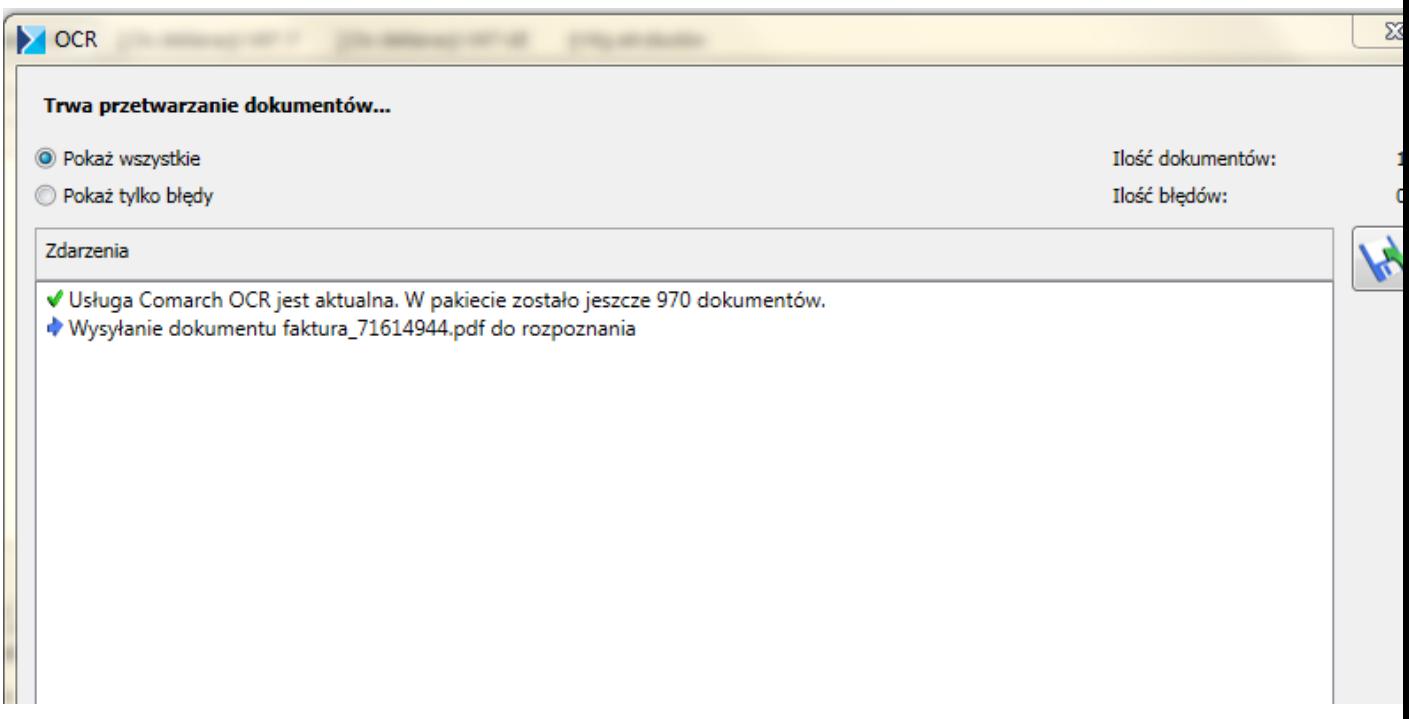

## **7.11.6 Synchronizacja danych OCR przy użyciu aplikacji Data Extractor**

W celu końcowego przetworzenia dokumentów konieczne jest wykonanie synchronizacji danych przy użyciu aplikacji Data Extractor.

Aplikacja Data Extractor została wyposażona w dodatkowy specjalny fakt, synchronizujący informacje o statusach plików. Fakt działa analogicznie jak istniejący fakt "Wydruki".

Poniżej przedstawiono dostępne statusy plików w aplikacji BI POINT :

a ) Plik który został dodany po stronie BI Point Menadżer lecz nie został przetworzony po stronie Optimy ERP będzie miał status wysłany. Kolor ikony z danym plikiem będzie analogiczny jak na poniższym zrzucie ekranu.

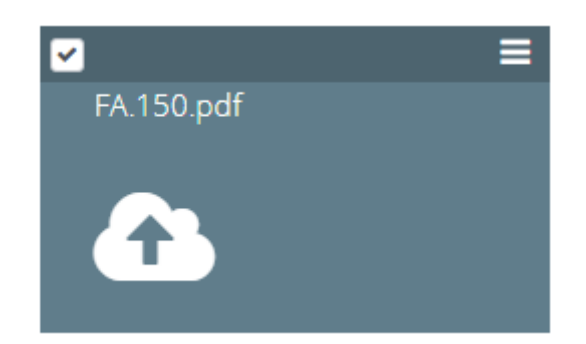

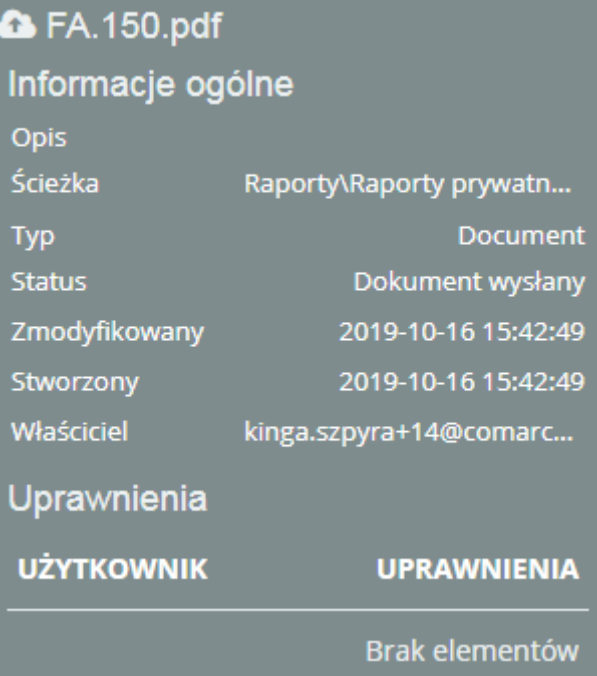

a ) Plik który został dodany po stronie BI Point Menadżer a następnie został przetworzony po stronie Optimy zmieni swój status na **Dokument Przetworzony**. W celu całkowitego przetworzenia danych konieczna jest sychronizacja danych. Po wykonaniu sychronizacjii kolor ikony z danym plikiem ulegnie zmianie i będzie analogiczny jak na poniższym zrzucie ekranu:

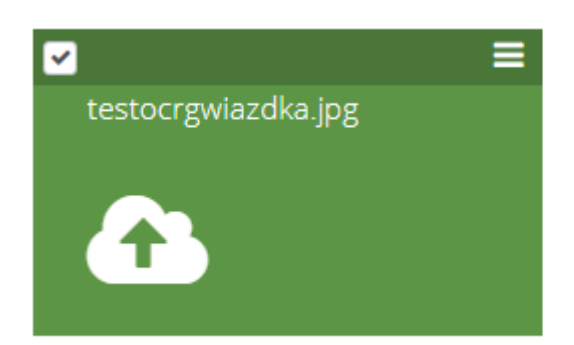

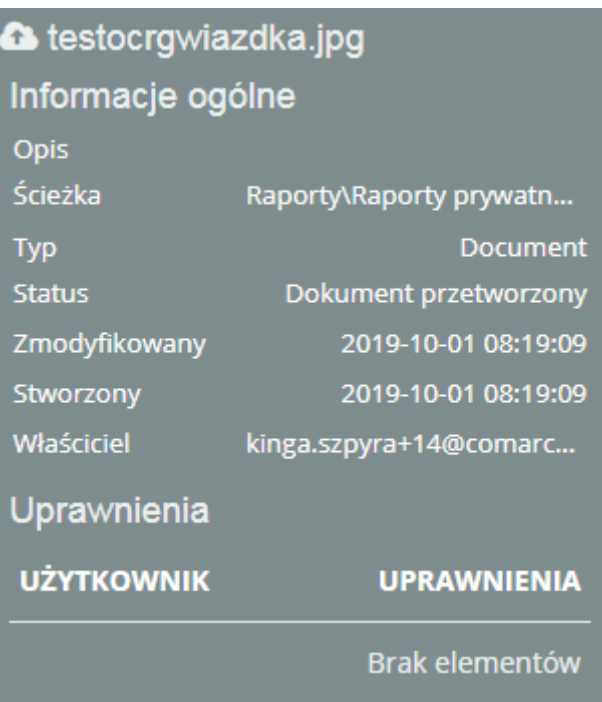

W celu dokonania synchronizacji danych należy zalogować się do aplikacji Data Extractor oraz wykonać synchronizacje przy pomocy przycisku synchronizuj.

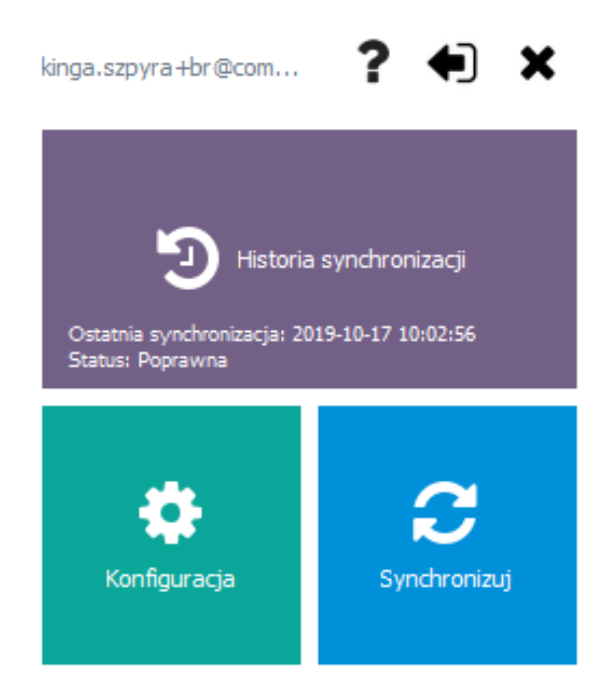

W celu wykonania synchronizacji danych tylko i wyłącznie na potrzeby usługi OCR, można wybrać tylko fakt zawierający dokumenty OCR.

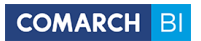

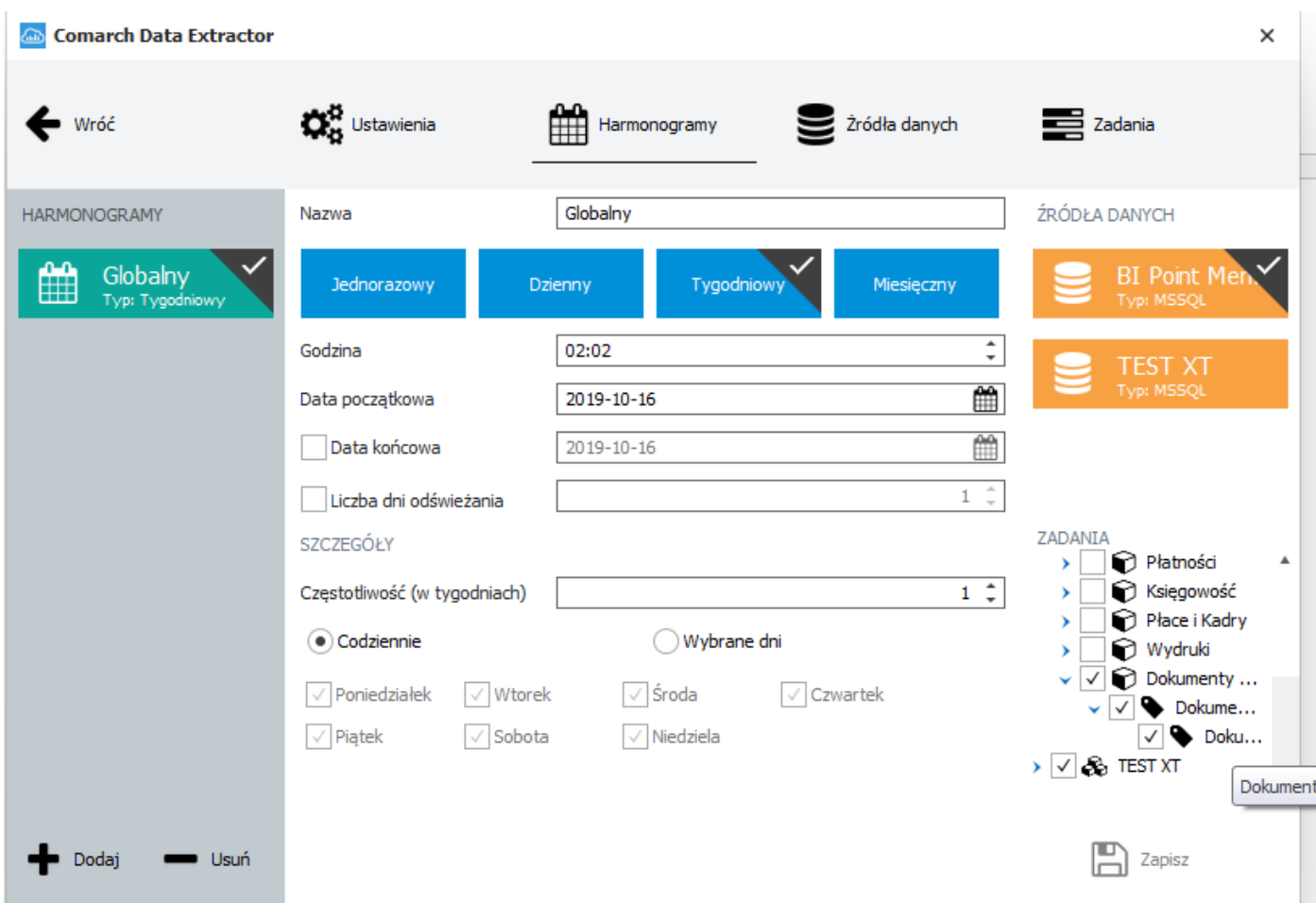

Po wykonaniu synchronizacji pojawi się notyfikacja o przetworzeniu danych, następnie dane pojawią się w aplikacji BI Point Menadżer.

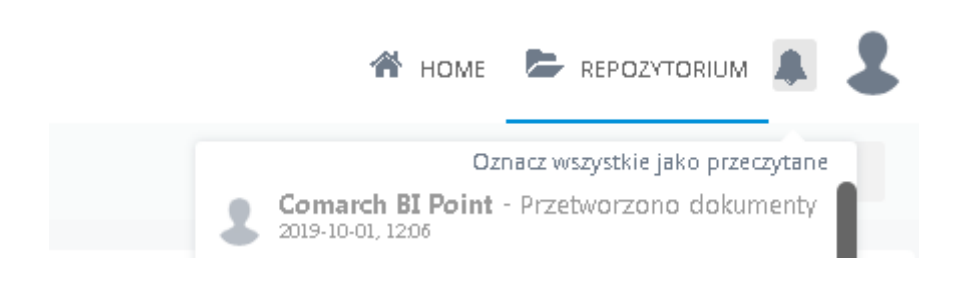

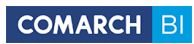

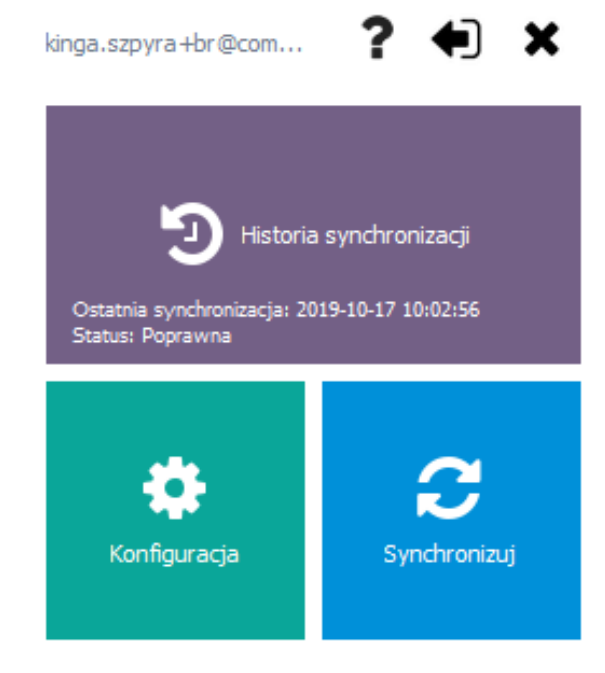

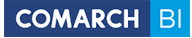

## **7.12 Dane kontaktowe**

W wersji Comarch BI Point 6.2 zmieniony został numer telefonu, godziny pracy oraz dodano specjalny adres mailowy dla zgłoszeń technicznych: [optimabi@comarch.pl.](mailto:optimabi@comarch.pl)

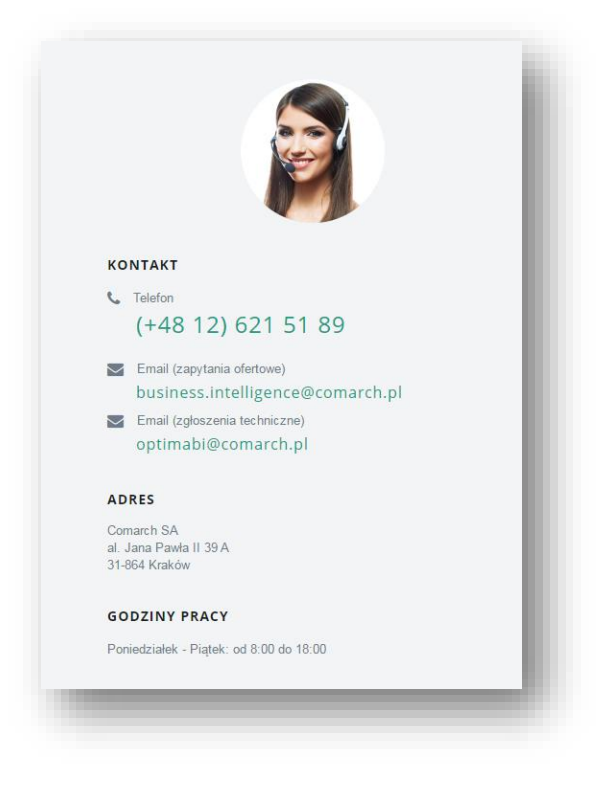

<span id="page-223-0"></span>Rysunek 172 Kontakt

## **8. Spis rysunków**

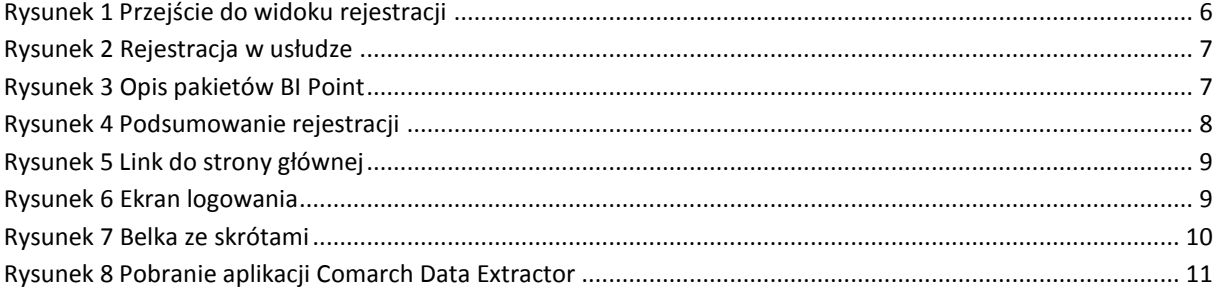

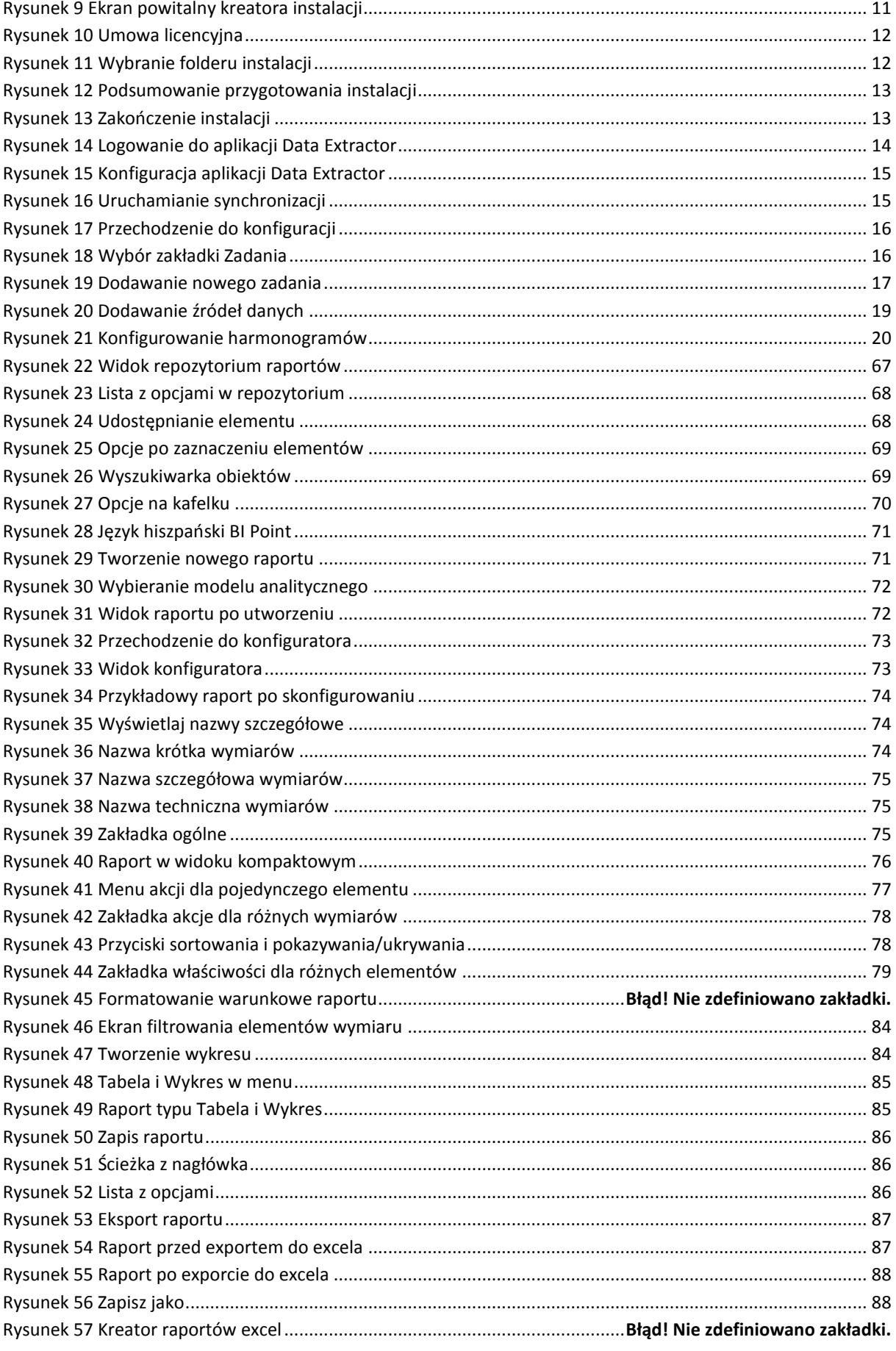

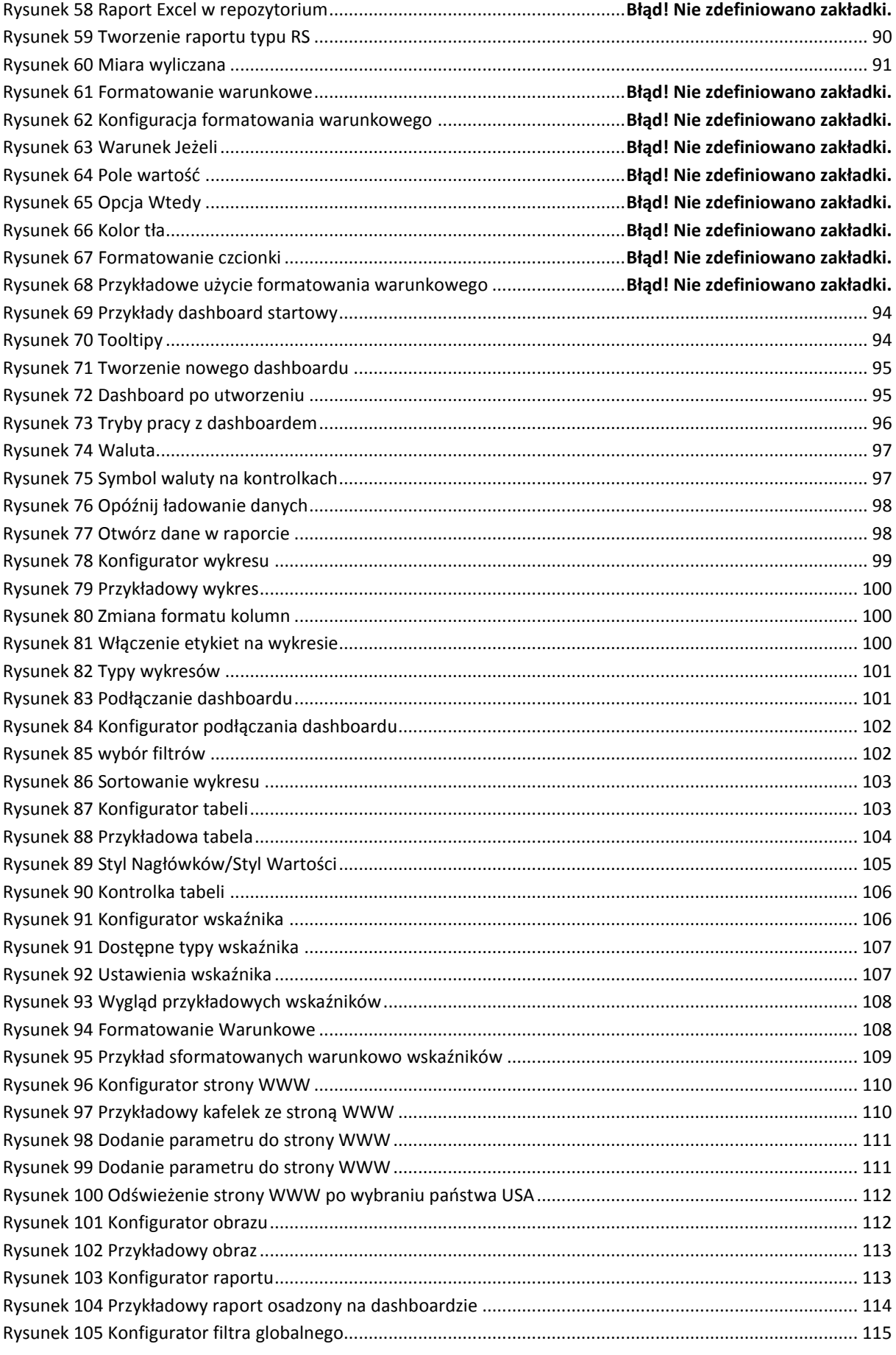

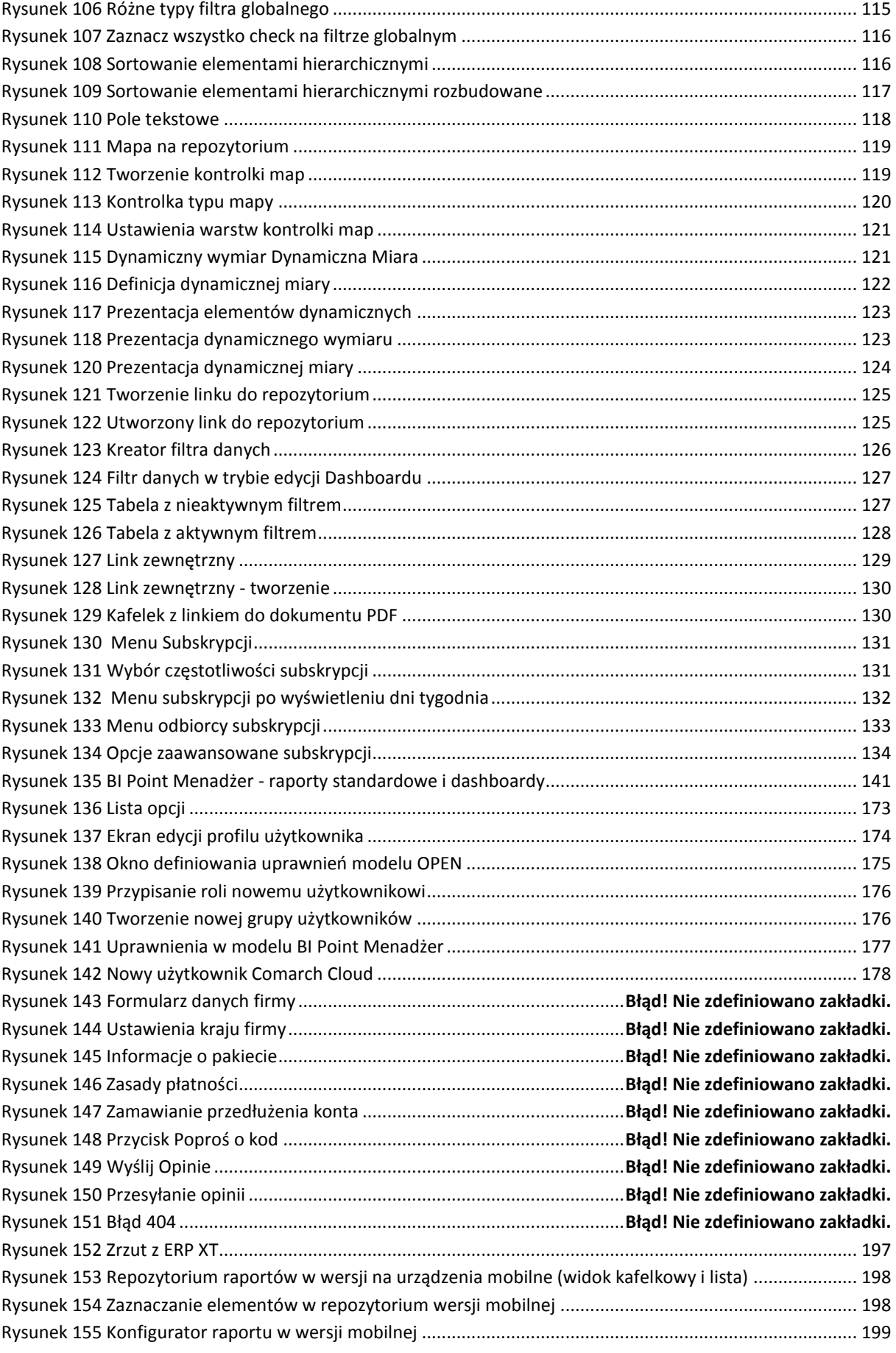

## COMARCH BI

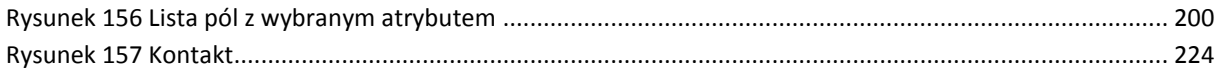